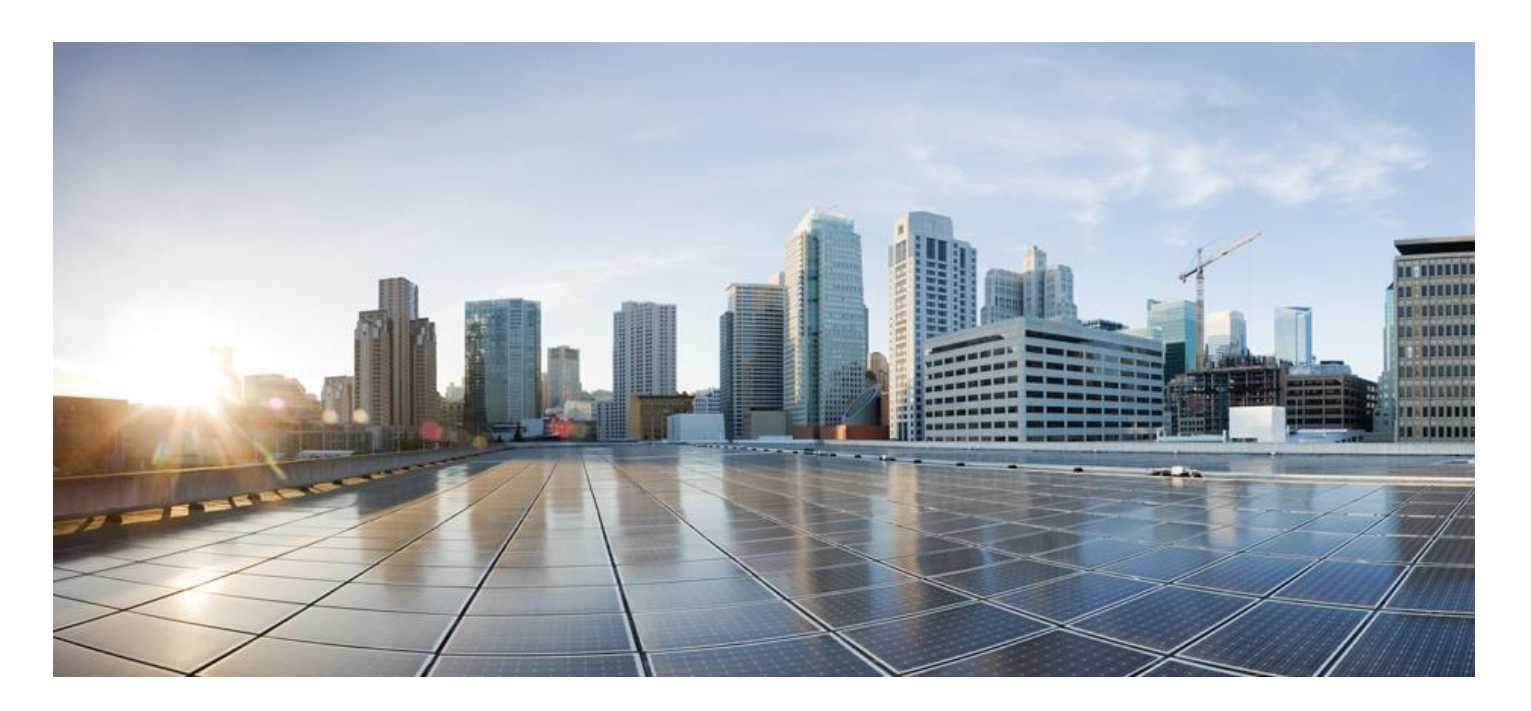

## **Smart Software Manager On-Prem User Guide**

#### Version 8 Release 202212

First Published: 01/16/2016 Last Modified: 12/16/2022

#### **Americas Headquarters**

Cisco Systems, Inc. 170 West Tasman Drive San Jose, CA 95134-1706 USA

#### [http://www.cisco.com](http://www.cisco.com/)

Tel: 408 526-4000 800 553-NETS (6387) Fax: 408 527-0883

## $\cdot$ l $\cdot$ l $\cdot$ l $\cdot$ **CISCO**

THE SPECIFICATIONS AND INFORMATION REGARDING THE PRODUCTS IN THIS MANUAL ARE SUBJECT TO CHANGE WITHOUT NOTICE. ALL STATEMENTS, INFORMATION, AND RECOMMENDATIONS IN THIS MANUAL ARE BELIEVED TO BE ACCURATE BUT ARE PRESENTED WITHOUT WARRANTY OF ANY KIND, EXPRESS OR IMPLIED. USERS MUST TAKE FULL RESPONSIBILITY FOR THEIR APPLICATION OF ANY PRODUCTS.

THE SOFTWARE LICENSE AND LIMITED WARRANTY FOR THE ACCOMPANYING PRODUCT ARE SET FORTH IN THE INFORMATION PACKET THAT SHIPPED WITH THE PRODUCT AND ARE INCORPORATED HEREIN BY THIS REFERENCE. IF YOU ARE UNABLE TO LOCATE THE SOFTWARE LICENSE OR LIMITED WARRANTY, CONTACT YOUR CISCO REPRESENTATIVE FOR A COPY.

The Cisco implementation of TCP header compression is an adaptation of a program developed by the University of California, Berkeley (UCB) as part of UCB's public domain version of the UNIX operating system. All rights reserved. Copyright © 1981, Regents of the University of California.

NOTWITHSTANDING ANY OTHER WARRANTY HEREIN, ALL DOCUMENT FILES AND SOFTWARE OF THESE SUPPLIERS ARE PROVIDED "AS IS" WITH ALL FAULTS. CISCO AND THE ABOVE-NAMED SUPPLIERS DISCLAIM ALL WARRANTIES, EXPRESSED OR IMPLIED, INCLUDING, WITHOUT LIMITATION, THOSE OF MERCHANTABILITY, FITNESS FOR A PARTICULAR PURPOSE AND NONINFRINGEMENT OR ARISING FROM A COURSE OF DEALING, USAGE, OR TRADE PRACTICE.

IN NO EVENT SHALL CISCO OR ITS SUPPLIERS BE LIABLE FOR ANY INDIRECT, SPECIAL, CONSEQUENTIAL, OR INCIDENTAL DAMAGES, INCLUDING, WITHOUT LIMITATION, LOST PROFITS OR LOSS OR DAMAGE TO DATA ARISING OUT OF THE USE OR INABILITY TO USE THIS MANUAL, EVEN IF CISCO OR ITS SUPPLIERS HAVE BEEN ADVISED OF THE POSSIBILITY OF SUCH DAMAGES.

Any Internet Protocol (IP) addresses and phone numbers used in this document are not intended to be actual addresses and phone numbers. Any examples, command display output, network topology diagrams, and other figures included in the document are shown for illustrative purposes only. Any use of actual IP addresses or phone numbers in illustrative content is unintentional and coincidental.

Cisco and the Cisco logo are trademarks or registered trademarks of Cisco and/or its affiliates in the U.S. and other countries. To view a list of Cisco trademarks, go to this URL: [http://www.cisco.com/go/trademarks.](http://www.cisco.com/go/trademarks) Third-party trademarks mentioned are the property of their respective owners. The use of the word partner does not imply a partnership relationship between Cisco and any other company. (1110R)

## €

Java The Java logo is a trademark or registered trademark of Sun Microsystems, Inc. in the U.S., or other countries

## $\frac{1}{2}$

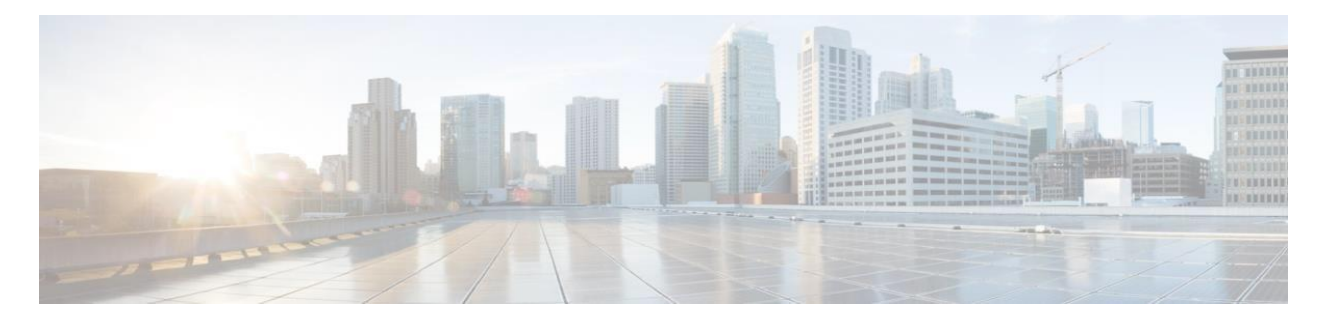

## CONTENTS

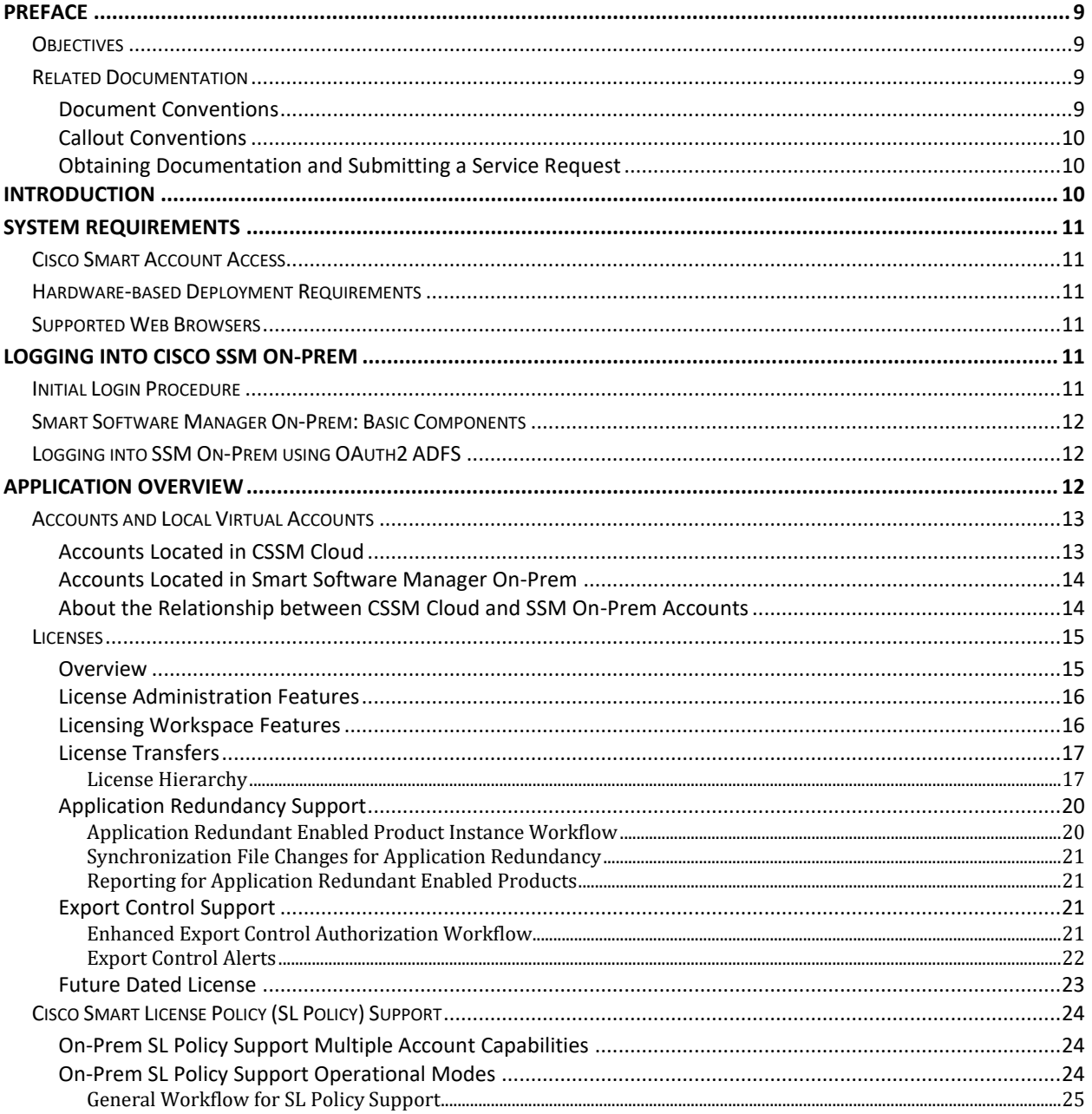

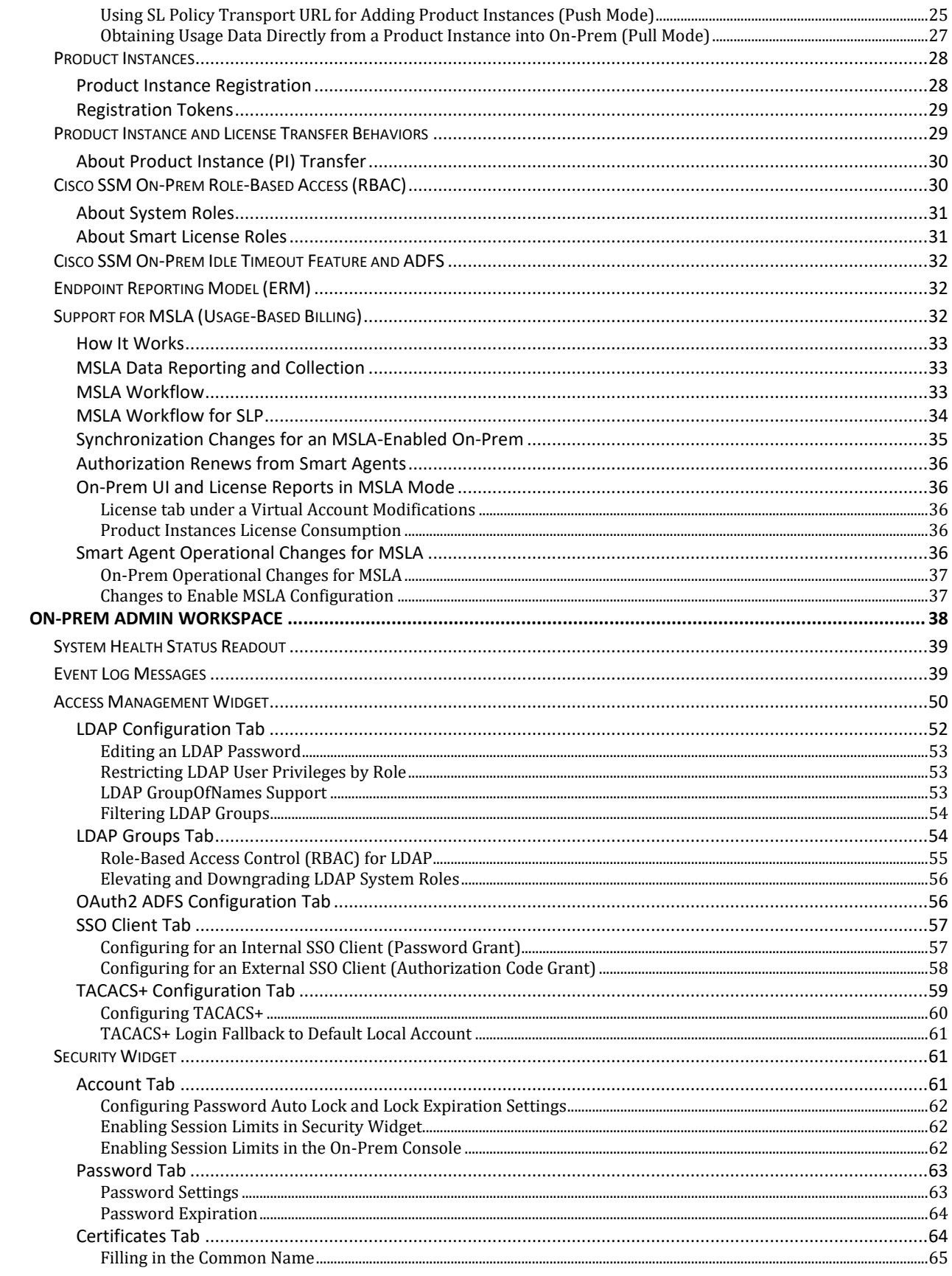

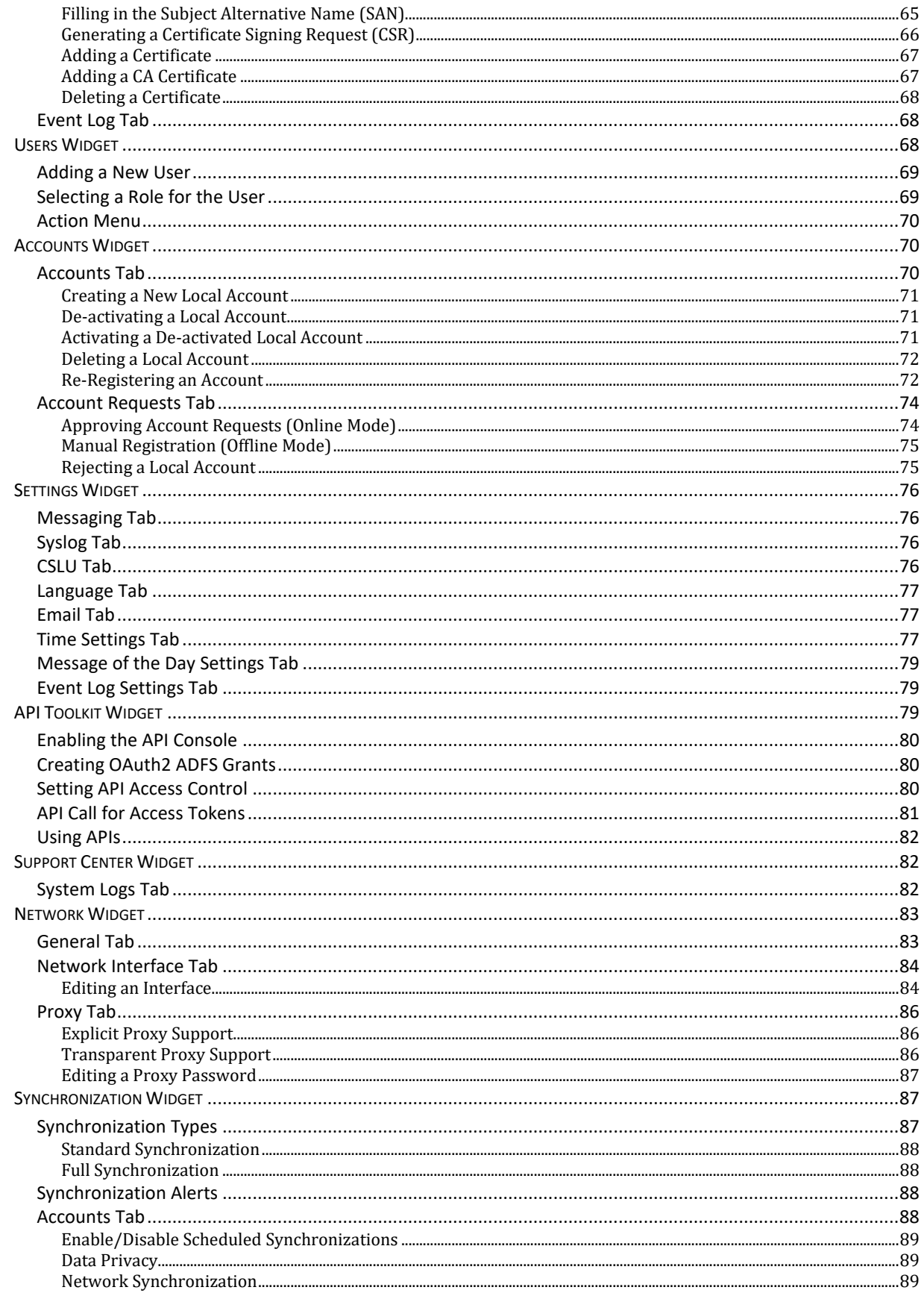

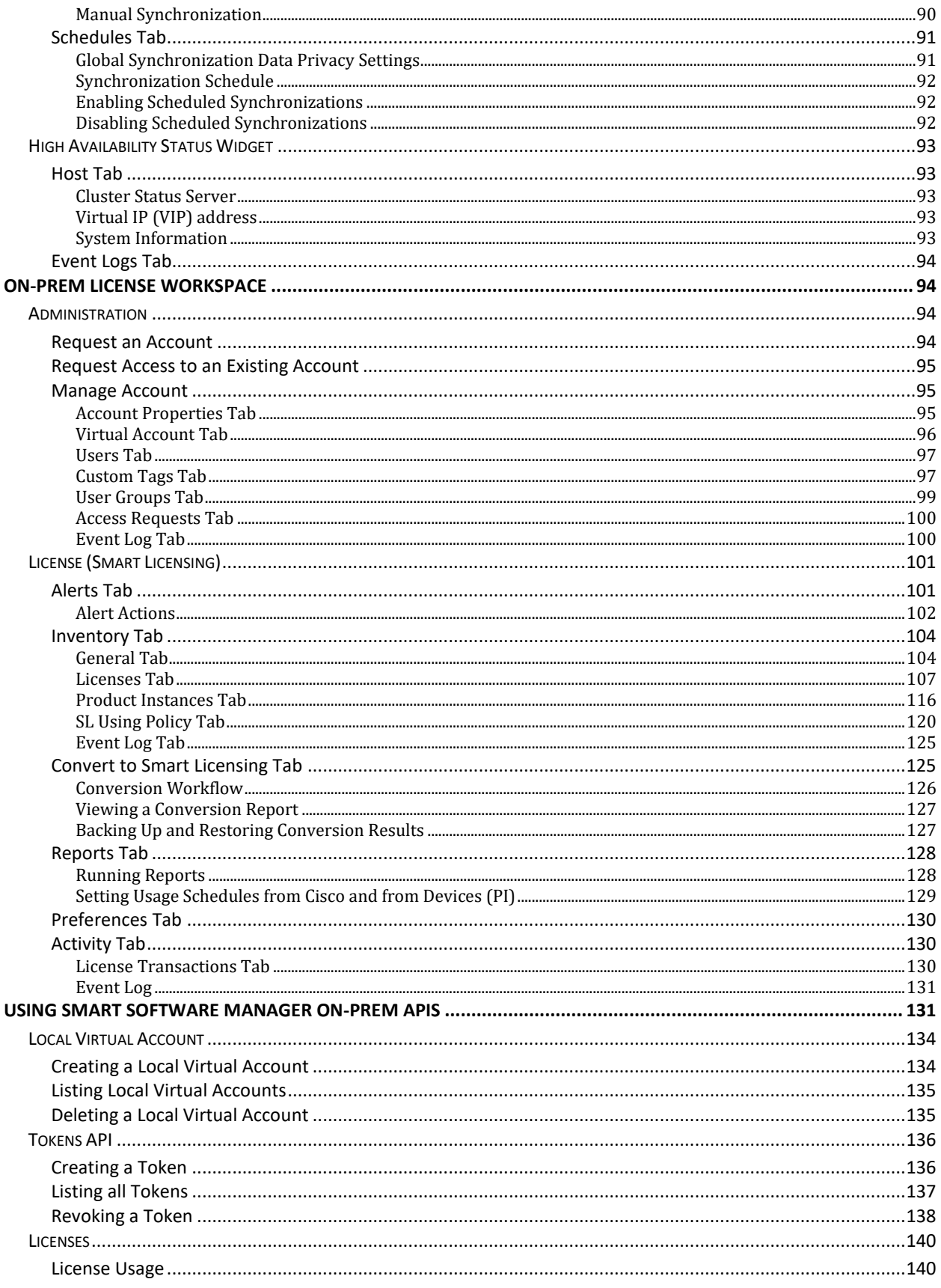

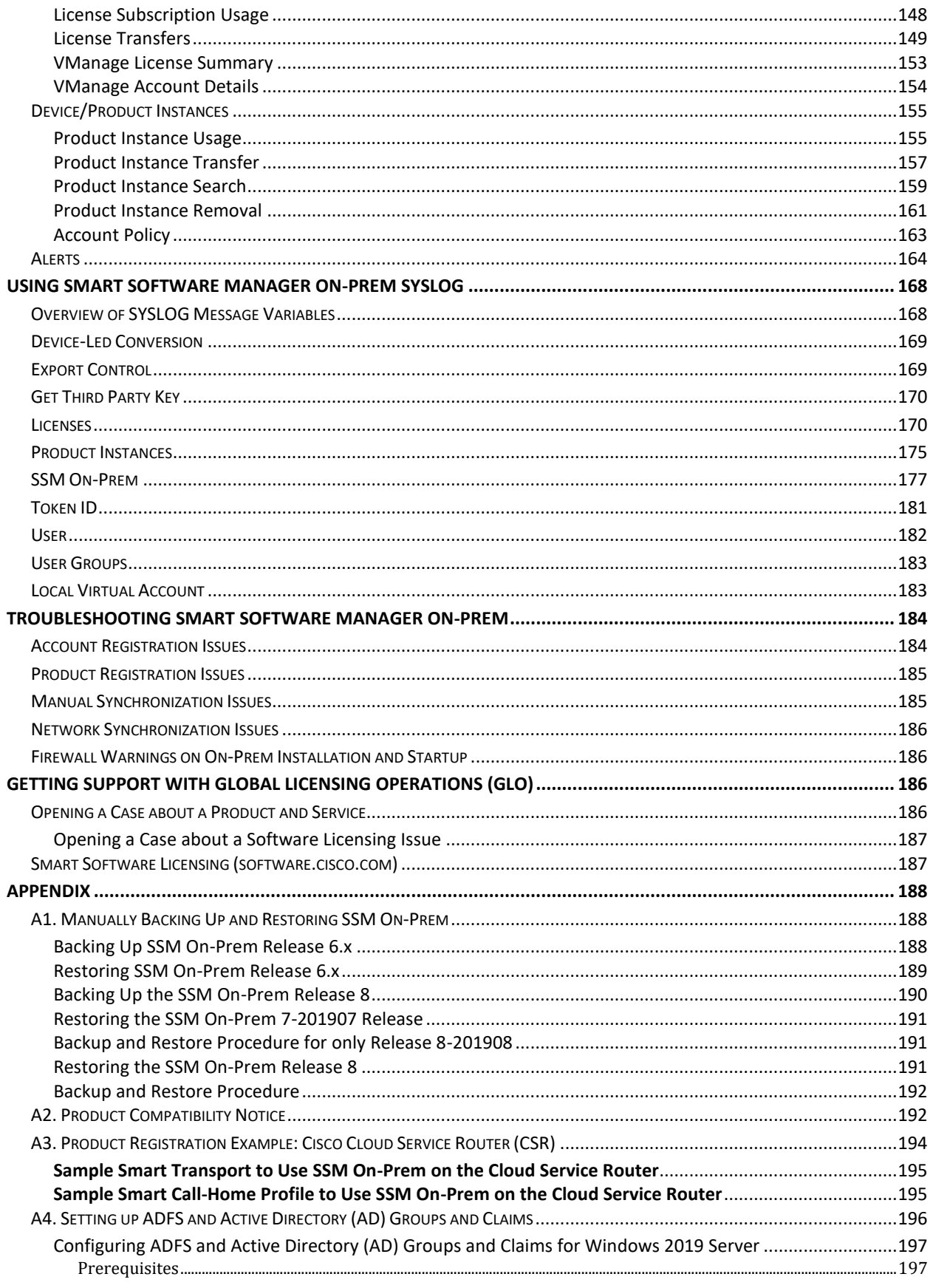

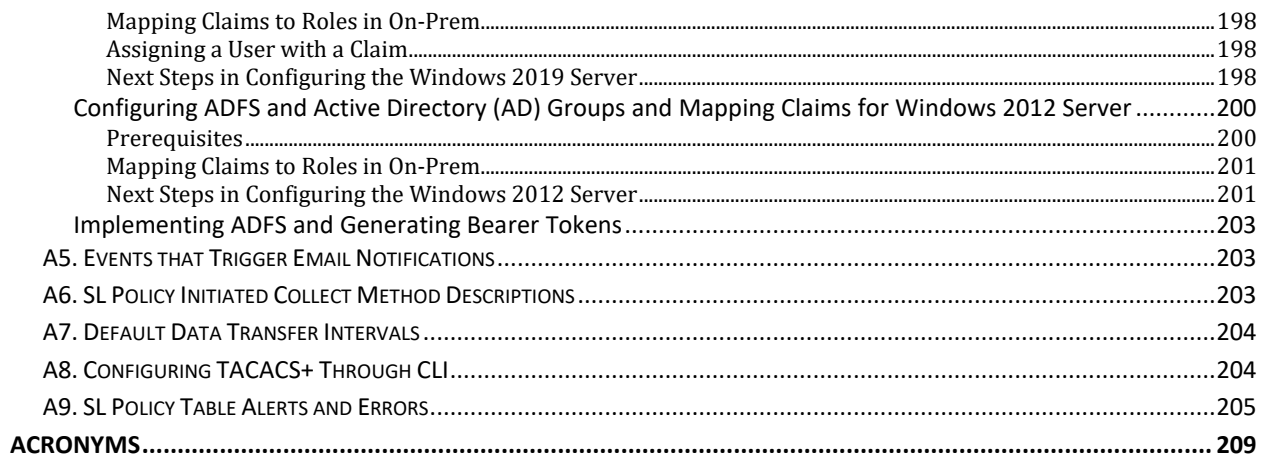

## <span id="page-8-0"></span> $(1)$  $(1)$ **CISCO**

### <span id="page-8-1"></span>Preface

This preface describes the objectives and organization of this document and explains how to find additional information on related products and services.

#### **Objectives**

<span id="page-8-2"></span>This document provides an overview of software functionality that is specific to SSM On-Prem. It is not intended as a comprehensive guide to all the software features that can be run, but only the software aspects that are specific to this application.

#### **Related Documentation**

This section refers you to other documentation that also might be useful as you configure your SSM On-Prem. This document covers valuable information for the SSM On-Prem and is available online.

Listed below are other guides, references, and release notes associated with Cisco Smart Software On-Prem.

- Cisco Smart Software On-Prem Quick Start Guide
- Cisco Smart Software On-Prem Installation Guide
- <span id="page-8-3"></span>● Cisco Smart Software On-Prem Console Reference Guide
- Cisco Smart Software On-Prem Migration Guide
- Cisco Smart Software On-Prem Release Notes

#### Document Conventions

This documentation uses the following conventions:

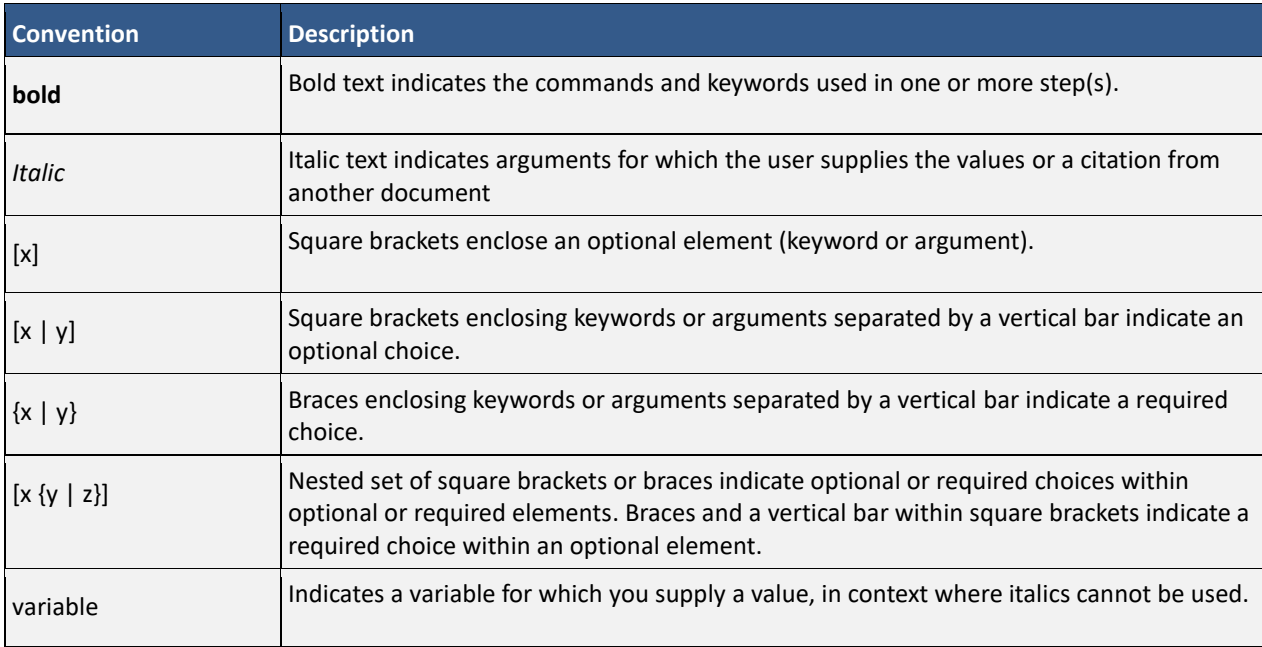

#### *Cisco Smart Software Manager On-Prem User Guide*

## <span id="page-9-0"></span><u>, 1 | 1 , 1 | 1 ,</u> **CISCO**

#### Callout Conventions

This document uses the following callout conventions:

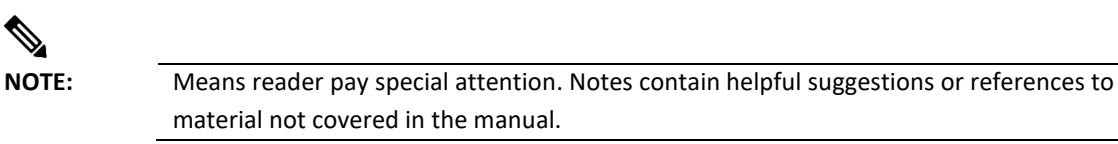

<span id="page-9-1"></span>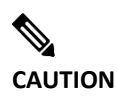

**CAUTION:** Means reader be careful. In this situation, you might do something that could result in equipment damage or loss of data.

#### Obtaining Documentation and Submitting a Service Request

For information on obtaining documentation, using the Cisco Bug Search Tool (BST), submitting a service request, and gathering additional information, see [What's New in Cisco Product Documentation.](http://www.cisco.com/c/en/us/td/docs/general/whatsnew/whatsnew.html)

<span id="page-9-2"></span>To receive new and revised Cisco technical content directly to your desktop, you can subscribe to the What's New in Cisco Product Documentation RSS feed, paste this URL into your RSS reader: [What's New in Cisco](http://www.cisco.com/assets/cdc_content_elements/rss/whats_new/whatsnew_rss_feed.xml)  [Product Documentation RSS feed.](http://www.cisco.com/assets/cdc_content_elements/rss/whats_new/whatsnew_rss_feed.xml) RSS feeds are a free service.

### Introduction

**Cisco Smart Software Manager On-Prem** (SSM On-Prem) is an IT Asset Management solution that enables customers to administer Cisco products and licenses on their premises. It is designed as an extension of **Cisco Smart Software Manager** and provides a similar set of features.

However, instead of being hosted on cisco.com, it is available as an "on premises" version. SSM On-Prem has an Administration workspace where you can request an account, request access to an existing account, and manage an existing account.

SSM On-Prem also has a License workspace where you can track and manage licenses through Smart Licensing.

- SSM On-Prem is targeted for all customers:
	- o who want to manage their assets on premises,
	- o whose policies prevent products from reporting to Cisco directly,
	- o where deployments which are air-gaped and reporting to Cisco directly is not possible.
- Supports multiple Local Accounts (multi-tenant).
- Scales up to a total 300,000 product instances with a maximum capacity of 25,000 Product Instances per account using 1 license each.
- Provides online or offline connectivity to Cisco.
- Managed Service License Agreement (MSLA) support: On-Prem supports aggregates usage-based measurements from product instances and relays them to Software Billing Platform (SBP) for rating and billing. See [On-Prem Support of Utility Billing \(MSLA\)](#page-31-3)

## <span id="page-10-0"></span> $(1)$  $(1)$ **CISCO**

### <span id="page-10-1"></span>System Requirements

#### <span id="page-10-2"></span>**Cisco Smart Account Access**

Ensure that you have access to a Cisco Smart Account before you proceed with the tasks mentioned in this section.

#### **Hardware-based Deployment Requirements**

<span id="page-10-3"></span>The SSM On-Prem can be deployed on physical servers, such as the Cisco UCS C220 M3 Rack Server, or on Virtual servers. For a complete listing of requirements, see the *Cisco Smart Software On-Prem Installation Guide*.

#### **Supported Web Browsers**

The following web browsers are supported:

- Chrome 36.0 and later versions
- Firefox 30.0 and later versions
- <span id="page-10-4"></span>● Internet Explorer 11.0 and later versions

**NOTE:** JavaScript must be enabled in your browser.

### Logging into Cisco SSM On-Prem

(Included into SSM On-Prem in the 201910 release.)

<span id="page-10-5"></span>SSM On-Prem has an initial login configuration feature that allows you to set the native language, create a new password, and to set your Host Common Name. The Host Common Name must match the value you plan to use for the host portion of the destination URL. This will either be an IP address, or the FQDN (recommended) of there SSM On-Prem server.

#### **Initial Login Procedure**

You initially log into SSM On-Prem with your username and password. After you have logged into the application, a Wizard screen opens asking you to:

- Set the default language
- Reset your password
- Check your Common Name
- Review all your selections before logging into the application.

Complete these steps when you perform your initial login.

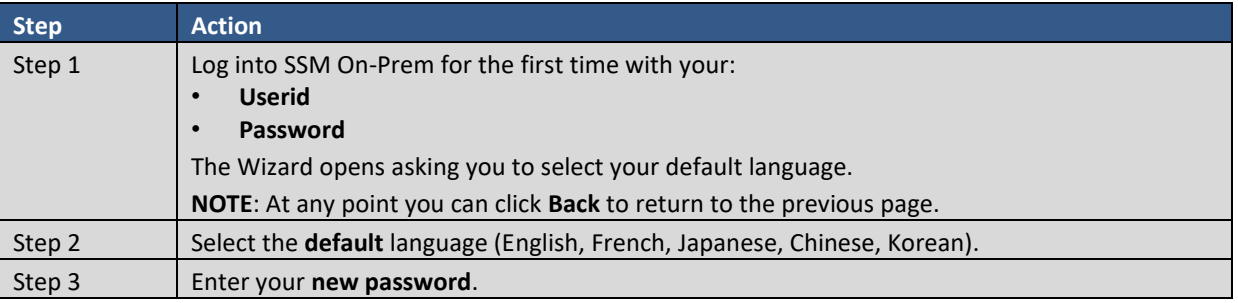

#### *Cisco Smart Software Manager On-Prem User Guide*

## $(1)$ CISCO

<span id="page-11-0"></span>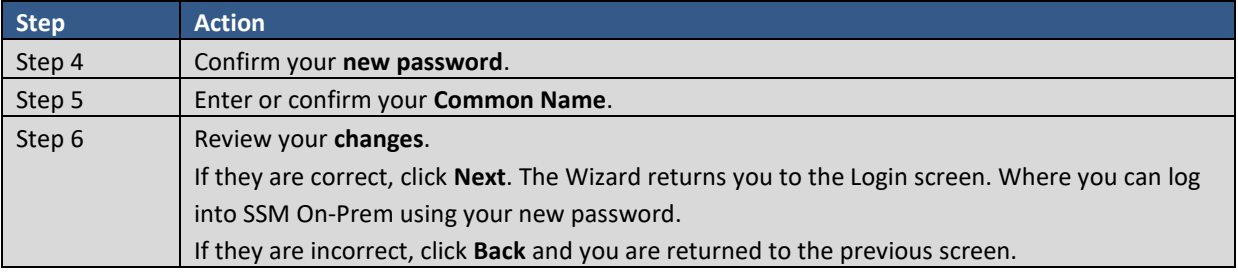

#### <span id="page-11-1"></span>**Smart Software Manager On-Prem: Basic Components Logging into SSM On-Prem using OAuth2 ADFS**

(Added for SSM On-Prem 7 Release 201910)

Once you have enabled the OAuth2 ADFS Secondary Authentication, click **Save** and configure your ADFS server, you can now log into SSM On-Prem with either SSM On-Prem login or OAuth2 ADFS login. The login screen now shows two buttons:

● **Log in**: Allows you to log into the system using your SSM On-Prem credentials.

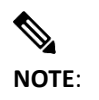

**NOTE**: The local SSM On-Prem administrator would continue to use this login method.

● **OAuth2 ADFS Log in**: Redirects you to the ADFS screen where you log into the system using your ADFS credentials.

<span id="page-11-2"></span>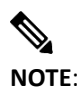

**NOTE:** If you use the OAuth2 ADFS Log in button, do not fill in your SSM On-Prem credentials since they will be ignored. Use the SSM On-Prem credentials only for an SSM On-Prem local login.

### Application Overview

Smart Software Manager On-Prem (SSM On-Prem) is linked to the cloud-based Cisco Smart Software Manager (CSSM) through a single management workspace. SSM On-Prem allows customers to support multiple SSM On-Prem Local Accounts. Each Account is linked to a unique cloud Virtual Account within their Smart Account/Cisco Virtual Account pair located on CSSM.

A Local Account groups multiple SSM On-Prem local Virtual Accounts with each Local Account and associates it to a unique cloud Smart Account. When created, a Local Account is linked to a unique cloud Virtual Account. All local Virtual Accounts are wrapped up into a default Local Virtual Account called Default. The Default account is used to communicate with the cloud based CSSM. For example, each Local Virtual Account can be used to group your licenses by, department, geographic region, function, etc.

On one hand, CSSM functions as the "source of truth" for all license entitlements (purchases), Cisco Virtual Accounts, and metadata information. On the other hand, SSM On-Prem functions as the "source of truth" for product instance registration and license consumption. This means that each system accepts whatever is sent by the other system as an undeniable source. In addition, when a Local Account synchronizes with CSSM, it gets a new ID certificate (364-day duration) that allows uninterrupted functioning.

## . . . . . . . . . **CISCO**

*Cisco Smart Software Manager On-Prem User Guide*

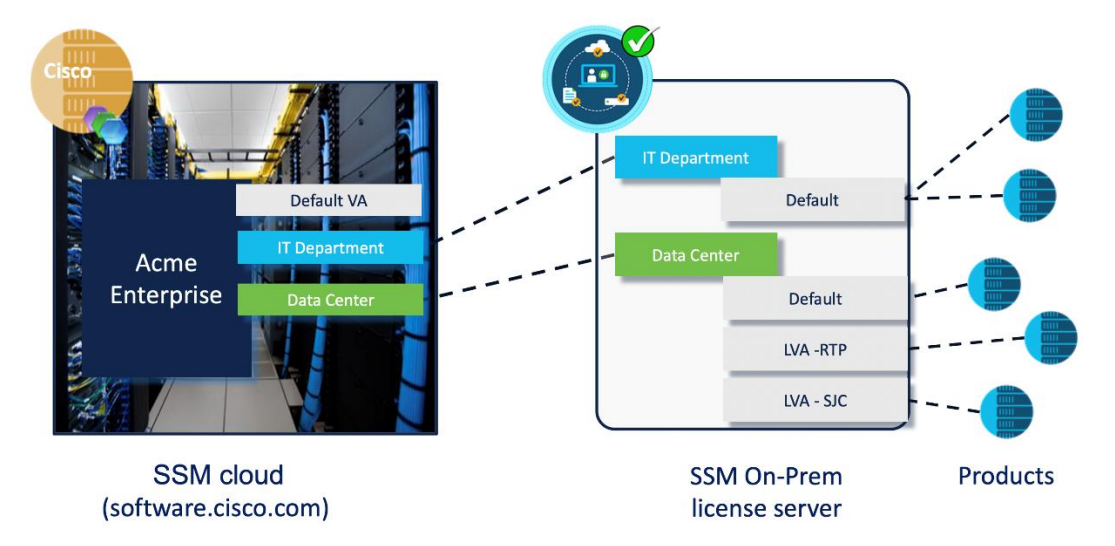

Figure 1 - Today's SSM On-Prem structure

SSM On-Prem has architecture and updated user interface [\(see About Accounts and Local](#page-12-2) Virtual Accounts) that provides these features:

- Separate Licensing and Administration workspaces
- Multi-tenancy capability with RBAC (Role Based Access Control) for license management
- External authentication such as: LDAP, AD, and ADFS
- <span id="page-12-0"></span>● Syslog
- Proxy
- Other miscellaneous functions

#### <span id="page-12-2"></span>**Accounts and Local Virtual Accounts**

There are four different types of accounts in the SSM On-Prem architecture that containerize licenses and product instances. Of these four account types, two are found in the clou[d software.cisco.com](https://software.cisco.com/) for CSSM and two are found in the SSM On-Prem. For CSSM, we have **Cisco Smart Accounts** and **Cisco Virtual Accounts**. For SSM On-Prem we have **Local Accounts** and **Local Virtual Accounts**.

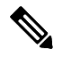

<span id="page-12-1"></span>**NOTE**: The **name** of the Local Account listed in On-Prem is the **Local Account** and will differ from the name of the Smart Account listed in CSSM. Therefore, if you register a Product Instance with an On-Prem the Local Account name will be the On-Prem name and not the name listed on the CSSM Cloud.

#### Accounts Located in CSSM Cloud

Accounts that reside in SSM cloud are **Cisco Smart Accounts** and **Cisco Virtual Accounts**. Each Cisco Smart Account, in turn, contains **one** or **more** subaccounts called **Cisco Virtual Accounts**. A customer typically uses a single Cisco Smart Account; however, more than one Smart Account can be used with the understanding that there is **no relationship** and so it is not possible to directly transfer information between Cisco Smart Accounts.

## <span id="page-13-0"></span>. 11. 111. **CISCO**

#### Accounts Located in Smart Software Manager On-Prem

Accounts that reside in SSM On-Prem are **local Accounts** and **Local Virtual Accounts**. Each SSM On-Prem Local Account is linked to a single Cisco Virtual Account and can contain one or more Local Virtual Accounts. Each Local Virtual Account can contain one or more registered product instances and associated licenses. One of these Local Virtual Accounts is always designated the **Default Local Virtual Account** and is named **Default.**

**NOTE:** The default Local Virtual Account name can be changed by a customer, see [Modifying the](#page-95-1)  [Default Virtual Account Name.](#page-95-1)

<span id="page-13-1"></span>The Default Local Virtual Account is special because it is the account used to communicate product instance and license information back and forth between CSSM and an SSM On-Prem application instance. All other Local Virtual Accounts associated with a Local Account besides the Default Local Virtual Account can only be populated with product instances and licenses by the customer deciding to transfer those items from the Default Local Virtual Account to the other Local Virtual Accounts within the same Local Account. **This type of transfer has the effect of hiding network information from Cisco** when the other Local Virtual Accounts are used to contain product instances and licenses.

#### About the Relationship between CSSM Cloud and SSM On-Prem Accounts

There is a one-to-one relationship where one Cisco Virtual Account is directly related to one SSM On-Prem Local Account.

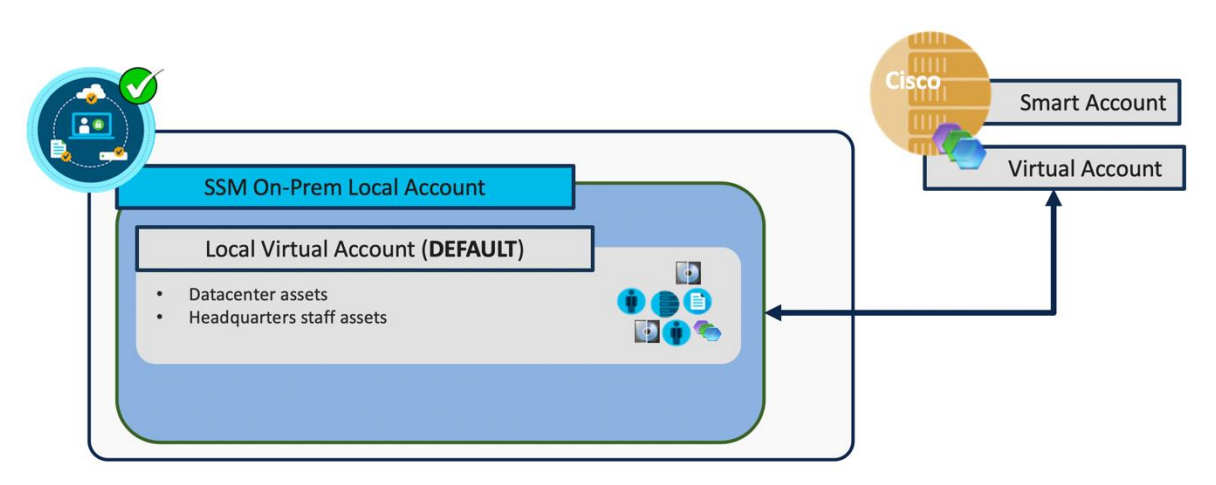

Figure 2 – Relationship between Cisco Virtual Account and SSM On-Prem Account

In this relationship, product instance and license information are synchronized between these two accounts for the CSSM Cloud (Cloud) and SSM On-Prem systems respectively.

Following this one-to-one relationship, if a license(s) is added it will show up in the Local Default Virtual Account associated with that On-Prem Local Account. Conversely, if a license is removed from the Cisco Virtual Account, it will also be removed first from the Local Default Virtual Account and then from other user-created local virtual Accounts in alphabetical order until the required number of licenses are removed to satisfy the number of licenses removed from the CSSM Cloud.

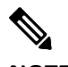

**NOTE:** While the relationship between CSSM and SSM On-Prem Accounts is one-to-one, it is permissible to create multiple Local Accounts within a single SSM On-Prem application instance.

## <span id="page-14-0"></span> $\cdot$ l $\cdot$ l $\cdot$ l $\cdot$ **CISCO**

#### **Licenses**

Licenses are required for all Cisco products and often for different feature sets of given product. The following types of product licenses vary depending on the Cisco product:

- **Term Licenses**: Licenses that automatically expire and are removed after a set amount of time: one year, three years, or whatever term was purchased.
- **Perpetual Licenses**: Licenses that do not expire.
- **Demo Licenses**: Some Cisco Products offer Demo, or Trial license to customers to allow for evaluation or testing of the product prior to purchase. Demo license typically last 30 days, by may vary based on the Cisco Product. Demo licenses are not intended for production use and are automatically removed at the end of the demo period.
- <span id="page-14-1"></span>• **Reporting only licenses**: Licenses that are zero-dollar base and bundled with the hardware. Once a device registers and reports the use of these reporting only licenses, CSSM Cloud will begin to show consumption of such licenses in the SmartAccount/VirtualAccount to which the device is registered. Please note: CSSM Cloud will always show purchased quantity for such licenses equal to the in-use quantity and there will never be a surplus of reporting only licenses in the inventory.

#### **Overview**

Cisco Smart Software Manger On-Prem is tailored to maximize Cisco's licensing features. This section describes, in detail, the five key features in Cisco Licenses.

- **Application Redundancy Support**: Application Redundancy (or Application High Availability) is a method to achieve high availability of applications within the product instance. In the application redundancy model, the role of an application can be different from the role of the system (product instance), for example. an application can be in Standby state on an Active system (product instance) or vice-a-versa.
- **Export Control (EC)**: Export control allows Smart License enabled products that connect to SSM On-Prem to generate restricted tokens for trusted customers (for example, category A and B Customers) as well as activate restricted functionality according to Export Control laws.
- **Device-Led Migration (DLC)**: Today, classic to Smart license conversion takes place on Long Range Proximity or CSSM portals based on information available in the SWIFT database. DLC allows the device/product instance to initiate a conversion of classic licenses (such as Remote Terminal Unit) to Smart licenses that are not on the SWIFT database. Upon conversion, these Smart Licenses are deposited into CSSM Cloud. Products must be upgraded to a DLC-enabled version, connected to a DLC-enabled CSSM Cloud or SSM On-Prem for this feature to work.
- **Third-Party License (TPL)**: TPL, such as Speech View in Unity Connection and Apple Push Notification (APNs) in Cisco Unified Communication Manager (CUCM), is used to authorize Smart License enabled Cisco products to use their services.
- **Future Dated License:** Support Future dated transactions from on-prem version 8-202206. The licenses which are having start date less than the current date are future dated licenses. Future-dated licenses should not be consumed until the start date become current.

#### *Cisco Smart Software Manager On-Prem User Guide*

## <span id="page-15-0"></span> $11111111$ **CISCO**

#### License Administration Features

The SSM On-Prem has a License Administration workspace application that contains a group of configuration Widgets. These Widgets enable an administrator to configure the system, user creation, Local Account creation, registration, synchronization, network, system, security settings and more. The License Administration Workspace is accessed via: https://<ip address>:8443/admin.

<span id="page-15-1"></span>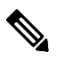

**NOTE:** See your network administrator for the hostname or IP address. This administration workspace is restricted to authorized users.

#### Licensing Workspace Features

The SSM On-Prem has a Licensing workspace has similar functionality to CSSM (located on [software.cisco.com\)](http://software.cisco.com/) where users can manage their Local Accounts, users, product instances, licenses, etc. The Licensing Workspace is accessed via:

https://<ip-address>:8443

The key features of SSM On-Prem include the following features listed in the table below.

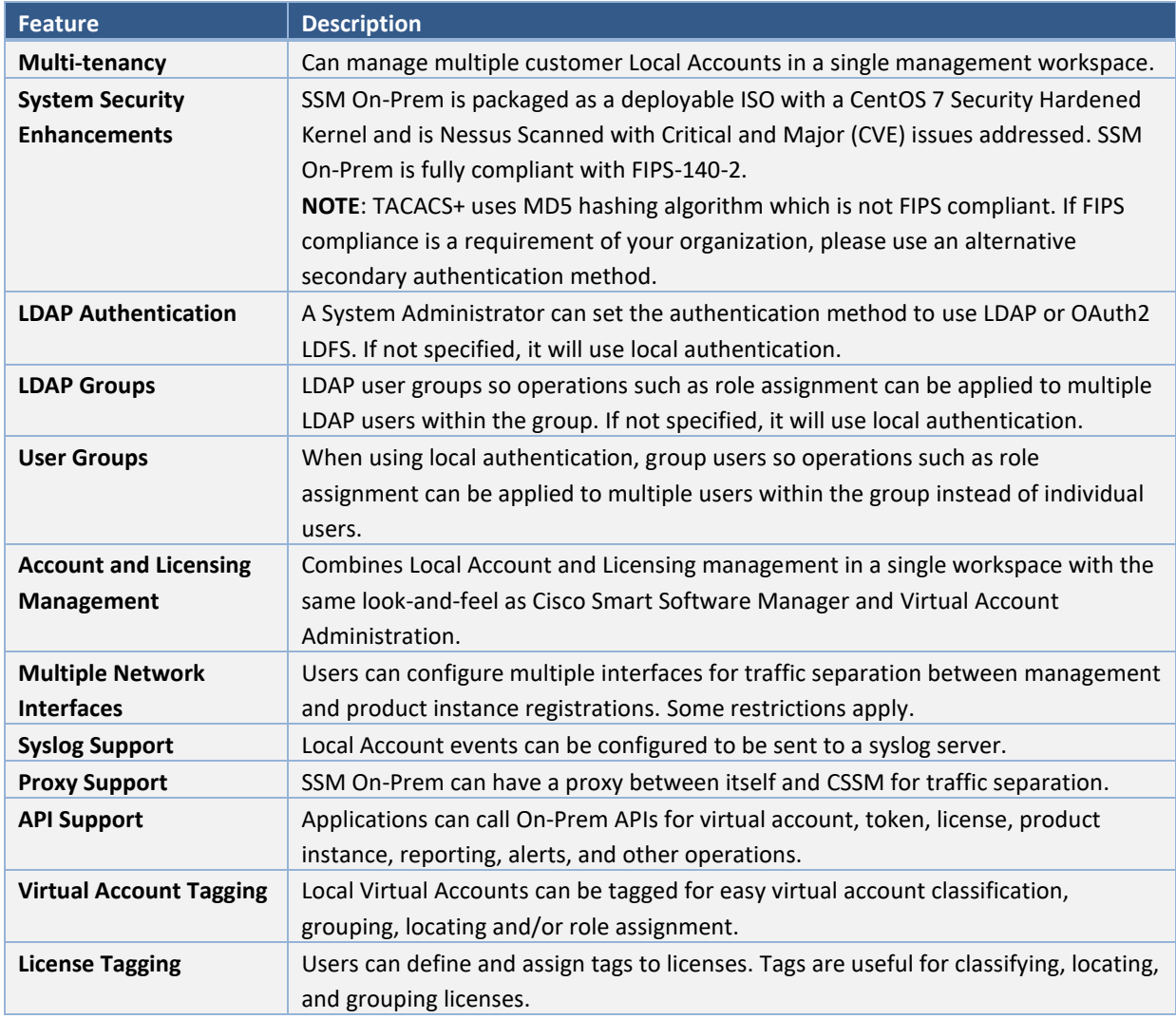

## <span id="page-16-0"></span> $(1)$  $(1)$ **CISCO**

#### License Transfers

CSSM Cloud (software.cisco.com) is the "single source of truth" for all license entitlements and SSM On-Prem is the "single source of truth" for product instance registrations and license consumption. This distinction dictates that licenses cannot transfer outside of CSSM Cloud. However, on SSM On-Prem, since all licenses in the Local Virtual Accounts are not visible to CSSM Cloud, the license transfer behavior between Local VAs in SSM On-Prem is like CSSM Cloud. During a synchronization of Cisco SSM On-Prem to CSSM Cloud, all product instances and licenses are aggregated across all Cisco SSM On-Prem Local Virtual Accounts and updated in CSSM Cloud and vice versa.

CSSM Cloud and SSM On-Prem have the following behaviors for license transfers:

- Non export-restricted license transfers:
	- o Only purchased quantity licenses are transferred (not in-use quantity) on the Licenses Tab. If all licenses are in-use (for example, Purchased = 5, In-use=5, Balance =0), and you transfer all the purchased quantity (maximum allowed), it will render the "From Local VA" OOC.
	- o You cannot transfer licenses if the VA is already OOC. The Transfer/Preview button is grayed out.
- Export-restricted license transfers:
	- o **Case 1**: If there are available restricted licenses and no in-use restricted licenses, CSSM Cloud/SSM On-Prem allows the license transfer for the available quantity (balance) and does not add any export control verbiage.
	- o **Case 2**: If there are available restricted licenses and some in-use restricted licenses, CSSM Cloud/SSM On-Prem allows the license transfer for the available quantity (balance) with this export control verbiage as shown:

Because this license restricted encryption technology, instances of the license that are currently assigned to product instances cannot be transferred. Those licenses must be removed from the product instances before they will be available for transfer.

<span id="page-16-1"></span>o **Case 3**: If there are available restricted licenses and they are all in-use, Cisco Software Manager/SSM On-Prem do not allow the license transfer because allowing transfer would render the "From VA" OOC, and OOC for Export Control is not allowed. The Transfer/Preview is grayed out.

#### **License Hierarchy**

When using a smart licensing product, the product instance reports back to SSM On-Prem allowing OnPrem to account for the licenses that are being used. If a license being used is not available for consumption in SSM On-Prem, rather than letting the requested license go out of compliance, a higher tier license can be utilized to satisfy the license request (providing the license exists in the Virtual Account).

For example, if a free Network Advantage license (parent) exists, it can be used (borrowed) to satisfy a request for lower tier licenses such as: LAN, Network, TEI, FAB, ACI, and BASIC. SSM On-Prem supports license hierarchies that support multiple parents or multiple children.

#### *Hierarchy Weights*

(Added for On-Prem-8 202010 Release)

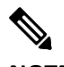

**NOTE**: When you are upgrading to SSM 8-202008 with hierarchy weights, after you upgrade, you must synchronize your account with CSSM Cloud so that you can view "In Use" counts.

## . 11 . . . 1 . . **CISCO**

Hierarchy weights determine which licenses take precedence in a situation where there are insufficient licenses. Weights are assigned to products to allow OnPrem to make a calculated decision without the need for human interaction in every event where such a situation occurs.

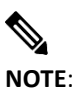

License sharing can only happen in one Product Instance, and therefore, licenses cannot be shared across Product Instances.

License Hierarchy introduces a new challenge – in determining which devices should be allocated a borrowed license based on their priority or importance. To address this vital need, a "Weighting" has been introduced which allows a degree of autonomy in deciding the prioritization of license entitlements.

Weights are assigned in descending order from parent to a child. If there are multiple parents and multiple children, then the algorithm establishes a specific order for sharing licenses.

For example, if two children require a license and there is only one license available, the weight algorithm establishes which product receives the license and which will not, resulting in one device becoming Out of Compliance (OOC).

To check if license hierarchy is implemented, navigate to the **Smart Licensing** workspace, select **Inventory > Licenses**. The licenses table provides these information columns:

- **License**: Lists the name of the license.
- **Billing**: Lists what status the license is in such as, Prepaid.
- **Available to Use**: Total number of licenses that have been purchased shows as a positive number and any borrowed licenses will be in parenthesis as a negative number. If there is any borrowing/lending happening, it will be listed after the purchases amount with borrowed licenses as a positive number and any lent licenses as a negative number.
- **In Use**: Lists the number of licenses that are in use.
- **Substitution**: Show the number of licenses that were borrowed and from what level (shared to lower or borrowed from higher) they were barrowed from.
- **Balance**: Lists the difference of the total number of licenses minus the licenses that are being used.
- **Alerts**: Lists any alerts that can affect the license (for example, being out of date).
- **Actions**: Lists any actions that need to be taken for that license.

To view the status within a license that has a hierarchy, click the **License Name**. A pop-up model opens showing the Local Virtual Account Usage in a Pie Graph.

#### *Hierarchy Ratios*

(Added for On-Prem-8 202102 Release)

Hierarchy ratios utilize an algorithm that calculates the quantity of licenses that can be borrowed from parent nodes and shared amongst child nodes. The children will be assigned specific ratios according to a common algorithm which spans CSSM Cloud, and OnPrem.

Licenses for a specific account are listed in On-Prem in hierarchical order. Therefore, the top license listed will be the parent and bottom license will be the lowest child node.

The number of borrowed licenses is shown in the Substitution column represented as a ratio, (the explanation here refers to the [table below\)](#page-18-0):

## $\left\vert .\right\vert$   $\left\vert .\right\vert$   $\left\vert .\right\vert$   $\left\vert .\right\vert$ **CISCO**

● The license being lent will show a ratio of 1:1 whereas the child license has a ratio of 3:1. Therefore, in the Purchased column the parent license will show 1 but in the Substitution column the license count will show a number within that ratio depending on the request.

By clicking on the link in the substitution column, in the pop-up you see what level the license was borrowed from.

- If the license request must go through multiple parents in the hierarchy, then the ratio will be included in the number. For example, if a license request is directed for the child License C (N93-16-Y in table [below\)](#page-18-0) with a ratio of 3:1, these actions occur:
	- o License C (N93-16-Y in table [below\)](#page-18-0) will first check to see if it has enough licenses.
	- $\circ$  If it does not have enough licenses, then it will go up the hierarchy in search its parents for sufficient licenses. For example, if License B (DCMN-LAN in table [below\)](#page-18-0) does not have any licenses but is assigned a ratio of 3:1, then the 3:1 ratio is also included when License C (N93-16-Y in table [below\)](#page-18-0) searches for licenses in the next parent, License A (ACI- Adv in table [below\)](#page-18-0) which has a ratio of 1:1. Therefore, the number that shows up in the Substitution column will be a number between 1-9. (3x3).

<span id="page-18-0"></span>This table provides is a specific example of a license sharing transaction. There are five licenses listed where ACI Advantage is the parent node and NX-OX is the lowest child node.

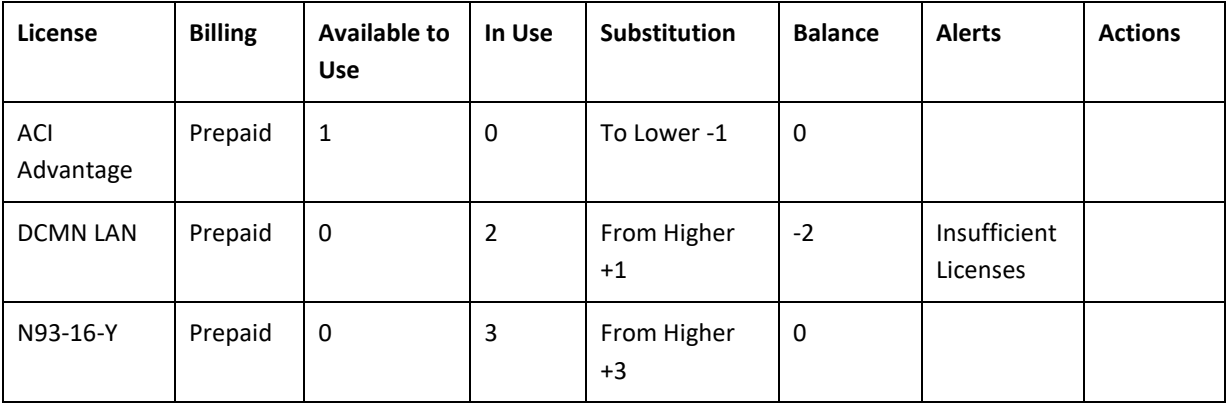

To see if a license hierarchy is being used, navigate to the **Smart Licensing** workspace, select **Inventory > Licenses**. The licenses table provides these information columns:

- **License**: Lists the name of the license from parent to child.
- **Billing**: Lists what status the license is in such as, for example, Prepaid.
- **Available to Use**: Total number of licenses that have been purchased shows as a positive number. ACI Adv has purchased 1 license.
- **In Use**: Lists the number of licenses that are in use. The children DCMN-LAN and N93-16-Y.
- **Substitution**: When using ratios, this column has been added to show the number of licenses that were borrowed and from what level (shared to lower or borrowed from higher) they were barrowed from. For example, by clicking on the provided link, you can view what licenses were borrowed from what level (represented by a negative number) and the level that received the license(s) (represented by a positive number). See Table below.
- **Balance**: Lists the difference of the total number of licenses minus the licenses that are being used, for example, DCMN-LAN shows -2 which means it does not have sufficient licenses to fill the request.
- **Alerts**: Lists any alerts that can affect the license (for example, DCMN-LAN shows insufficient licenses.).

## $\cdot$ l $\cdot$ l $\cdot$ l $\cdot$ **CISCO**

● **Actions**: Lists any actions that need to be taken for that license.

<span id="page-19-0"></span>To view the status within a license that has a hierarchy, click the **License Name**. A pop-up model opens showing the Local Virtual Account Usage in a Pie Graph.

#### Application Redundancy Support

Application Redundancy (or Application High Availability) is a method to achieve high availability of applications such as Zone-Based Firewall (ZBFW), Network Address Translation (NAT), VPN (Virtual Private Network), Session Border Controller (SBC), within the product instance. In this application redundancy model, the role of an application can be different from the role of the system (product instance), for example, an application can be in Standby state on an Active system (product instance) or vice-a-versa.

Currently, product High Availability (HA) assumes that redundancy and fail-over occurs at a Product Instance (mapped to a serial number or UUID) level, and that any given product instance will have a single, consistent state – either active, standby, or in some cases, a member of a High Availability (HA) cluster. In this model, the application redundancy enabled product assumes that there can only be a single active product instance within the HA cluster, and license consumption is reported only by the active product instance.

In an application redundancy enabled product (used to prevent double counting of licenses on a fail-over) the application making an entitlement request must provide additional information beyond what is needed for non-redundant applications. The information provided includes:

- An indicator that this is an application redundant configuration
- An active or standby role
- Peer information
- An application unique identifier (UID) so CSSM Cloud or SSM On-Prem can match up multiple usages of the same license

With this additional information, CSSM Cloud and SSM On-Prem know that a specific license in-use is being shared between two applications and they also know the Unique Device Identifier (UDI)s of the devices hosting those applications.

With this additional information CSSM Cloud and SSM On-Prem show the following:

- In a normal configuration of Active and Active peers, license usage instances are shown as being consumed by both applications.
- <span id="page-19-1"></span>• In a normal configuration of Active and Standby peers, license usage instances are shared between an active/standby application.
	- $\circ$  On a fail-over, the Standby peer uses the license count from the previous active to avoid double counting.
	- o To show which licenses in use are shared on a device (product instance).

#### **Application Redundant Enabled Product Instance Workflow**

This is the workflow used by application redundant enabled product instances.

1. Register product instances to SSM On-Prem (Se[e Registering Product Instances\)](#page-27-2).

## $(1)$  $(1)$ **CISCO**

- 2. Configure one application as Active and its peer as Standby (Active/Standby) or Active (Active/Active) on product instances with the appropriate commands and peer information (refer to the associated product documentation for the correct configuration).
- Configure the Active peer so that it points to the Standby peer and vice versa. For example, [DeviceA, TagA, ApplicationA, ID1, Active], reports using 1 license and has peer of [DeviceB, TagB, ApplicationB , ID2, Standby].
- Alternatively, configure the Active/Active peers with similar information.
- 3. Request licenses on both Active and Standby (or Active/Active) peers. Since Cisco SSM and SSM On-Prem have the information on Application Redundant peers, it would show in the Product instance High Availability tab that the Active peer is consuming license(s), and the Standby is not.
- <span id="page-20-0"></span>4. In an Active/Standby configuration, if the Active application fails, the Standby peer needs to be specifically reconfigured (via a set of product specific commands) and then declare itself an Active application (without a peer) so that CSSM Cloud or SSM On-Prem would be able to show that the license is now consumed by the new Active (old Standby).

#### **Synchronization File Changes for Application Redundancy**

<span id="page-20-1"></span>SSM On-Prem adds the Application Redundancy information to the synchronization request when it synchronizes with CSSM Cloud. This action ensures that CSSM Cloud has the same peer information. This way, the CSSM Cloud's Product and License tabs match SSM On-Prem.

#### <span id="page-20-2"></span>**Reporting for Application Redundant Enabled Products**

The Licenses and Product Instances tabs have additional subtabs to reflect peer information. You will see the updated Overview, High Availability and Events tabs under the Product Instances tab.

#### Export Control Support

Previous export control support on SSM On-Prem includes the ability to use export restricted functionality for customers that are located inside the EULF/ENC set of countries, roughly US, Canada, EU, Japan, Australia and New Zealand (85% of Cisco customers), and non-public sector customers located outside of the EULF/ENC that require screening to ensure that they are, in fact, non-public sector (approximately 14% of Cisco customers). A Local Account representing the customer is classified as to whether they are subject to Export restrictions. If a customer is classified in the above categories, they can generate export-control-allowed registration tokens such that after registration, the product registered to this customer via this token can turn on exportcontrolled functionality.

<span id="page-20-3"></span>There is a small set of customers (less than 1%), roughly public sector (including government, military, and government-owned enterprises) located outside of the EULF/ENC where US export restrictions apply. These customers are not allowed to generate export control allowed tokens today. However, these customers can apply and receive special permissions for Export Licenses and turn on specific restricted functionality authorized by those Export Licenses.

#### **Enhanced Export Control Authorization Workflow**

At a high level, the new Export Control support on SSM On-Prem includes these steps.

1. The Product generates a "Not-allowed" registration token from a Local Virtual Account on SSM On-Prem and registers to it.

## . . . . . . . . . **CISCO**

**NOTE**:

This type of customer cannot generate an "Allowed" registration token (for example, this option is not available on the Licensing workspace for them).

- 2. The Product requests a restricted license and quantity from SSM On-Prem via a command or Graphical User Interface (GUI) action that needs to be authorized from CSSM Cloud.
- 3. When a request is received from a product for a restricted license, it notifies the product to poll it for status, once per hour.

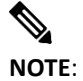

Because requests are only polled only once per hour. It can take up to 1 hour (3600 seconds) for you to receive product status.

- 4. SSM On-Prem updates its GUI under the Products Instance tab to indicate the status of the request (License Authorization Pending).
- 5. When a synchronization is initiated on SSM On-Prem, it sends the restricted license request it receives from the product to CSSM Cloud.
	- a. If SSM On-Prem is in manual mode, there is a dismissible alert in the Administration workspace to remind the user to perform a manual synchronization so that the CSSM Cloud authorization can transmit down to SSM On-Prem.
	- b. If SSM On-Prem is in network mode, the next synchronization request to CSSM Cloud will contain the export control restricted license authorization response.
	- 6. When SSM On-Prem receives the response from CSSM Cloud, it processes the request and updates the alerts accordingly with a success or failure message and associated reason(s).
	- a. If authorized, SSM On-Prem updates its Product Instance tab indicating the correct reserved export license count.
	- b. If not authorized due to the license not being available, a status is reflected on the SSM On-Prem Product Instances tab. If there are other types of errors such as bad format or invalid export control tag, the status is sent to the products only and not available on the SSM On-Prem GUI.
	- 7. If the export license is no longer needed, the feature can be disabled, and the product will send a cancellation/return of the Export Control Authorization, returning the license to the Local Virtual Account for use by other product instances. The cancellation request works similarly to the original authorization request in that SSM On-Prem would get the cancellation request from the product, inform the product to check in later for the cancellation authorization status, and send it along for authorization from CSSM Cloud.

#### <span id="page-21-0"></span>**Export Control Alerts**

There are several alerts in the Product Instances tab on the SSM On-Prem GUI when an export control license is requested.

- **License Request Pending**: When a product requests an Export Control license and is waiting for an authorization from CSSM Cloud.
- **License Return Pending**: When a product requests a cancellation of an Export Control license and is waiting for an authorization from CSSM Cloud.

#### *Cisco Smart Software Manager On-Prem User Guide*

## $\frac{1}{2}$ **CISCO**

- **Failed to Connect**: When the product either fails to send an ID, certificate renew (365 days) or when a deregistration is successful, but the de-authorization fails resulting in the export control license not being released.
- **Failed to Renew**: When a device consuming both restricted and non-restricted licenses (regular authorization) and non-restricted authorization renew is expired.
- **Export License Not Available**: When an Export Control license has been requested by the product, but no license is available in the Local Virtual Account.

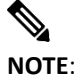

If a "License not Sufficient" error occurs, perform the following action:

Before requesting an export restricted license from a Local Virtual Account, it's best to transfer the export license to the Local Virtual Account.

<span id="page-22-0"></span>Also: If requesting export restricted license from a Local Virtual Account with export licenses in the default account, the device will continue to poll until the user moves the license into the Local Virtual Account and synchronizations.

#### Future Dated License

(Added for On-Prem-8-202206 Release)

The Future Dated license feature is integrated into On-Prem and enables customers to have the license which has the start date in future. The Future Dated license will be processed when the start date < current date, so that Future-dated licenses will not be consumed until the start date become current. The purchase count will only be reflected based on license transactions that have a present start date.

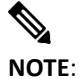

Future date feature is only supported for Prepaid type licenses.

License Hierarchy algorithm will not use the future dated licenses, Once the future dates become current then it will re-run the calculations for License Hierarchy.

- Replaced "Purchased" name by a new name "Available to use" on license page of inventory panel, which does not include future start date transaction quantity. "Balance" calculations are updated to be "Available to Use" - "INUSE".
- Added hover-over text on the "Available to Use" column on license page of inventory panel, with the message "Available to use does not reflect purchased licenses that have a future start date".

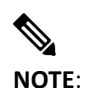

Future dated transactions are allowed to transfer between local VAs similar to a normal license.

- Alert "Awaiting Start Date" will be displayed under alerts column on license page of inventory panel, if future start date quantity > 0.
- Detailed information on licenses is available in overview tab as mentioned below:

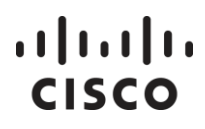

- $\triangleright$  Added a message on the right pane that states "out of total "x" purchased licenses, "y" of them have a future start date and are not included in Available to Use." "x" purchased licenses will be mapped to **entitled\_quantity + future start date.**
- $\triangleright$  "Purchased" should be replaced by "Available to Use" on all types of pie charts. The pie chart is to be updated to reflect "Available to Use", "In Use", and "Balance".

### <span id="page-23-0"></span>**Cisco Smart License Policy (SL Policy) Support**

(Added for On-Prem-8-202102 Release)

The Cisco Smart License Policy Support feature is integrated into On-Prem and enables customers to manage Their devices (Product Instances) without deploying additional Asset Management Services. After you have installed On-Prem and registered your accounts you can begin to utilize Smart License Policy Support functionality.

The On-Prem integration with SL Policy support provides these capabilities:

- Provide new, update current, and remove obsolete devices utilizing the On-Prem UI. (See Managing [Devices\)](#page-118-0)
- Enable import capabilities for devices from CSSM Cloud. (See [Authorization Code Requests\)](#page-123-0)
- Provide export capabilities for usage reports and importing Acknowledgement (ACK) from CSSM.
- <span id="page-23-1"></span>● SL Policy Support will be able to import directly from a device when not connected with CSSM Cloud. [\(Collecting Usage](#page-121-0) Reports)
- Provide additional validation of devices for added security (See [Validating Devices\)](#page-75-4)

#### On-Prem SL Policy Support Multiple Account Capabilities

<span id="page-23-2"></span>In the top right corner of the On-Prem Smart Licensing Workspace is a pull-down list of associated Accounts (sometimes referred as Tenants). Using this feature, you can select which account to work with as well as be able to transfer the devices from one registered account to another registered account.

#### On-Prem SL Policy Support Operational Modes

There are two principle operational modes that On-Prem SL Policy Support uses. They are:

● **Unconnected** (offline): When On-Prem SL Policy is not logged into CSSM Cloud, it can only gather (pull) usage information directly from Product Instances as \*.csv files. The **[Collect Usage](#page-121-0)** option is used for the unconnected mode.

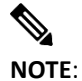

Product Instances must have already been configured in the system before you can obtain usage data.

● **Connected** (online): When On-Prem SL Policy Support is logged into CSSM Cloud, it can export as well as import information, such as auth codes and Acknowledgement (ACK) files, to and from CSSM Cloud. The **[Export/Import ALL](#page-119-1)**… button in the SL Using Policy screen is used for these operations in the connected mode.

## <span id="page-24-0"></span>. . . . . . . . . **CISCO**

#### **General Workflow for SL Policy Support**

For complete procedure for obtaining usages reports, see Using SL Policy Transport URL for Adding Product [Instances](#page-24-2) and [Obtaining Usage Data Directly from a Product Instance into On-Prem.](#page-26-1) For procedures specific to each phase of the process, see [SL Using Policy](#page-118-0) Tab.

● Add and Register Accounts on to On-Prem.

**NOTE**: On-Prem SLP feature supports OnPrem Account names with spaces (and other special characters). On-Prem account name doesn't affect the SA/VA names which may contain spaces and don't require any changes.

- Add and Configure Devices for each account.
- Add devices to SL Policy in On-Prem.

 $\mathscr{D}$ 

**NOTE**: Make sure the devices are configured with single IP otherwise there will be unpredictable results.

- Collect Usage data from Devices
	- o Push Mode Using CLI navigate to device location and add devices from CLI. Synch with On-Prem and Devices are listed in the SL Using Policy table and in the Product Instance tab.
	- o Pull Mode In SL Using Policy screen use Add Single Device Button from SL Using Policy Screen. In SL Using Policy screen select Actions for Selected > Collect Usage to obtain usage reports (\*.csv files)
- Export usage reports to CSSM Cloud.
- Import Acknowledgement reports from CSSM Cloud.
- <span id="page-24-1"></span>● Export Acknowledgements to Devices.
- Import Authentication (auth code) from CSSM Cloud or Import enable auth code from device to On-Prem
- On-Prem sends auth code to device, then install Authentications and enable features on devices.

#### <span id="page-24-2"></span>**Using SL Policy Transport URL for Adding Product Instances (Push Mode)**

You must use the CLI when using the SL Policy Transport URL. You use this transport method when exporting license information directly from a device to CSSM Cloud.

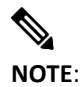

If you need bulk loading of devices for SL Policy, use this method.

Complete these steps to export information from a Product Instance to CSSM Cloud using the SL Policy Transport URL and the CLI.

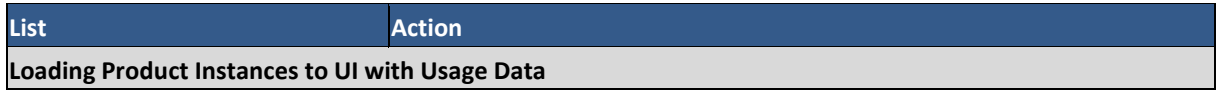

## $\frac{1}{2}$

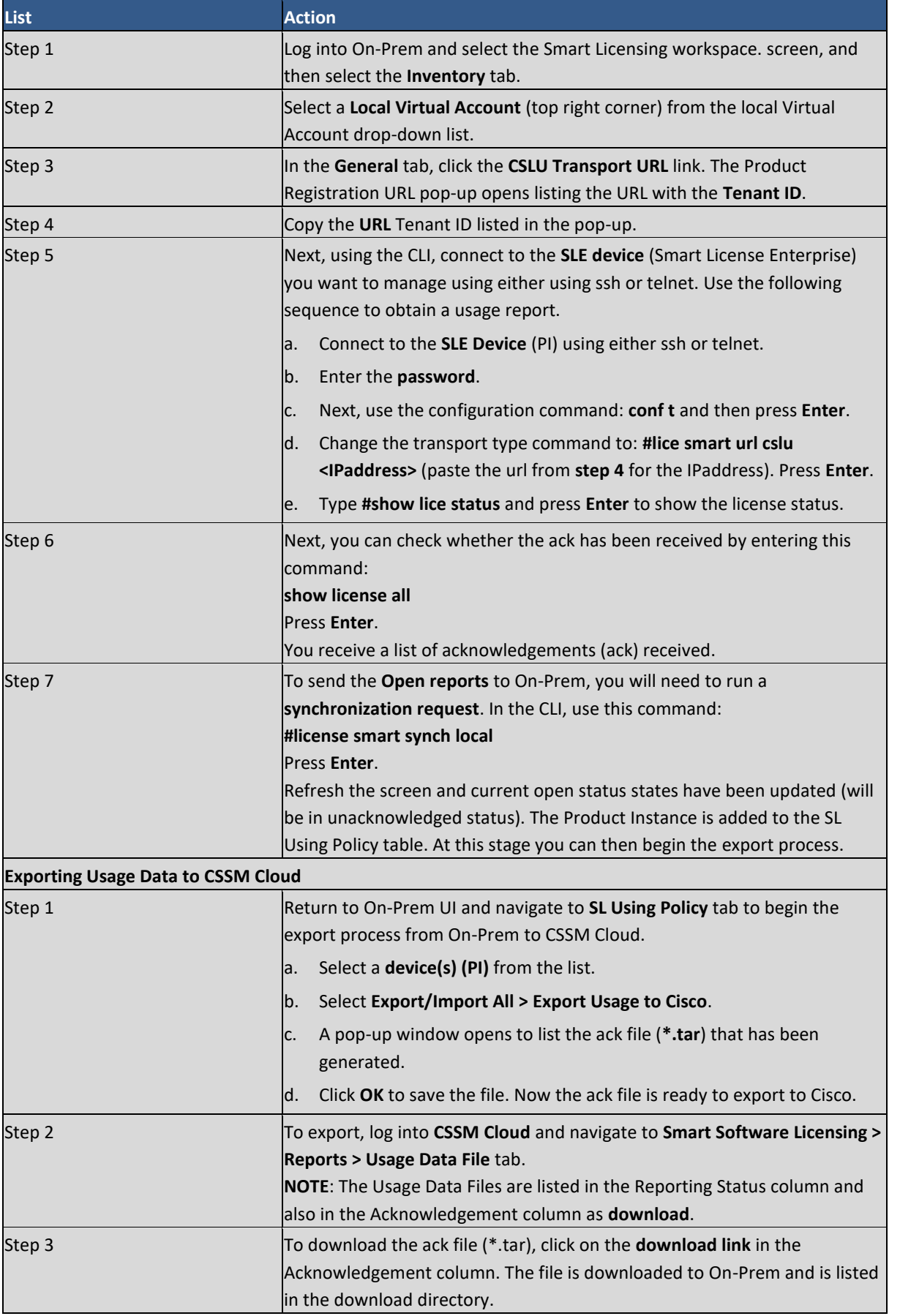

#### *Cisco Smart Software Manager On-Prem User Guide*

## $(1)$ **CISCO**

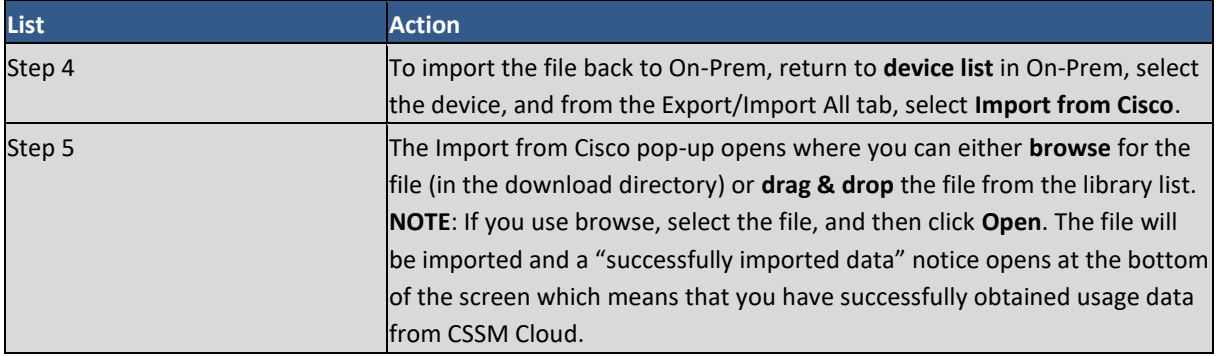

#### <span id="page-26-1"></span><span id="page-26-0"></span>**Obtaining Usage Data Directly from a Product Instance into On-Prem (Pull Mode)**

This section describes the steps used to obtain usage data directly from a Product Instance to On-Prem using SL Policy. You can use this procedure when you are not connected to Cisco Smart Software Manger (CSSM), and you only want to add one device.

Complete these steps to pull a device into On-Prem.

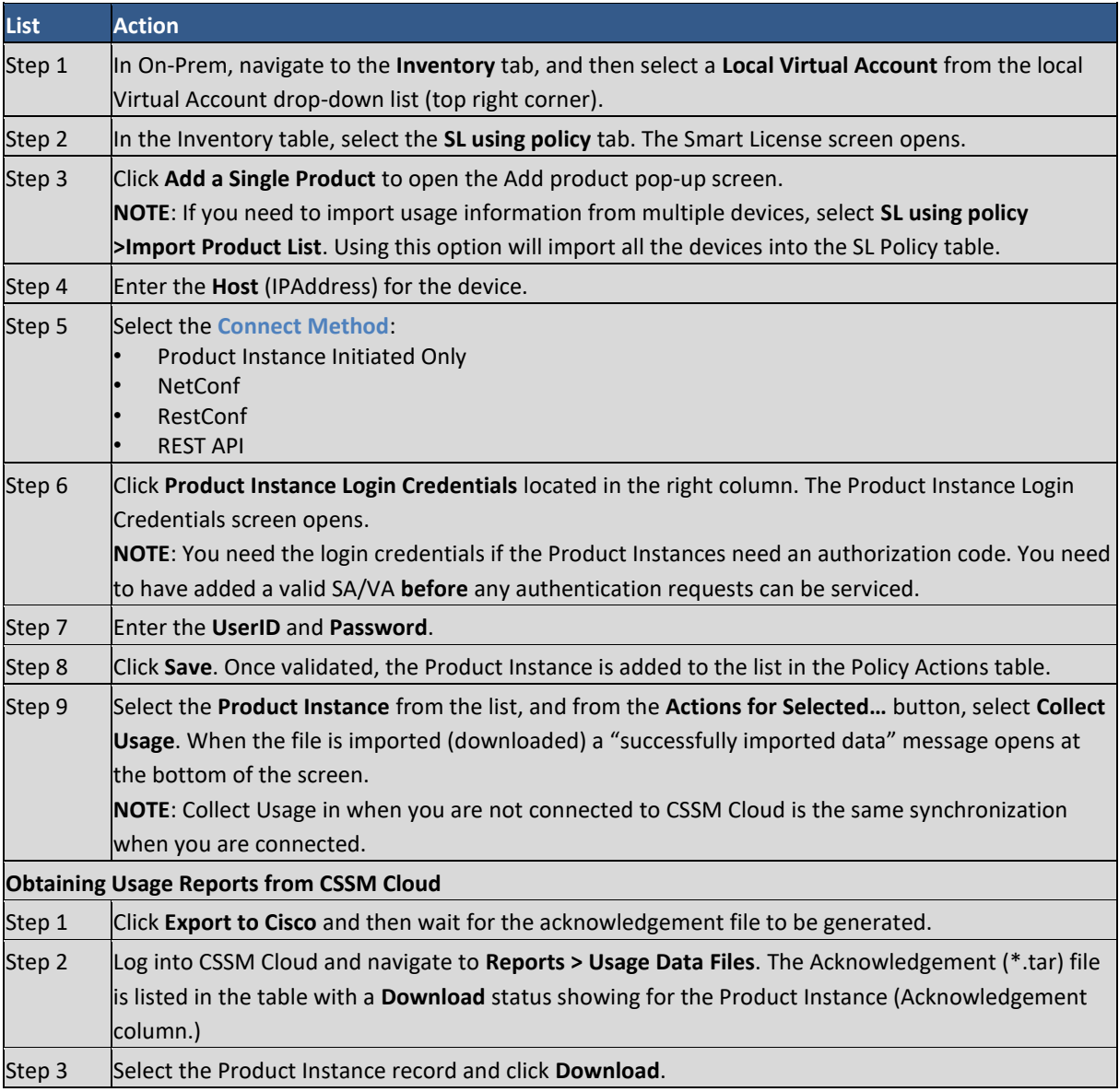

#### *Cisco Smart Software Manager On-Prem User Guide*

## . 11 . . . 1 . . **CISCO**

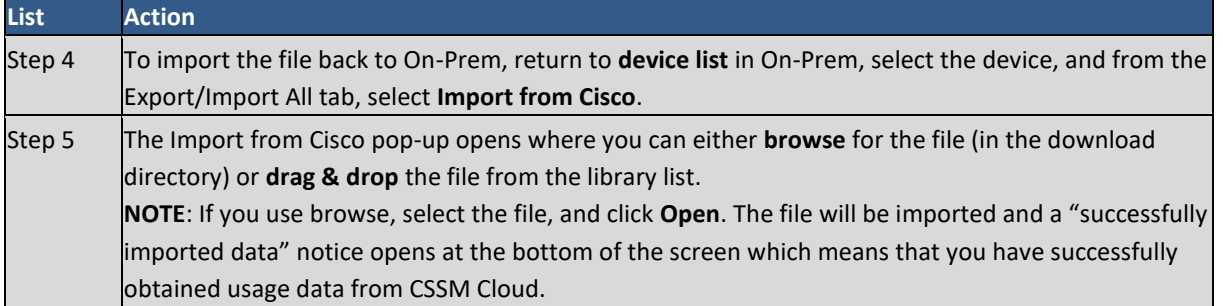

#### <span id="page-27-0"></span>**Product Instances**

A product instance is an individual Cisco product (such as a router) with a unique device identifier (UDI) that is registered using a product instance registration token. You can register several instances of a product with a single registration token. Each product instance can have one or more licenses that reside in the same virtual account.

<span id="page-27-1"></span>Product instances must periodically connect to the SSM On-Prem server during a specific renewal period. If a product instance fails to connect, it is marked as having a license shortage, but continues to use the license. If you remove the product instance, its licenses are released and made available within the virtual account. (For more information, see [Managing Product Instance Registration Tokens.](#page-105-0))

#### <span id="page-27-2"></span>Product Instance Registration

Once the SSM On-Prem is operational, smart-enabled product instances can register to SSM On-Prem and report license consumption. This registration is between the product instances to SSM On-Prem and is different from the registration between SSM On-Prem and CSSM Cloud.

For products that support Smart Transport, you must configure the "license smart url" on the product to use the Smart Transport Registration URL. For legacy products that still use Smart Call-Home, you must configure the "destination address http" on the product to use the Smart Call-Home Registration URL. The recommended method is Smart Transport. Please consult your Products Configuration Guide for setting the destination URL value.

The following information is required to register a product instance to SSM On-Prem:

- **SSM ON-PREM-URL**: The SSM ON-PREM-URL is the Common Name (CN). The Common Name (CN) is set in the System Administration workspace within the Security Widget, and is entered in the form of a Fully Qualified Domain Name (FQDN), hostname, or IP address of SSM On-Prem.
- **Smart Transport URL**: Smart-enabled product instances need to be configured to send the registration request to SSM On-Prem. This is accomplished by setting the destination HTTP or HTTPS URL in the Smart Transport configuration section of the product configuration depending on the level of encryption used (HTTPS offers stronger encryption of communications then does HTTP). The URL should be set to: http://<SSM ON PREM-URL>:/SmartTransport

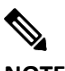

**NOTE:** HTTPS provides encrypted communication between a product and SSM On-Prem whereas HTTP provides clear text communication between a product and SSM On-Prem. Because of the stronger encryption capability, HTTPS is recommended unless there are issues with setting up certifications.

## $(1)$  $(1)$ **CISCO**

● **Smart Call-Home URL**: Smart-enabled product instances need to be configured to send the registration request to SSM On-Prem. This is accomplished by setting the destination http URL in the Smart Call-Home configuration section of product configuration. The URL should be set to;

http:// <SSM ON PREM-URL>:/Transportgateway/services/DeviceRequestHandler.

- **TOKEN-ID**: The <TOKEN-ID > is used to associate the Product to the Specific Account and Local Virtual Account you selected on SSM On-Prem.
- **Configuration Guide**: Smart-enabled product instances vary in how they register to SSM On-Prem via CLI or GUI depending on the product. For complete instructions on configuring a product instance to communicate with SSM On-Prem, see the documentation for your product.

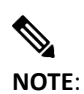

Products which support Strict SSL Cert Checking require **SSM On-Prem-URL** to match the SSM On-Prem Common Name. The common name is provided by navigating to the **Security Widget > Certificates tab** > **Product Certificate Section > Host Common Name** field (located at the top of the page).

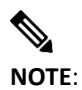

Products which support Strict SSL Cert Checking require **SSM On-Prem-URL** to match the SSM On-Prem Subject Alternative Name. The Subject Alternative name is provided by navigating to the **Security Widget > Certificates tab** > **Product Certificate Section > Subject Alternative Name** field (located at the top of the page).

<span id="page-28-0"></span>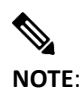

Products that are deployed in disconnected mode may require the PKI Certificate revocation to be disabled. See the documentation for your product for disabling revocation checks.

#### Registration Tokens

<span id="page-28-1"></span>A product requires a registration token until you have registered the product. Registration tokens are stored in the Product Instance Registration Token Table that is created with your Local Account. Once the product is registered, the registration token is no longer necessary and can be revoked and removed from the table. Registration tokens can be valid from 1 to 9999 days. Tokens can be generated with or without the exportcontrolled functionality feature being enabled. (For more information, se[e Creating a Product Instance](#page-104-0)  [Registration Token.\)](#page-104-0)

#### **Product Instance and License Transfer Behaviors**

Product Instance and License transfer behaviors are different when a license is export restricted.

**NOTE**: This behavior is only for Local Virtual Accounts on SSM On-Prem.

#### About Product Instance (PI) Transfer

<span id="page-29-0"></span>. 11 . . . 11 . **CISCO** 

SSM On-Prem PI transfer between Local Virtual Accounts is like CSSM Cloud.

- Non-restricted licenses being consumed by PI.
	- o The PI is transferred, and the in-use quantity is transferred to the destination Local Virtual Account. If the destination has no available licenses, it will render the destination Local VA Out-of-Compliance (OOC). You will get a warning message announcing a License Shortage.
	- o The available license(s) (Purchased Qty) in "From Local VA" are not transferred with the PI transfer. You must transfer the available licenses (Purchased Qty) from the "From Local VA" yourself to the destination to resolve the OOC.
- Export-restricted licenses being consumed by PI.
	- o The PI transfer opens to a new modal with has this additional verbiage:

```
The following licenses that contain restricted encryption technology are 
currently assigned to this product instance. 
This license assignment will continue after the instance is transferred.
```
o The transfer operation reflects both the "in-use" and the "available licenses (Purchased Qty)" to the destination VA because the PI would not have been able to consume a controlled license if it didn't have available licenses. So, the destination VA will never go Out of Compliance.

<span id="page-29-1"></span>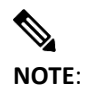

The fundamental difference between transferring a PI versus a License for Export Control is that the available (Purchased Qty) licenses go with the PI transfer to avoid an Out of Compliance condition which is not allowed when Export Control is enforced.

#### **Cisco SSM On-Prem Role-Based Access (RBAC)**

To use the capabilities of the Cisco SSM On-Prem license server, you must first login using a valid username and password. Once authenticated, the access you have is based on the role you have been assigned. The SSM On-Prem license server offers role-based access control (RBAC) to restrict system access to ensure users only have access to information they have been authorized, or to limit system access according to user responsibility.

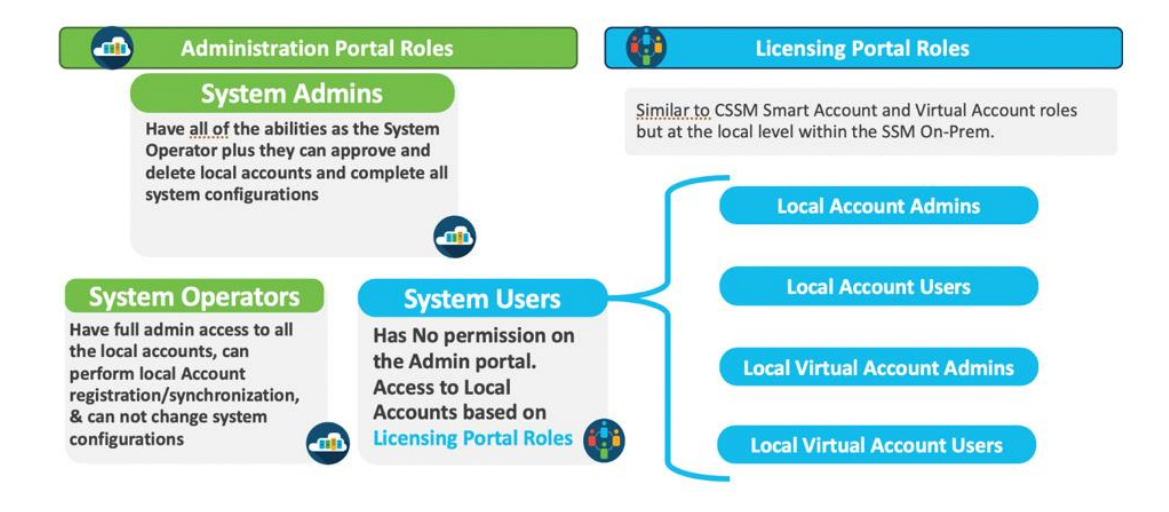

<span id="page-30-0"></span>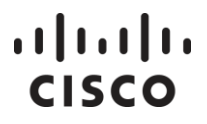

Figure 3: Cisco SSM On-Prem Role-Based Access.

#### About System Roles

RBAC is broken down into system level roles such as: the administrator, the operator, and the user. The administrator and operator are granted system privileges to their roles. A user is granted system privileges to specific to their role.

The available system roles and responsibilities are:

- **System Admin** (Full Access)
	- o Full System access to all configuration settings
	- o Full Access to all Accounts and Local Virtual Accounts
- **System Operator** (Limited Access)
	- o No ability to change system configurations
	- o Full Access to all Account(s) and Local Virtual Accounts
- **System User** (Restricted Access)
	- o Access is restricted to License Workspace Only

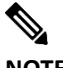

<span id="page-30-1"></span>**NOTE**:

A user with the System User role attempting to access the Administration Workspace will automatically be redirected to the License Workspace.

o Must be granted explicit access to Accounts and/or Local Virtual Accounts

#### About Smart License Roles

The System User role is restricted to the License Workspace and only has access to Local Accounts only if the user has been explicitly granted a **Smart License Role**. Each System User must have a Role assigned for a Local Account before they can gain access to that account. To provide finer grained access, System Users can be restricted to a special Local Virtual Account. The available account roles and responsibilities are:

- **Account Administrator can:**
	- o Manage all aspects of the Smart Account and its Virtual Accounts
	- o Assign Smart Account Approver role
- **Account User can:**
	- o Manage assets within all Virtual Accounts but cannot add or delete Local Virtual Accounts or manage user access.
	- o Add Administrator role to specific Local Virtual Accounts for other System Users
- **Local Virtual Account Administrator can:**
	- o Allow User or Administrator access only to specific Virtual Accounts.
	- o Add Administrator role to specific Local Virtual Accounts for other System Users
- **Virtual Account User can:**
	- o Allow User or Administrator access only to specific Local Virtual Accounts

## <span id="page-31-0"></span> $(1)$  $(1)$ **CISCO**

#### **Cisco SSM On-Prem Idle Timeout Feature and ADFS**

(ADFS feature included into SSM On-Prem in the 201910 release.)

SSM On-Prem provides a non-configurable timeout security feature that activates if there has been no activity for 10 minutes. After 10 minutes of no activity, the login screen opens requiring you to log into the system. This security feature guards against the possibility of unauthorized use if the workstation is left unattended.

If you are logged into SSM On-Prem using ADFS, and the timeout feature is activated, you are returned to the SSM On-Prem login page. From this page, you can continue to work in ADFS applications by:

● Clicking the **Login Using OAuth2 ADFS** link located on the right side of the login screen.

After clicking the ADFS link, since you remain logged into the ADFS server but not SSM On-Prem, you are logged back into SSM On-Prem immediately and are able to use any applications that were open at the time you were logged out of SSM On-Prem.

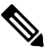

<span id="page-31-1"></span>**NOTE**: SSM On-Prem and ADFS are configured to function independently, therefore, when you are logged out of SSM On-Prem, ADFS and all ADFS-related applications remain running until either you close them, or the default 12-hour ADFS idle time limit is reached. This means that logging out of SSM On-Prem does not log you out of ADFS until all other client applications log out of ADFS or the ADFS idle time limit is reached.

#### **Endpoint Reporting Model (ERM)**

Endpoint Reporting Model (ERM) is an additional API to Smart Licensing that allows binding licenses required by Access Points connected to WLAN Controllers such as WLC (Cisco WLAN Controller).

<span id="page-31-2"></span>ERM uses an API call with the request type ENDPOINT\_REPORT that binds the license with a particular Access Point. ERM eliminates the possibility of double counting licenses for customers when one WLAN controller is substituted for another WLAN Controller (Access Point moves from one controller to another) in the same Local Account, for example, when one controller fails.

#### <span id="page-31-3"></span>**Support for MSLA (Usage-Based Billing)**

(Added for On-Prem-8 202008 Release)

P **NOTE**:

The terms MSLA, Utility, Usage, or Post-paid are used interchangeably.

The Cisco Managed Service License Agreement (MSLA) program is a software licensing and consumption framework designed for Cisco customers and partners who offer managed software services to third parties. MSLA offers your Service Provider (SP) customers a simple way to buy software, which they can then offer as part of a service solution to their customers. MSLA offers SPs with an OpEx strategy for investing in Cisco software in a pay-as-you-go consumption model.

MSLA contracts have an initial three-year term. They automatically renew for a one-year term unless a new three-year term is negotiated. Listed here are the characteristics that comprise MSLA.

- Specific software products and solutions productized under the MSLA.
- Provides a fixed price for the term of the MSLA.

#### *Cisco Smart Software Manager On-Prem User Guide*

## . 11 . . . 11 . **CISCO**

- Cisco software support with access to Cisco TAC 24/7/365, maintenance and minor updates, major upgrades, and Cisco online support knowledgebase.
- Ease of doing business with Smart Usage: one zero-dollar purchase order is all it takes to get started.
- Smart Account for visibility and management of license usage.
- Ability to deploy as many licenses as needed to deliver services to end customers. No additional paperwork or transactions required.
- <span id="page-32-0"></span>• Ability to reuse and redeploy licenses among an SP's end customers.
- SP generates usage report monthly for postpaid billing.

#### How It Works

- The Service Provider's account team submits a zero-dollar purchase order that includes the software Usage PIDs (or Subscription ID) for their customers who have signed the MSLA. The SPs then select the monthly usage SKUs within that subscription.
- The price of products available under MSLA currently is tied to the license and is a monthly usage fee. The monthly amount billed for a particular product will be:

(monthly price per license) x (number of licenses used in that month)

● The subscription ID and license entitlements are deposited in the SP's Smart Account. Devices must connect to On-Prem and enable **Usage mode** in order to send usage information.

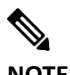

**NOTE**: Devices connecting directly to CSSM cannot enable Usage mode and will be handled as prepaid by CSSM. That is, CSSM currently does not support Usage billing for directly connected product instances.

<span id="page-32-1"></span>• On-Prem receives measurements from the products and periodically synchronizes with Cisco to exchange entitlement details and relay usage information to the Software Billing Platform (SBP) for rating and billing.

#### MSLA Data Reporting and Collection

Listed here are the stages that comprise the MSLA reporting and collection process.

- Product reports entitlement tag and usage count of that entitlement, so that every time an entitlement is used it is reported regardless of how long it was in use during that monitoring period.
- Product collects measurements every 15 minutes (the measurements show the maximum count in use.)
- Product reports to On-Prem every 4 hours or 6 times a day.
- <span id="page-32-2"></span>• On-Prem reports data to Smart Receiver once every 8 hours, or 3 times a day.
- Data is retained for up to 30 days on the product, so it can be resent if there is a communications failure or if On-Prem loses the data because of a restore.

#### MSLA Workflow

The steps presented here describe the MSLA-based licensing workflow.

1. Customer purchases MSLA subscription and individual usage licenses on Cisco Commerce Workspace (CCW).

## alnılı. **CISCO**

2. MSLA licenses are deposited on CSSM Cloud Default Virtual Account in the respective customer Smart Account.

 $\label{eq:1} \bigotimes_{\mathbb{Z}}\mathbb{Z}_{\mathbb{Z}}$ **NOTE**:

Cisco does not support usage licenses in Local Virtual Accounts.

- 3. On-Prem registers and synchronizes with CSSM Cloud, so it will contain the entitlements of charge type usage.
- 4. Smart Agent enables Smart Licensing and Usage with CLIs.
- 5. Smart Agent registers to On-Prem.
- 6. Smart Agent requests a license via an authorization-request.
- 7. On-Prem checks whether that license is available in MSLA mode (a subscription ID and charge type = usage).
- 8. On-Prem fulfills license in MSLA mode if a MSLA license is available. It responds to the authorization renew with the Subscription ID and informs the Smart Agent it can send the RUM report to On-Prem.

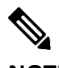

- **NOTE**: If MSLA mode is enabled and a MSLA license entitlement is not available, it fulfills the authorization request in pre-paid mode.
- 9. Smart Agent sends a RUM report.
- 10. On-Prem accepts the RUM report from Smart Agent.
- 11. On-Prem sends the RUM report to Smart Receiver every 8 hours.
- <span id="page-33-0"></span>12. Smart Receiver sends to SBP for billing once a day.
- 13. On-Prem stores 90 days of raw data (For details[, see Daily or Monthly Usage Report\)](#page-127-2).

#### MSLA Workflow for SLP

(Added for On-Prem-8 202206 Release)

The steps presented here describe the MSLA-based licensing workflow.

- 1. Customer purchases MSLA subscription and individual usage licenses on Cisco Commerce Workspace (CCW).
- 2. MSLA licenses are deposited on CSSM Cloud Default Virtual Account in the respective customer Smart Account.

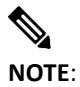

Cisco does not support usage licenses in Local Virtual Accounts.

- 3. On-Prem registers and synchronizes with CSSM Cloud, so it will contain the entitlements of charge type usage.
- 4. Smart Agent enables Smart Licensing and Usage with CLIs to Enable utility mode.

## $\left| \right| \left| \right| \left| \right| \left| \right|$ **CISCO**

- 5. Device needs to be added to On-Prem CSSM with specific SA/VA (PULL mode) before enabling utility flag and sending RUM reports.
- 6. RUM reports and all other messages sent to the SSM On-Prem will include a utility-enabled flag.
- 7. SSM On-Prem will forward RUM reports to CSSM and retrieve RUM ACK responses that it will send back to the PI.
- 8. CSSM sends back the RUM ACK along with subscription ID for each entitlement.
- 9. SLP RUM reports from then on will include the subscription ID for each entitlement tag in use when sent to CSSM.
- 10. CSSM sends the usage with subscription to SBP via Smart Receiver for billing once a day.

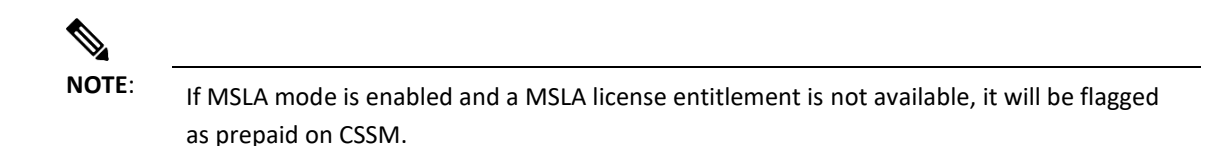

<span id="page-34-0"></span>11. The smart agent must receive an ACKs within 30 days for each RUM report.

#### Synchronization Changes for an MSLA-Enabled On-Prem

These conditions define On-Prem as in MSLA-enabled mode.

- You must have a subscription ID with the associated usage-based licenses.
- A device has registered to On-Prem and enabled Smart License Utility mode (<conf t Smart License Utility>).
- There is at least one product instance consuming an entitlement tag of usage type.
- On-Prem has received acknowledged RUM reports within the last 30 days.

The reason that On-Prem must have connectivity to Cisco (swapi.cisco.com) is because customers cannot be billed unless RUM reports are being sent to Cisco (Smart Billing Platform) on a regular basis (every 8 hours).

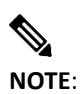

If you have upgraded from Cisco Smart Software Classic version 5.0.1, make sure when upgrading to On-Prem version 8 that your firewall is open to both cloud.cisco.com and swapi.cisco.com. See *Cisco Smart Software On-Prem Installation Guide* for details on upgrading from previous versions.

The On-Prem-to-Smart Receiver synchronization is for On-Prem to send RUM reports that are forwarded to the Software Billing Platform for billing. Furthermore, there is a requirement that On-Prem must communicate with Cisco (swapi.cisco.com). If it fails to communicate within 30 days, it will shift from usage-based license consumption to pre-paid license consumption.

On a scheduled synchronization, On-Prem performs the synchronization to CSSM Cloud at the configured scheduled time and the list of registered products in pre-paid and usage modes is sent to Cisco (swapi.cisco.com).

## <span id="page-35-0"></span> $\left\vert .\right\vert$   $\left\vert .\right\vert$   $\left\vert .\right\vert$   $\left\vert .\right\vert$ **CISCO**

#### Authorization Renews from Smart Agents

<span id="page-35-1"></span>Smart Agent authorization request and renew flows do not change when a product runs in MSLA mode. In MSLA mode, the Smart Agent sends RUM reports to On-Prem periodically and the 90-day authorization-renew expiry is still in effect.

#### <span id="page-35-2"></span>On-Prem UI and License Reports in MSLA Mode

Supporting MSLA requires the On-Prem UI and reports to be modified to represent post-paid billing types and usage reporting. When On-Prem is in MSLA mode there are several UI changes.

#### **License tab under a Virtual Account Modifications**

The License tab has three modifications to it in MSLA mode. They are:

- **Billing, Purchased, In-Use, and Balance headings** reflect the post-paid licenses
- <span id="page-35-3"></span>● **Purchase = "-"** shows that there is not a specific quantity required because the customers pay for what they use on a monthly, so they don't have to specifically purchase any quantity.
- **In-Use** indicates the number of Product Instances currently consuming these MSLA licenses.

#### **Product Instances License Consumption**

You can also get a report of the various Product Instances consuming licenses in a virtual account by selecting the **Product Instances** tab.

Complete these steps to view the Product Instances report.

<span id="page-35-4"></span>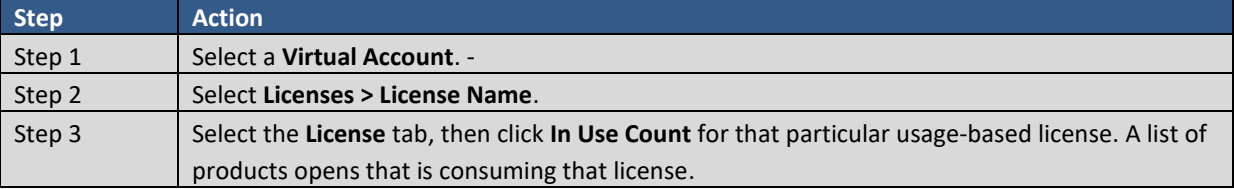

#### Smart Agent Operational Changes for MSLA

Products must integrate a new Smart Agent (version 4.2.0) to report MSLA data. If the products have already integrated with a version earlier than 4.2.0 Smart Agent, they should move to 4.3 as soon as possible. For backward compatibility, a product with an older Smart Agent continues to work with the new MSLA-enabled On-Prem.

- For non-MSLA enabled Products interacting with MSLA-enabled On-Prem running in pre-paid mode will have these two operational characteristics.
	- o Product continues to use the default Smart Call-Home (SCH) configuration.
	- o Product registers to On-Prem as before.
- For MSLA-enabled Products interacting with MSLA-enabled MSLA.
	- o Product must explicitly enable Smart Usage via the smart license command.

```
-conf t
-license smart utility
```
 $\circ$  Product must explicitly enable Smart Transport with the license smart transport command.
### $\left| \right| \left| \right| \left| \right| \left| \right|$ **CISCO**

```
-conf t
-license smart transport smart
-license smart <url>) command
```
o Product must explicitly configure the Smart Usage transport URL via the license smart url <**url**> command where URL is the satellite IP address or FQDN.

#### **On-Prem Operational Changes for MSLA**

The following operational changes occur when On-Prem is MSLA enabled.

● On-Prem needs connectivity with Cisco.

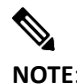

**NOTE**: On-Prem can also be manually synchronized but if On-Prem is MSLA enabled, there must be a connection to swapi.cisco.com.

- If no MSLA subscription exists and the Product tries to consume MSLA (by sending MSLA data to On-Prem), On-Prem fulfills as "pre-paid."
- If an account has license type "usage" (MSLA), then both the Available Actions and Actions buttons for that license are disabled and you can only edit or delete license tags for that account, and you cannot perform any other actions (Actions button) for that license whereas those limitations are not on a pre-paid license.

#### **Changes to Enable MSLA Configuration**

To enable MSLA on a Product, follow this command sequence.

1. Enable MSLA on the Product by using this command sequence:

```
Sushmaa_spla_83#config t
Enter configuration commands, one per line. End with CTRL+Z
Sushma_spla_83(config)#Lic
Sushma_spla_83(config)#License sm
Sushma_spla_83(config)#License smart ut
Sushma_spla_83(config)#License smart utility
Sushma_spla_83(config)#end
Sushma_spla_83#wr
```
2. Next, you will need to enable Smart Transport using this command sequence:

```
Sushma_spla_83(config)#License smart transport smart
Sushma spla 83(config)#
```
3. In this step you specifically configure the Smart Transport URL this configuration command that points to On-Prem IP Address:

```
Sushma_spla_83(config)#Lic
Sushma_spla_83(config)#License sm
Sushma_spla_83(config)#License sm ur
Sushma_spla_83(config)#License sm url 
http://<ip_address>:80/Transportgateway/services/DeviceRequestHandler
     or for more security usr this URL
Sushma_spla_83(config)#License sm url Error! Hyperlink reference not 
valid.
```
Sushma spla 83(config) #wr

To check to see if MSLA is properly enabled on a Product, use this TAC command:

show license tech support

## . 11. 111. **CISCO**

Using this command will bring up the following information:

- Status information (enabled or disabled)
- Registration:
	- o Status
	- o Export-Controlled Functionality
- License Authorization
	- o Status
	- o Evaluation Period Remaining (Days, Hours, Minutes, Seconds)
- Usage Status and Usage Report:
	- o Last success
	- o Last attempt
	- o Next attempt
- Usage Report Status
	- o Last success
	- o Last attempt
	- o Next attempt

### On-Prem Admin Workspace

The System Administration workspace is available to configure the SSM On-Prem system before it can be operational. It is accessible via the URL: **Error! Hyperlink reference not valid.** address>:8443/admin.

The SSM On-Prem System Administration Workspace has a collection of Widgets each shown as a clickable circular image on the workspace. An overview of each Widget's function is described here.

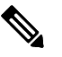

**NOTE**: SSM On-Prem has an Idle Timeout security feature that activates if there has been no activity for 10 minutes. After 10 minutes of no activity, you are required to log into the system again. If you are logged into SSM On-Prem using ADFS when the timeout feature activates, log into the system again by clicking the ADFS button on the login page. For more details on this feature, see the [Cisco SSM On-Prem Idle Timeout Feature.](#page-31-0)

- **Users [Widget](#page-67-0)**: Allows the System Administrator (or System Operator) to create local users and configure advanced parameters such as setting passwords.
- **[Access Management](#page-49-0) Widget**: Allows the Administrator to manage the configuration for LDAP, LDAP Users, LDAP Groups, OAuth2 ADFS, TACACS+ Configuration, as well as Single Sign On (SSO) Clients.
- **[System Settings](#page-75-0) Widget**: Allows the Administrator to manage settings needed by SSM On-Prem such as: Messaging, Syslog, Language, Email, Time Settings including NTP Servers, CSLU, Event Log Settings and Message of the Day.
- **[Network](#page-82-0) Widget**: Allows the Administrator to manage network IP, DNS servers, default gateway addresses, proxy parameters, and syslog configuration. It also supports both IPv4 and IPv6 settings.

## . 11 . . . 11 . **CISCO**

- **[Accounts](#page-69-0) Widget**: Allows the Administrator to add new accounts, manage existing accounts and account requests, and to view event logs for accounts (For detailed information on accounts, (se[e About Accounts](#page-12-0)  [and Virtual Accounts\)](#page-12-0).
- **[Synchronization](#page-86-0) Widget**: Allows the Administrator to view a list of Local Accounts, their status (alerts/alarms, if an account has warnings or alarms against it), to synchronize those accounts (their licenses) with CSSM Cloud, as well as synchronization schedules for each account.
- **[API Toolkit](#page-78-0) Widget**: Allows the Administrator to create client and resource authentication credentials for accessing the SSM On-Prem public REST API.
- **[Security Widget](#page-60-0)**: Allows the Administrator to manage certificates, password strength and expiration, rules, and password auto-lock features. It also provides an Events tab to track histories of these features.
- **[High Availability Widget](#page-92-0)**: (The system must have a High Availability cluster installed and configured for this widget to be visible.) This Widget allows the Administrator to view basic cluster information with a simulated illustration. This widget also is functional for monitoring clusters utilizing TACACS+.
- **[Support Center](#page-93-0) Widget**: Allows the Administrator to search, view, and download system logs directly from the GUI instead of the console.

### **System Health Status Readout**

The right side of the Administration Workspace screen shows a status readout. This readout shows:

- System Health: This parameter shows the state of your machine, along with a statement such as, "Good Your machine is working well. In addition, it shows:
	- o The server name
	- o The current version of SSM On-Prem installed on the server
	- o Uptime: How long the SSM On-Prem server has been running
	- $\circ$  The Interface parameter that monitors the traffic load being used by that interface
- Resource Monitor Percentage: This parameter shows the SSM On-Prem server CPU, RAM, and Disk activity as both a bar graph and percentage.
- Recent Alerts: This parameter shows any alerts registered by the SSM On-Prem application.
- Connected Users: This parameter shows the users currently logged into the SSM On-Prem server.

**NOTE**: The System Health status along the right-hand panel is automatically displayed and cannot be turned off at this time.

#### **Event Log Messages**

(Added for the On-Prem 202008 release)

Each widget in the administration workspace has event logs. You can search for specific events using the search field or you can download a .csv (comma-separated value) file to a local drive.

This table lists the event logs associated to each widget.

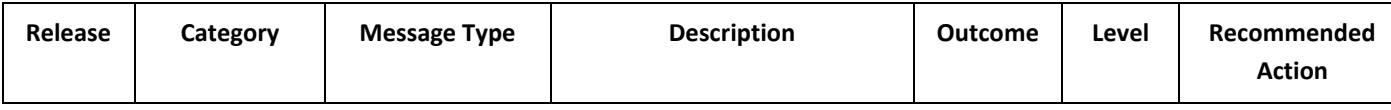

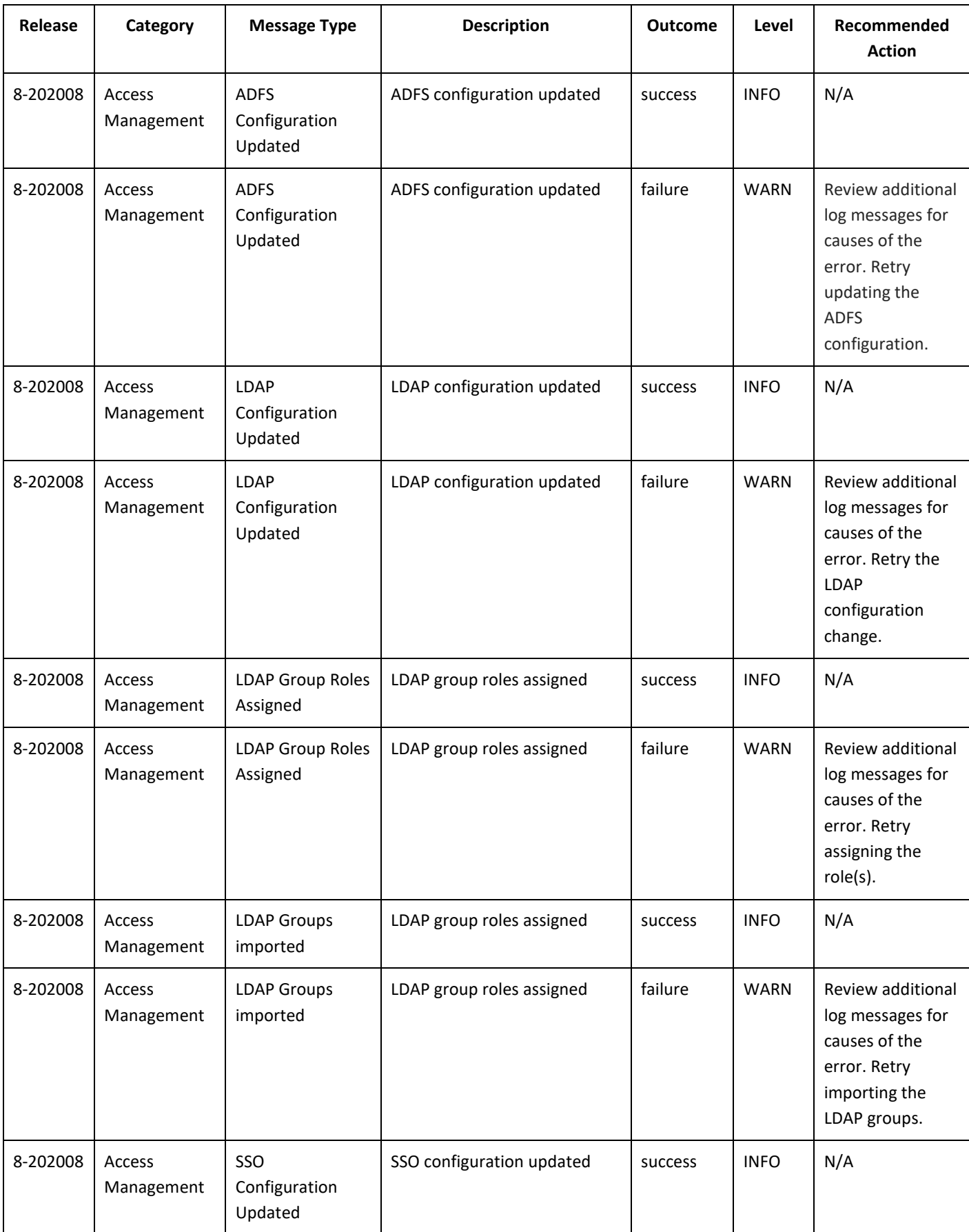

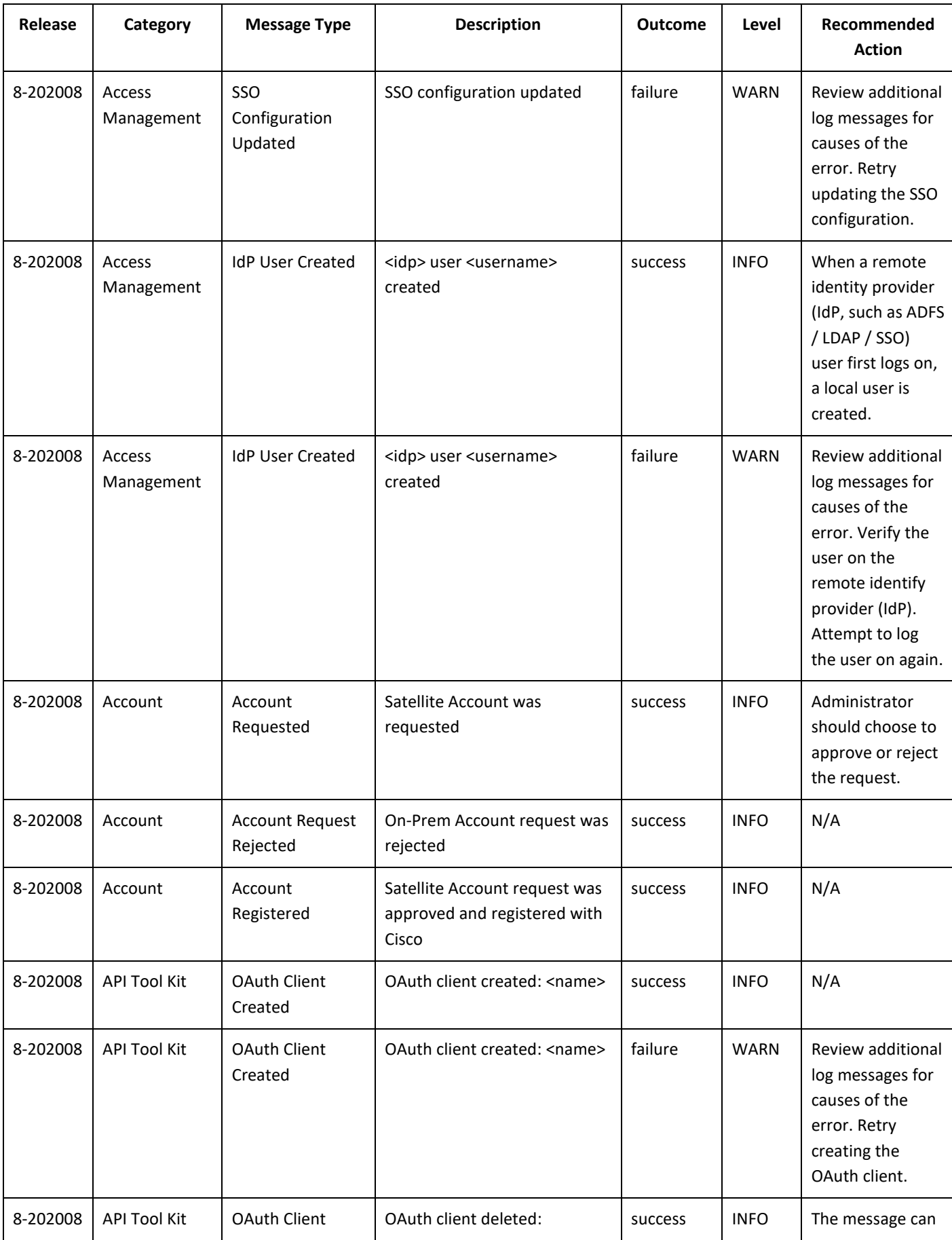

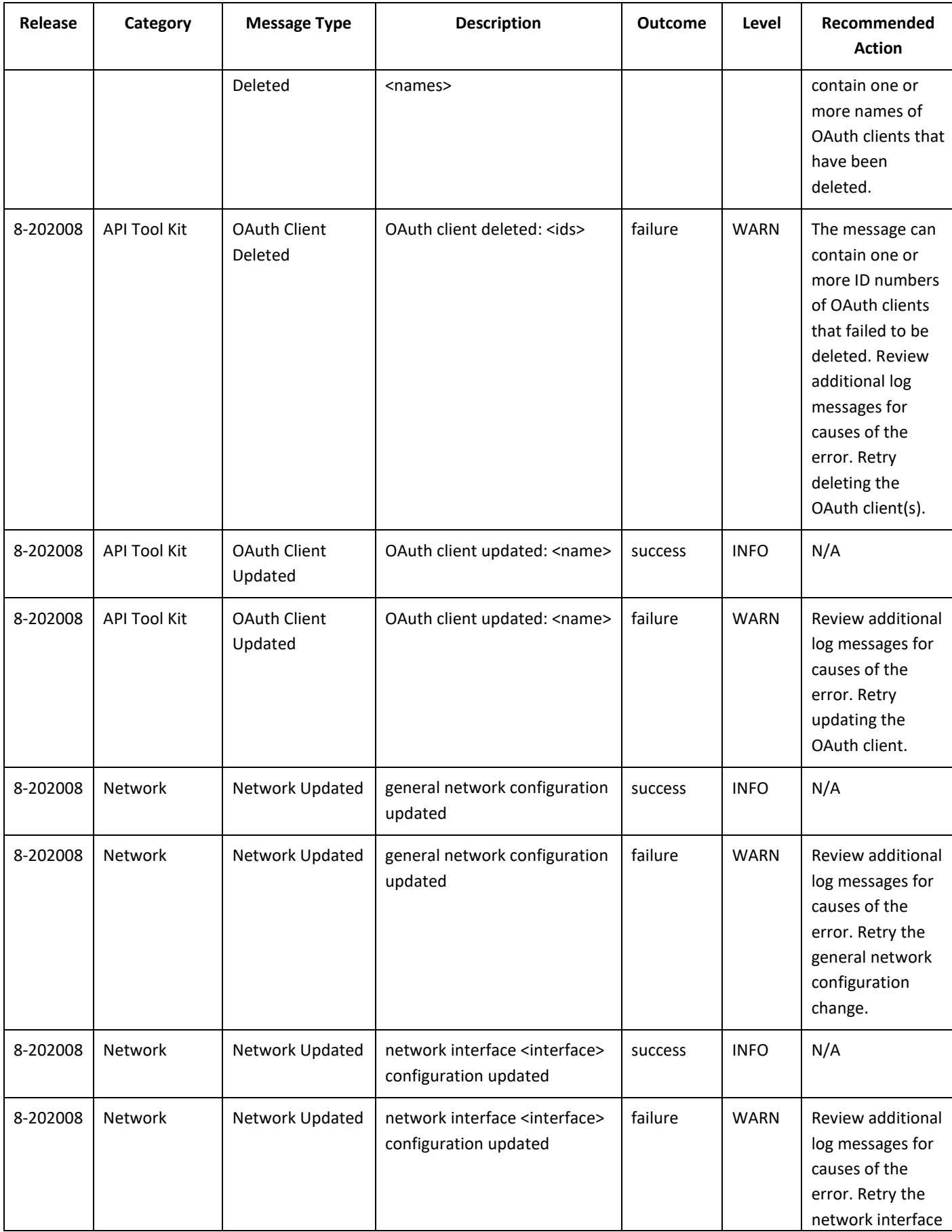

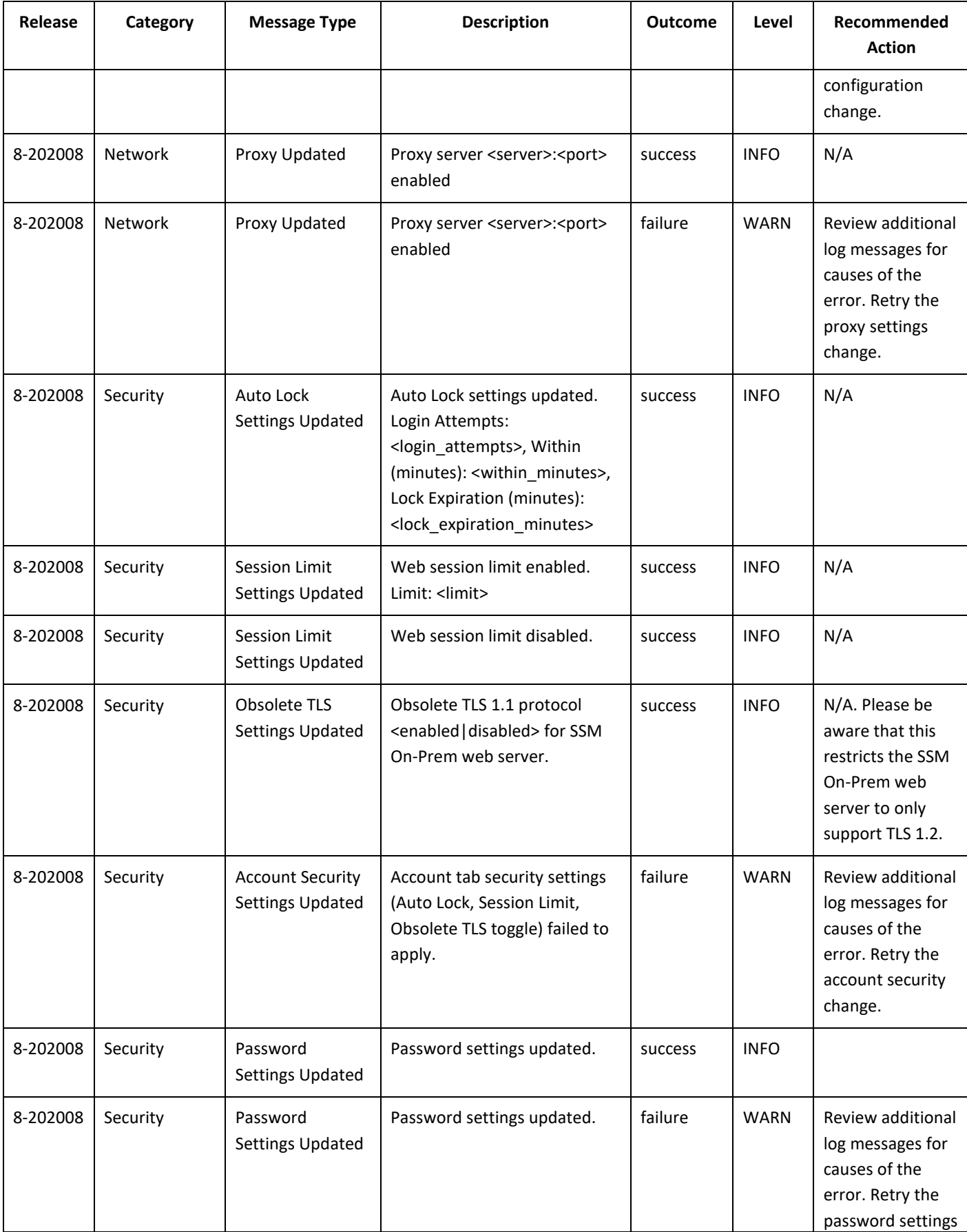

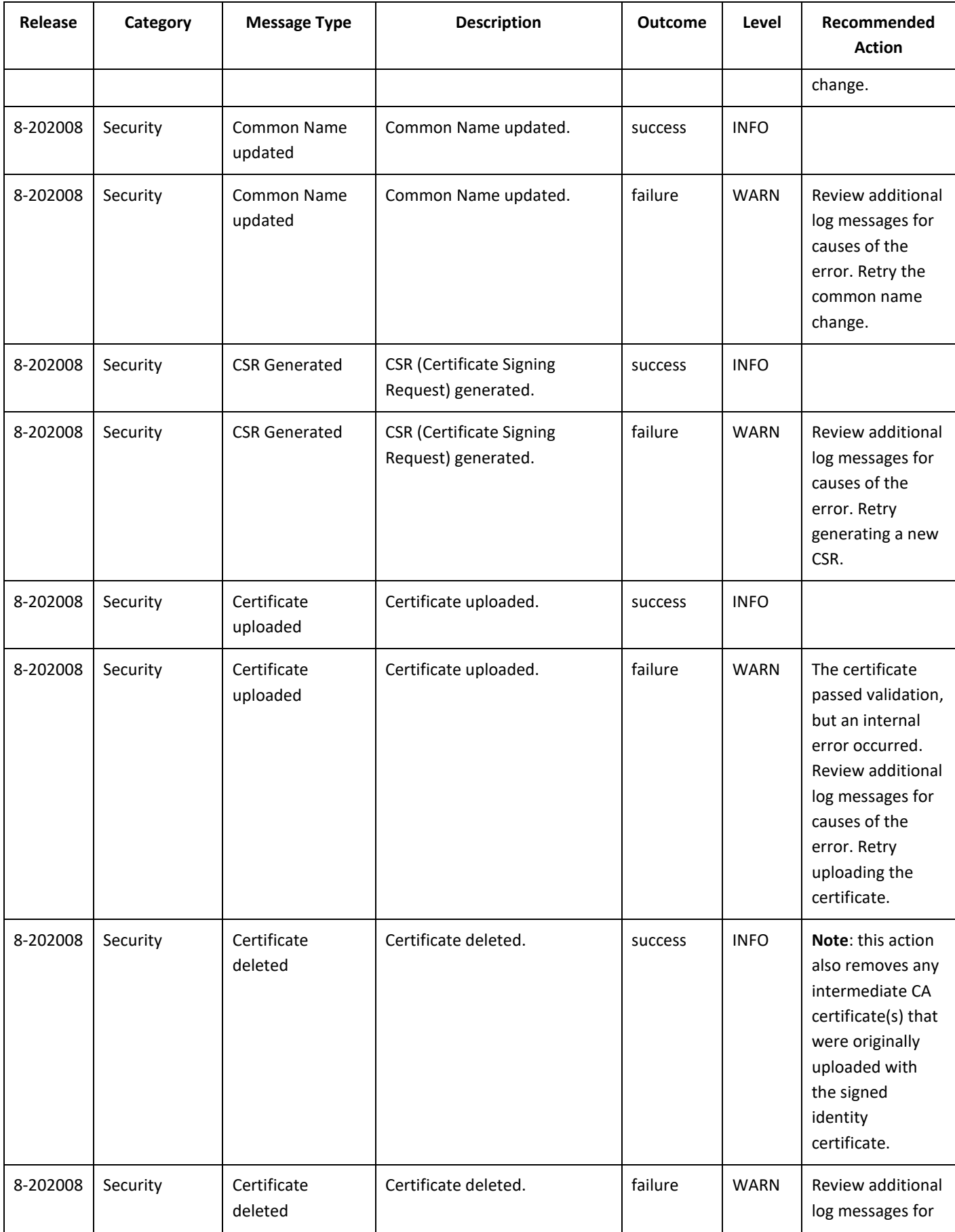

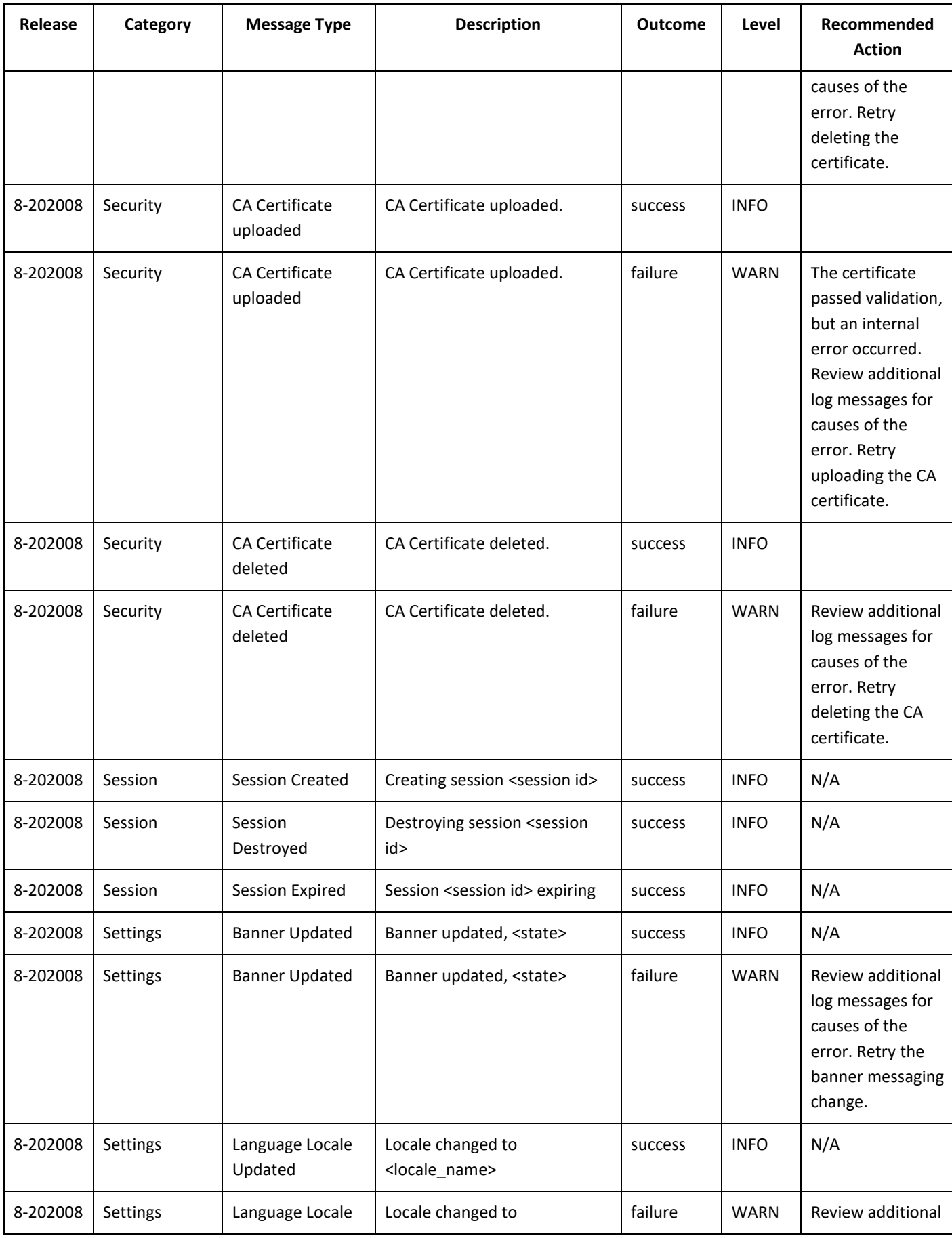

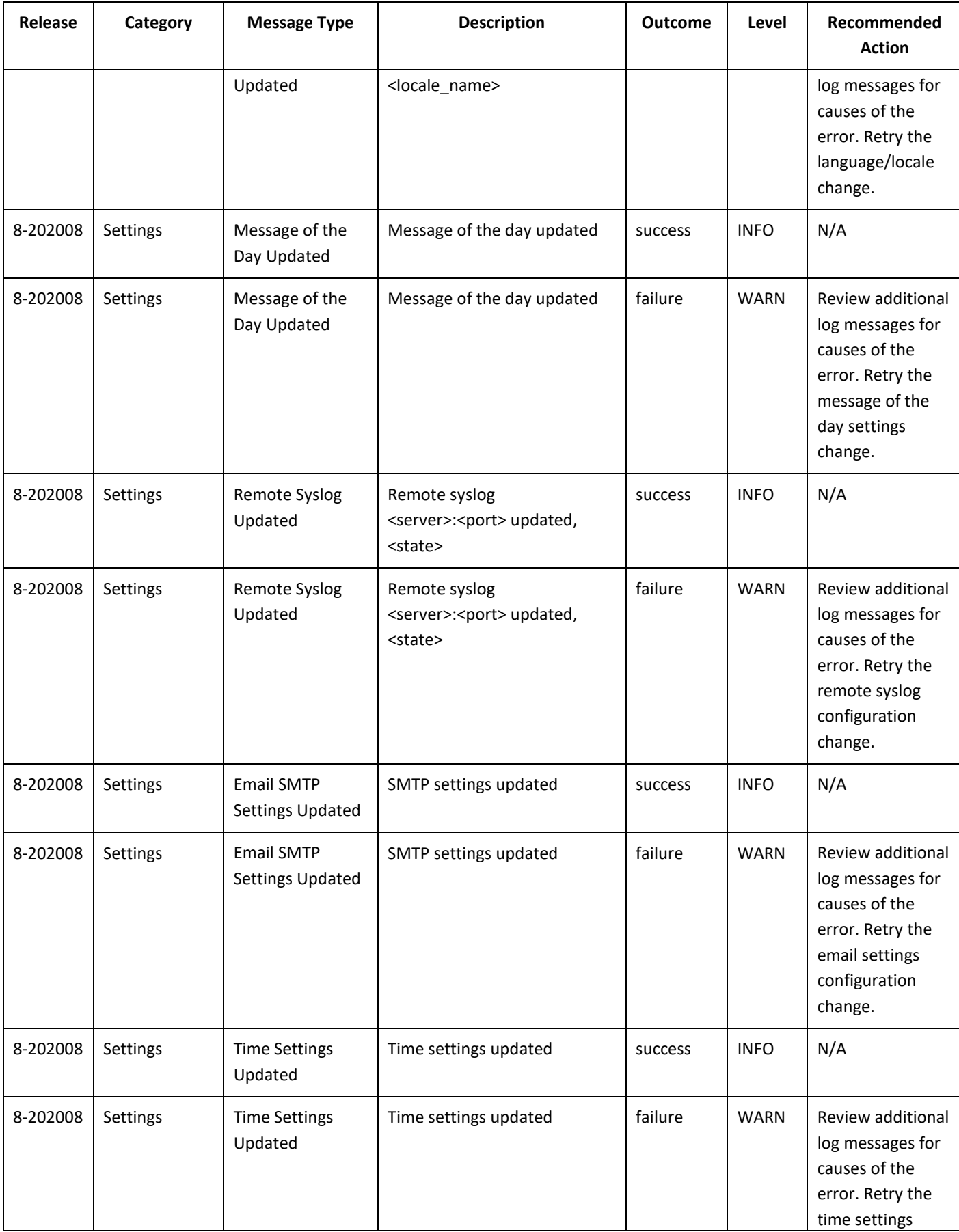

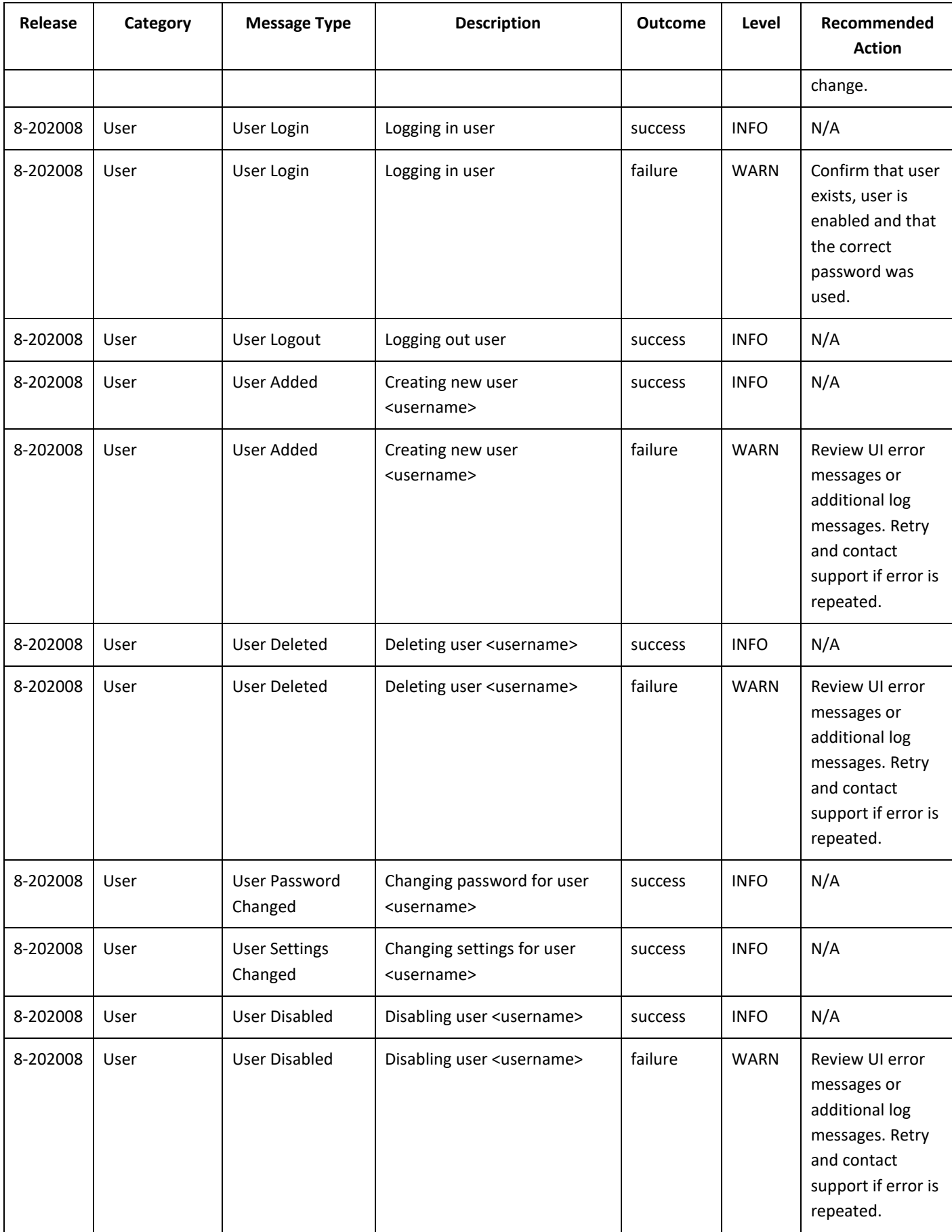

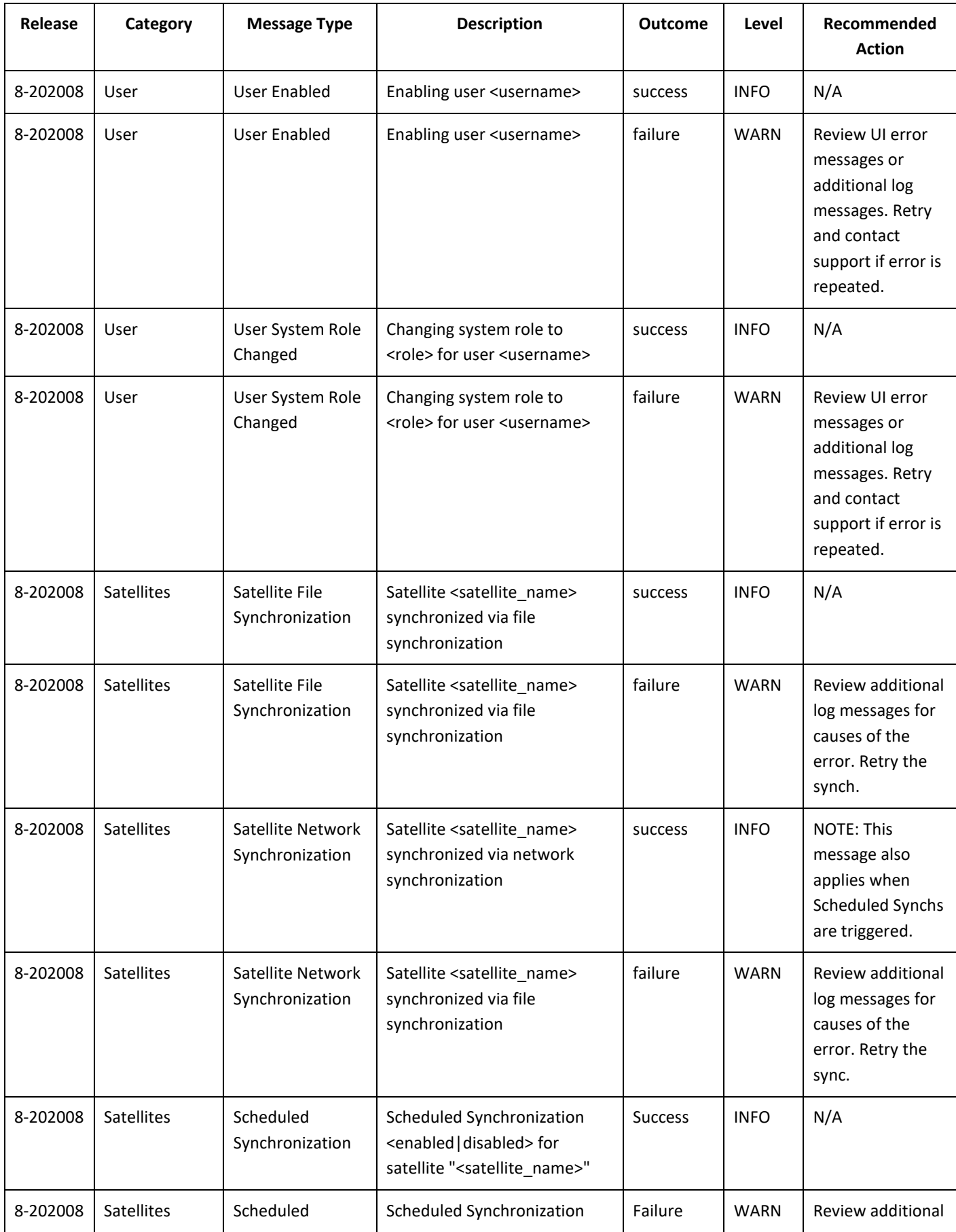

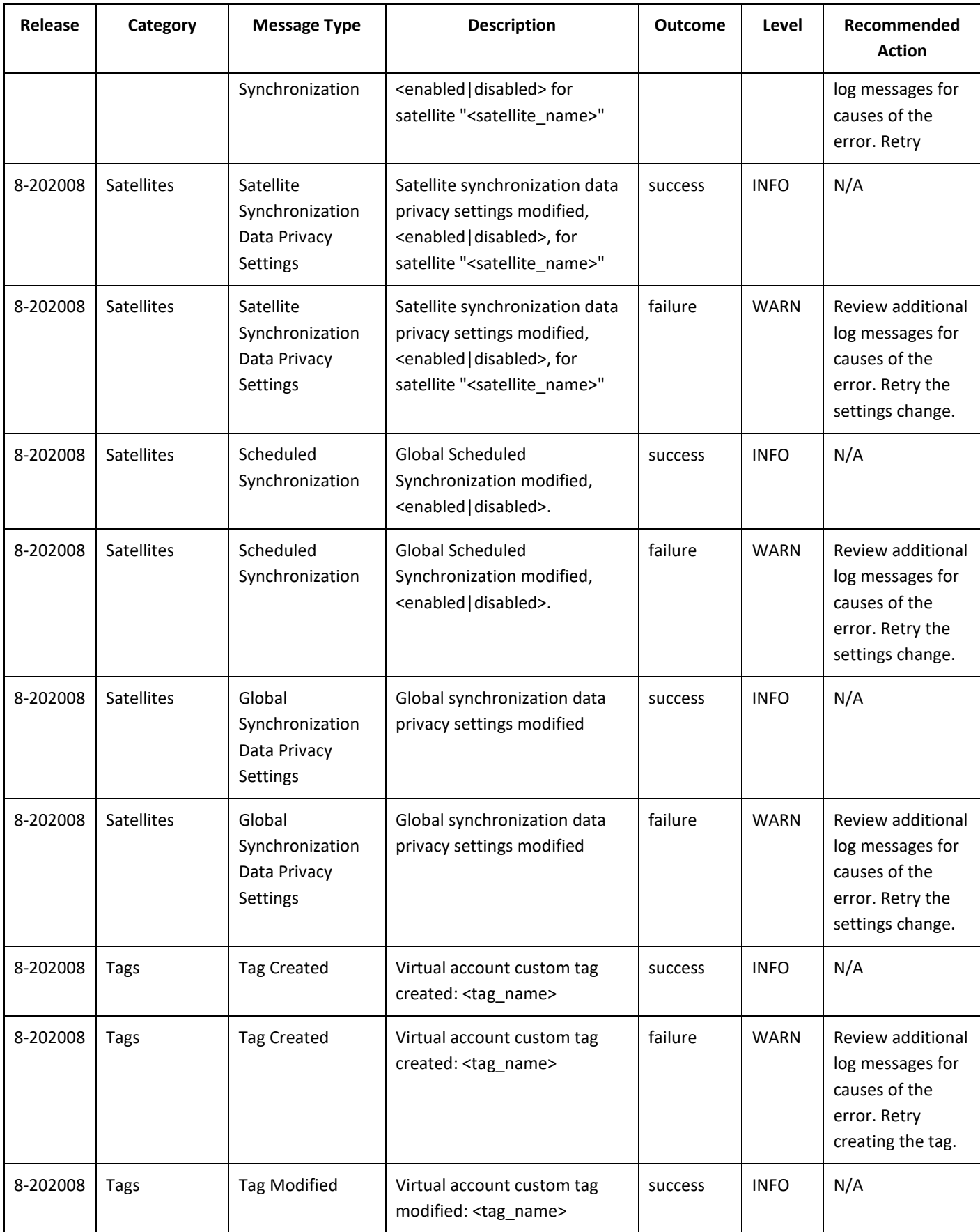

## alala<br>CISCO

*Cisco Smart Software Manager On-Prem User Guide*

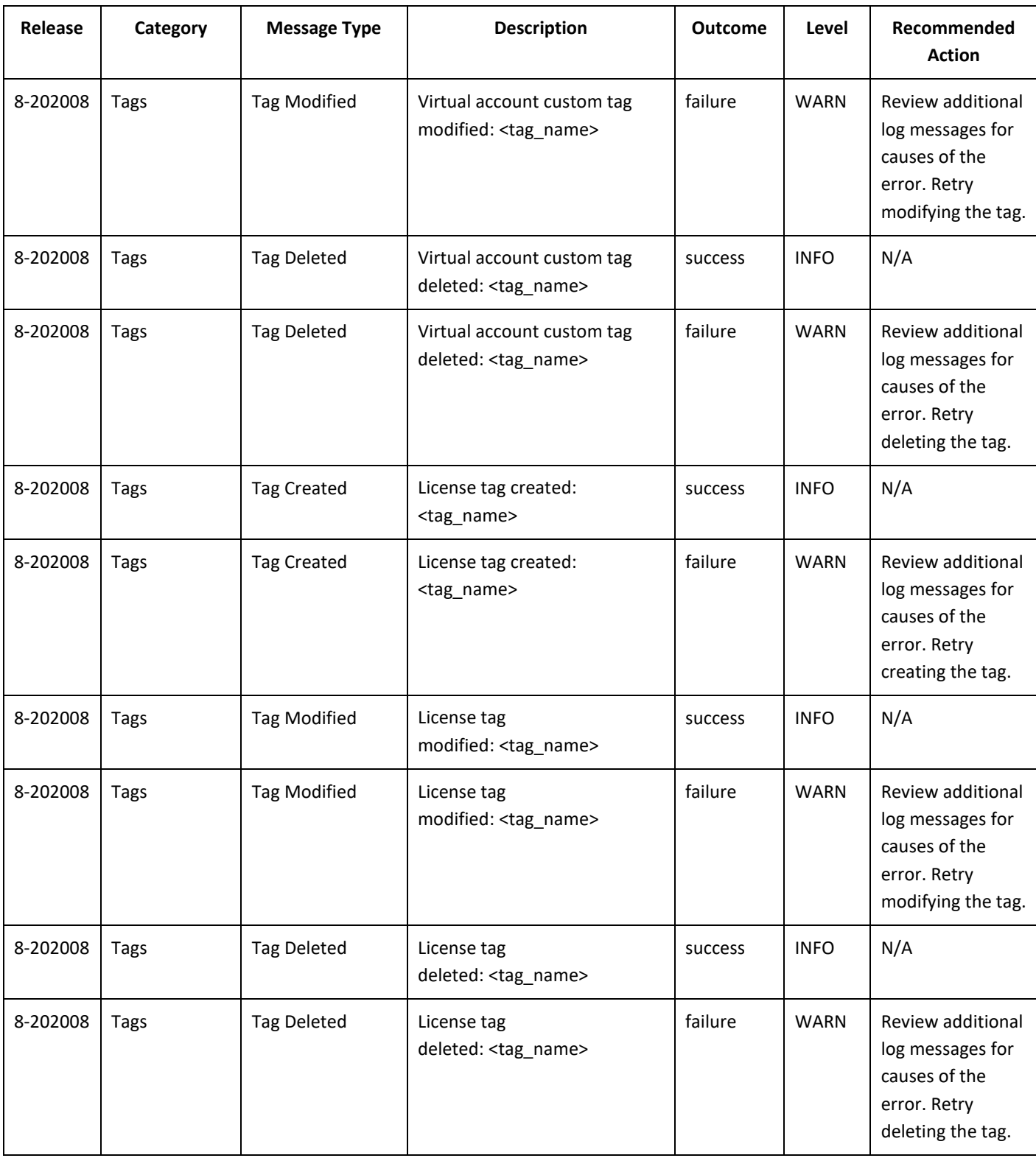

### <span id="page-49-0"></span>**Access Management Widget**

The Access Management widget in the SSM On-Prem Administration Workspace provides the following access management functionality:

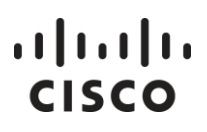

**NOTE**: Local Authentication is the primary means of authentication using a local authentication database embedded in SSM-On Prem (not using an external authentication server). To use this form of authentication **do not enable LDAP, OAuth2 ADFS or SSO.**

● **LDAP** (Lightweight Directory Access Protocol) **Configuration tab**: Used to configure an LDAP server for SSM On-Prem as an external authentication mechanism using either Open LDAP or Active Directory.

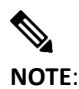

**NOTE**: Consider the following scenario: two users share the same username; one of them is authenticated locally, while the other is authenticated through LDAP.

- In such cases, the system will first check the local user's password and their account status:
	- 1. If the password matches and the account is enabled, the local user is granted access.
	- 2. If the local user's password doesn't match, the system checks the LDAP user's password and grants access upon verification.
	- 3. If the local user is disabled, the access is denied, and LDAP check is not performed.
- **LDAP Users tab**: This tab contains a list of the LDAP users. In one of our previous releases (8-202102) there was an ask to remove LDAP Users Tab from Access management widget. From this point, any operations could be performed only on the LDAP groups and not a single user. However, it has not been justified by the customers' needs and we needed to bring back the functionality. So, in the release **8-202112**, the customers would be able to see LDAP Users Tab under Access Management widget on the Admin Portal. **The tab shows the highest system role assigned to the LDAP user** refer the example mentioned below**.**

#### **Example:**

**Case1:** User is a system admin on the LDAP group and as a system user in user widget.

If a user has a privilege of system admin on the LDAP group and as a privilege of system user on user widget, then the LDAP Users tab will show the highest privilege role among the system admin and system user roles, that is the system admin role.

**Case2:** User is a system user on the LDAP group and as a system admin in user widget.

If a user has a privilege of system user on the LDAP group and as a privilege of system admin on user widget, then the LDAP Users tab will show the highest privilege role among the system admin and system user roles, that is the system admin role.

● **LDAP Groups tab**: LDAP user groups are defined on the LDAP server and consist of groups of LDAP users. SSM On-Prem integration with LDAP allows it to assign RBAC to the accounts and Local Virtual Accounts for each LDAP group. Therefore, instead of assigning individual users one at a time for access to the Account and Local Virtual Accounts in SSM On-Prem Users tab, you can use the LDAP Groups tab to assign these resources to whole LDAP user groups.

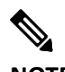

**NOTE**: After upgrading to the On-Prem 8-202102 release, LDAP Users were not listed in either the Account Management > Users tabs. In addition, all existing LDAP Users in the User Groups tab are removed.

**This tab has been introduced back in the On-Prem release 8-202112.**

- **OAuth2 ADFS tab**: If you are using a Windows Server operating system with SSM On-Prem, you can use Active Directory Federation Services (ADFS) to authenticate users.
- **SSO Configuration tab**: Is used to configure secondary authentication information for a client.
- **TACACS+ Configuration tab**: Is used to direct authentication, Authorization, and Accounting to a centralized TACACS+ Server to process the need for maintaining local users on each device.

#### <span id="page-51-0"></span>LDAP Configuration Tab

. 111. 111. **CISCO** 

To enable SSM On-Prem to use an external LDAP server for external authentication, use the LDAP Configuration option.

- For LDAP authentication, enter the following information:
	- o **Verify Server Certificate**: If you are establishing TLS connections to your server, use this option to verify that the verification of the server's certificate was signed by a trusted CA or by a custom CA that was uploaded. By enabling this option, communication to the remote server will go over TLS which requires that the certificate is trusted. Go t[o Adding a CA Certificate](#page-66-0) for more information.
	- o **LDAP Title**: (Required) A title describing the LDAP configuration record that has meaning to your organization.
	- o **LDAP IP Address**: (Required) The IP address or Fully Qualified Domain Name (FQDN) of the LDAP server
	- o **Port**: (Required) Virtualization identifier defining the service endpoint
	- o **User Base DN**: (Required) A DN (Distinguished Name) is comprised of attribute=value pairs, separated by commas, which consist of the following basic elements (see DN in list below for a specific example):
		- **CN**: The Common Name of the object
		- **OU**: Organizational Unit
		- **DN:** Distinguished Name: "attribute=value pairs that define where your users are located within your LDAP tree. Examples are: cn=users, dc=some Host, dc=cisco, dc=com
	- o **UID**: (Required) This is the name of the unique identifier attribute that is used when looking up the user during an authentication request. For example, sAMAccountName.(for ActiveDirectory)
	- o **Encryption Method**: (Required) Select either:
		- o **plain** (Plain Text Authentication) for no encryption
		- o **simple-tls** (Transport Layer Security) for encryption
- **LDAP Type** (Required)
- **LDAP Authentication** (Required): Sets authentication parameters for LDAP
	- o **Bind DN**: The bind DN binding credential used during authentication along with a password. For example, [someUser@someHost.cisco.com,](mailto:someUser@someHost.cisco.com) or cn=users, UID-root, DC=host name, DC=cisco, or DC=com.

**NOTE**: The LDAP Username will appear with the prefix distinction such as: cn=jane doe or dn=john smith.

o **Password** (Required): The password for this LDAP server Bind DN. (See Editing LDAP password.

#### *Cisco Smart Software Manager On-Prem User Guide*

## . 11. 111. **CISCO**

- **LDAP Group Import Settings** (Required): This designation enables you to automatically import LDAP groups. You will need to specify both these attributes:
	- o **Group Base DN** (Required): Leads to your LDAP groups. For example, cn=users, dc=someHost, dc=cisco, dc=com, or o=someHost.cisco.com
	- o **LDAP Type**: Either ActiveDirectory or OpenLDAP
	- o **Filter** (Optional): This field allows you to specify specific LDAP groups to import.

When you have filled in the required information, click **Save**. When you have saved your information, select the **LDAP Groups** tab, and click **Update LDAP Data**.

- **Groups Object Class**
- **Group Unique ID Attribute**

#### **Editing an LDAP Password**

If you have an existing LDAP configuration and need to set your password, you can use the **Edit Password** button located on the LDAP Configuration tab.

**NOTE**: You cannot enter a password field that is empty.

Complete these steps to edit your Authentication password for LDAP.

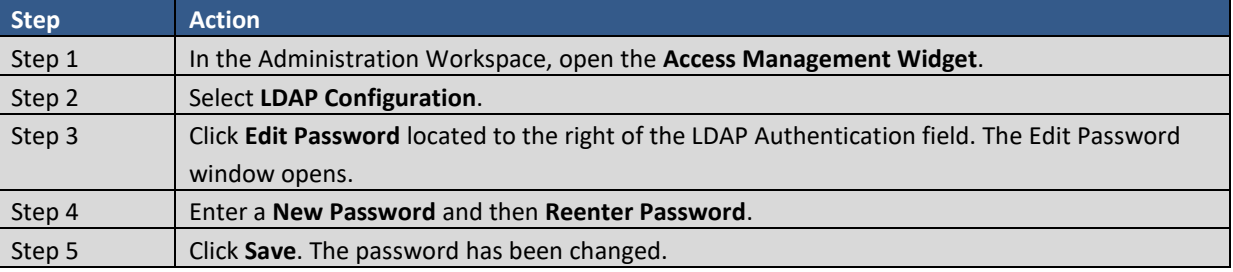

#### **Restricting LDAP User Privileges by Role**

SSM On-Prem restricts role privileges which limits who can manage account access. Only System Administrators can configure access management. For example, as a System Administrator, for a group called "Example Group," you add a System Operator role to that group. Then if that System Operator logs into On-Prem and attempts to update the group they will get a prompt, "You are not authorized to change these settings."

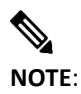

**NOTE**: Only System Administrators can use the LDAP Configuration tab and save configuration changes.

#### **LDAP Group Of Names Support**

Current OnPrem implementation supports only hardcoded groups object class:

- posixGroup for OpenLDAP
- group for ActiveDirectory

In the release **8-202112**, Support for "GroupOfNames" has also been added.

## . . . . . . . . . **CISCO**

User has option to use custom Groups Object Class and Group Unique Id Attribute for OpenLDAP by two fields provided in LDAP Settings.

**Groups Object Class (string)** - objectClass of a group that OnPrem uses in its query when importing groups. For example: groupOfNames, posixGroup.

**Group Unique Id Attribute (string)** - the unique attribute to track the group identity. Only groups possessing this attribute can be imported into your OnPrem. For example: gidnumber, entryUUID.

#### **Filtering LDAP Groups**

You can filter a search for specific LDAP groups by using either standard syntax or a wild card.

#### $\mathscr{D}$ **NOTE**: Go to<https://tools.ietf.org/html/rfc2254> for a full list of standard syntax and wildcard variables.

To utilize these features of filtering, complete these steps.

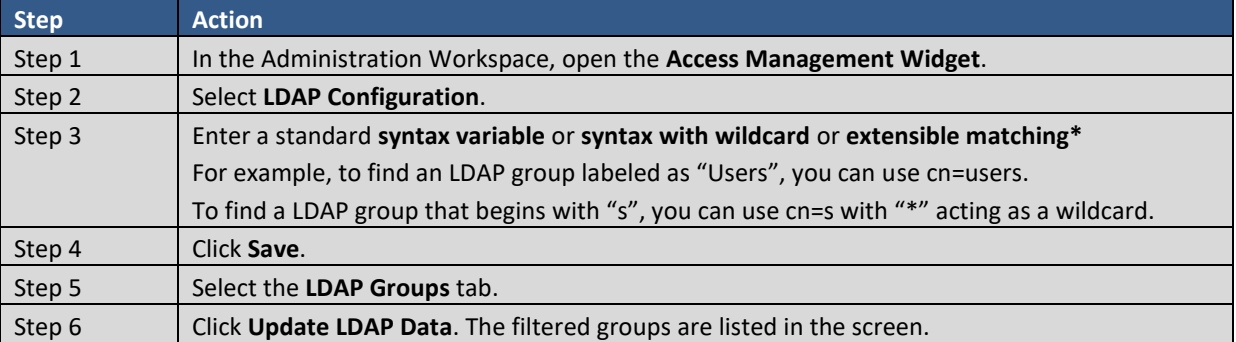

\* Extensible matching is supported without OID. For more information on please se[e RFC2254](https://www.ietf.org/rfc/rfc2254.txt)

#### LDAP Groups Tab

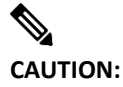

**CAUTION:** If you were using LDAP groups on releases prior to 8-202102 this functionality has changed significantly. OnPrem v8-202102 now only supports adding LDAP Groups (versus users in previous versions). Before upgrading to v8-202102,

> and have upgraded to a more recent release, after logging into your upgraded version, you will need to navigate to **Admin Workspace > Access Management Widget >LDAP Groups Tab** and click **Update LDAP Data.** Your LDAP groups will be updated.

The LDAP Groups tab populates the LDAP Groups details after you log into the Licensing Workspace. For example, SSM On-Prem implements LDAP group posixGroup objectClass described in more detail at: [https://ldapwiki.com/wiki/PosixGroup.](https://ldapwiki.com/wiki/PosixGroup)

Each group defines one or more members. SSM On-Prem uses the member (DN of user) attribute for the DN of each member in the group. On-Prem also supports groups that only contain the memberUID attribute.

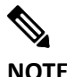

**NOTE**: It is strongly recommended to use groups that already contain the **member**

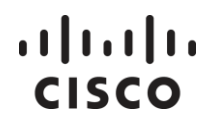

attribute. Groups that use the **memberUID** attribute, require an additional query to run in the background, which will increase the processing time of the search. If the query is taking too long, please use the filter to narrow down the number of results.

Click **Update LDAP Data** to populate Group table with data from the LDAP server.

Each LDAP group can be assigned RBAC to the various resources (System Role, Local Account, or Local Virtual Account).

Complete these steps to give universal access to accounts as either a System Administrator, System Operator, or Account User role.

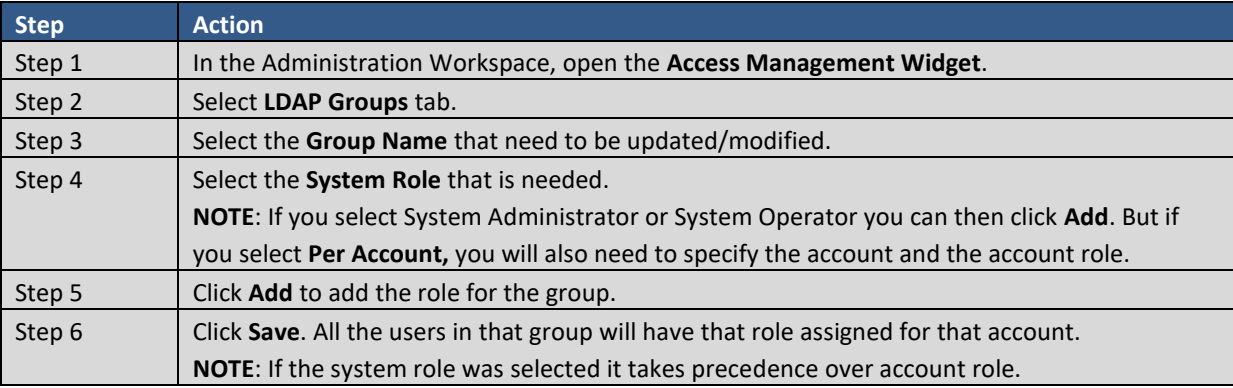

#### **Role-Based Access Control (RBAC) for LDAP**

RBAC provides a convenient means of sorting users according to role. This is especially convenient with large numbers of users within a group.

Complete these steps to utilize RBAC for LDAP.

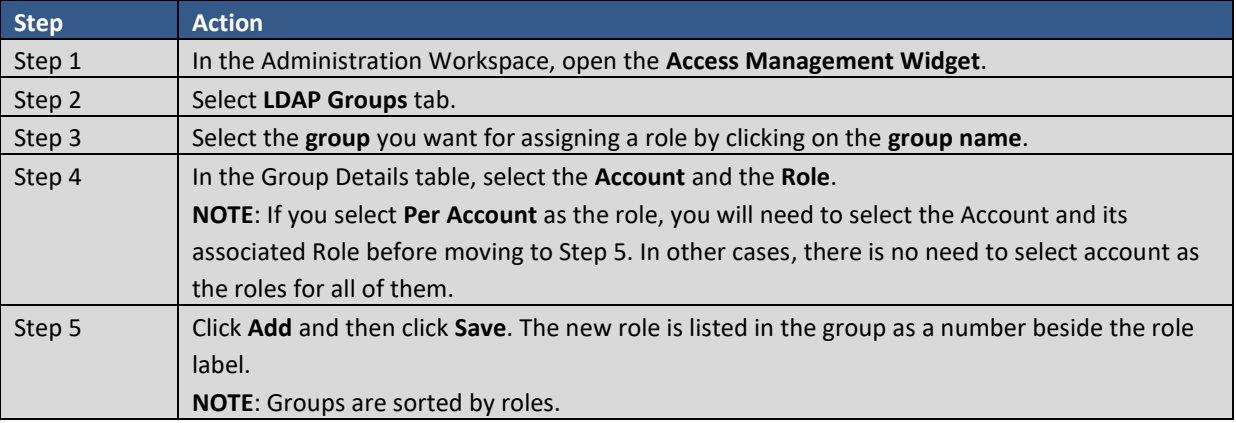

**NOTE**: Local Authentication is the primary means of authentication in SSM On-Prem. The other authentication methods (LDAP, SSO Client, ADFS) are optional secondary forms of authentication, and are only active when one of those methods is enabled and the associated authentication server is properly configured.

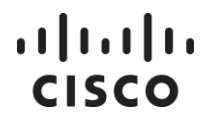

**NOTE**: When searching for LDAP Groups to add, only the first 1000 Groups will be returned. To narrow down the search, define a filter.

#### **Elevating and Downgrading LDAP System Roles**

SSM On-Prem allows you to change roles within an LDAP group which provides flexibility around role designation.

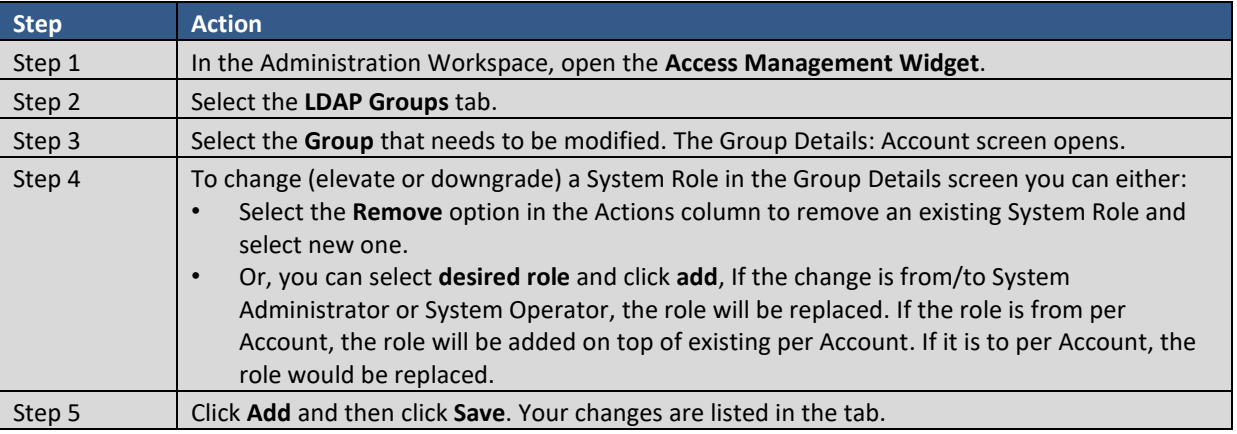

#### OAuth2 ADFS Configuration Tab

(Added for SSM On-Prem 7 Release 201910 and updated for SSM On-Prem 8 Release 202004)

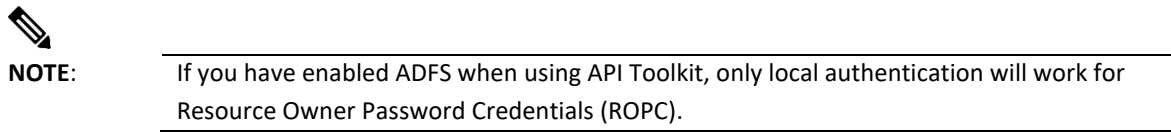

The OAuth2 ADFS tab provides ADFS authentication information for Windows Server operating systems when enabled.

Complete these steps to enable OAuth2 ADFS authentication.

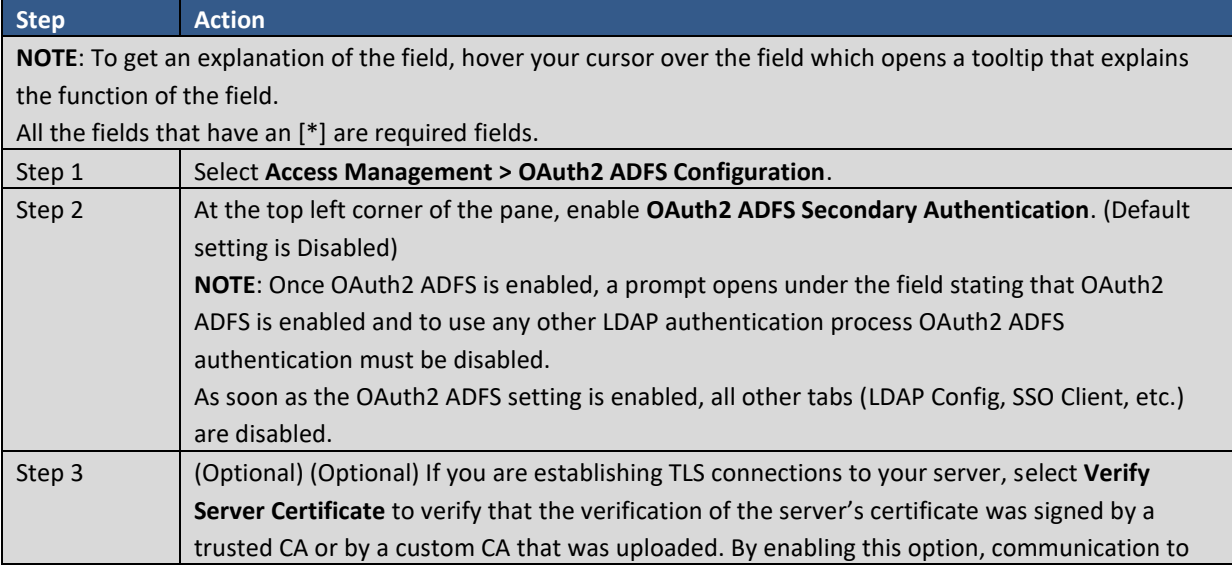

## $(1)$  $(1)$ **CISCO**

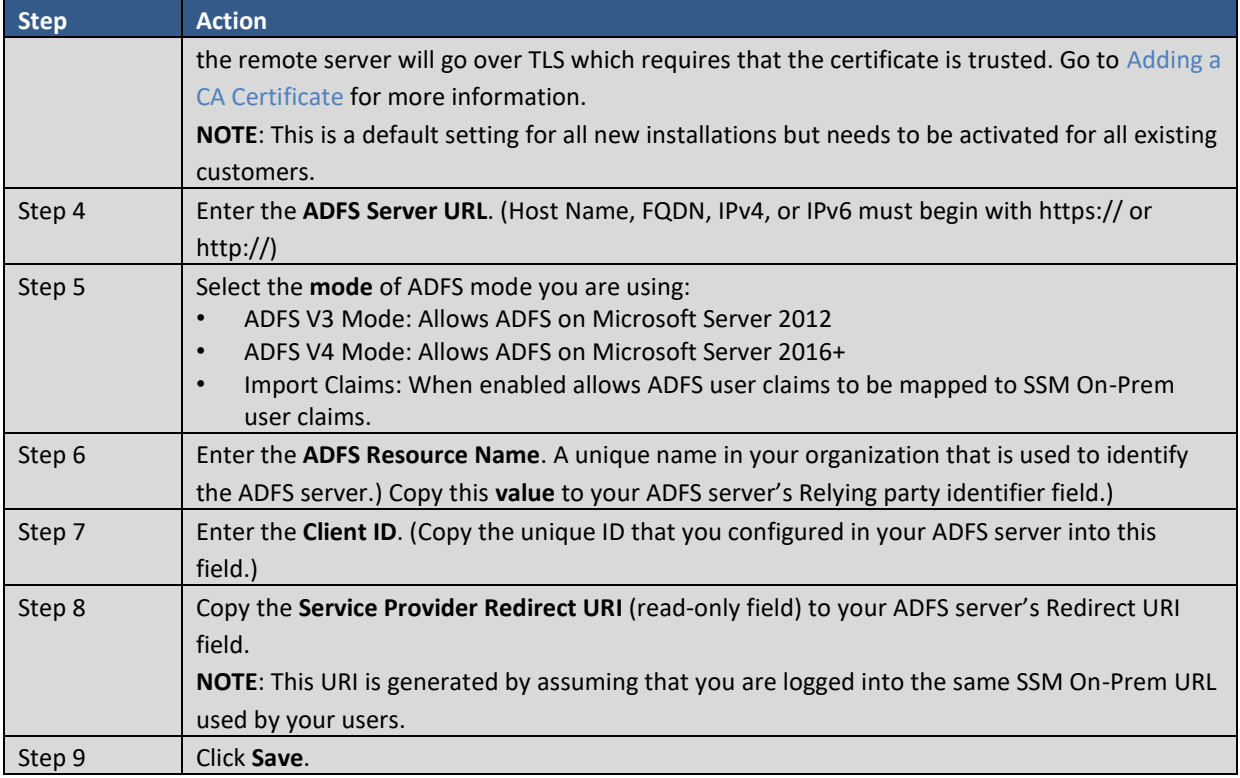

After you have enabled the OAuth2 ADFS, you also should set your access control policy on the ADFS server by selecting your desired grants. For guidelines on enabling OAuth2 ADFS, see Appendix A.4. Setting up ADFS [Server and Active Directory Groups and Claims.](#page-195-0)

#### SSO Client Tab

The SSO Client tab provides secondary authentication information for SSO when LDAP Secondary Authentication is disabled. See the [LDAP Configuration tab](#page-51-0) for details on authentication. There are two grant requests that can used depending on whether you are using an external server for an Auth Code grant.

If you are not using an external server for an Auth Code grant, you will select [Password Grant](#page-56-0) when configuring SSO Client Secondary Authentication. If you are using an external server for an Auth Code grant, select [Authorization Code Grant.](#page-57-0)

#### <span id="page-56-0"></span>**Configuring for an Internal SSO Client (Password Grant)**

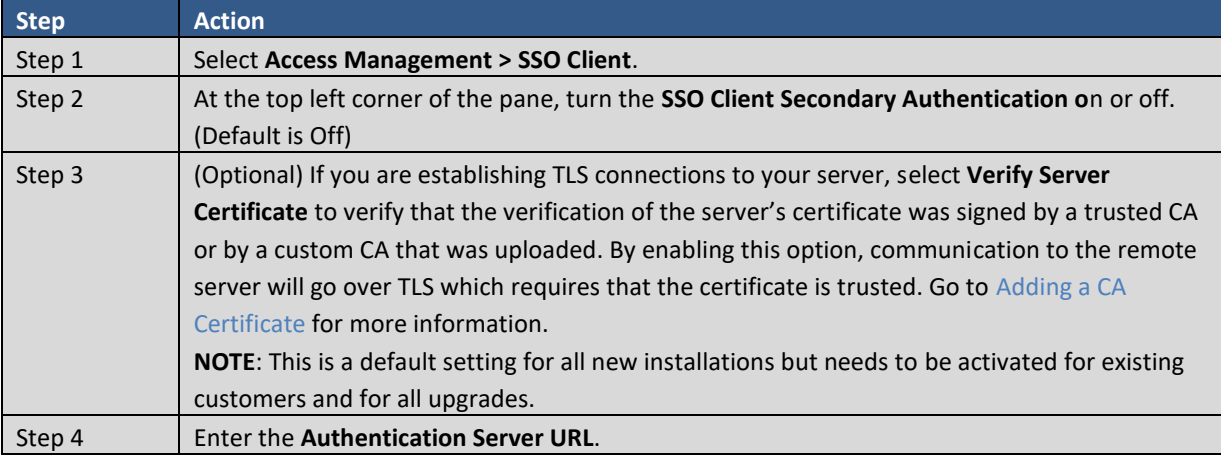

To utilize an internal SSO Client, complete these steps.

## $11111111$ **CISCO**

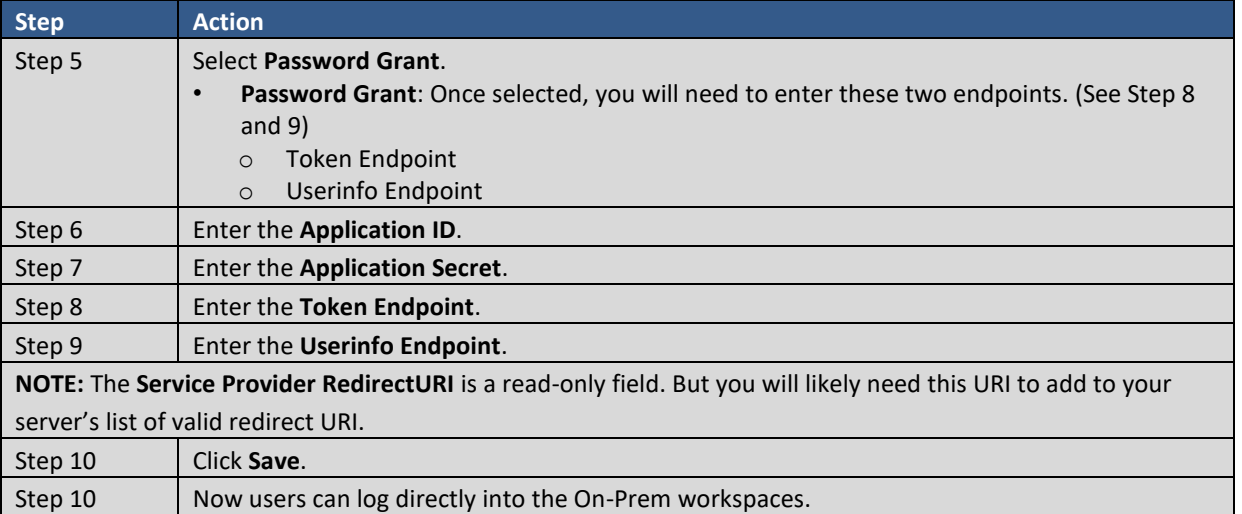

After you have enabled the SSO Client, you also should set your access control policy on the SSO server by selecting your desired grants. In addition, you should set your issuance transform rules outlined in the example below.

Issuance transform rules example:

- Application Server: url = https://sso.pingdeveloper.com/OAuthPlayground/case1A-callback.jsp
- Application (client)  $ID = ac$  oic client
- Application (client) Secret = abc123DEFghijklmnop4567rZYXWnmlijhoauthplaygroundapplication

#### <span id="page-57-0"></span>**Configuring for an External SSO Client (Authorization Code Grant)**

To utilize an external SSO Client, complete these steps.

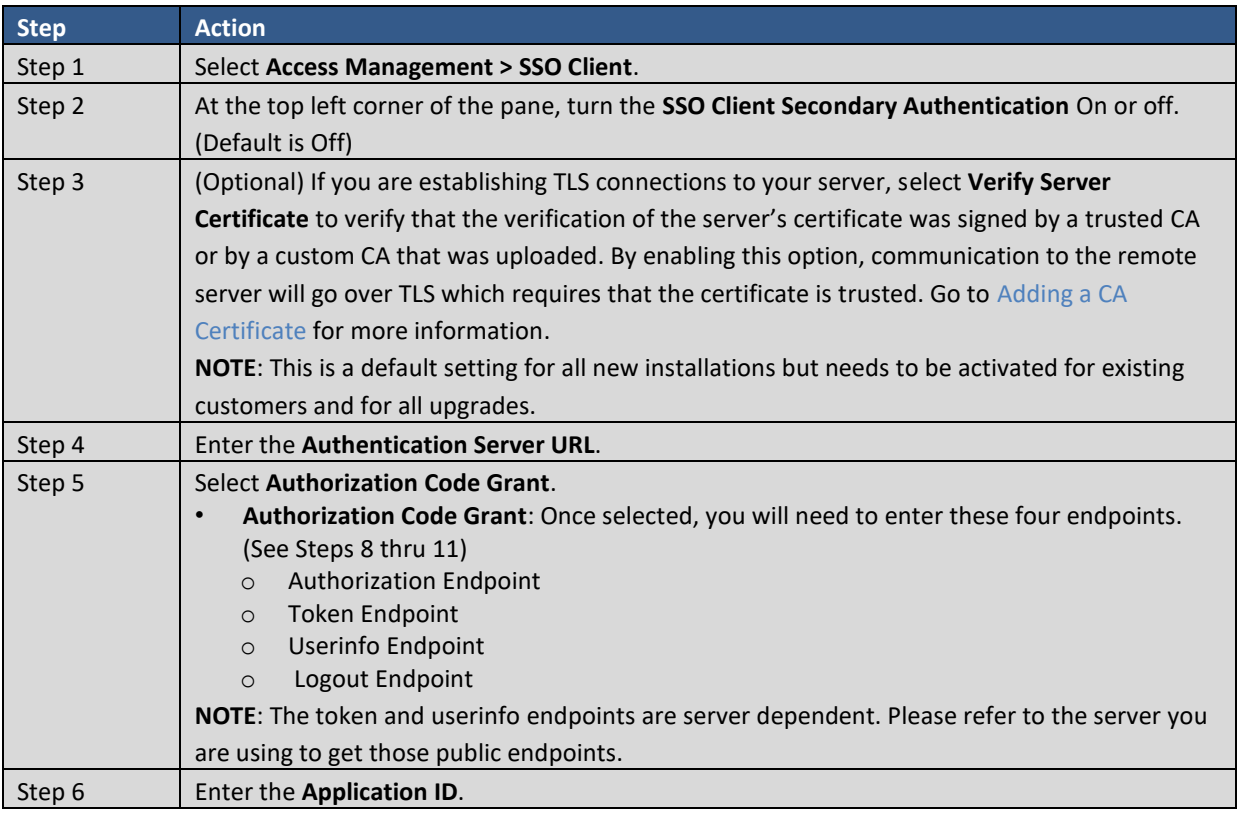

## $\left\vert .\right\vert$   $\left\vert .\right\vert$   $\left\vert .\right\vert$   $\left\vert .\right\vert$ **CISCO**

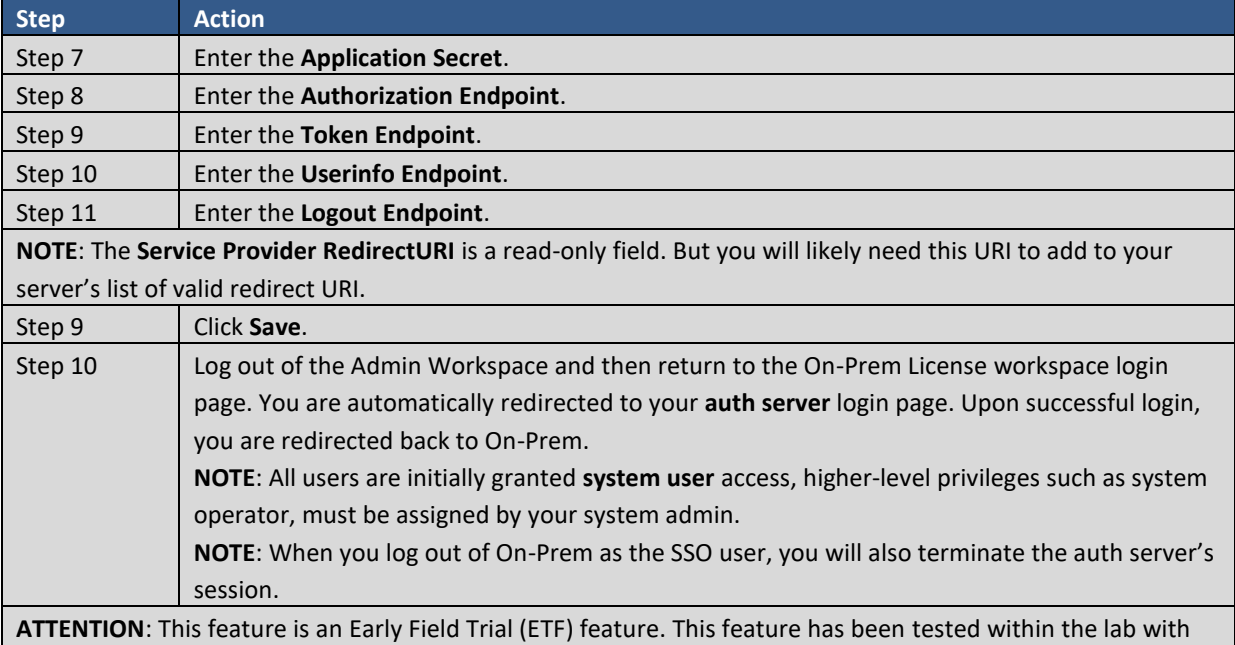

the Keycloak open-source identity provider but has not been fully integrated/tested with systems external customer may employ.

### TACACS+ Configuration Tab

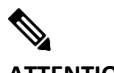

**ATTENTION**: TACACS+ uses MD5 hashing algorithm which is not FIPS compliant. If FIPS compliance is a requirement of your organization, please use an alternative secondary authentication method.

The TACACS+ Is an Access control system that uses Authentication, Authorization, and Accounting (AAA) protocols used to allow centralized Access Controls to Network resources. Users are added to the TACACS system, which sets their privilege level once for access to all devices negating the need to create or add users to every system.

Customer needs to create three TACACS profiles within their TACACS system. Each one representing the role they play within onprem.

For third party TACACS+ server, it is mandatory to define Tacacs ServiceDictionary name value as "priv-lvl" for SSM On-Prem to work. Below is an example of tacacs service definition and attribute.

<TacacsServiceDictionary dispName="<service-display-name>" name="priv\_lvl"> <ServiceAttribute dataType="Unsigned32" dispName="Privilege level" name="priv-lvl"/> </TacacsServiceDictionary>

The available system roles are:

- A TACACS profile which are created with privilege between 1-9, such profile represents a SSM On-Prem System user role.
- A TACACS profile which are created with privilege between 10-14, such profile represents a SSM On-Prem System operator role.
- A TACACS profile which are created with privilege 15, such profile represents a SSM On-Prem System admin role.

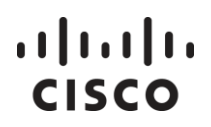

**NOTE**: The default privilege level is a mandatory argument and is used as means for authorization.

### **Configuring TACACS+**

 $\begin{picture}(20,5) \put(0,0){\line(1,0){155}} \put(0,0){\line(1,0){155}} \put(0,0){\line(1,0){155}} \put(0,0){\line(1,0){155}} \put(0,0){\line(1,0){155}} \put(0,0){\line(1,0){155}} \put(0,0){\line(1,0){155}} \put(0,0){\line(1,0){155}} \put(0,0){\line(1,0){155}} \put(0,0){\line(1,0){155}} \put(0,0){\line(1,0){155}} \put(0,0){\line(1,$ 

**NOTE**: You must be logged into On-Prem as an Administrator to configure TACACS+ Authentication.

Complete these steps to configure TACACS+ Authentication:

<span id="page-59-0"></span>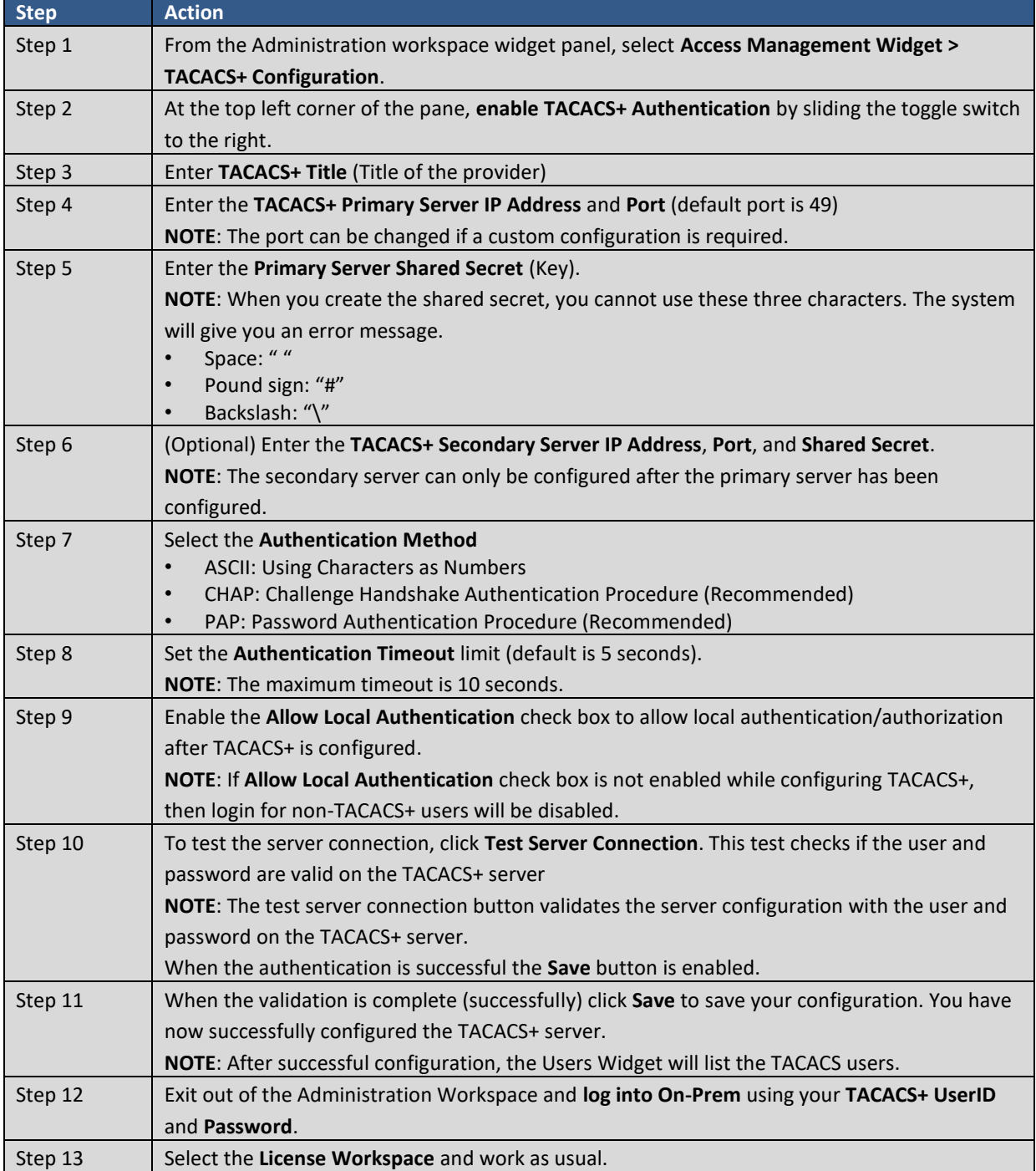

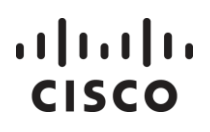

**NOTE**: The procedure above, is for the On-Prem GUI. To setup TACACS+ using the On-Prem Console (CLI), refer to **Appendix A7**. Configuring TACACS+ Through CLI.

#### **TACACS+ Login Fallback to Default Local Account**

When TACACS+ is selected as the primary authentication method so that all authentication requests of local users are validated only by the TACACS+ server. If for some reason the primary TACACS+ server does not respond within the specified authentication interval (see [step 8 in TACACS+ configuration](#page-59-0) procedure). If both primary and secondary servers are not responding within the authentication interval, then On-Prem will check if the user is an On-Prem local user. If they are a local On-Prem user, On-Prem will validate the user's credentials and, if valid, they will be logged into On-Prem.

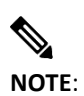

**NOTE**: Note: Once you logged in as TACACS+ user then you will not be able to create a local user with same name. On the other side when you already logged in as local user then you can login with TACACS user with same username.

#### <span id="page-60-0"></span>**Security Widget**

(Updated functionality in SSM On-Prem 7 Release 201910)

The Security Widget screen has four tabs.

- **Account**: This tab allows you to enable or disable the auto lock feature as well as set the time an account is locked.
- **Password**: Provides password enforcement features and expiration settings.
- **Certificates**: This tab allows you to import, replace, renew, edit, and delete certificates.
- **Event Log**: Shows the event message, time and date of occurrence, and the user responsible for the occurrence.

#### Account Tab

The Account tab houses the Auto Lock feature. This feature enables a user with Administrator (or System Operator) role to lock the account after a specific number of failed login attempts.

The tab interface contains three sections:

- **Enable auto lock**: (Default setting is disabled) Sets the number of **login attempts** permitted and the **time span** (Within Minutes) the lockout is in effect.
- **Enable lock expiration**: Allows a locked account to be unlocked.
- **Enable session limit**: (Default setting is disabled) Allows user with admin privileges to set the number of sessions that can be opened for a user. The range is 1-999.
- **Enable obsolete TLS versions**: (Default setting is enabled) This setting allows the utilization of previous versions of TLS (such as TLS 1.1) that do not have adequate security protection for transfer between Cisco products and SSM On-Prem. This setting should only be used for backward compatibility with older Cisco products that have not upgraded to TLS 1.2 or TLS 1.3.

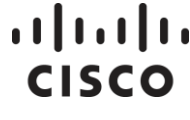

**NOTE**: From SSM On-prem 8-202212 we support TLS 1.3.

#### **Configuring Password Auto Lock and Lock Expiration Settings**

Complete these steps to enable the password auto lock feature.

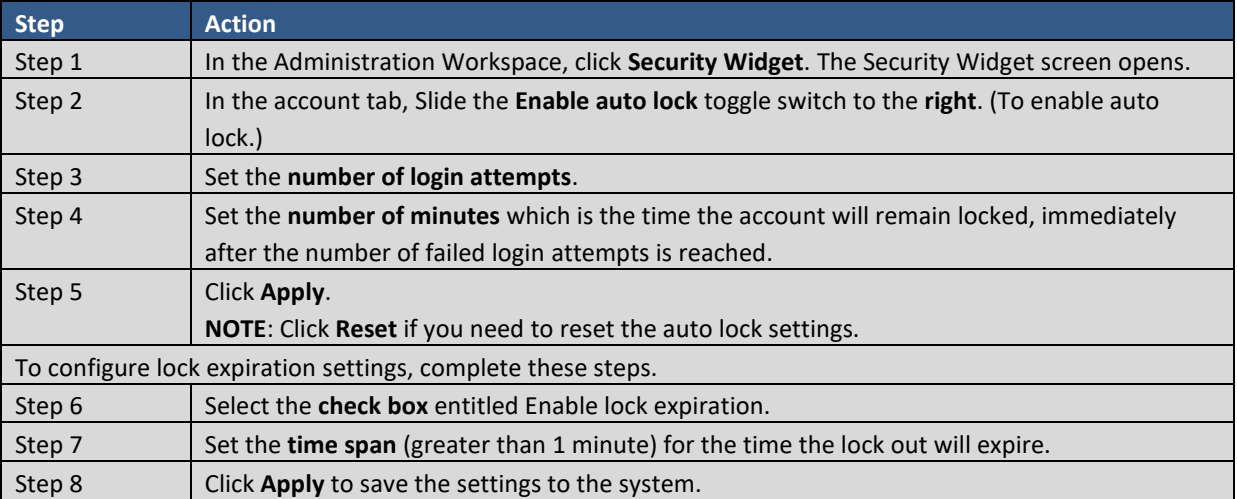

#### **Enabling Session Limits in Security Widget**

This feature allows a user with Admin privileges to limit the number of sessions that any single user (including Admin) can have. Complete these steps to enable session limits.

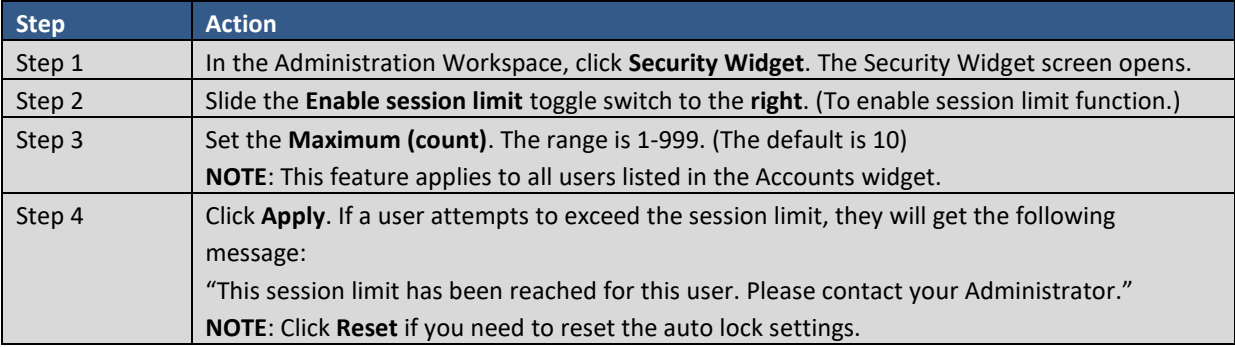

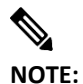

**NOTE:** All currently open sessions will be kept open until the user logs off. No new sessions can be opened after the limit is set.

#### **Enabling Session Limits in the On-Prem Console**

Complete these steps to set session limits in the On-Prem Console. (See SSM On-Prem Installation Guide for details.)

 $\mathscr{D}$ 

**NOTE:** If you have a High Availability (HA) cluster deployed on your system, you will also need to manually modify the session limits on each node from the corresponding On-Prem console.

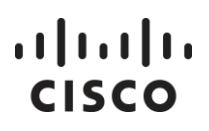

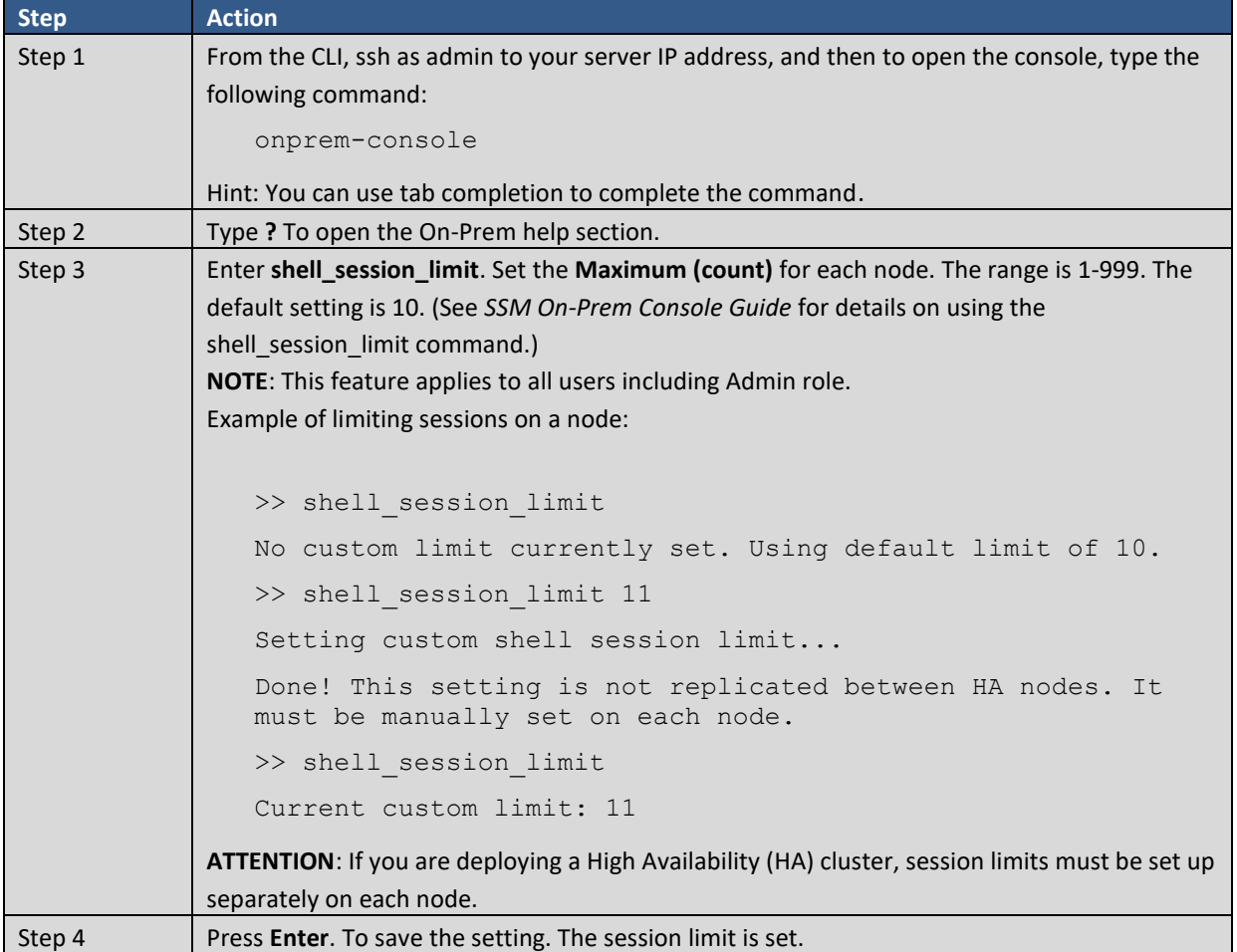

#### Password Tab

The Password tab houses the Password Settings and Password Expiration features. These features enable a user with Administrator (System Operator) role set specific parameters for passwords as well as how long a password can be viable.

#### **Password Settings**

(Added for SSM On-Prem 7 Release 201910)

The password settings menu is comprised of a list of four main options and seven sub-selections.

- Toggle switch: (default Enabled) Enable login error message notification. When enabled, this setting allows users to see login error messages as well as password hints.
- Toggle switch: (default Disabled) Allow all local users to recover and reset their password by clicking **Forgot Password** option on the Login Screen.
- Toggle switch: (default Disabled) Force users to change password after the administrator resets the password: This option forces the user to create a new password after the administrator resets the password.

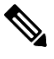

**NOTE:** After the administrator has reset the password, the user will be prompted to reset their

#### password after their initial login.

● Toggle switch: (default Enabled) Apply password strength rules: This option has a series of other options that allows an administrator to tailor password strength. If this option is selected the administrator can select whether the passwords:

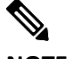

. 11 . . . 11 . **CISCO** 

**NOTE:** The administrator can disable this option without altering a user's existing password values. New values will be used on next password reset.

- o Must not contain the user's name.
- o Must include upper- and lower-case letters (mixed case).
- o Must include numeric characters (0-9).
- o Must include special characters such as: exclamation points "!", question marks "?", dashes "-", etc.
- o Must not contain common passwords such as: "Password, MyName, Username, etc."
- o Must have a minimum length of characters (minimum length is 15 characters).
- o Must not use previously used password for a specific number of renewals (range is 1-99)

Click **Apply** to apply your settings or click **Reset** to return to the system default values.

#### **Password Expiration**

(Added for SSM On-Prem 7 Release 201910)

This feature allows the administrator to set specific expiration parameters to enhance password security.

When you enable Password Expiration, the following options can be selected (clicking the appropriate checkbox):

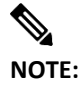

**NOTE:** The administrator can disable this option (after being enabled) without altering a user's existing password values. New values will be used on next password reset.

- The maximum number of days that the password is valid (default is 60 days).
- Prompt users to change their password a set number of days before it expires.
- Allows the user to change their password after the expiration date.
- Send expiration notification emails a set number of days before the password expires.

Click **Apply** to apply your settings or click **Reset** to return to previously saved settings.

#### Certificates Tab

(Added for SSM On-Prem 7 Release 201910)

The Certificates tab allows the administrator to:

- Set the Host Common Name
- Set the Subject Alternative Name
- Generate Browser Certificates
- Manage Browser Certificates

## . 111. 111. **CISCO**

**NOTE**: The common name must match what is used on the product as part of the call-home configuration. See [Product Instance Registration.](#page-27-0)

#### **Filling in the Common Name**

The Certificates tab's Common Name field lists the DNS resolvable hostname or **IP Address** connected to SSM On-Prem.

#### Complete these steps to enter a Host Common Name.

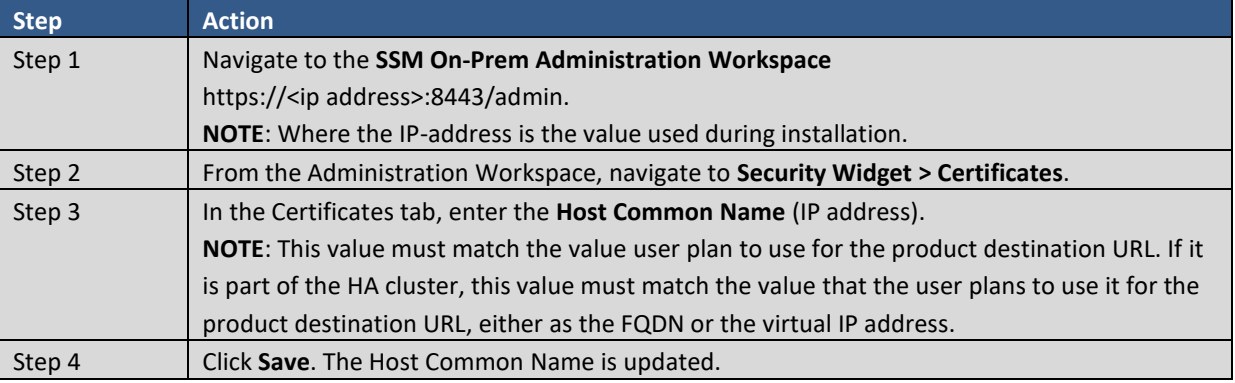

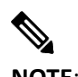

**NOTE**: After you have updated the Host Common Name, make sure that your certificates are regenerated with the new Common Name by synchronizing your Local Accounts with CSSM Cloud.

> You must synchronize **before** attempting to re-register the products with the new Common Name in the destination URL configuration. Not synchronizing can result in the products failing to register with the new Host Common Name.

#### **Filling in the Subject Alternative Name (SAN)**

(Added for SSM On-Prem 8 Release 202212)

The **Subject Alternative Name** (SAN) is an extension to the Host Common Name that allows users to specify additional host names for a single SSL certificate. An SSL certificate with more than one name is associated using the SAN extension. This provides the ability to configure SAN for the product certificate, so products can register either by using IP Address or the FQDN in the Transport Gateway, the Smart Transport URL or the CSLU Transport URL.

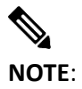

**NOTE**: The Common Name is a part of the Subject Alternative Name by default.

Complete these steps to enter a Host Common Name.

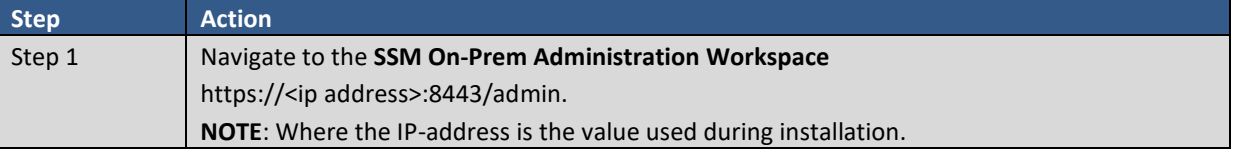

### $11111111$ **CISCO**

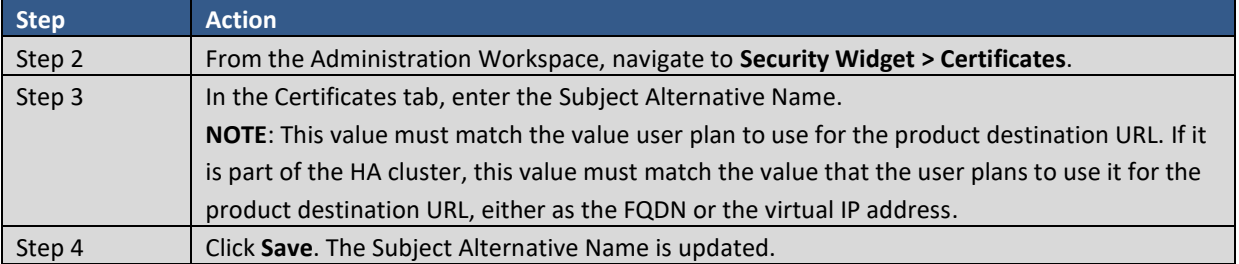

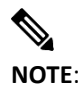

**NOTE**: After updating the Subject Alternative Name, make sure that the certificates are re-generated with the new host name by synchronizing your Local Accounts with CSSM Cloud. User must synchronize **before** attempting to re-register the products with the new host name in the destination URL configuration, after adding or modifying the host name. Not synchronizing can result in the products failing to register with the new Subject Alternative Name.

#### **Generating a Certificate Signing Request (CSR)**

The Common Name tab contains the **Product Certificate** (IP Address or Domain Name). **Generate CSR** button, click this button to create a certificate from either your company or through a third party. Complete these steps to generate a CSR.

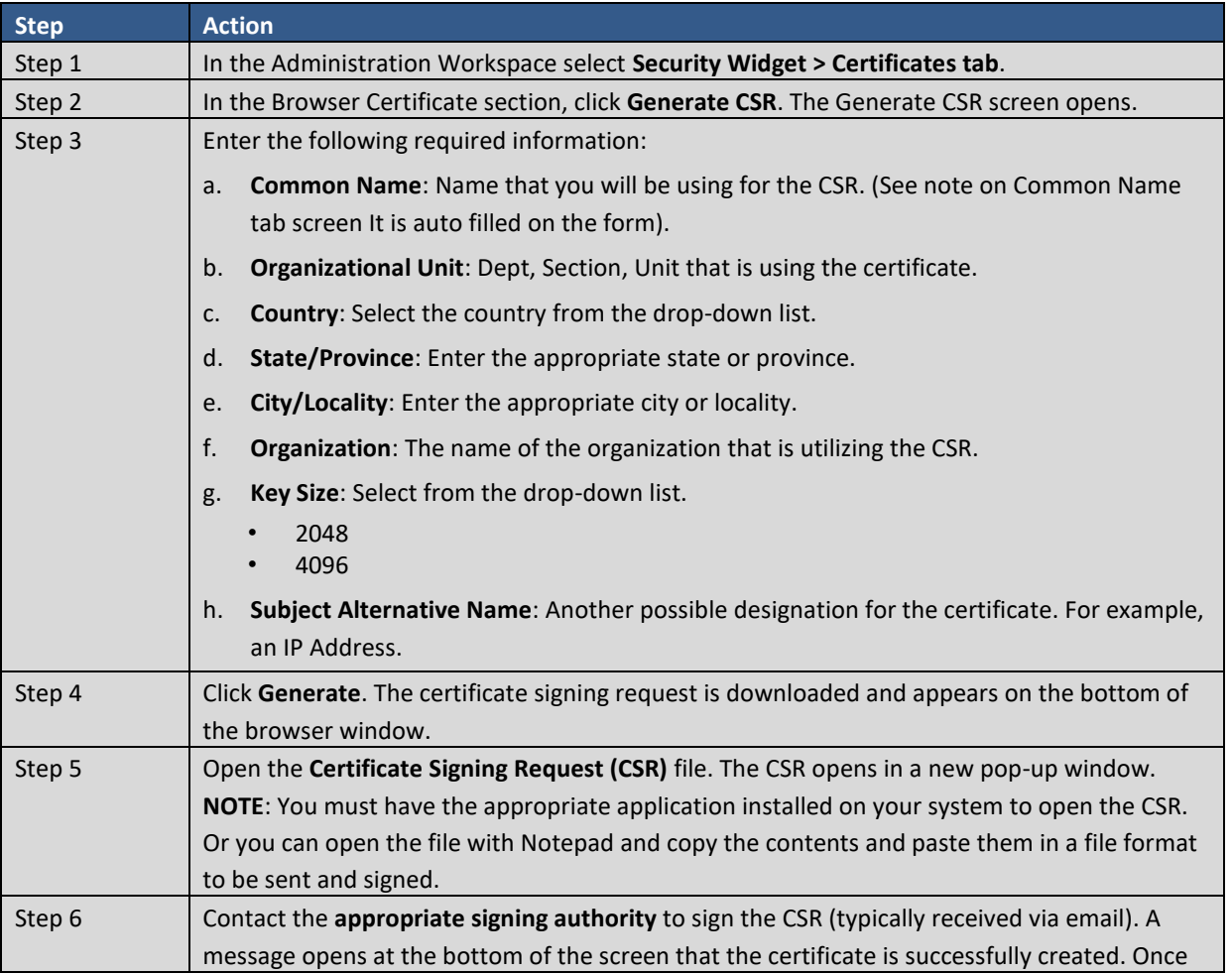

*Cisco Smart Software Manager On-Prem User Guide*

### $1111111$ **CISCO**

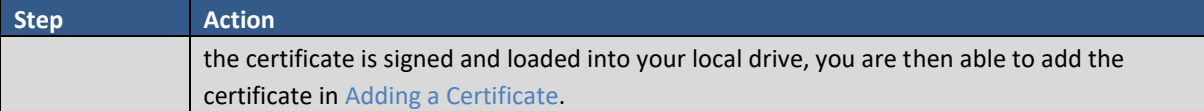

#### <span id="page-66-1"></span>**Adding a Certificate**

Once you have received your signed certificate from the commercial or third-party signing authority, you then add the certificate to SSM On-Prem, along with a private key so that other devices can use it.

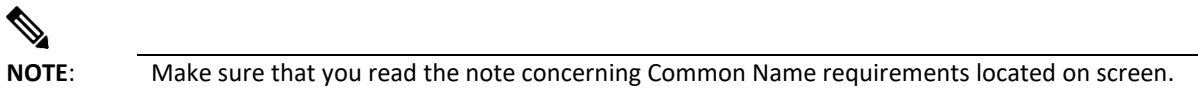

Complete these steps to add a certificate.

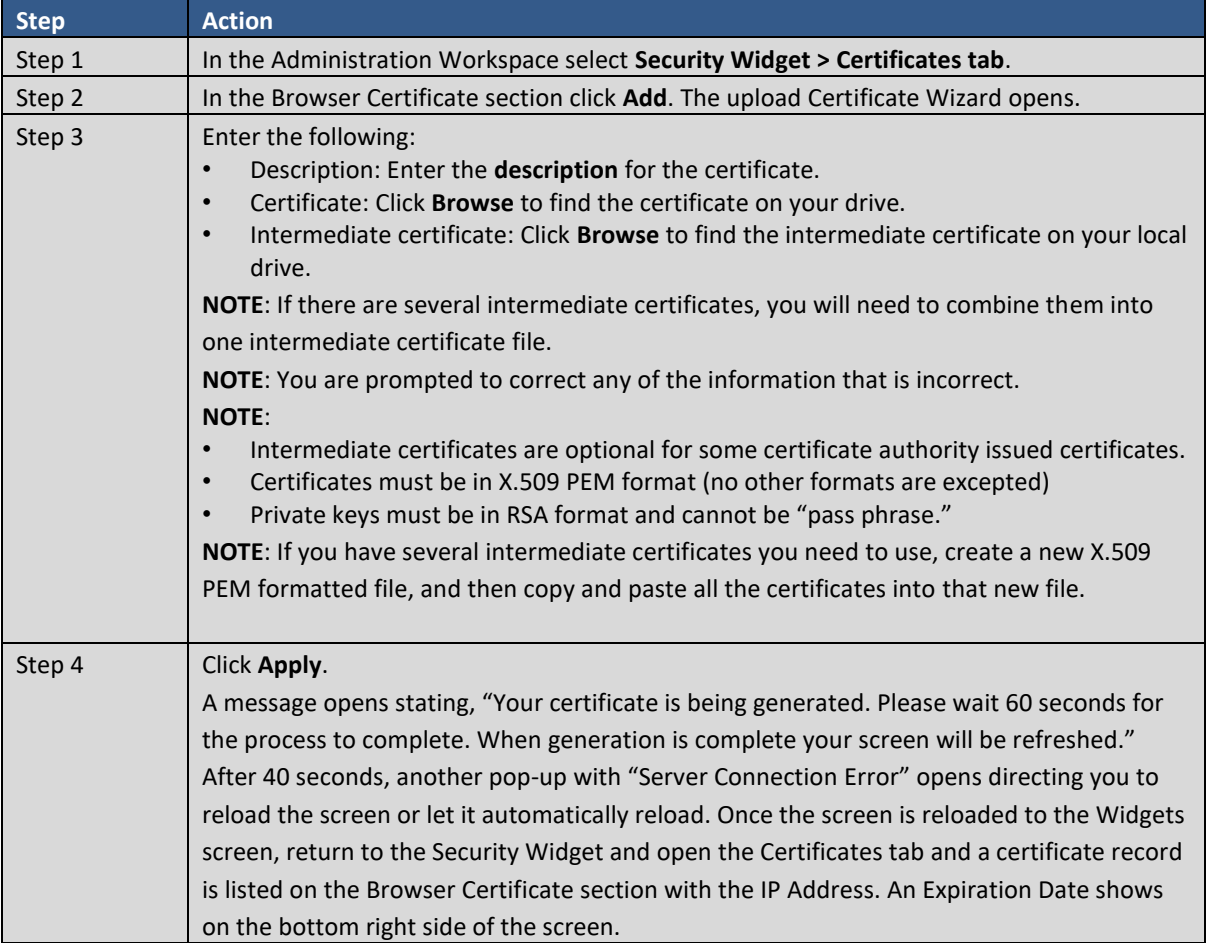

#### <span id="page-66-0"></span>**Adding a CA Certificate**

(Added for SSM On-Prem 8 Release 202008)

If you are using a proxy server connected via HTTPS and the root certificate served is not a trusted Certificate Authority certificate, you will need to export the root certificate and then import that certificate into On-Prem so it will be able to trust and connect to your proxy server.

You will import the root certificate using the CA Certificate section under the Certificate tab.

Complete these steps to add a CA certificate.

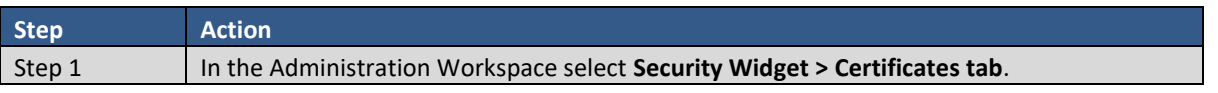

## . 11 . . . 1 . . CISCO

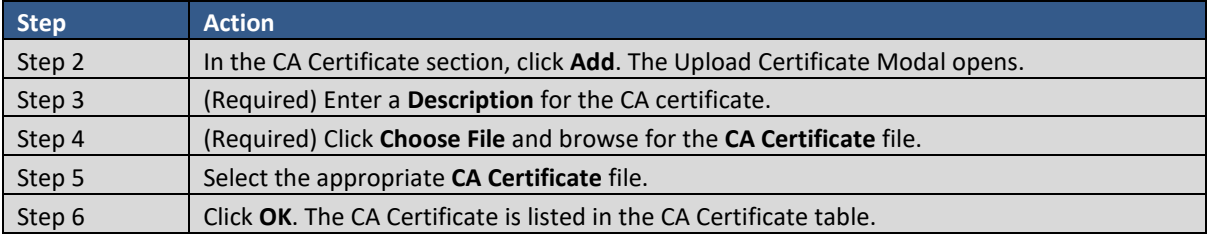

#### **Deleting a Certificate**

Each certificate has an expiration date. The Expiration Date pull down list is located on the right-hand side of the screen. If a certificate expires, you need to delete it using the Actions menu.

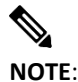

- **NOTE**: The "Default or Self-signed certificate" cannot be deleted because it is used as a temporary replacement for an expired certificate.
	- Make sure that any replacement certificate with "default status" has all the services needed by the other certificates being used.
	- Self-signed certificates may not be compatible with all browsers. If the certificate is not compatible, your browser displays a warning message stating that your connection to SSM On-Prem Workspace Pages is not secure.

Complete these steps to delete a certificate.

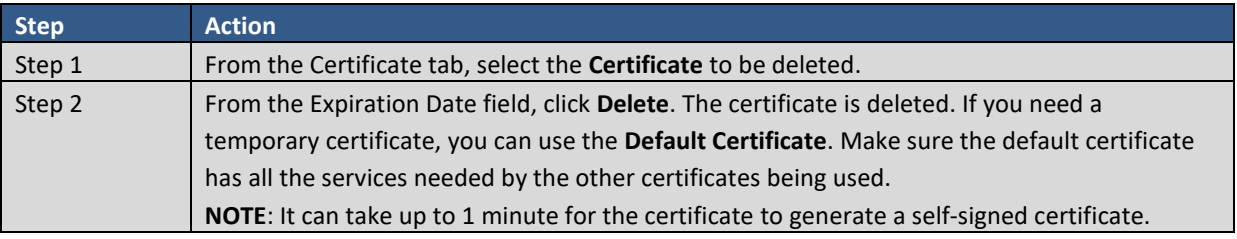

#### Event Log Tab

The Event Log tab table provides the following information:

- the date and time associated with a certificate,
- the type of event associated with a certificate,
- the event message associated with a certificate,
- the user that was associated with certificate activity.

#### <span id="page-67-0"></span>**Users Widget**

The Users widget allows the System Administrator or System Operator to create local users and configure advanced parameters such as setting passwords, expiration rules and password auto-lock features.

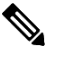

**NOTE**: SSM On-Prem has an Idle Timeout security feature that activates if there has been no activity for 10 minutes. After 10 minutes of no activity, you are required to log into the system again. If you are logged into SSM On-Prem using ADFS when the timeout feature activates, log into the system again by clicking the ADFS button on the login page. For more details on this feature, see [Cisco SSM On-Prem Idle Timeout Feature.](#page-31-0)

## $1111111$ **CISCO**

When you create a user on the Administration Workspace, it is added to the local authentication database (not LDAP, SSO, OAuth2 ADFS, or another authentication server) with a default system role of System User (the lowest authority). When the authentication method is configured, an LDAP, ADFS, or SSO user is created within that authentication server where they can log into the Licensing Workspace. The user must then request access to an existing Local Account or a new Local Account before they can use the On-Prem Licensing workspace for Smart Licensing functions.

#### Adding a New User

#### Create a new user by completing these steps.

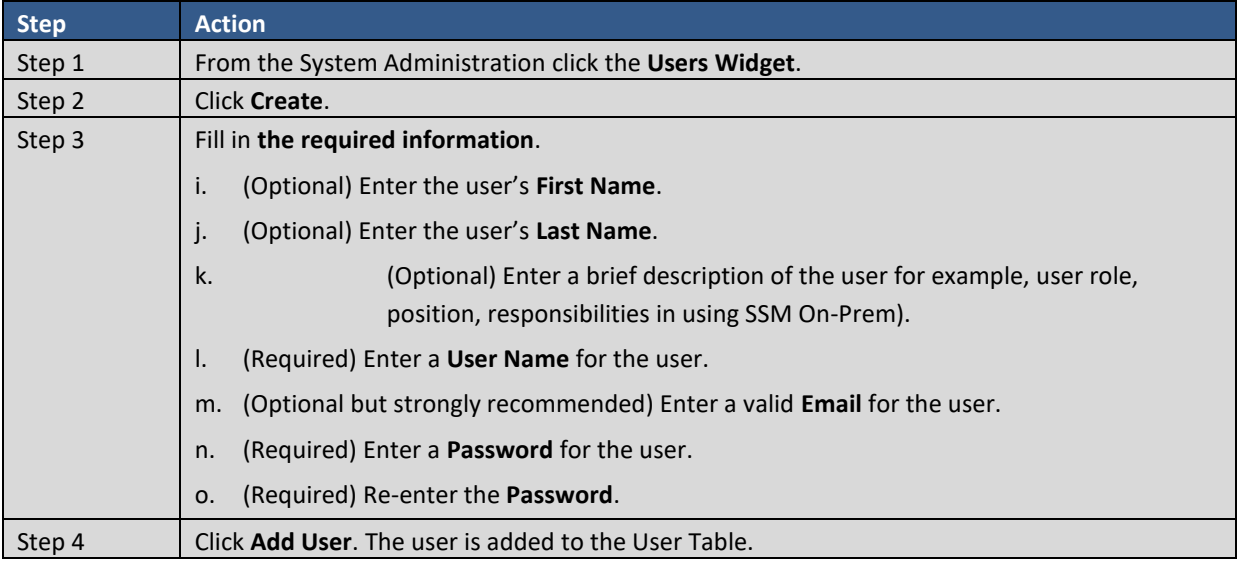

#### Selecting a Role for the User

Once you have added a user, you need to select a role for them.

To select a user role:

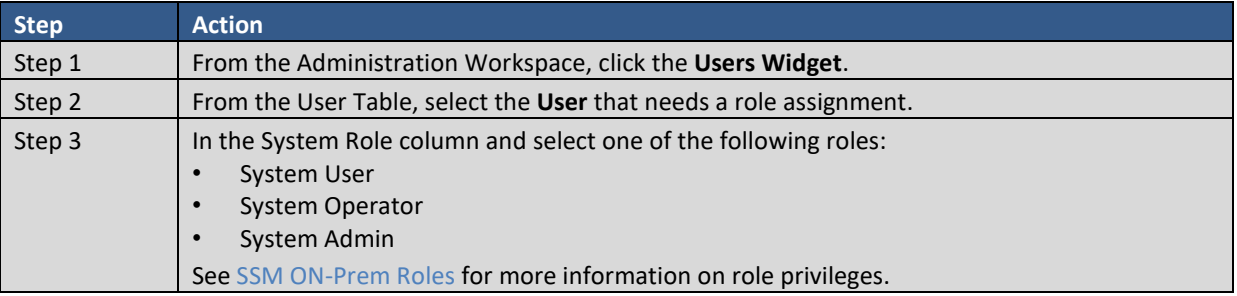

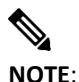

**NOTE**: For TACACS Users, Dropdown for changing role and editing information about user is disabled and greyed out.

**NOTE**: A local user created here has a default role of **System User**. A System Administrator can change that role to the System Administrator or System Operator role.

## . . . . . . . . . **CISCO**

**NOTE**: Local Authentication is the primary means of authentication in SSM On-Prem. The other authentication methods (LDAP, AD, or ADFS) are secondary forms of authentication and are only active when the [Access Management](#page-49-0) methods are used.

#### Action Menu

From the Actions column (right-hand column of the User table) you can select the appropriate action for each user.

A System Administrator or System Operator can select the following actions for a user.

- **Disable**: Disabling a User retains the user in the database, but the User is not able to login until re-enabled.
- **Remove**: Removing a User deletes the User record, and the user will need to be created again.

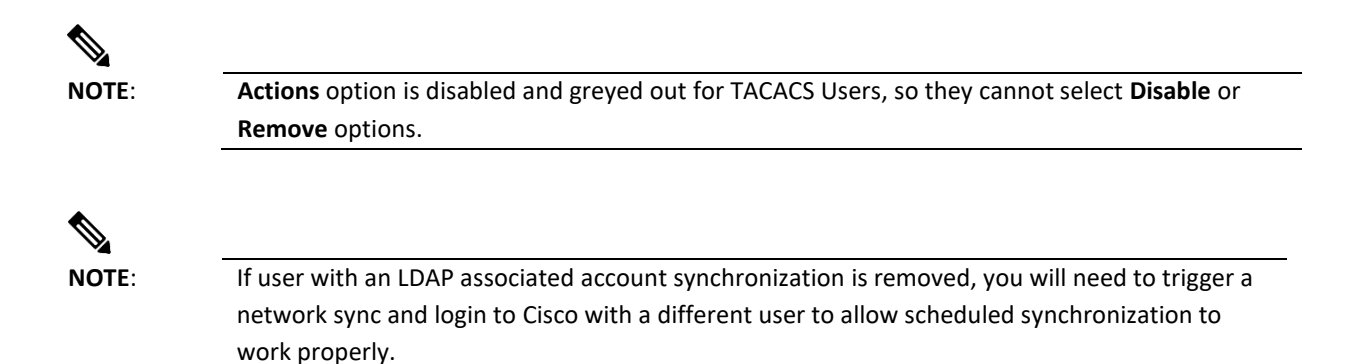

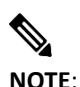

<span id="page-69-0"></span>**NOTE**: A System Administrator or System Operator cannot remove themselves.

### **Accounts Widget**

The Accounts Widget allows the Administrator to add new accounts, manage existing accounts and account requests, and to view event logs for accounts.

A new or existing SSM On-Prem Local Account must exist and be registered before Smart Licensing functions can be performed in the licensing workspace. Until this process is completed, all other Smart Licensing options are grayed out.

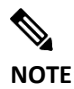

**NOTE**: Once the Local Account has been requested, it must be **registered** to CSSM Cloud before it can be active and usable. Both network and manual registrations are supported.

#### Accounts Tab

During SSM On-Prem Local Account registration, a Cisco. Smart Account/Virtual Account pair must be specified. If the Cisco Virtual Account does not exist, CSSM Cloud creates it upon registration. Otherwise, it uses the existing Cisco Virtual Account.

## $(1)$  $(1)$ **CISCO**

#### **Creating a New Local Account**

A new Local Account can be created by a System Administrator or System Operator via the Accounts widget from the Administration workspace.

Complete the following steps to setup a new Local Account.

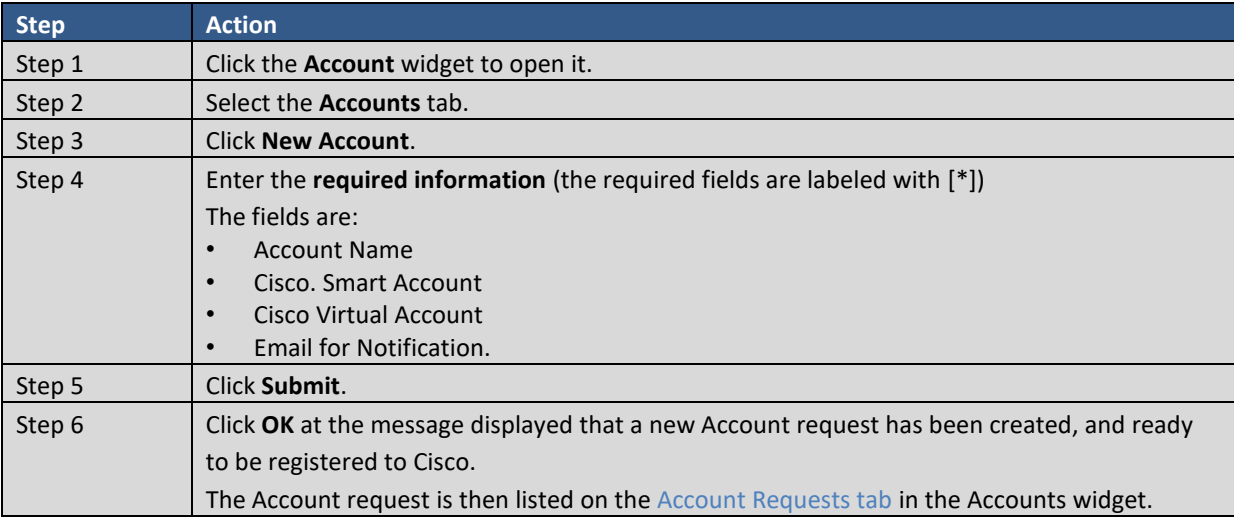

#### <span id="page-70-0"></span>**De-activating a Local Account**

A Local Account can be de-activated, activated, or deleted once it's been registered with Cisco. The De-activate option disables access to the Local Account in the Licensing Workspace.

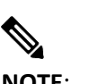

**NOTE**: When a Local Account is deactivated, the Account is not removed from SSM On-Prem and no user permissions are changed.

Complete these steps to de-activate the Local Account.

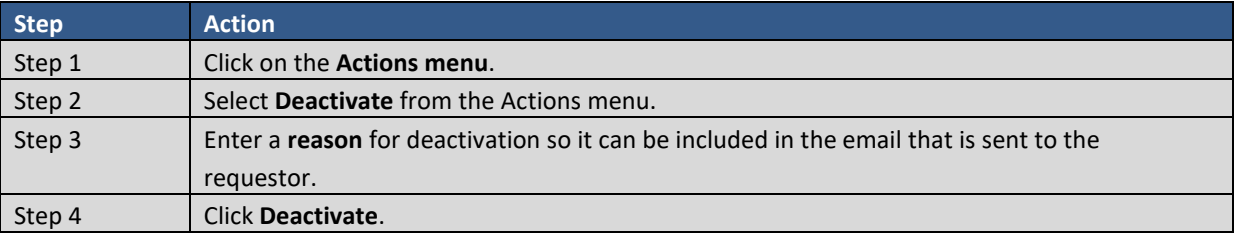

#### **Activating a De-activated Local Account**

The Activate option is available for any account that has been de-activated. When the account is returned to the active state, the account will again be listed on the Licensing workspace and is available to any user that has authorization.

Complete these steps to activate a de-activated Local Account.

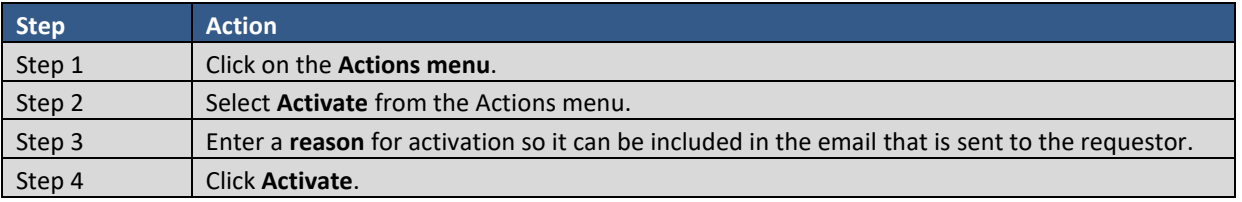

#### *Cisco Smart Software Manager On-Prem User Guide*

## . 11. 111. **CISCO**

#### **Deleting a Local Account**

If a Local Account has been de-activated, the Delete function is visible enabling you to remove the Local Account.

Complete the following steps to delete a Local Account.

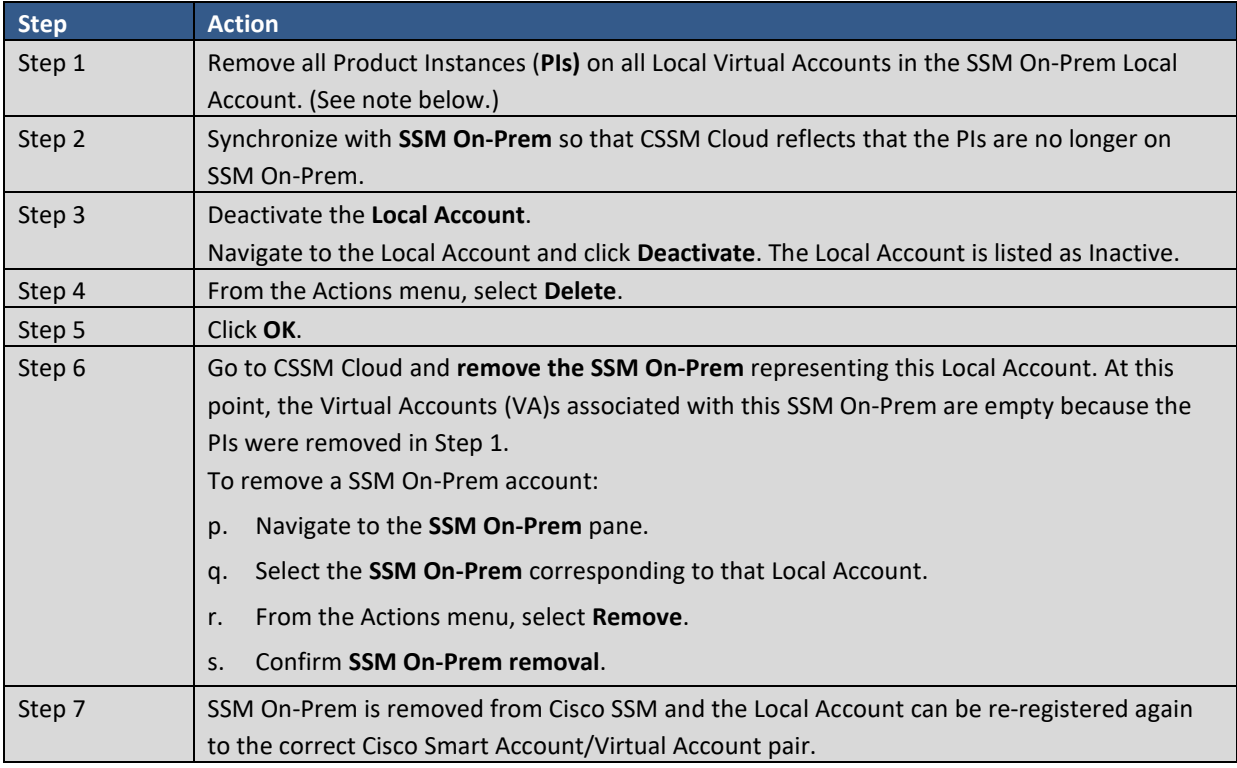

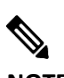

**NOTE:** The only way to remove PIs on SSM On-Prem and have them reflected on CSSM Cloud is to synchronize SSM On-Prem to CSSM Cloud after removing them from SSM On-Prem because SSM On-Prem is the source of truth for all PIs registered to it.

#### **Re-Registering an Account**

There is the possibility an SSM On-Prem Local Account could be deleted from your Smart Account. In the event this happens, the Account Re-Registration function allows you to re-register your Local Account without losing the existing users associated with the Account or having to re-register the product which has been previously registered. This process can be done either in connected (**Online**) or disconnected (**Offline**) mode.

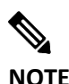

**NOTE:** If SSM On-Prem in CSSM Cloud has products registered to it, you will need to open a Support Case with Cisco TAC to have a Cisco Admin remove product instance before proceeding.

Once you have removed the SSM On-Prem instance from CSSM Cloud, the associated Local Account must be deactivated (see [De-activating a Local Account\)](#page-70-0).

#### *Re-Registering a Local Account (Online Mode)*

Once a Local Account has been deactivated, the Re-register option becomes available.
**NOTE**: Re-registering a Local Account assumes there is an Internet connection to CSSM Cloud. Once you have completed re-registering a Local Account, a full synchronization will automatically be scheduled that runs in the background for the Account.

Complete these steps to re-register a Local Account.

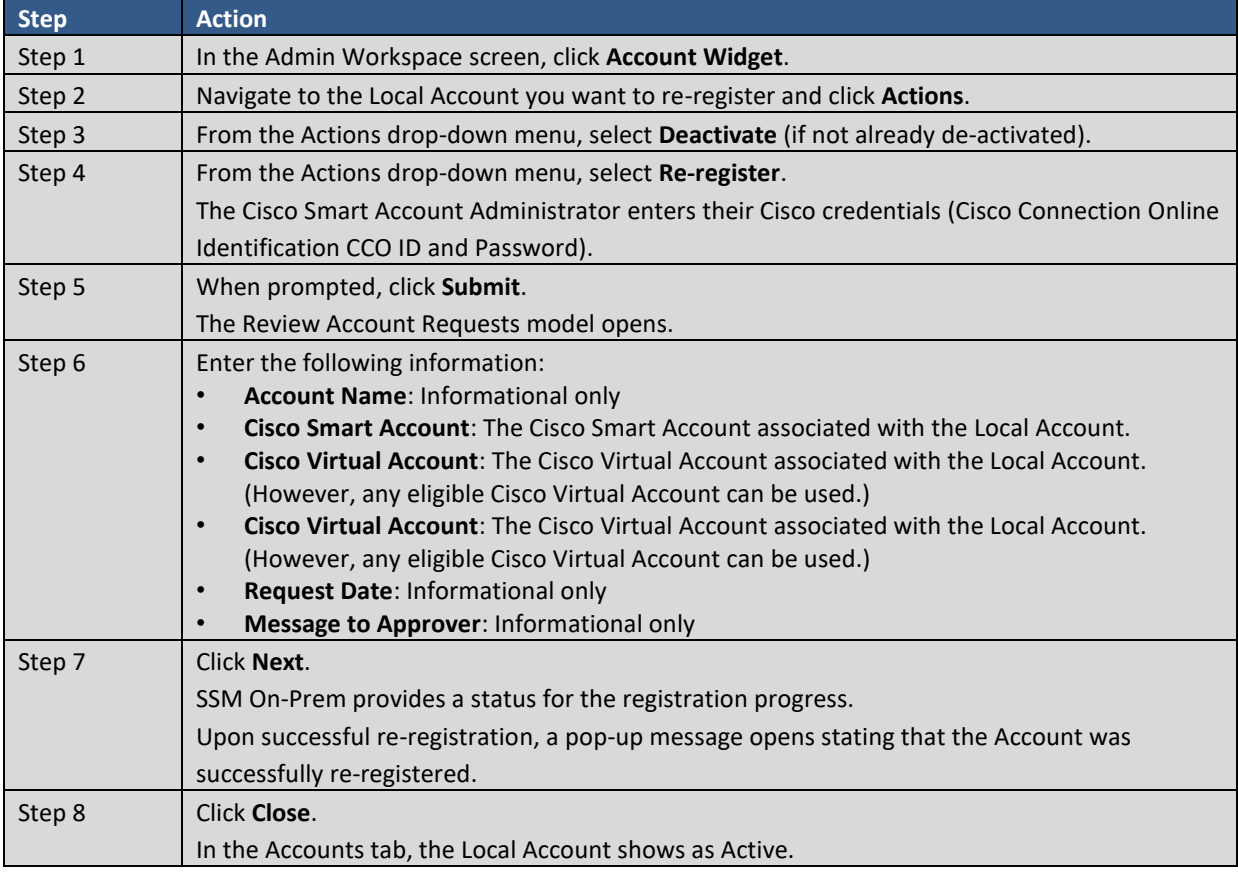

**NOTE:** The Re-registration option is only available in the drop-down menu if you have previously Deactivated the Local Account.

#### <span id="page-72-0"></span>*Manually Re-Registering a Local Account (Offline Mode)*

Once the Local Account has been deactivated, the Manual Re-Register action becomes available.

**NOTE:** Re-registering a Local Account assumes there is an Internet connection to CSSM Cloud. Once you have completed re-registering a Local Account, a full synchronization will automatically be scheduled that runs in the background for the Account.

#### Complete these steps to manually re-register a Local Account.

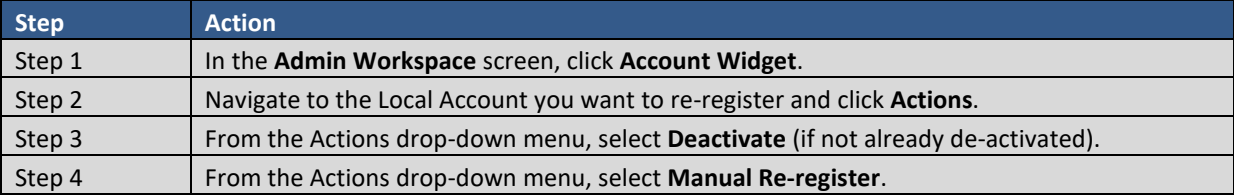

#### *Cisco Smart Software Manager On-Prem User Guide*

# $(1)$  $(1)$ **CISCO**

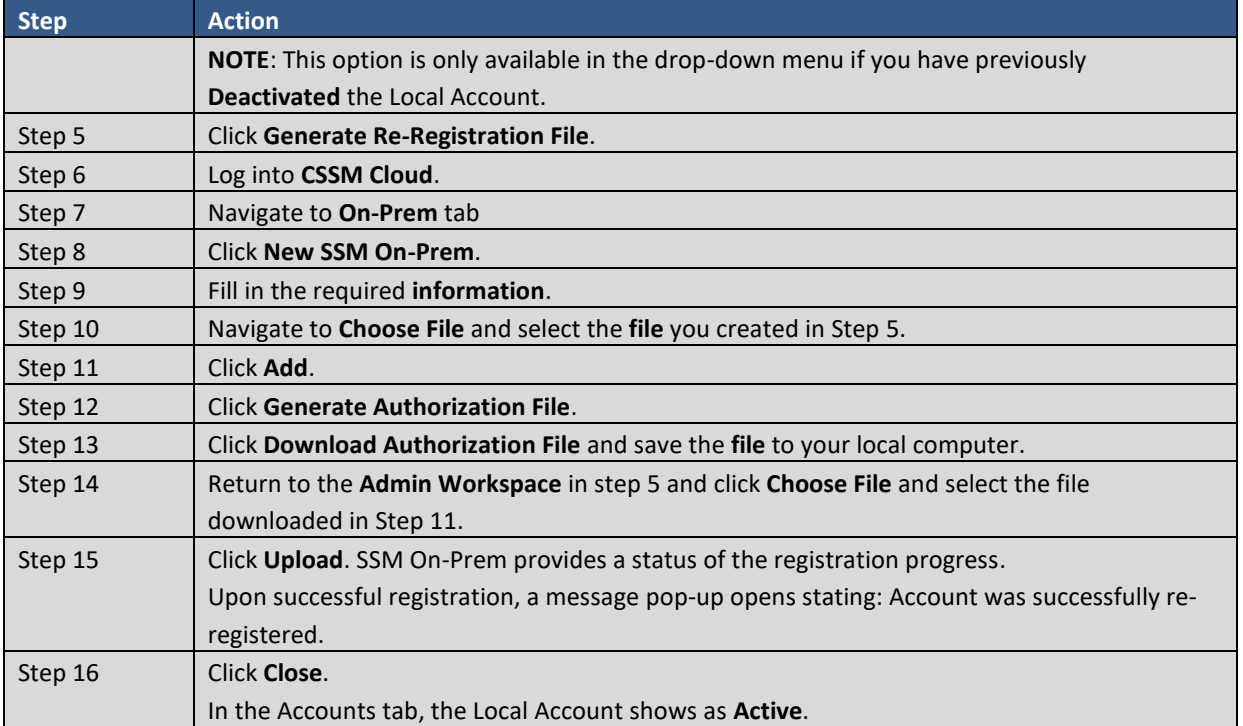

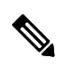

**NOTE:** A full synchronization must be manually performed as a final step in completing the [Manually Re-](#page-72-0)[Registering an Account](#page-72-0) procedure. Unless this step is performed, products cannot successfully report license usage to this **Account.**

#### Account Requests Tab

Once the Local Account has been requested, it must be registered to CSSM Cloud before it can be active and usable. The Local Account Request tab shows requests of Local Accounts pending for the System Administrator to approve and register. There are several actions which can be performed for Local Accounts.

#### <span id="page-73-0"></span>**Approving Account Requests (Online Mode)**

A Local Account request shows up in Administration workspace Account Requests. The new Account request must be approved and registered by the System Administrator to become active. (As System Administrator) To approve an account request, complete these steps.

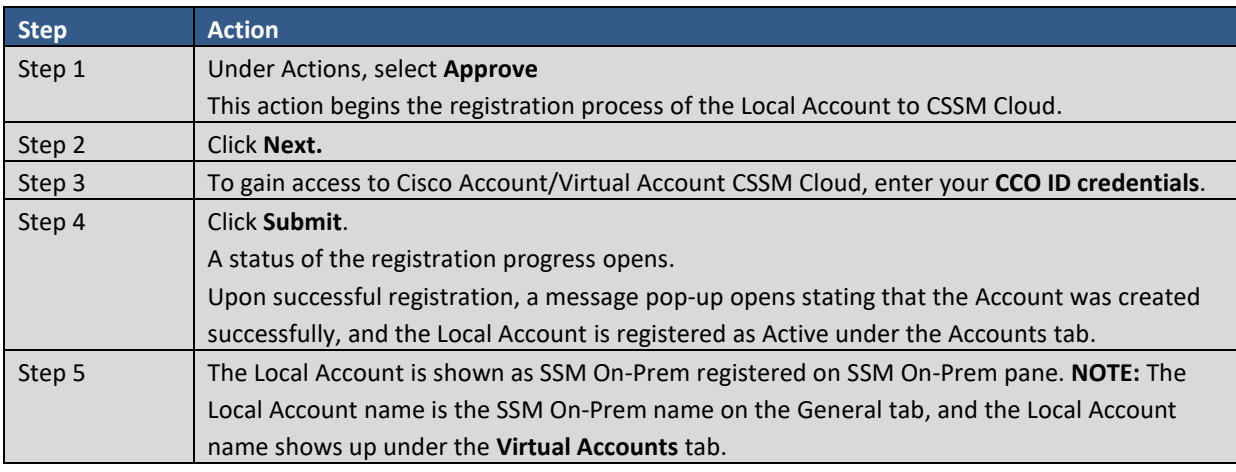

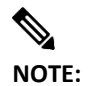

**NOTE:** Only a single Cisco Virtual Account is supported per SSM On-Prem Local Account. If you add another Cisco Virtual Account to SSM On-Prem on the **SSM On-Prem** screen, only the Cisco Virtual Account originally registered is used to exchange license information during the synchronization. Additional Cisco Virtual Accounts will be ignored.

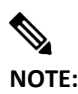

**NOTE:** Once the Local Account is registered, licensing functionality through the Licensing workspace becomes accessible.

#### **Manual Registration (Offline Mode)**

You can select the **Manual Registration** procedure instead of **Approve** procedure to manually register the Local Account to CSSM Cloud. While manual registration is supported, it's not recommended as you must keep track of the specific registration request/authorization file(s) for each registration.

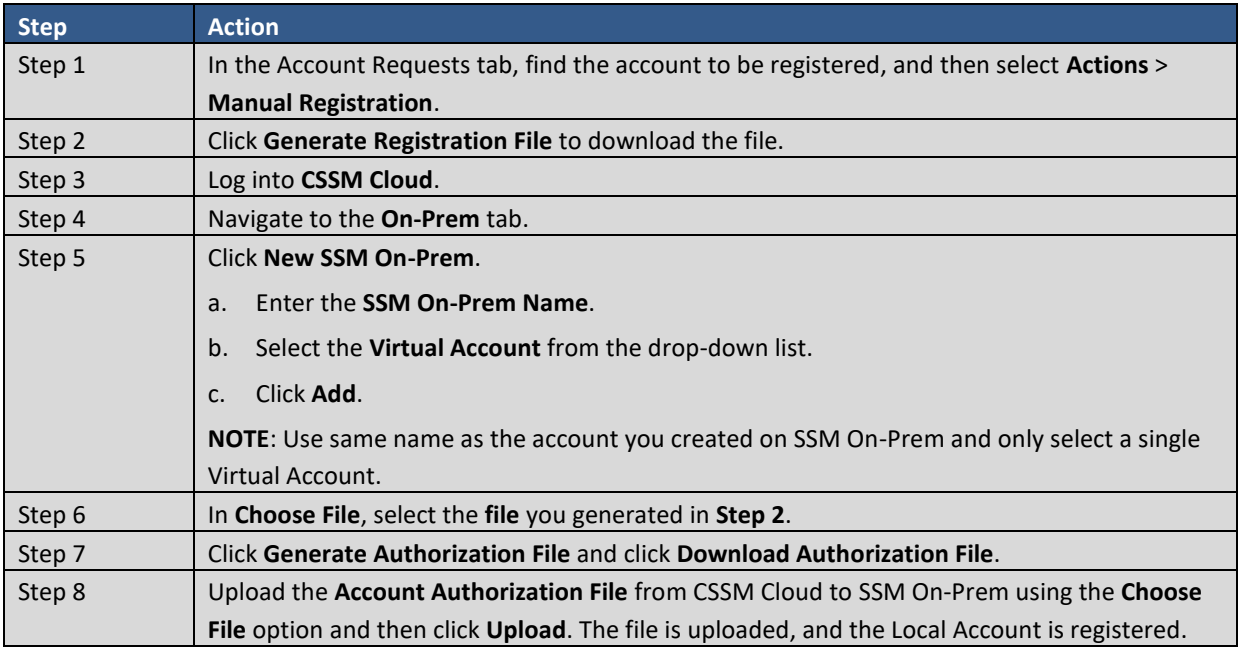

Complete the following steps to manually register a Local Account to CSSM Cloud.

#### **Rejecting a Local Account**

The System Administrator can also Reject the Local Account by providing a reason, which is included in the email sent to the requestor.

Complete these steps to reject a Local Account.

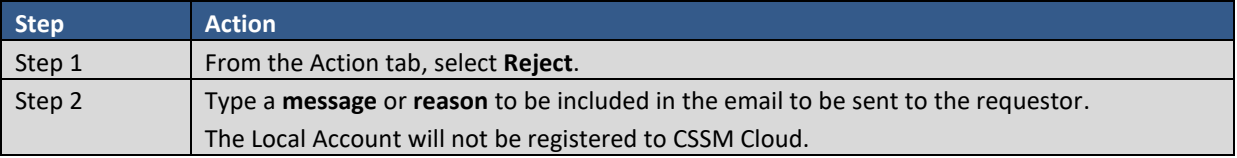

## **Settings Widget**

The Settings widget allows the System Administrator to configure the following settings needed by SSM On-Prem: Messaging, Syslog, Language, Email, Time Settings, and Message of the Day Settings.

### Messaging Tab

The Messaging tab allows the user to configure messages for the application banner and login page. Complete these steps to configure these messages.

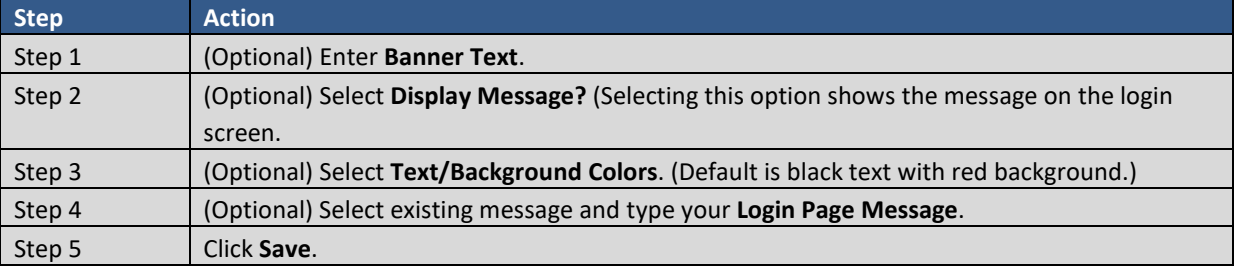

### Syslog Tab

SSM On-Prem syslog support enables SSM On-Prem Events to be sent to a remote syslog server.

Complete these steps to enable syslog support.

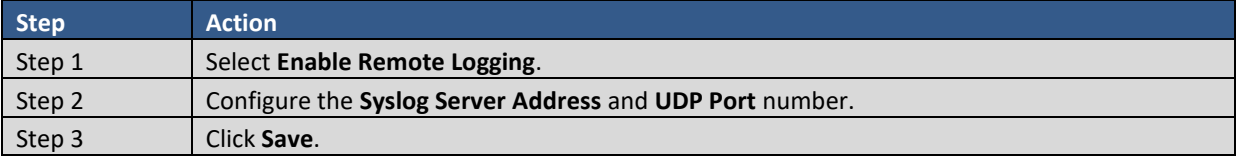

The software sends syslog events based on the following severities:

- **INFO**: General notifications and events
- **WARN**: Minor alerts
- **ALERT**: Major alerts

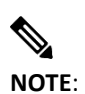

**NOTE**: In the release 8-202102, we have switched to use Fluentd for remote logging solution. The Fluentd implementation captures significantly more logs than the previous implementation. The On-Prem used to send to remote logging server only event logs from the application. Now, it sends all captured logs and sets their facility based on the pattern:

- Application logs with all severity levels are mapped to local0 facility.
- Secure logs map to security/authorization facility.
- Event logs map to local1, local2, local3 and log audit.

#### CSLU Tab

Two switches are available in this tab:

**Validate Device** – this controls the automatic creation of Product Instances when the usage report is received. When the Validate Device is ON, and an unknown Product Instance sends a usage report, the local database is

examined to see if the device is present or not. If the device is present in the database, then the usage report is accepted. If the device is not present in the database, the usage report will be rejected. If you do not require the additional validation, make sure that the Validate Device switch is set to OFF (which is the default setting).

**NAT Setup** – the default setting here is OFF, but the NAT Setup switch needs to be turned ON if the devices are behind a NAT (Network Address Translation) in the customer setup. This solution enables CSLU to capture unique device identification (UDI) data to identify the devices, instead of capturing their IP address (which would not be unique in a NAT setup).

#### Language Tab

Currently, SSM On-Prem supports English, French, Korean, Chinese, and Japanese.

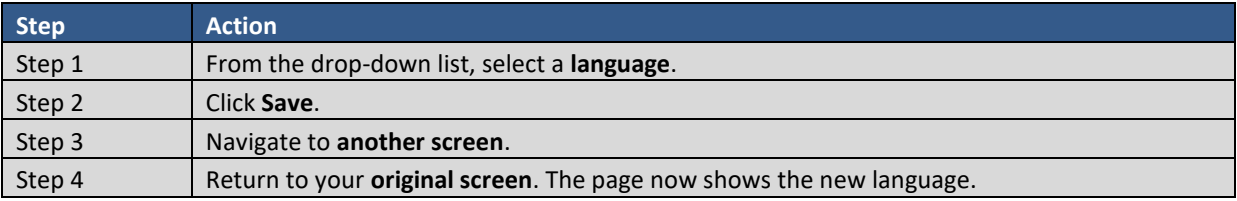

Complete these steps to select your language.

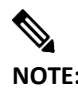

**NOTE:** After you select and save a language, refresh the screen by navigating to another screen and then return to your original screen. The screen will now open in your selected language.

#### Email Tab

Configure the SMTP parameters listed here to get email notifications from SSM On-Prem.

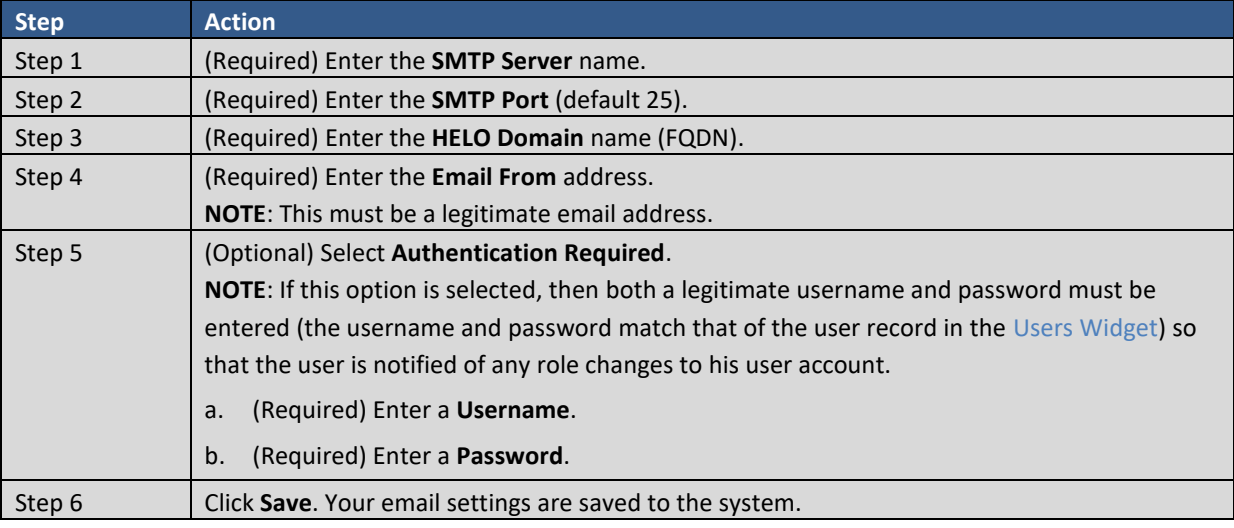

#### Time Settings Tab

(Updated NTP procedure for multiple SHA settings for NTP/Chrony Server)

Currently, you can set the time manually or allow it to synchronize with NTP. The time zone for your SSM On-Prem system can also be set with UTC+0 which allows for all the timestamps to be displayed in UTC time. UTC+offset enables the timestamp to be displayed in the system's local time.

# $\frac{1}{2}$

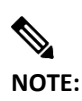

**NOTE:** When you change the time setting, all scheduled background jobs will also be rescheduled to reflect the changed time.

Complete these steps to configure Time Settings.

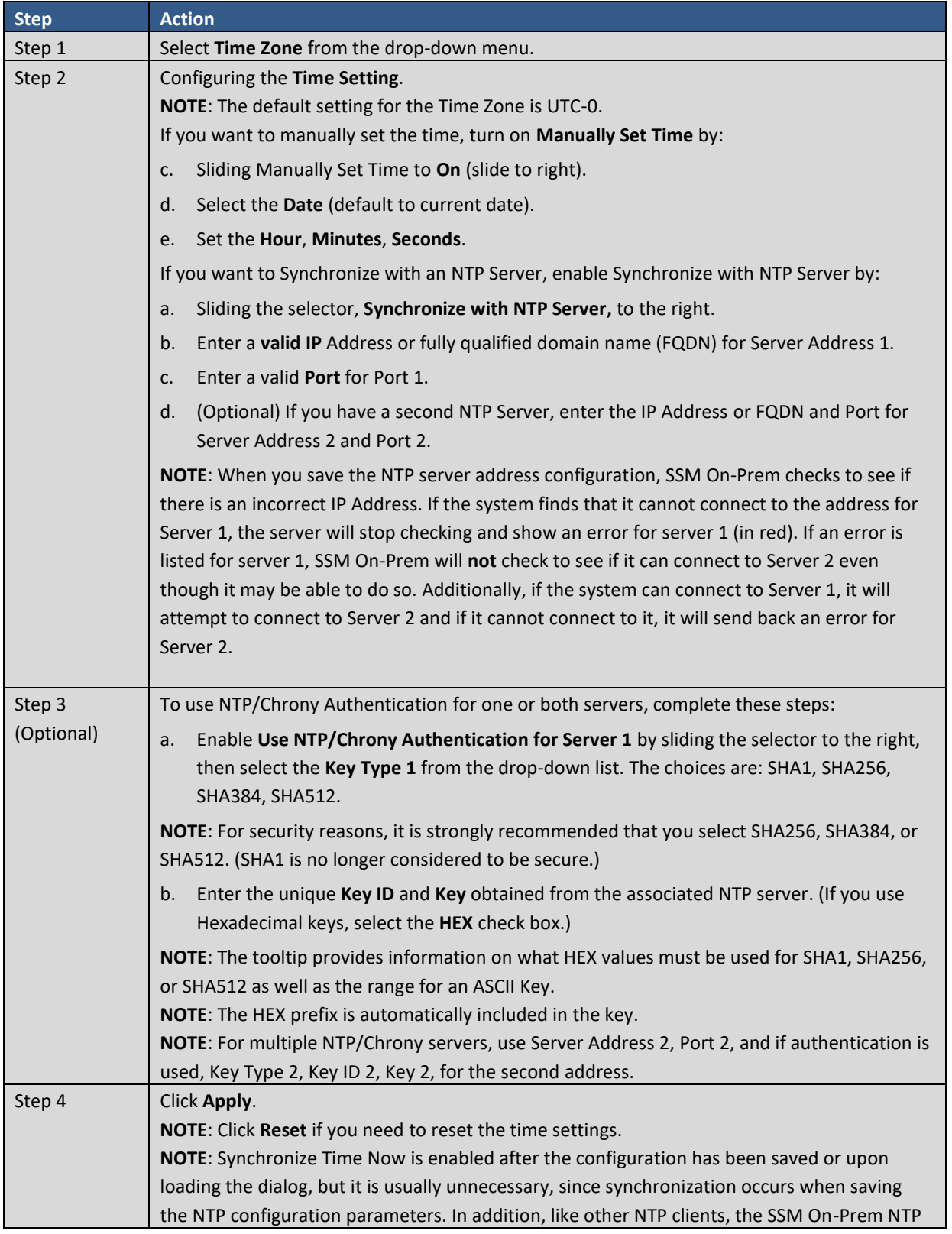

# . 11. 111. **CISCO**

#### **Step Action**

client automatically polls the NTP server to maintain server time.

#### Message of the Day Settings Tab

The options on this tab allow you to set the greeting message on the SSM On-Prem console when using ssh to connect to a terminal on the server.

- **Message of the Day**: Is displayed after the user logs into the application.
- **Before-login-Message**: Is the console display or greeting before the user is prompted to log into the system.

When you have configured these options, click **Save**.

#### Event Log Settings Tab

To provide a means of making sure that the database does not exceed space limits, the Event Log Settings tab establishes limitations on how long event log notifications are held. After the thresholds are reached, the system will "prune" the notifications from the database which will keep sufficient room on the database.

Complete these steps to set event log parameters.

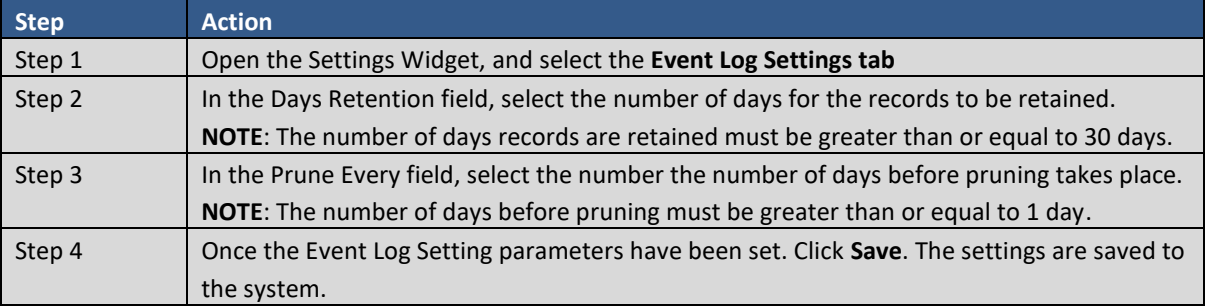

#### <span id="page-78-0"></span>**API Toolkit Widget**

An application needs to be authenticated prior to using the SSM On-Prem APIs. Authentication is accomplished via the API Toolkit Widget. First, you need to create one or more credentials which can be used by your application. Your application will use the created credential when accessing APIs on the SSM On-Prem. If this is not done, your application will receive a **403 Access Restricted** error. We embedded an internal OAuth2 server embedded within the SSM On-Prem software [\(https://gihub.com/oauth-xx/oauth2\)](https://gihub.com/oauth-xx/oauth2) which authenticates all API calls.

API Console Access is enabled by the System Administrator through this Widget. Once access is enabled, an Admin or SysOps user can create Client or Resource credentials to get the Access Token (from the embedded OAuth2 server) to invoke the APIs. There are two types of credentials:

- **Client Credentials Grant**: Enable machine-to-machine access to the API so that it can issue the API call.
- **Resource Owner Grant**: Enable user-to-machine access to the API so that it can issue the API call. This is the case of a remote system user trying to initiate an API call through some client application.

Once the Client ID and Client Secret are generated, they need to be used by the application to request the OAuth2 server to generate the Access (Bearer) Token that is used as the header of the HTTP request(s) for the API endpoints. See [Calling Access Tokens](#page-80-0) to generate this type of token.

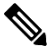

**NOTE**: If you have enabled ADFS when using API Toolkit, only local authentication will work for

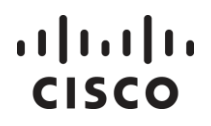

Resource Owner Password Credentials (ROPC).

#### Enabling the API Console

The API Console toggle must be enabled by the System Administrator to create OAuth2 grants and to subsequently use API calls with these grants.

Complete these steps to enable the API Console.

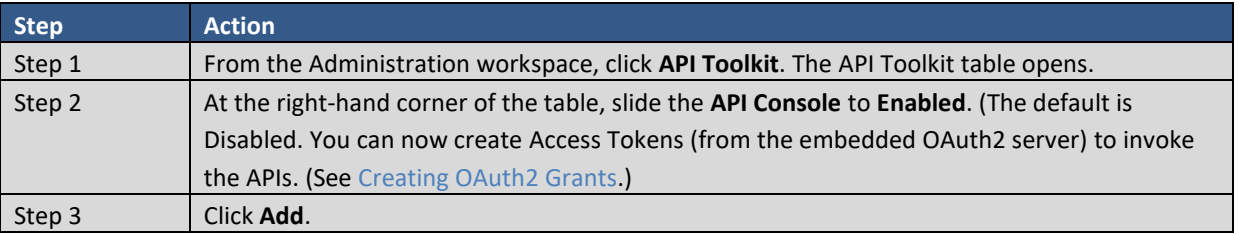

#### <span id="page-79-0"></span>Creating OAuth2 ADFS Grants

Once the API Console has been enabled, you can create grants. The Client Credentials Grant or the Resource Owner Grant needs to be generated to obtain the Access (Bearer)Tokens from the embedded OAuth2 ADFS server.

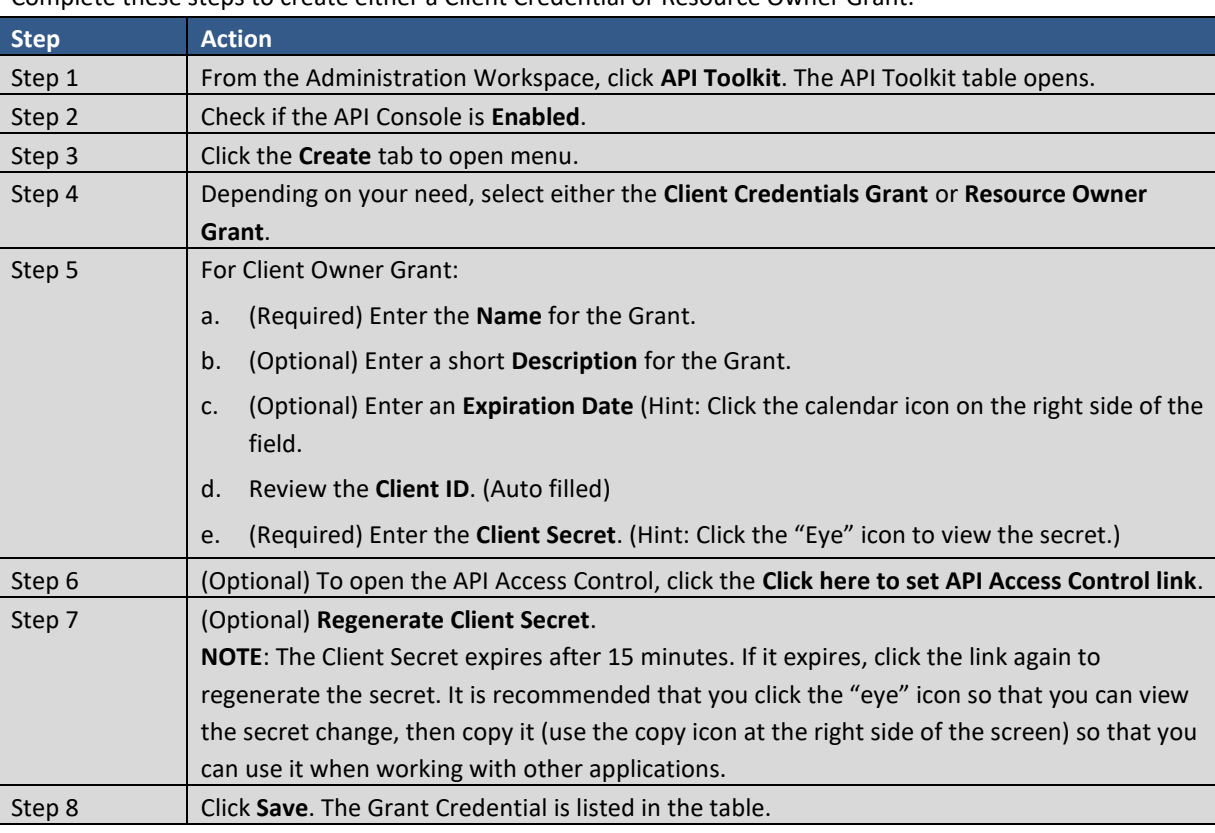

Complete these steps to create either a Client Credential or Resource Owner Grant.

#### <span id="page-79-1"></span>Setting API Access Control

 $\mathscr{D}$ 

**NOTE**: Be sure you have enabled the API Console and created Client Credentials Grant.

This procedure allows the application to access these resources in API endpoint calls.

Complete these steps to set API access control for one or more accounts.

#### *Cisco Smart Software Manager On-Prem User Guide*

# a | 141 | 14 **CISCO**

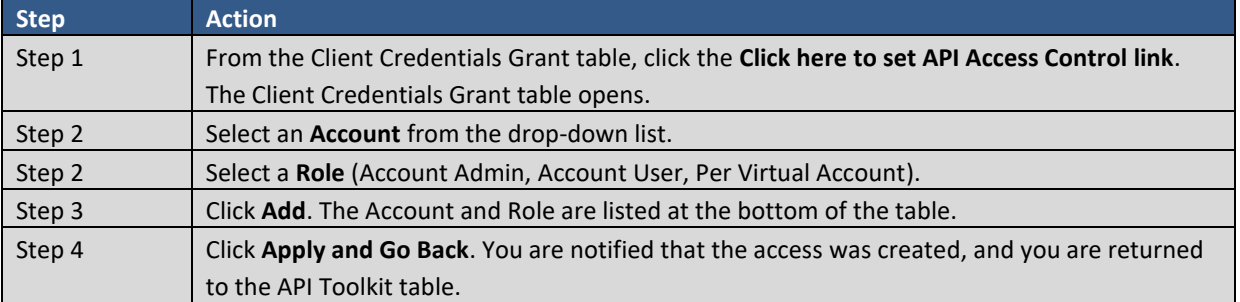

#### <span id="page-80-0"></span>API Call for Access Tokens

Both Client Credentials Grant and Resource Owner Grant use the same URL to call the SSM On-Prem: **POST "/oauth/token"**. Here is an example of how to generate an HTTP POST for a **Resource Owner Grant** (command is a single line):

```
curl -H 'Content-Type: application/json' -d '{"client id":
"da52ae2c8dc2981e365b876ec15a7361db494d367a2eeff22607f4e6889e4c11", 
"client_secret": 
"ef8f1af6e49f375eea84ad0477633f184d508983baa83c0f367f1cf5b03725b1", 
"grant type": "password", "username": "admin", "password":
"CiscoAdmin!2345"}' https://<ip-address>:8443/oauth/token -v k
```
Here is an example of how to generate an HTTP POST for a **Client Credentials Grant** (command is a single line):

```
curl -H 'Content-Type: application/json' -d '{"client id":
"da52ae2c8dc2981e365b876ec15a7361db494d367a2eeff22607f4e6889e4c11", 
"client secret":
"ef8f1af6e49f375eea84ad0477633f184d508983baa83c0f367f1cf5b03725b1", 
"grant type": "client credentials"}' https://<ip-
address>:8443/oauth/token -v k
```
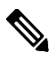

:

**NOTE** For Windows command prompt, the curl command needs every string in double quotes and escape any double quotes within with a  $\backslash$ .

```
curl -H "Content-Type: application/json" -d "{\"client id\":
\"da52ae2c8dc2981e365b876ec15a7361db494d367a2eeff22607f4e6889e4c11
\", \"client_secret\": 
\"ef8f1af6e49f375eea84ad0477633f184d508983baa83c0f367f1cf5b03725b1
\", \"grant_type\": \"client_credentials\"}" https://<ip-
address>:8443/oauth/token -v k
```
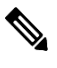

**NOTE**: Replace the client id and client secret with the ones that you generated within the [API Toolkit](#page-78-0)  [Widget.](#page-78-0) Replace username and password with your account credentials. This token expires within one hour of creation and a new client secret is needed after this time for the grant. The access token at the bottom of the output provides the Bearer token used for [public API calls.](#page-130-0)

# $1111111$ **CISCO**

### Using APIs

After receiving an access token described in the previous section, the remote systems will use that access token to call the SSM On-Prem APIs. In the case of Client Credentials Grant, the running of the API functions is authorized by roles granted to the OAuth Client Credential Grants (see [Enabling API Access Control\)](#page-79-1). In the case of Resource Owner Grant, the running of the API functions is authorized by the user roles in the system. Refer to[: Using Smart Software Manager On-Prem APIs](#page-130-0) for the actual APIs that can be used and how to invoke them.

## **Support Center Widget**

(Available in SSM On-Prem 7 201907)

The Support Center Widget allows the Administrator to search, view, and download system logs directly from the GUI instead of the console.

### System Logs Tab

<span id="page-81-0"></span>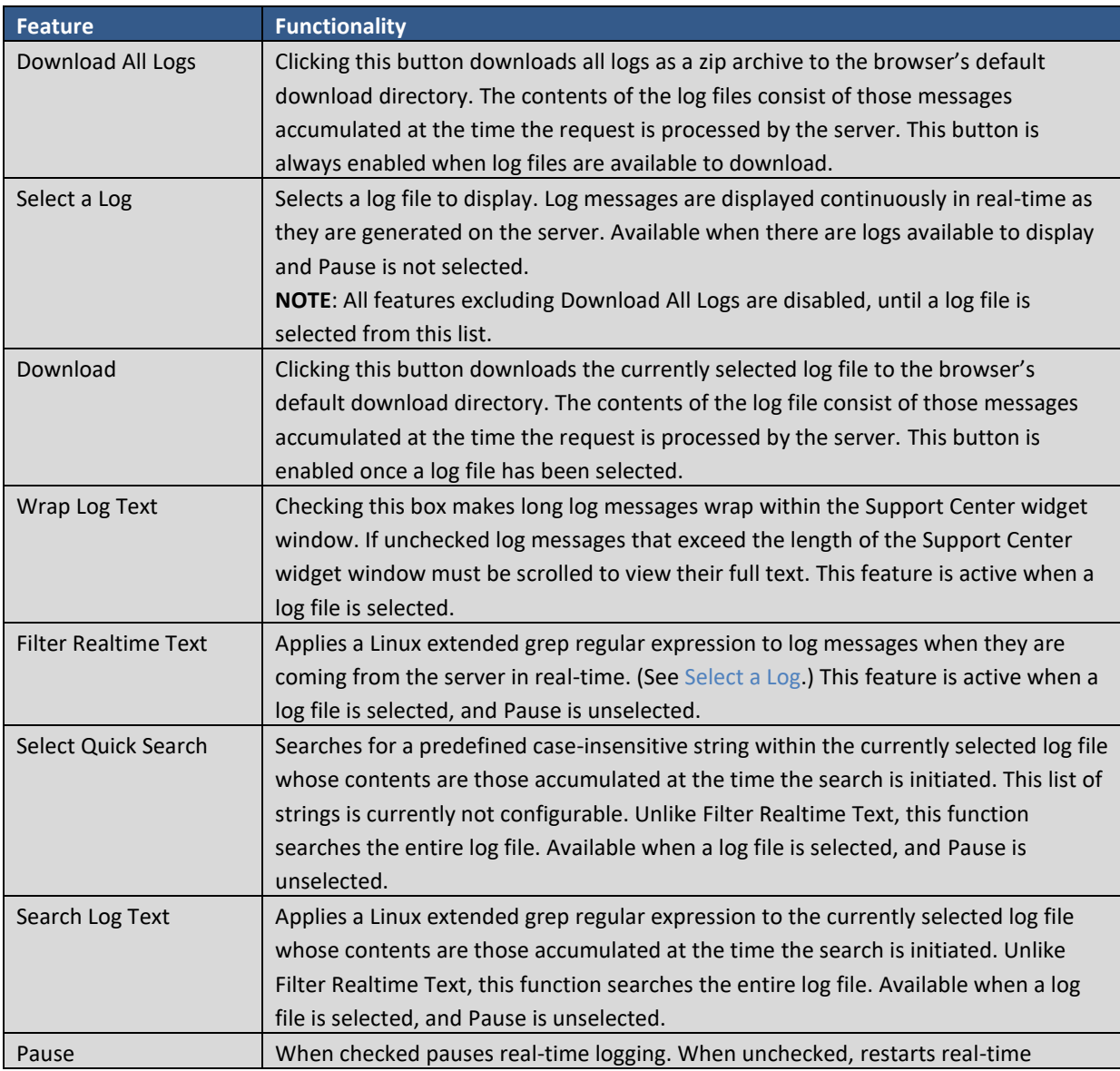

This table below describes the features and functionality in the Support Center Widget.

# . . . . . . . . . **CISCO**

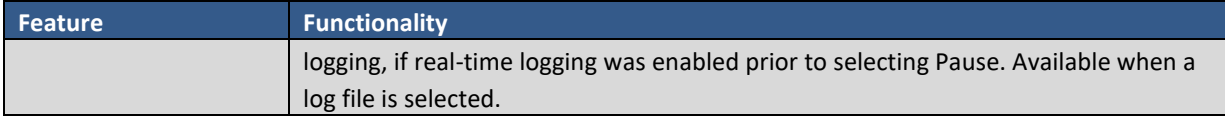

Complete these steps to download your logs.

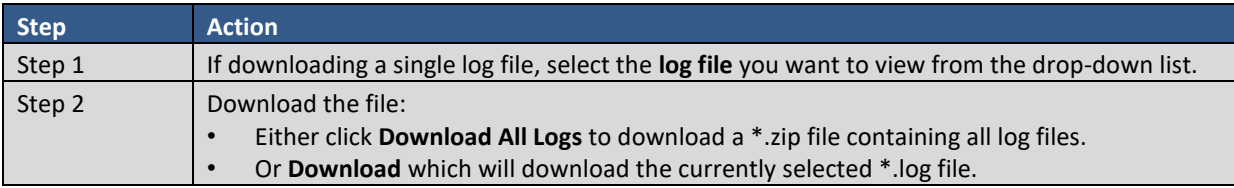

#### **Network Widget**

**NOTE**: SSM On-Prem supports configuration of IPv4, dual stack IPv4 and IPv6 addressing schemes.

The Network Widget allows the Administrator to configure network parameters such as: IP address, subnetmask/prefix, default gateways, and proxy settings used by SSM On-Prem.

SSM On-Prem adds support for up to four interfaces that can be configured and used for user management, product registration, and communications with CSSM Cloud. However, only two interfaces can use HTTPS. The number of interfaces listed in the Network Interface tab is dependent on the number of interfaces provisioned on the host.

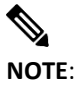

**NOTE**: While all interfaces will show up, only **ens32** and **ens33** can be used for strict HTTPS communication with products. The remaining interfaces can be used for either web access, or products which register with either HTTP, or that do not perform strict SSL checking.

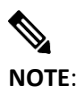

**NOTE**: With customers that employ High Availability (HA) clusters, it is not possible to utilize **ens32** and **ens33** at the same time.

The Network Widget interface has three tabs:

- **General**: This tab lists the server name, DNS server, and default gateway information.
- **Network Interface tab**: This tab lists the connections available and the status of each connection.
- **Proxy tab**: This tab allows you to set up a proxy server.

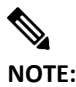

**NOTE:** When High Availability is provisioned, editing of interface information is disabled and it is only possible to view the interface information.

#### General Tab

Complete these steps to configure the network settings.

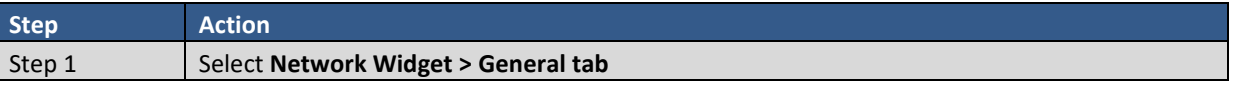

#### *Cisco Smart Software Manager On-Prem User Guide*

# . 11. 111. **CISCO**

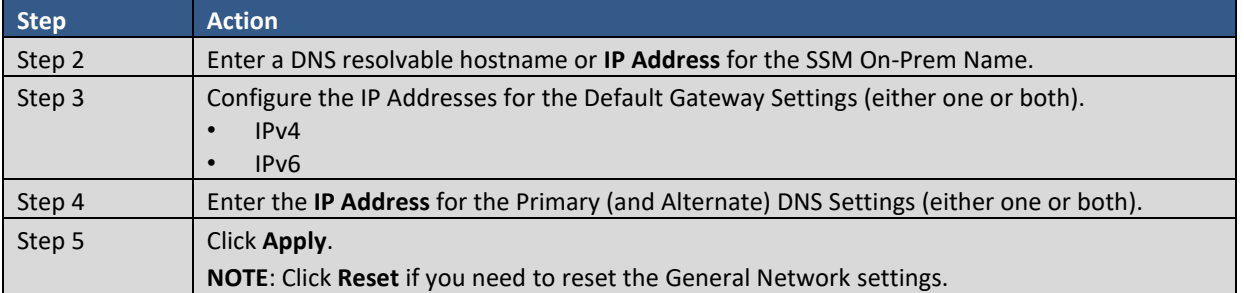

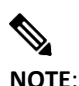

**NOTE**: When either the Primary or Alternate DNS are changed an internal communications error is displayed stating, "An internal communications error within the server has occurred, page will reload." This is expected behavior when the DNS settings have changed. Clicking **Reload Now** redirects you to the Login Page where you can restart the system.

#### Network Interface Tab

The Network Interface tab shows the various connections to the network. Each connection lists a specific status including firewall port requirements:

- **Connected**: The interface has a connection and is configured with an IP address.
- **Connected (Unconfigured)**: The interface has a connection but is not configured with an IP address.
- **Disconnected (Unconfigured)**: The interface does not have a connection and therefore is not configured with an IP address.

#### **Editing an Interface**

Interface properties are edited by expanding the **interface** section and then clicking **Edit Interface** (if HA is provisioned, this button is set to View Interface to disable editing). When the window opens, you can select either **IPv4** or **IPv6** depending on the network protocol being used (use the toggle switch located at the top left of either the IPv4 or IPv6 tabs).

#### *IPv4 Settings*

The **IPv4** window allows you to configure these settings (IP Addresses):

- Turn IPv4 on/off
- IP address
- Subnet Mask
- IPv4 Gateway

#### *IPv6 Settings*

The **IPv6** window allows for the configuration of these settings (IP Addresses):

- Turn IPv6 on/off
- IPv6 address
- IPv6 Prefix
- IPv6 Gateway

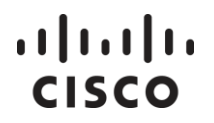

#### *Default Gateway*

This switch allows you to set the default gateway for one of the NICs. If it is set to **on**, that NIC defines the default gateway and firewall port requirements.

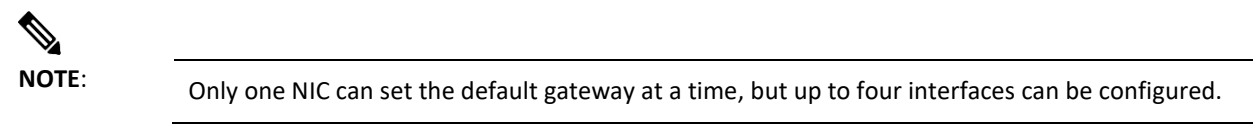

#### *Firewall Port Requirements*

The firewall configuration provides for traffic separation and security control (through specific ports).

You can set the type of access to SSM On-Prem through the following settings:

- Product and Management (Public: Access to SSM On-Prem open through either a browser, product, or Cisco.)
- Management Only (User: Access to SSM On-Prem is open just a browser.)
- Product is for product registration and authorization. (Product: Access open through the product.)
- Cisco Communication Only (DMZ: Restricted to inbound traffic only from Cisco.)

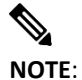

If you add two network interfaces, then be sure to use specific configurations or the connectivity to SSM On-Prem will be lost.

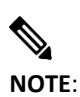

If you change the interface responsible for product registration and authorization, then you will also need to update C[ommon Name](#page-64-0). (See the Filling in the Common Name section for details.)

If you are setting up a DMZ (the last option listed), then you will need two network interfaces, Follow the steps in this example to configure specific static routes.

Example of DMZ Setup:

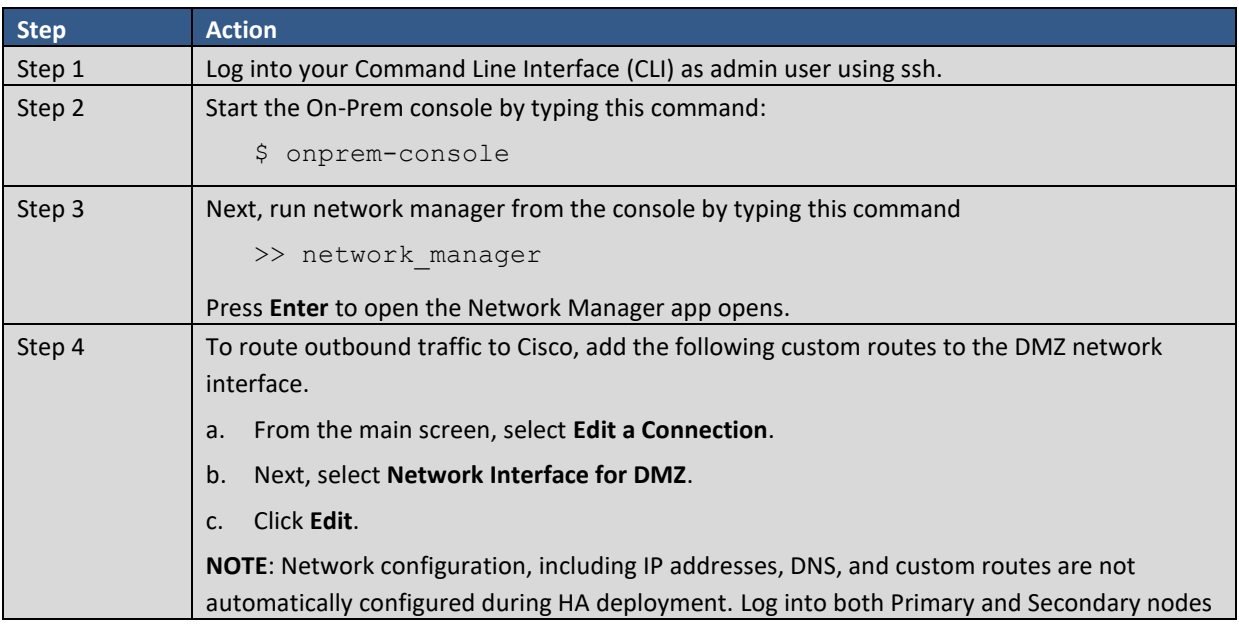

#### *Cisco Smart Software Manager On-Prem User Guide*

# $\frac{1}{2}$ CISCO

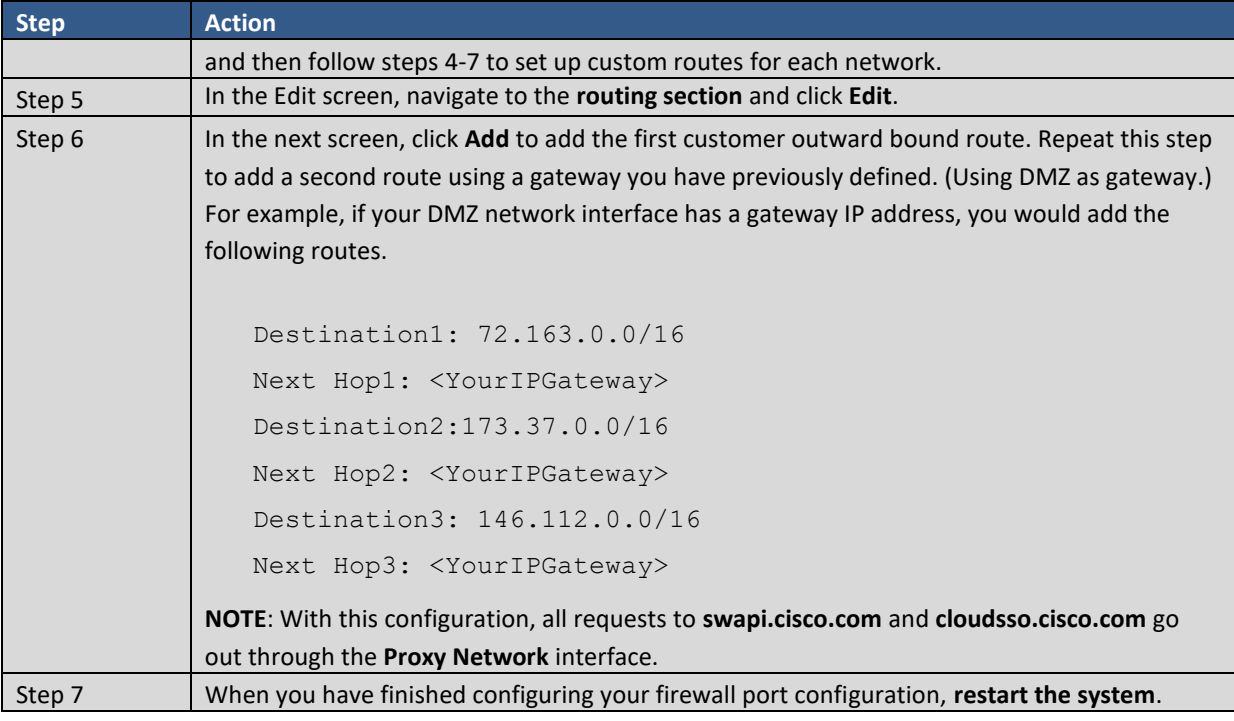

Once you have configured your Network Interface settings, click **OK** to save your changes to the system.

#### Proxy Tab

The Proxy tab provides proxy services to SSM On-Prem. Basically, a proxy server is a device in the network that acts as an intermediary for requests from devices within the customer network and external servers. There are two types of proxy services supported by SSM On-Prem:

- Explicit proxy support
- Transparent proxy support

#### **Explicit Proxy Support**

SSM On-Prem is explicitly configured to use a proxy server, so that SSM On-Prem "knows" that all requests will go through a proxy. SSM On-Prem must be configured with the hostname/IP address of the proxy service. When information needs to be sent to Cisco, SSM On-Prem connects to the proxy and sends the request to it. The Proxy then relays the information to the Cisco servers.

#### **Transparent Proxy Support**

The proxy server is typically deployed at a gateway and the proxy service is configured to intercept traffic for a specified port (**443** in this case). SSM On-Prem is unaware that traffic is being processed by a proxy. Traffic sent via HTTP port 443 is intercepted by the proxy server and routed to the Cisco server.

The **Proxy Support** feature on SSM On-Prem enables HTTPS **Explicit Proxy** support between it and CSSM Cloud (**products > SSM On-Prem > HTTPS proxy > Cisco SSM**). This support enables customers to control or monitor traffic between SSM On-Prem and Cisco Servers.

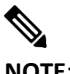

- **NOTE**: If you are using an HTTPS proxy, please make sure to follow the following steps:
	- Create a certificate, and use IP of the proxy server as Common Name (CN)
	- Have your certificate signed
	- Upload the signed certificate to the proxy server and SSM On-Prem trusted key store.

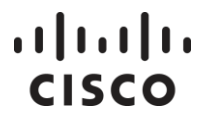

- Fine tune the proxy server to allow the traffic from the ports that are used in SSM On-Prem User Interface: HTTPS (8443)
- Product Registration: HTTPS (443), HTTP (80)
- Please ensure that you firewall allows traffic to and from SSM On-Prem, and the following URLs are accessible: cloudsso.cisco.com
	- swapi.cisco.com

Complete these steps to setup proxy support.

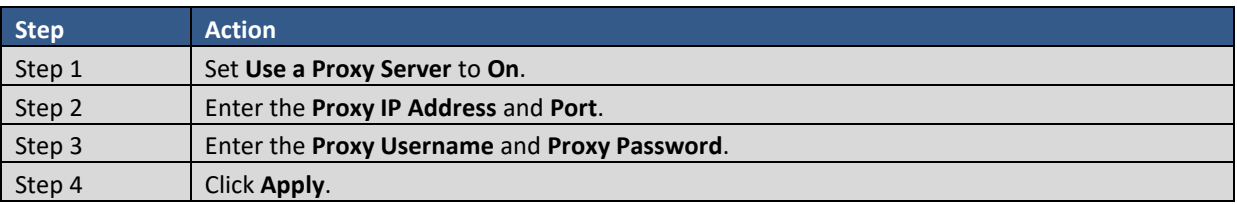

**NOTE**: Proxy settings only affect communication to Cisco during account registration and synchronization.

#### **Editing a Proxy Password**

If you have configured a Proxy server and have set your password, you can edit the password using the Edit Password button.

Complete these steps to edit your Proxy password.

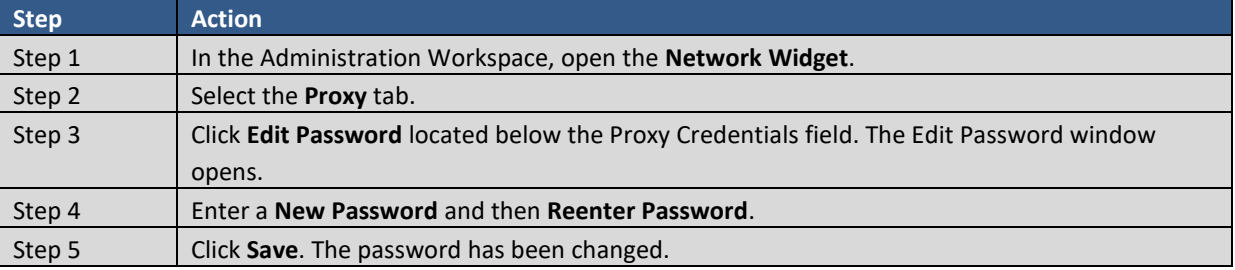

#### <span id="page-86-0"></span>**Synchronization Widget**

CSSM Cloud is the "source of truth" for all license entitlements (purchases), Cisco Virtual Accounts, and metadata information. On the other hand, SSM On-Prem is the "source of truth" for product instance registration and license consumption. This means that each system must take whatever is sent by the other system as an undeniable source. In addition, when a Local Account synchronizes with CSSM Cloud, it gets a new ID certificate (364-day duration) allowing uninterrupted functioning.

SSM On-Prem supports online manual, online scheduled, and offline manual synchronization. When you click the **Synchronization Widget**, you can view a list of Local Accounts, their status, and available options.

#### Synchronization Types

Either the **System Administrator** or **System Operator** can initiate full or partial synchronizations. See the following sections for more information on synchronization types.

# $\left\vert .\right\vert$   $\left\vert .\right\vert$   $\left\vert .\right\vert$   $\left\vert .\right\vert$ **CISCO**

#### **Standard Synchronization**

Under standard synchronization, SSM On-Prem and CSSM Cloud are operated on a delta synchronization model. This means that only incremental changes on product instances, license purchases, and consumption are sent and received.

#### **Full Synchronization**

In the case where the SSM On-Prem database is restored from a previous VM snapshot or backup, this incremental synchronization process can produce mismatched license entitlement/consumption and product instance counts. A full synchronization is used when CSSM Cloud detects that it needs SSM On-Prem to compile and send a complete list of its data, regardless of when it was created. In return, CSSM Cloud also gathers a complete list of its current "source of truth" elements and passes that list along to SSM On-Prem.

#### Synchronization Alerts

Below are the synchronization alerts, located on the right side of the screen, for Local Account nonsynchronization with CSSM Cloud:

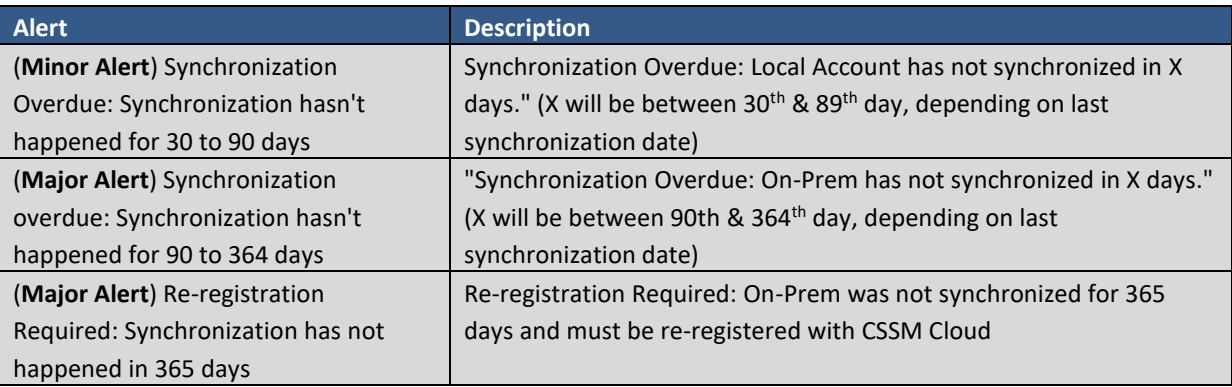

After 364 days of non-synchronization, the SSM On-Prem Local Account is still present (not deleted) on the CSSM Cloud; however, the ID certificate will have expired, and the SSM On-Prem Local Account can no longer be synchronized. License counts on SSM On-Prem and CSSM Cloud can be out-of-sync, and neither network nor manual synchronization can be performed. Existing products will not get valid responses from the SSM On-Prem, and no new products can be registered. However, it only affects this Local Account. The only recourse is to delete the SSM On-Prem Account, re-register it to CSSM Cloud, and re-register all the product instances to the Local Account. (For more information, see [Re-registering a Local Account.](#page-71-0)) Account that resides on SSM On-Prem

Once registered, an SSM On-Prem Local Account is recommended to be synchronized with CSSM Cloud periodically to ensure the licensing information between the SSM On-Prem and CSSM Cloud is not out-of-sync. Scheduling is accomplished by setting up a scheduled synchronization. (For more information on scheduling synchronizations, see [Scheduling Tab.](#page-90-0)

#### Accounts Tab

This view is a list of accounts on which you may perform synchronization actions.

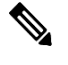

**NOTE**: The **Name** and the **Satellite Name** columns refer to the Local Account Name on the SSM On-Prem, and the name of the account on CSSM Cloud respectively. They are typically the same, as giving these accounts the same name prevents confusion when dealing with multiple accounts.

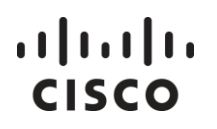

In cases where a user changes the name to something else on CSSM Cloud, SSM On-Prem will reflect that new name in the **Satellite Name** field after it is detected in a synchronization response.

Most of the columns here refer to synchronization details (last sync date, sync due date, alerts, etc.) You may also select the name of the account to see the full list of details. If you click the **Name** of an account, the following information is listed:

- Account Name: The name of the account on SSM On-Prem.
- Cisco Smart Account Name: The name of the account on the CSSM Cloud.
- Cisco Virtual Account Name: Same as the Account Name.
- Cisco Satellite Name: The SSM On-Prem name on SSM On-Prem
- UID: The PI token assigned to the account.
- Date Registered: The date and time the account was registered.
- Last Synchronization: The date and time the account was last synchronized.
- Synchronization Due Date: The date and time for the next synchronization.

To perform synchronization activities, select the **Actions** button to the far right of the desired account name. See the following sections for more information on all available actions.

**NOTE**: Cisco SSM On-Prem version 8-202108 introduces the Bulk Sync feature that allows users to select multiple/all accounts and then trigger the network sync option for all of them. This bulk synchronization option is now available in the Admin Workspace for System Admin and System Operator roles through the **Sync Selected** button in the Accounts Tab.

Scheduled synchronization will take place irrespectively of the bulk sync completion.

#### **Enable/Disable Scheduled Synchronizations**

This action allows you to enable or disable scheduled synchronizations for a selected local account (the change is confirmed with a pop-up message). Global scheduled synchronizations options are available in the [Synchronization Schedule](#page-91-0) section.

#### **Data Privacy**

This action enables you to define individual data privacy settings for a selected local account. This will override global data privacy settings. For more information on what settings are available, see th[e Global](#page-90-1)  [Synchronization Data Privacy Settings](#page-90-1) section.

#### **Network Synchronization**

Online synchronization assumes there is an Internet connection to CSSM Cloud from SSM On-Prem.

**NOTE**: If this is attempted for the first time (or if your session has expired), you will be required to reauthenticate with CSSM Cloud via a login screen to the Cisco Virtual Account in the SSM OnPrem Administration Workspace.

Follow these steps to perform an online synchronization:

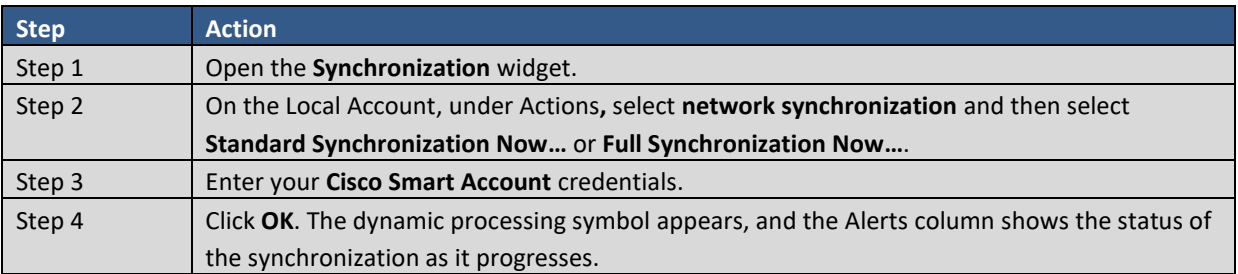

#### **Manual Synchronization**

Manual synchronization is used when the customer network is not connected to the Internet and you need to ensure product instance counts, license usage, and license entitlements are the same on both CSSM Cloud and SSM On-Prem.

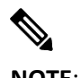

**NOTE**: After 181 days, automatic synchronization will fail due to the expiration date of the access token, so manual online synchronization is required.

In this case, you can perform a manual synchronization which results in creating a Smart Software Manager On-Prem synchronization request file that is uploaded to CSSM Cloud. Once the file is received, a synchronization response file is sent to SSM On-Prem to reflect the same license information.

Follow these steps to perform a manual synchronization:

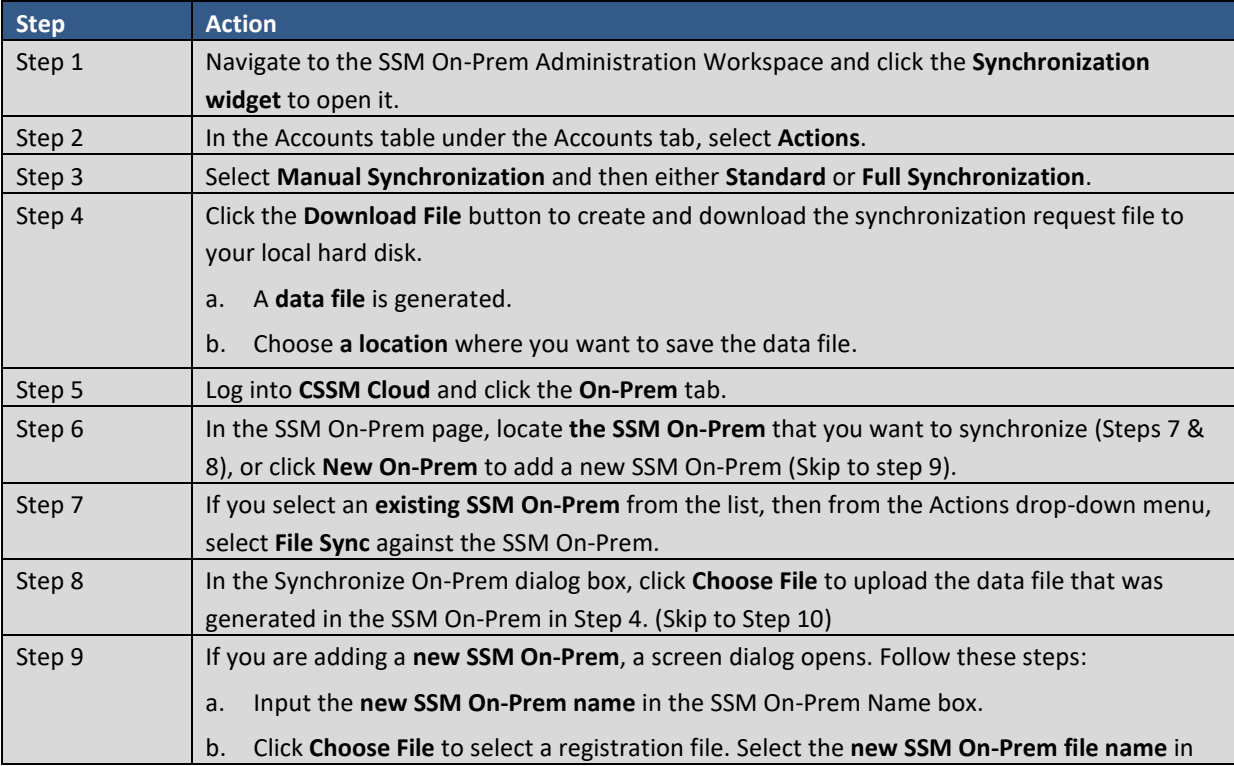

# . 11 . . . 11 . **CISCO**

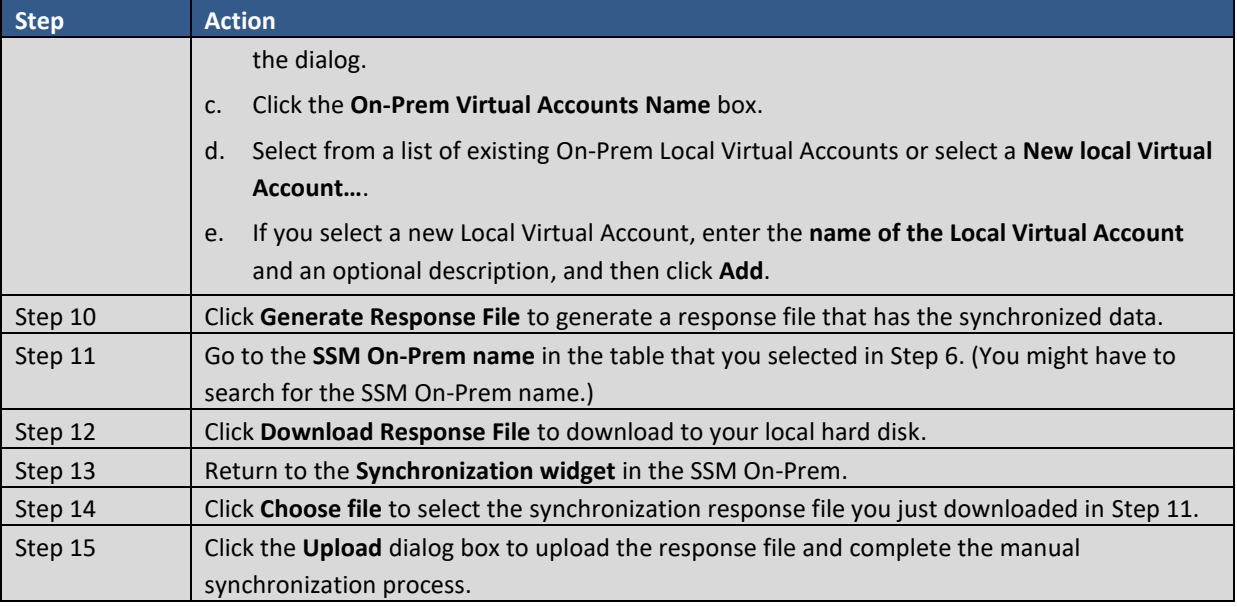

When the manual synchronization process is completed, the license entitlement and usage on both CSSM Cloud and Local Account are identical. All the licenses in the default and Local Virtual Accounts associated with the SSM On-Prem Local Account added together equal the count in the Cisco Virtual Accounts of that SSM On-Prem on CSSM Cloud.

#### <span id="page-90-0"></span>Schedules Tab

SSM On-Prem provides the ability to schedule, at specified intervals, all Local Accounts to be synchronized with CSSM Cloud (see [Enabling Scheduled Synchronizations\)](#page-91-1). The recommended schedule is that synchronization is checked once every 30 days. The scheduled synchronization uses the access token acquired when the user logs into Cisco SSO when creating an account or triggering a network synchronization.

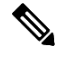

**NOTE**: As of September 25, 2020, the new default access token life is 180 days instead of 30 days. So, if an access token is expired, you will receive an "*Access Token not found Synchronization cannot proceed*" notice when you synchronize an account.

> If you receive an access token not found notice, you must select the **Accounts tab > Actions** and perform a standard or full synchronization for that account. Before the synchronization process begins, you are prompted to enter you login credentials (COO). Once you log in, the synchronization process will proceed during the next scheduled interval.

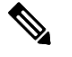

**CAUTION**: After your access token expires, you must perform a network synchronization to trigger the CCO login which will refresh the access token. Once you log in, the synchronization process will proceed during the next scheduled interval.

#### <span id="page-90-1"></span>**Global Synchronization Data Privacy Settings**

In the **Schedules** tab, you can set the Global Data Privacy for all Local Accounts. You can override these global parameters with these settings in the individual Local Accounts:

● **Hostname**: The host name of registered product instance. This data is excluded during transfer when you check this checkbox.

# . 111. 111. **CISCO**

- **IP Address**: The IP Address of the registered product instance. This data is excluded during transfer when you check this checkbox.
- **MAC Address**: The Media Access Control (MAC) Address of the registered product instance. This data is excluded during transfer when you check this checkbox.

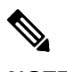

**NOTE**: It is possible to override the global synchronization data privacy settings for a given Local Account by selecting **Actions >Data Privacy…**

#### **Synchronization Schedule**

<span id="page-91-0"></span>If Synchronization Schedule is enabled, all accounts are synchronized every 30 days from the completion of their last sync with their Cisco Smart Account. If desired, a synchronizations schedule frequency (Daily, Weekly, Monthly) and Time of Day can be set for synchronizing all Local Accounts (see [Enabling Scheduled](#page-91-1)  [Synchronizations\)](#page-91-1).

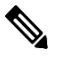

**NOTE**: As of September 25, 2020, the new default access token life is 180 days instead of 30 days. So, when an access token is expired, you will receive an "*Access Token not found Synchronization cannot proceed*" notice when you synchronize an account. When you receive an access token not found notice, you must select the **Accounts tab > Actions** and perform a standard or full synchronization for that account. Before the synchronization process begins, you are prompted to enter you login credentials (CCO). Once you log in, the synchronization process will proceed during the next scheduled interval.

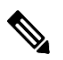

**CAUTION**: After your access token expires, you must perform a network synchronization to trigger the CCO login which will refresh the access token. Once you log in, the synchronization process will proceed during the next scheduled interval.

#### <span id="page-91-1"></span>**Enabling Scheduled Synchronizations**

If designed for it, a synchronizations schedule can be set globally for all Local Accounts. Complete these steps to globally set Local Accounts synchronization.

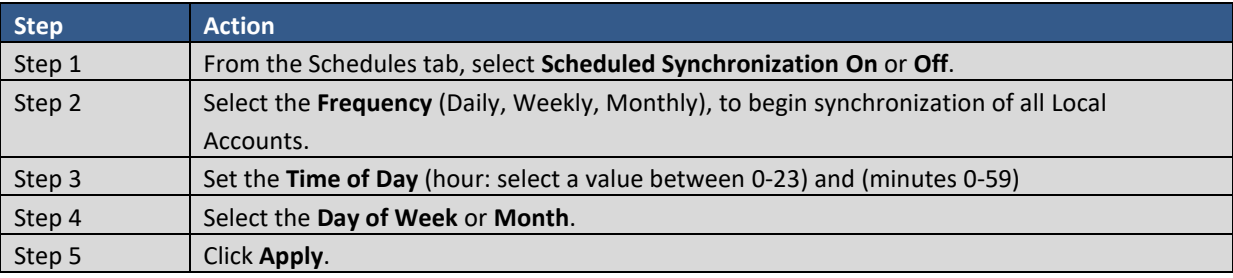

#### **Disabling Scheduled Synchronizations**

Currently, there is no way to globally disable scheduled synchronizations. Complete these steps to disable scheduled synchronization for individual Local Accounts.

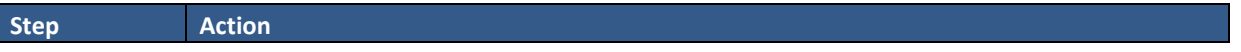

# . 11 . . . 1 . . CISCO

*Cisco Smart Software Manager On-Prem User Guide*

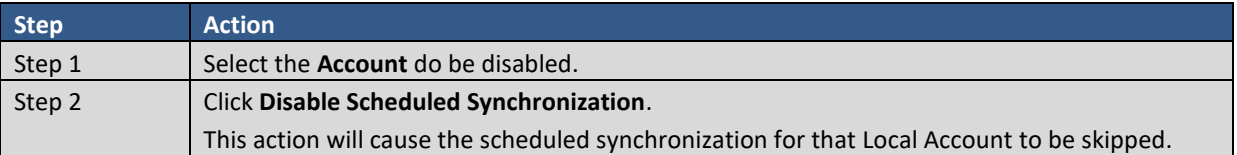

## **High Availability Status Widget**

**NOTE**: This Widget is visible only if a functioning High Availability cluster is configured on your system. This widget is also functional for clusters monitoring TACACS+.

From the Administration Licensing workspace, you can view the status of the HA Cluster using the High Availability Status widget. The High Availability Status widget displays the basic information of the cluster with a simulated illustration. A warning/critical icon will also be shown when there is a system error. See the *Cisco Smart Software On-Prem Installation Guide: Appendix 4* for more information on deploying a High Availability (HA) cluster.

**NOTE**: Refer to the Cisco SSM On-Prem Console Reference Guide for instructions on using the console help system.

### Host Tab

The Host tab shows the information about the configured servers in the cluster and the status of the cluster.

#### **Cluster Status Server**

At the top of the widget is the overall status of the High Availability (HA) cluster. It provides a status indicating if the cluster is running as expected, or if a system abnormality has been detected.

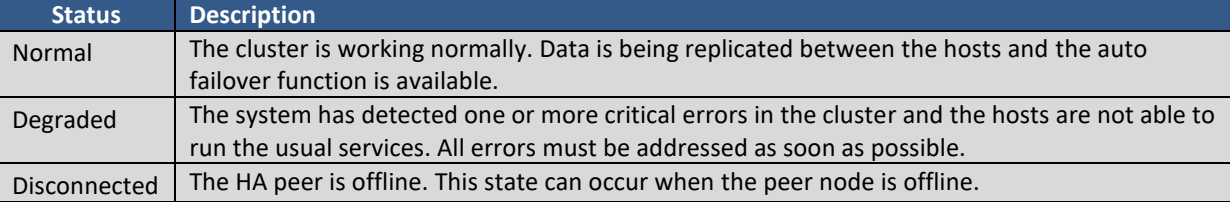

#### **Virtual IP (VIP) address**

The middle section of the widget shows the Virtual IP (VIP) used by the cluster, and indicates which server is active and which is passive.

#### **System Information**

The bottom section of the widget shows the Virtual IP (VIP) used by the cluster, and indicates which server is active and which is passive. In this section, you can review the resources for the two servers. It is important that each server is provisioned with matching software versions and resources. You can check the following usage information in this part:

● **Physical Memory**: This information indicates how much memory was selected when the system was deployed.

**NOTE**: This is the amount of RAM reported by CentOS and may not exactly match the amount allocated to

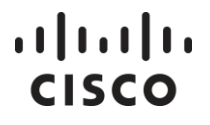

the server when it was provisioned.

● **Disk Space**: This information indicates how much disk space was selected when the system was deployed.

- **NOTE**: This is the disk size reported by CentOS and may not exactly match the amount allocated to the server.
- **Current Version**: This is the version of the SSM On-Prem software running on each server. It is critical these versions are identical or unexpected server failure may occur.

#### Event Logs Tab

The Event Log tab displays these details on events specific to the High Availability (HA) cluster:

- Times the events occurred
- The type of event (currently always set to Cluster)
- Messages describing events
- Users associated with the event

## On-Prem License Workspace

With Smart Software Manager License Workspace, you can organize and view your licenses in groups called Local Virtual Accounts.

This workspace consists of two major components:

- **Administration** (see this [section](#page-93-0) for more information),
- **License** (se[e this section](#page-100-0) for more information).

#### <span id="page-93-0"></span>**Administration**

After you log into SSM On-Prem Licensing Workspace, (if you have Administrator status) you can use the Administration section to:

- [Request an Account](#page-93-1)
- [Request Access to an Existing Account](#page-94-0)
- [Manage an Account](#page-94-1)

The following sections provides information and procedures used in this section.

#### <span id="page-93-1"></span>Request an Account

If a Local Account does not exist on CSSM On-Prem, then a Local Account request is needed. Once the request has been submitted, the System Administrator or System Operator can approve the request from the Administrative Workspace.

To request for a Local Account, complete these steps.

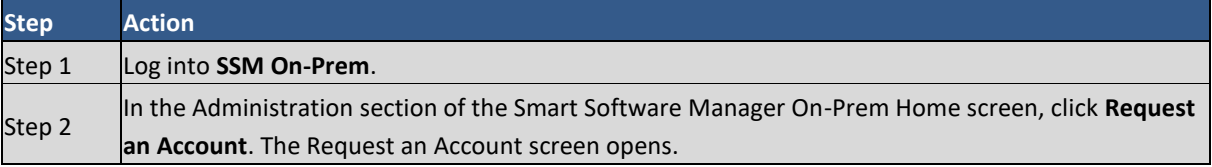

# . 111. 111. CISCO

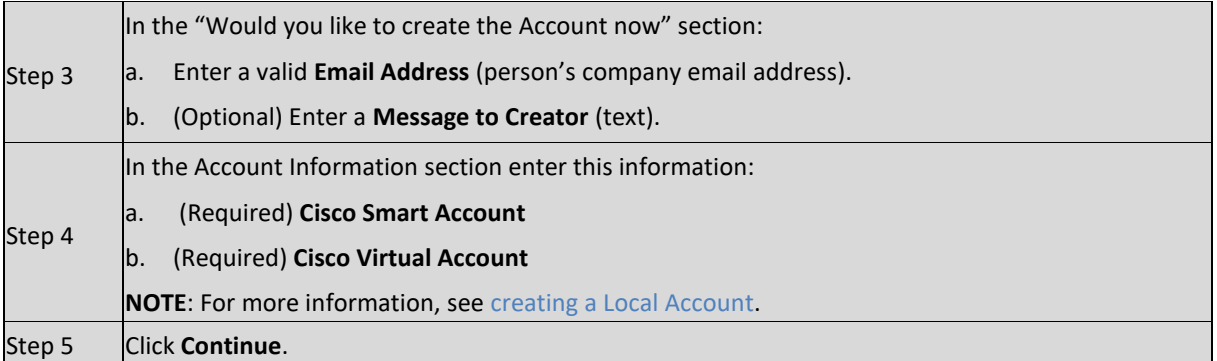

Once the submission is made, a System Administrator or System Operator will need to approve the request in the Administration workspace (se[e Approving Account Requests\)](#page-73-0).

#### <span id="page-94-0"></span>Request Access to an Existing Account

Requesting access to an existing Local Account is based on your current profile and allows you to associate a user account with an existing Local Account. To request user access to an existing Local Account, complete these steps.

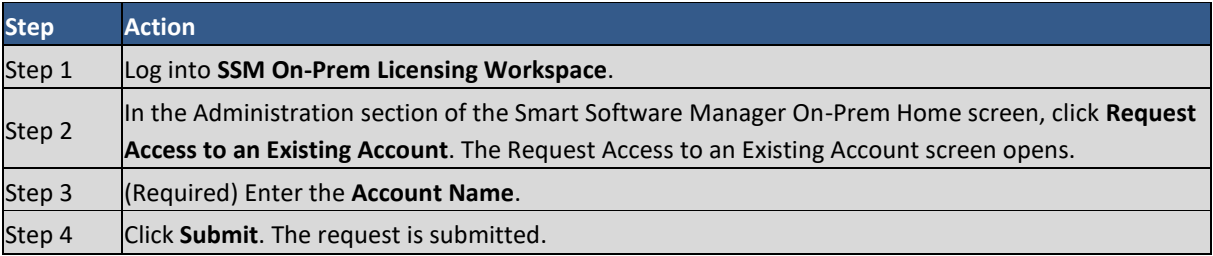

#### <span id="page-94-1"></span>Manage Account

You can manage an account from the Administration section of SSM On-Prem. To manage an account, click **Manage Account**. Using a series of tabs to organize your information, the Manage Account screen allows you to:

- View an account's properties and general information. This "read-only" tab provides the account status, account name, who requested the account, and the date it was requested.
- Create and modify Local Virtual Accounts where you can modify both the name and description of the default Local Virtual Account, or you can create a new Local Virtual Account. (Se[e Creating a Local Virtual](#page-95-0)  [Account.](#page-95-0))
- Create and manage users using the New User Wizard. (See [Adding Users to a Local Virtual Account.\)](#page-96-0)
- Create and manage custom tags using the New Virtual Account Custom Tag Wizard (See Adding a New Local [Virtual Account](#page-96-1) Custom Tag.)
- Create and manage user groups and assign them to accounts. (Se[e Adding New User Groups.](#page-98-0))
- View search for and approve/decline access requests. (Se[e Access Requests Tag.](#page-99-0))
- Use the event log to search for various events that have occurred in a Local Account. (See Administration [Event Log Tab.\)](#page-99-1)

#### **Account Properties Tab**

This tab contains the following account-related information:

#### *Cisco Smart Software Manager On-Prem User Guide*

# $\left| \right| \left| \right| \left| \right| \left| \right|$ **CISCO**

- account status,
- account name,
- account requested by,
- account request date.

You can use the blue button in the top-right corner to access the drop-down list. Select any of the available accounts to view its properties.

**NOTE**: Cisco SSM On-Prem version 8-202108 introduces the Triggered Sync feature that allows users to perform a standard network synchronization on a selected On-Prem account. You can perform this action via the **Sync Now** button in the Manage Account section of the On-Prem License Workspace. This standard network synchronization can be triggered by users with the following roles:

- System Admin
- System Operator
- Local Account Administrator
- Local Virtual Account Administrator

System Admins and System Operators can still trigger standard network synchronization using the Synchronization Widget in the On-Prem Admin Workspace. See [this section](#page-86-0) for more information.

#### <span id="page-95-0"></span>**Virtual Account Tab**

You can create Local Virtual Accounts using the Virtual Accounts tab. Complete these steps to create a new Local Virtual Account:

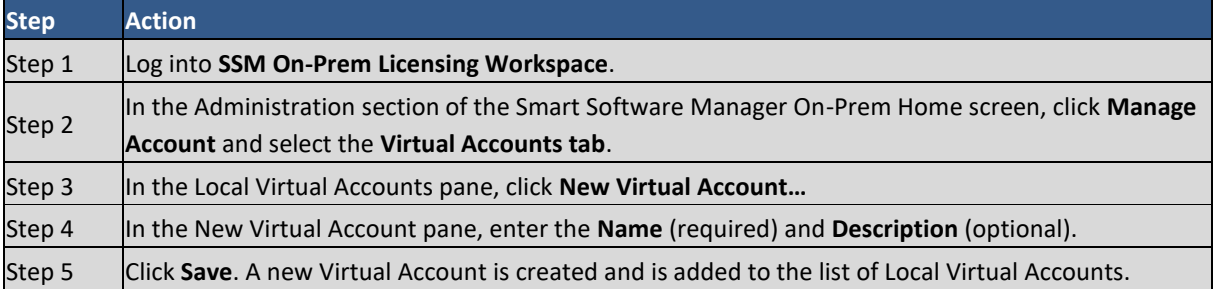

You can modify (change) the name of the Default Local Virtual Account. Complete these steps to change the name of the SSM On-Prem Default Local Virtual Account.

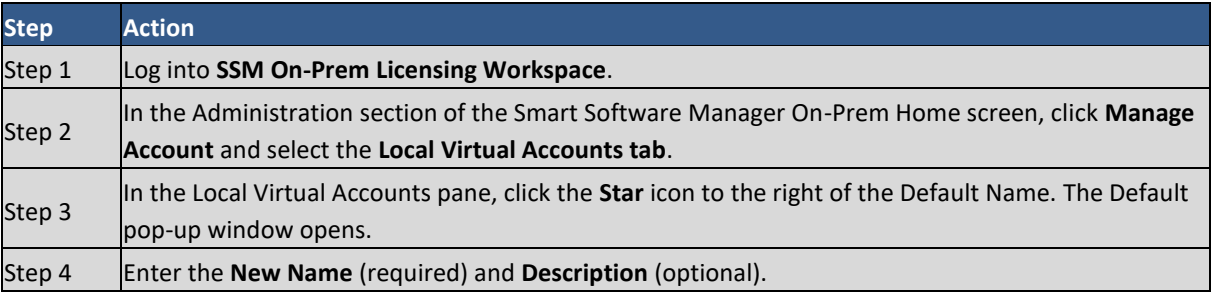

#### *Cisco Smart Software Manager On-Prem User Guide*

# $(1)$  $(1)$ **CISCO**

Step 5 Click **Save**. The new Virtual Account Name is listed in the Virtual Account Name column in the Local Virtual Accounts table.

#### <span id="page-96-0"></span>**Users Tab**

Complete these steps to add users to a Local Virtual Account.

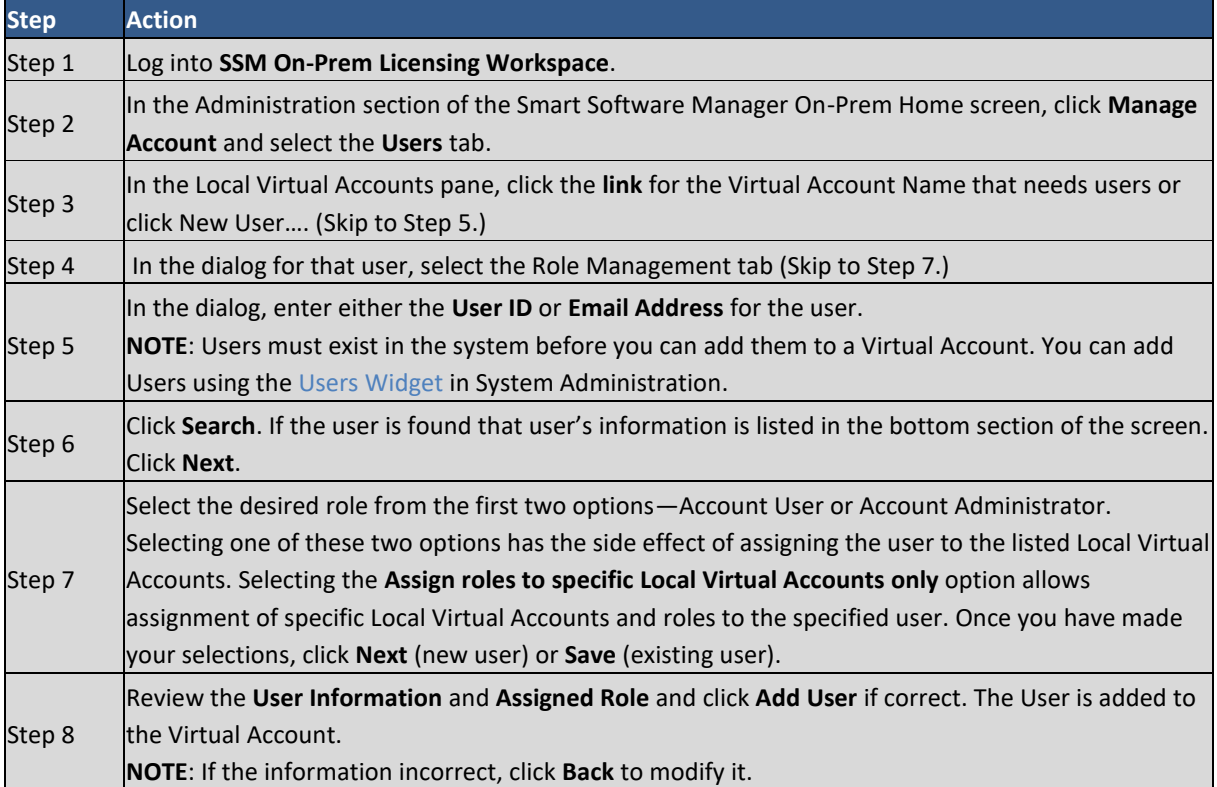

#### <span id="page-96-1"></span>**Custom Tags Tab**

Custom tags tailor the Local Virtual Account to fit the Client's specific needs. For example, you could associate a department name or geographic location or other pertinent information with one or more Local Virtual Accounts. Custom tags have a name and one or more values associated with that name. When you create the custom tag, you can decide whether the tag can only have one value associated with it or multiple values. You can also decide if the tag is required for all Local Virtual Account or if it is optional. If the tags are optional, you can associate any combination of a tag's values with one or more Local Virtual Accounts. Once a tag is associated with a Local Virtual Accounts you can use it for classifying, locating, and grouping purposes.

Complete these steps to use the Wizard to add a new Custom Tag to a Local Virtual Account.

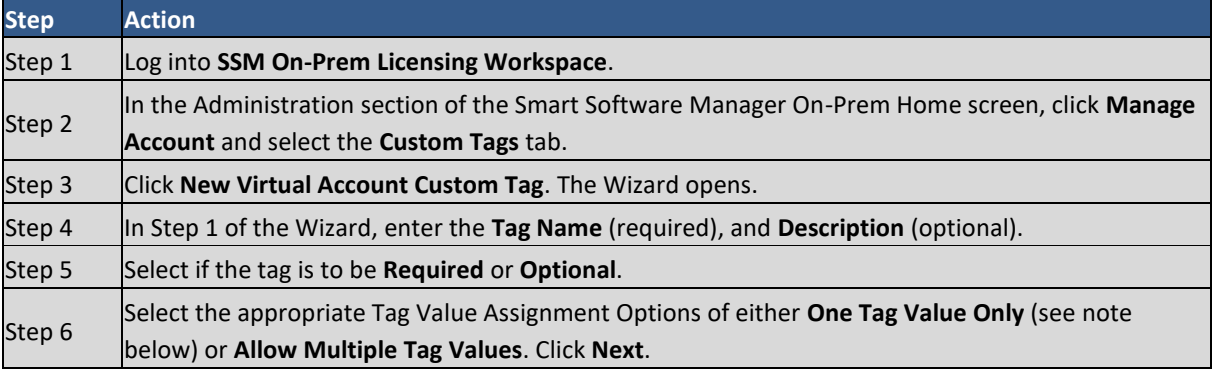

# $11111111$ **CISCO**

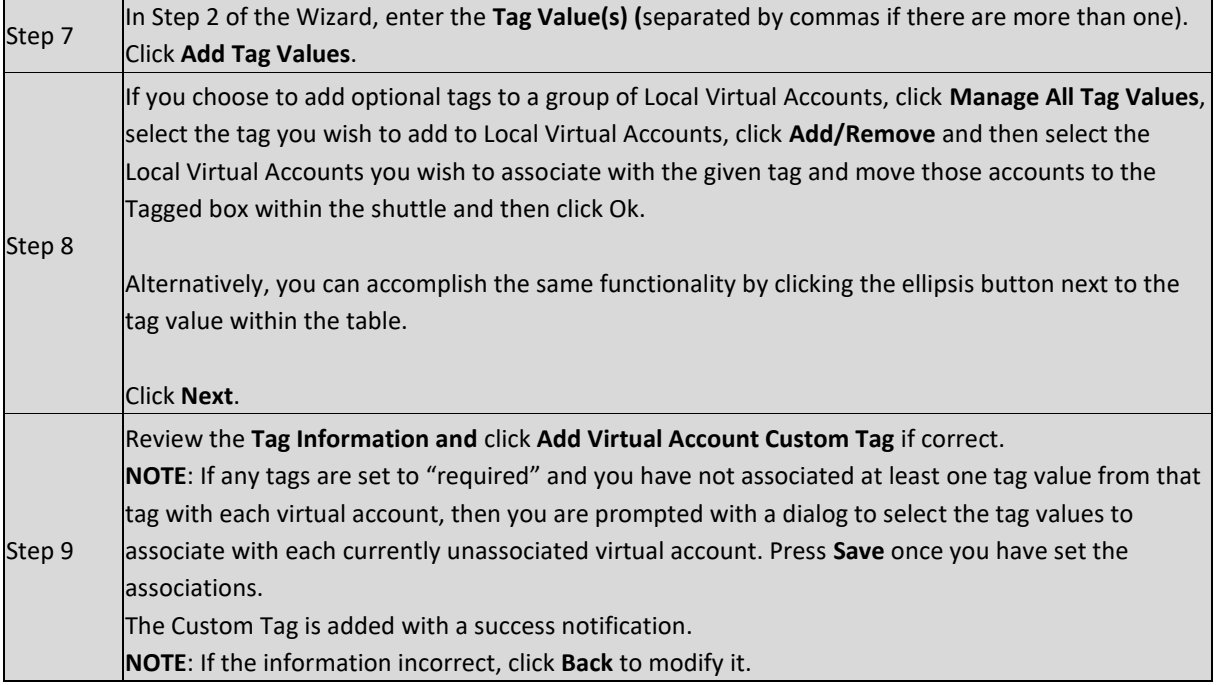

Complete these steps to modify existing Custom Tags associated with or to remove Custom Tags from a Virtual Account using the Wizard.

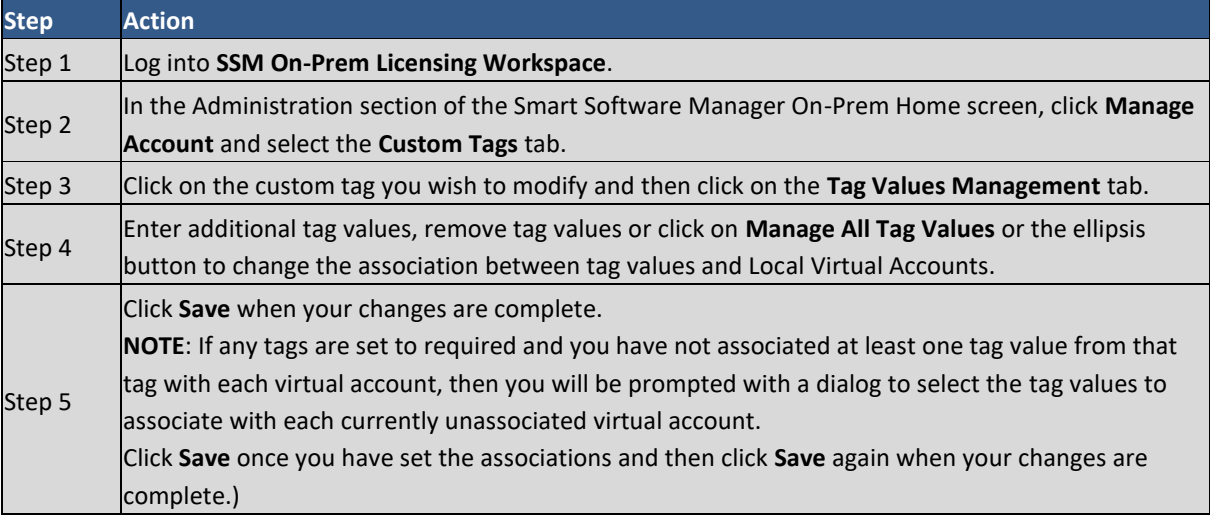

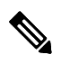

**NOTE**: When setting the Tag Value Assignment Options to One Tag Value Only, multiple tag values can be supplied for the tag, but only one from the group can be assigned to a given virtual account at a time. This differs from the Allow Multiple Tag Values option which allows assignment of one or more tags to a given virtual account simultaneously.

**NOTE**: It is not currently possible to view or modify the custom tags associated with a virtual account under the Local Virtual Accounts tab. All viewing and management of custom tags associated with Local Virtual Accounts must be done under the **Custom Tags** tab.

#### <span id="page-98-0"></span>**User Groups Tab**

The User Groups tab provides a centralized place to manage large numbers of users. User groups are a convenient way of organizing users by function, department, region, etc.

Complete these steps to add a new User Group.

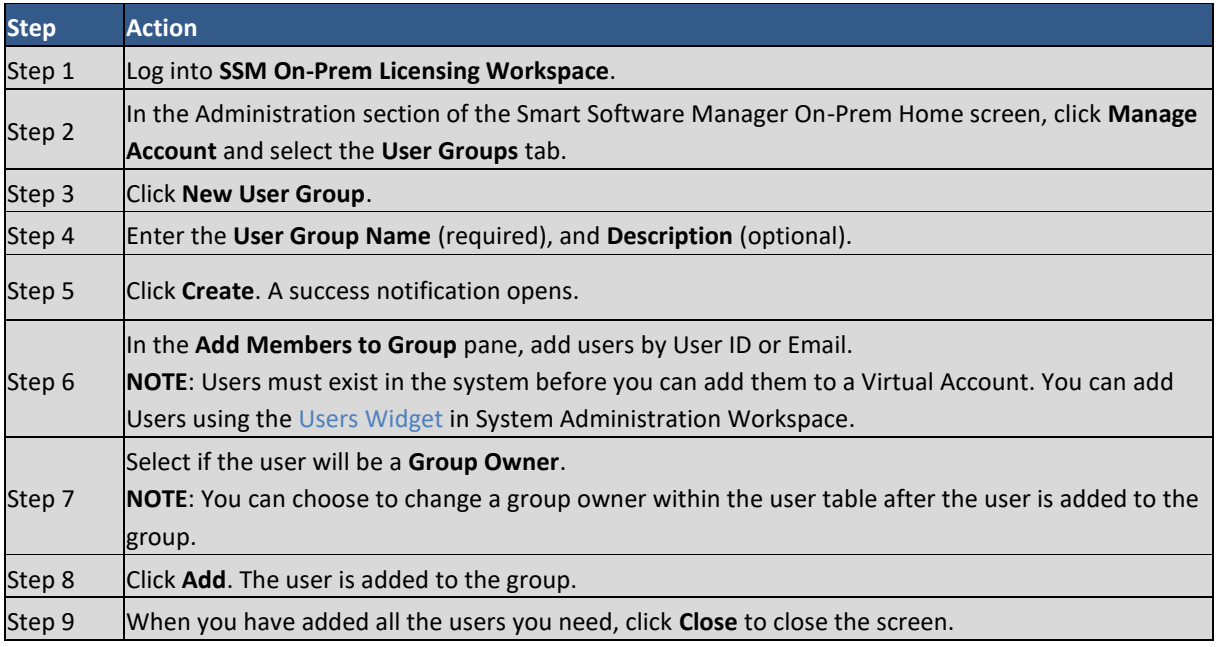

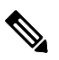

**NOTE**: If you have a set of pre-defined users, you can upload users by using the **Upload Users** button to upload a file containing a list of user ids. If you choose to upload users from a file, you may download a csv template file to use. The file contains a header line, followed by rows of users. Each row is a user id comma-separated by a case-insensitive true or false to indicate ownership. Optional double quotes can be used to encapsulate special characters in the user id. For example:

"user\_id", "is\_owner"

"tthumb","true"

"ppan","false"

If you modify this file using Excel, make sure you save the file as a comma-separated-value (CSV) file.

After attempting to process the uploaded file, if the format of the file has errors in it or has user ids that are unknown, errors will be generated that can be reviewed. Only one user can be set to be the owner of a group.)

In addition, you can download a group of users to your system but clicking the **Download Users** button that will export the user group as a <group name>.csv file.

#### *Managing User Groups*

Under the user groups tab, it is possible to manage the users associated with a user group, assign Local Virtual Accounts access, send a message to a user group or delete a user group. Complete these steps to access these functionalities.

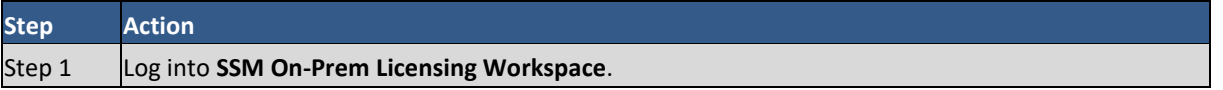

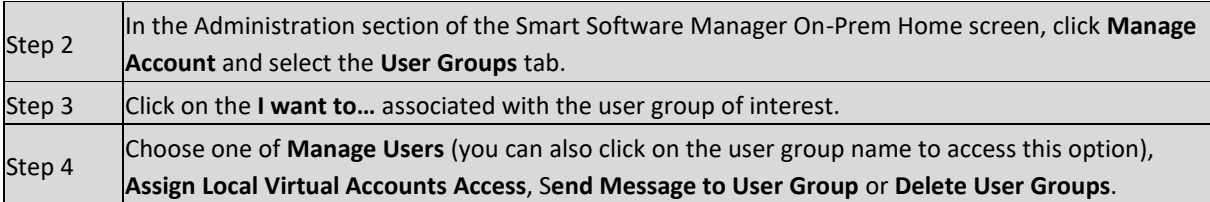

#### *Assigning Local Virtual Account Access*

The search feature in this table allows you to search for Local Virtual Accounts by name or tag and then assign access control to it.

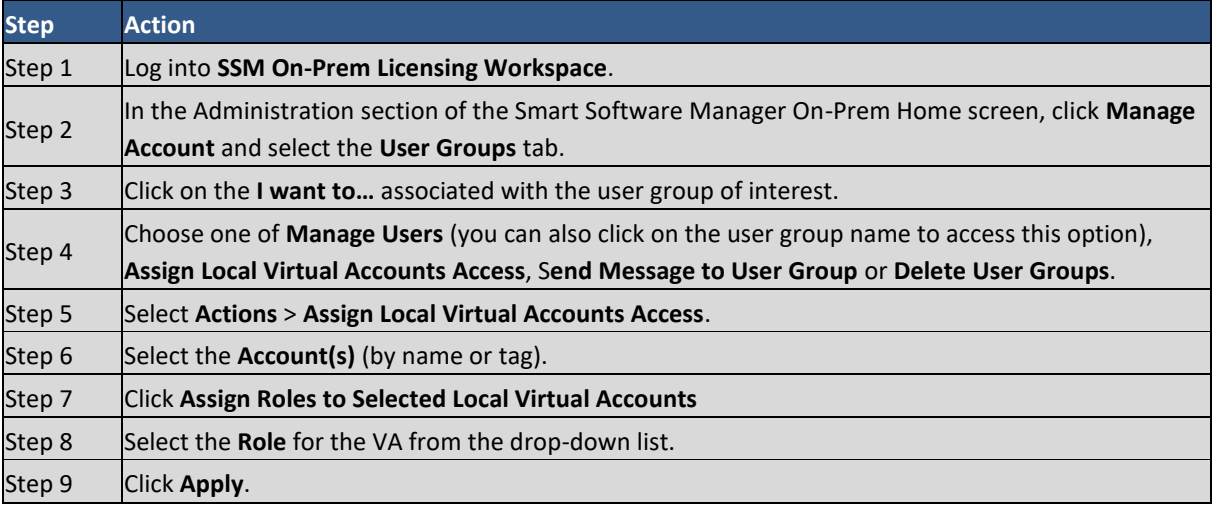

#### <span id="page-99-0"></span>**Access Requests Tab**

When you select the **Access Requests tab**, the Access Request table opens. This table provides pertinent information about access requests such as:

- Who made the request (Requestor)
- The User ID of the Requestor
- The User's email address
- The Account that was requested for access
- The Company
- The Date of the Request
- The Status of the Request (if the status is Pending, clicking **the status** allows a System or Account Administrator to approve or decline the request)
- Who approved the request (Action By) (if status is Pending, this field is empty)

The Search field can be used to search for a specific request or group of requests by any of the parameters in the table (for example, Date of a Request).

#### <span id="page-99-1"></span>**Event Log Tab**

When you select the **Event Log tab**, the Event Log pane opens. This pane shows the events captured for a particular Local Account—the one selected in the upper righthand corner of the screen. Using search fields within the table, you can organize events according to **Date Range, Event Type** and/or User.

# $(1)$   $(1)$   $(1)$ **CISCO**

# <span id="page-100-0"></span>**License (Smart Licensing)**

The License component contains the link leading to the Smart Licensing section of SSM On-Prem. You can perform the following license management actions while in the Smart Licensing section:

- Alerts tab: View alerts regarding status of licenses and product instances. This tab is also where you can export license information as \*.csv files.
- [Inventory tab:](#page-103-0) Create tokens, view license details, create and manage product instances, and view the event log.
- <span id="page-100-1"></span>● [Convert to Smart Licensing:](#page-100-1) Manage license conversions to smart licensing, view license conversion history, and view the event log for specific license conversions.
- [Reports tab:](#page-127-0) Run reports against your virtual account licenses, license subscriptions, and product instances. You can schedule synchronization schedules from Cisco or pull schedules from devices (PI?)
- <span id="page-100-2"></span>● [Preferences tab:](#page-100-2) View or enable or disable (default) viewing license transaction details in the Inventory tab.
- <span id="page-100-3"></span>● [Activity tab:](#page-100-3) Review license transactions.

You can export information pertaining to licenses, product instances, event logs, and user information as .csv files.

Complete these steps to export a license, product instance, event log, or user information as .csv files.

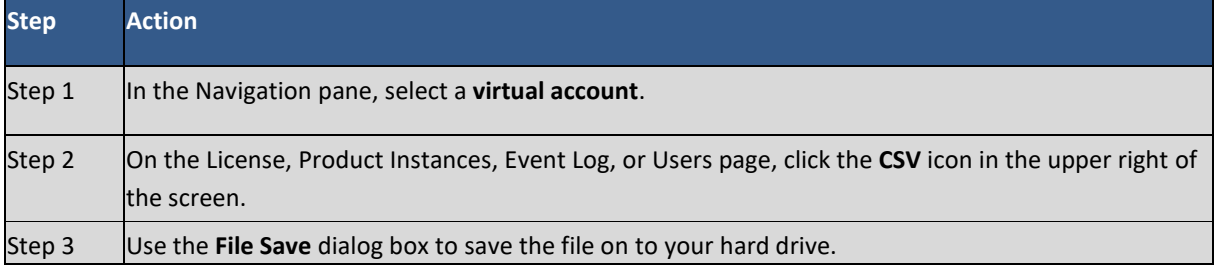

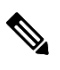

**NOTE**: The system uses a platform-dependent dialog box to save the file. The dialog box varies slightly from page to page.

#### Alerts Tab

Smart Software Manager uses alert icons to bring your attention to actions required to effectively manage your smart products and devices. Major alerts are noted in red icons, with the number of major alerts noted. Minor alerts are indicated by yellow icons, with the number of minor alerts noted.

When you click the Alerts link in the Smart Licensing screen, a display opens that provides detailed information on all alerts generated for a specific Local Account plus alerts generated for all Local Virtual Accounts managed under that Local Account.

The Local Account alerts table provides the following information and management options:

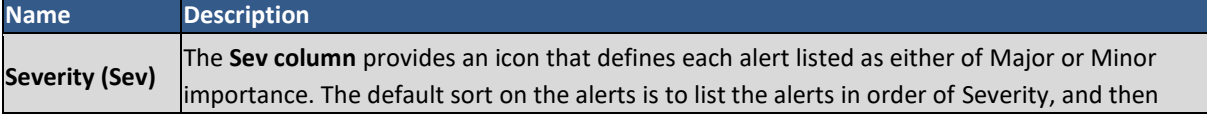

#### *Cisco Smart Software Manager On-Prem User Guide*

# $\frac{1}{2}$

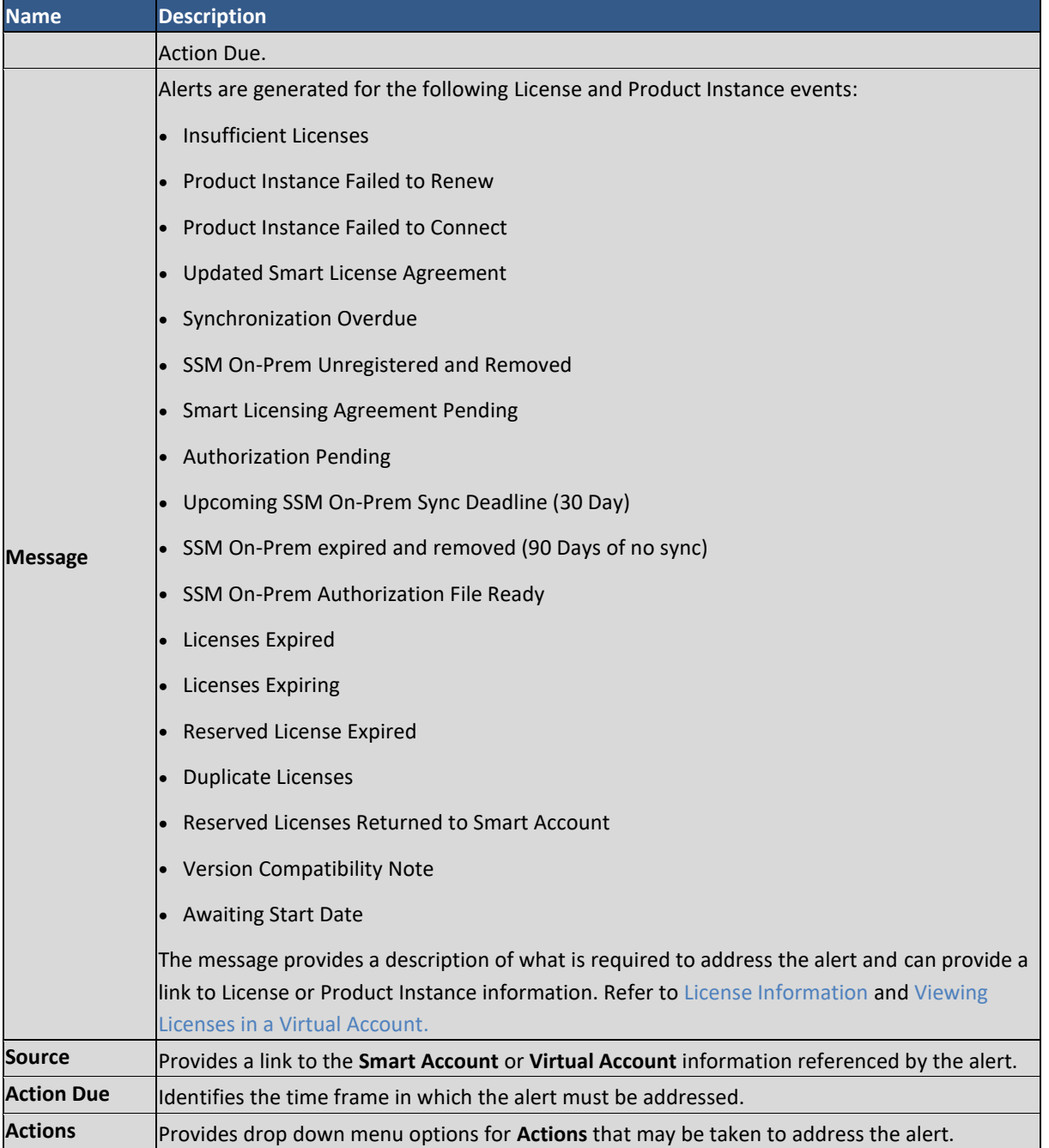

#### **Alert Actions**

Various categories of alert messages require that specific actions be taken to manage Local Accounts effectively. The following table provides examples of Alert Actions, the Action that can be taken to address the alert, and the effect that Action has on the Behavior of the Alert message.

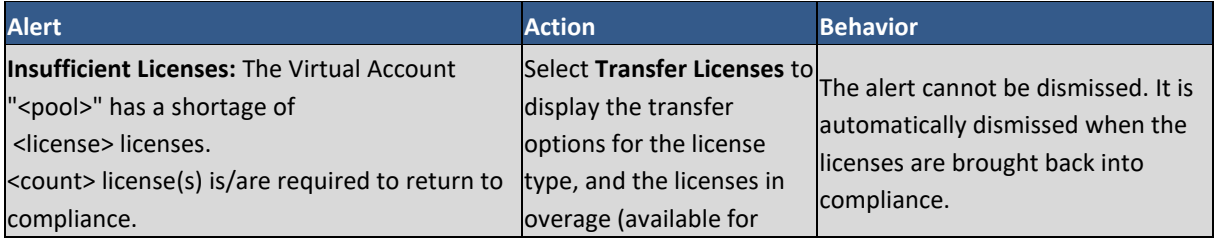

# $\frac{1}{2}$

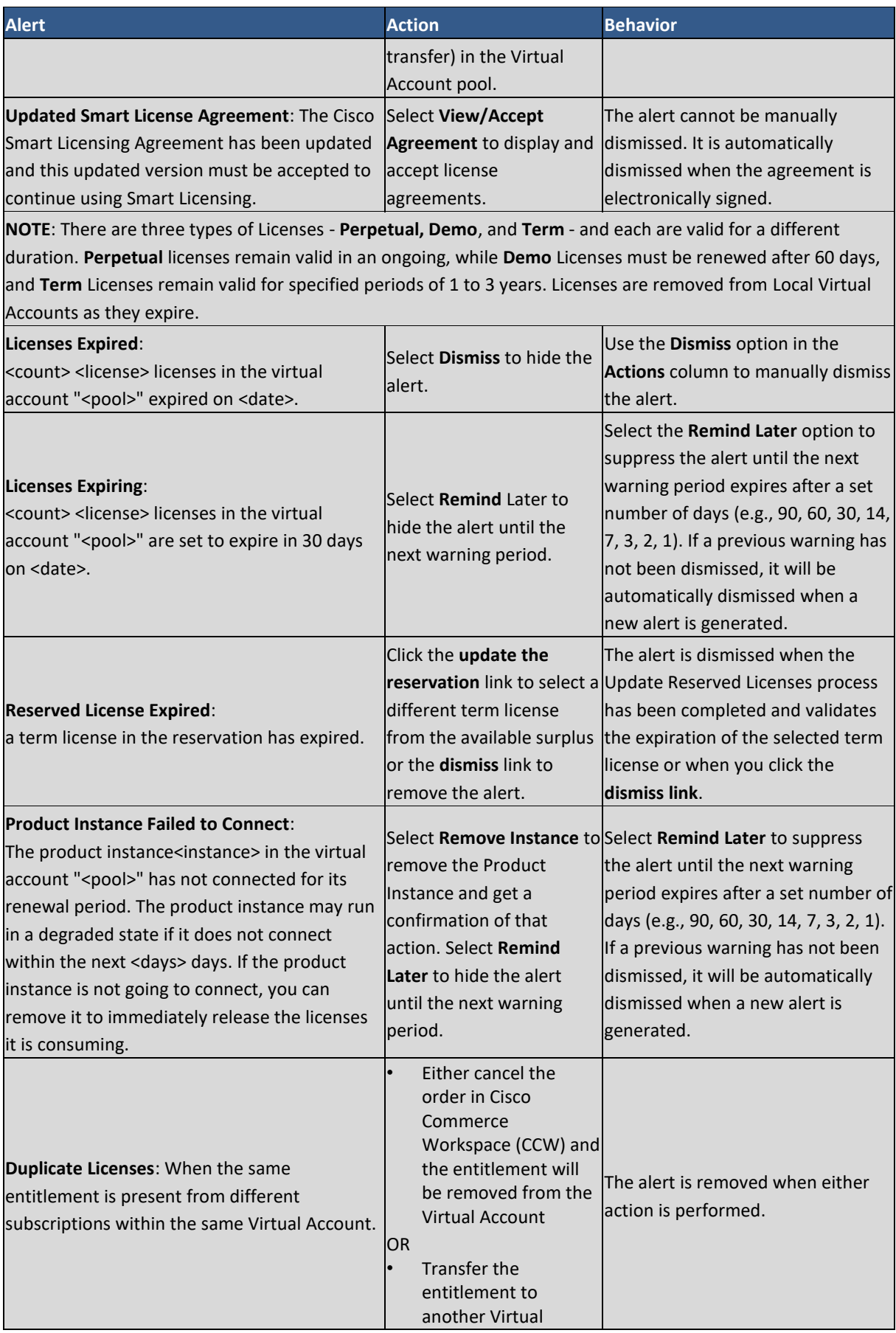

#### *Cisco Smart Software Manager On-Prem User Guide*

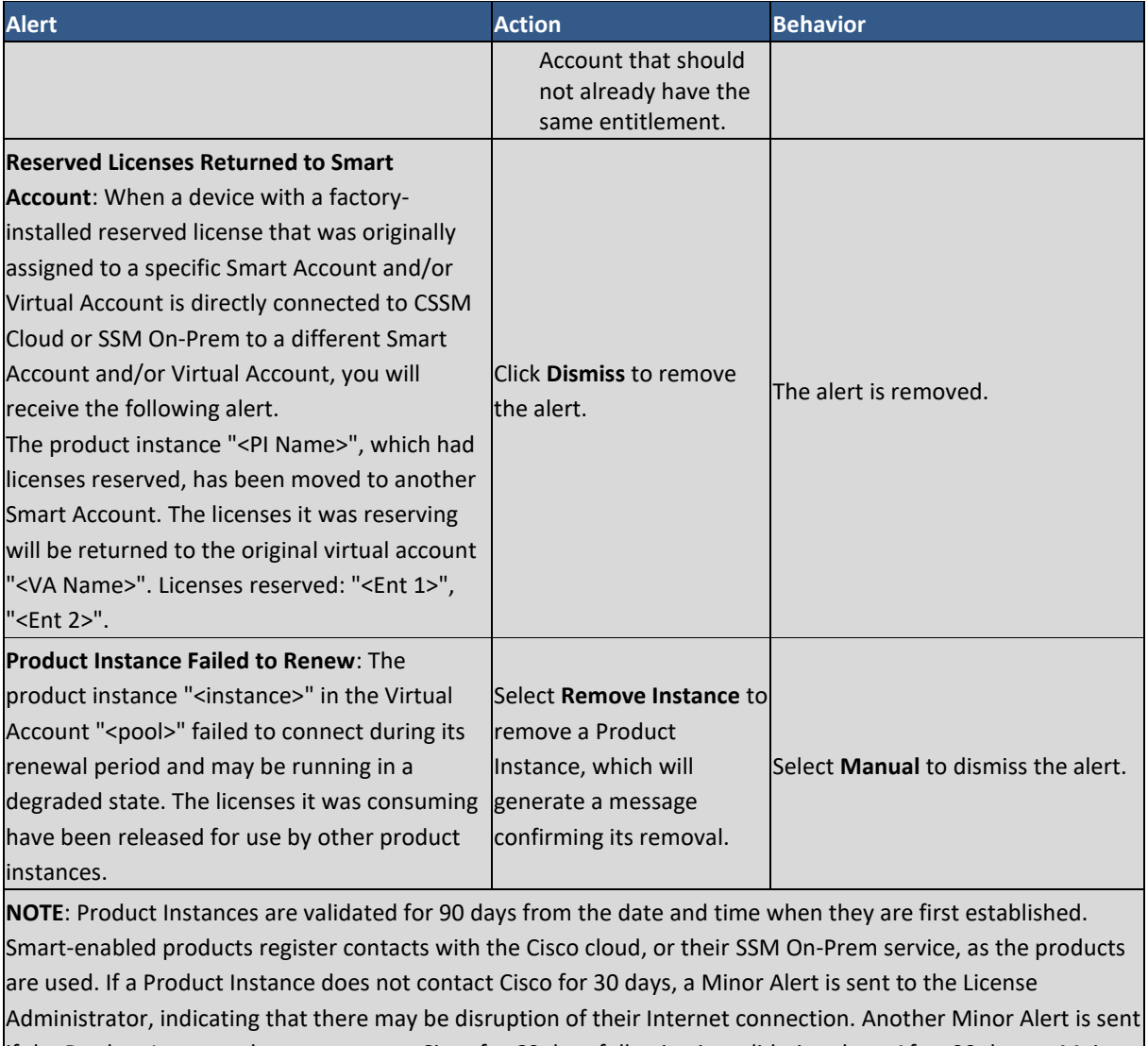

if the Product Instance does not contact Cisco for 60 days following its validation date. After 90 days, a Major Alert is issued. If the Product Instance does not connect with Cisco after that, the Product Instance is de-linked from the licenses used by the product. Those licenses are returned to the company's license Quantity pool to be used for another Product Instance.

#### <span id="page-103-0"></span>Inventory Tab

#### **General Tab**

The **General** tab displays information about the specific Local Virtual Account and the product instance registration tokens that are associated with the Local Virtual Account. From the **General** tab, you can perform the following actions:

- View information about the Local Virtual Account.
- View a list of existing **Product Instance** registration tokens.
- Create new **Product Instance** registration tokens.

# $11111111$ **CISCO**

● Using the Action drop-down list, you can copy, download, or revoke Product Instance **registration tokens**. Revoked Product Instance registration tokens can be left in the list or removed using the Actions drop-down list.

#### *Viewing Local Virtual Account Information*

Complete these steps to view Local Virtual Account information.

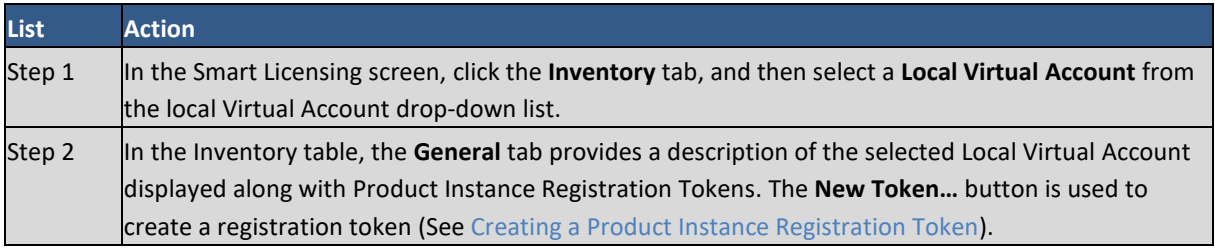

#### <span id="page-104-0"></span>*Creating Product Instance Registration Tokens*

Product Instance Registration Tokens are used to register and consume a product for smart licensing. You must generate a token to register the product and add the product instance to a specified virtual account. When you create a new token, it is added to the **Product Instance Registration Tokens** table of that virtual account in which the product will be registered.

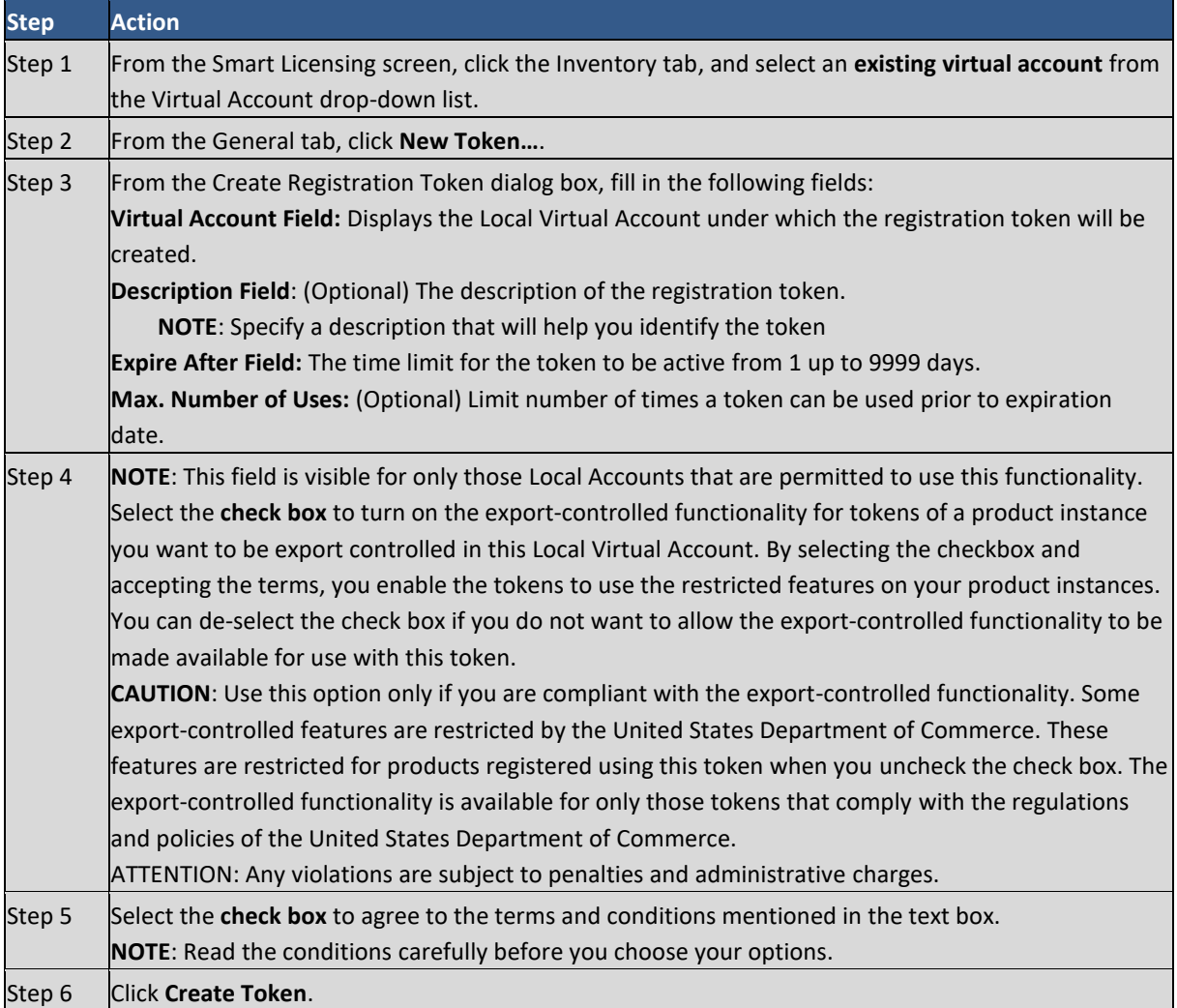

Complete these steps to create a new Product Instance Registration Token.

# **CISCO**

#### *Viewing Product Instance Registration Tokens*

You can view the registration tokens for a Local Virtual Account. These registration tokens can be used to register new product instances in the Local Virtual Account.

Complete these steps to view product instance registration tokens.

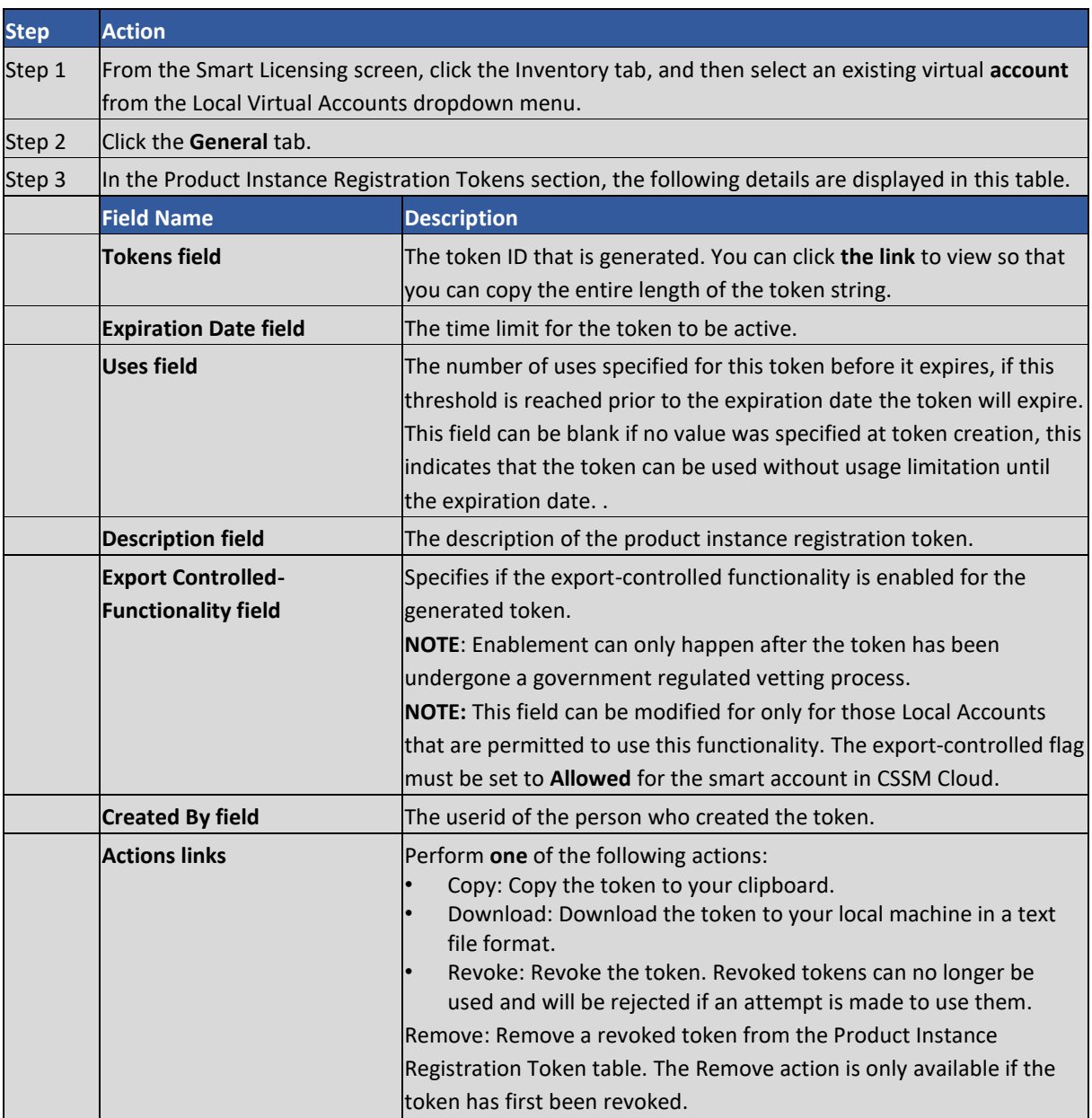

#### *Managing Product Instance Registration Tokens*

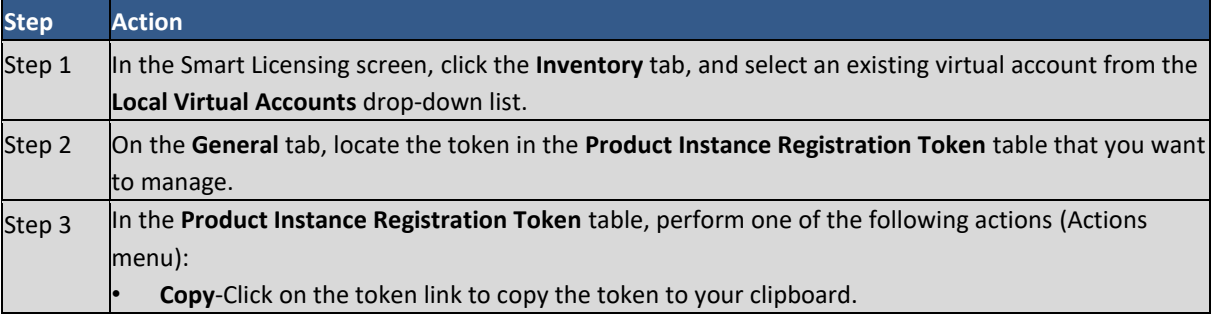

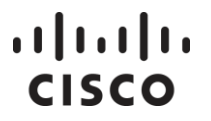

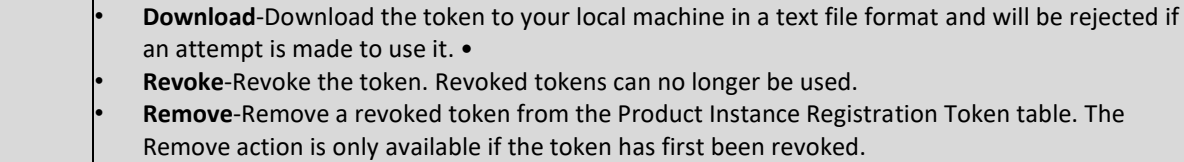

#### <span id="page-106-0"></span>**Licenses Tab**

The Licenses tab displays information about all the licenses in your Local Virtual Account. From the Licenses tab screen, you can perform the following actions:

- View and Manage
	- o All licenses in the Local Virtual Account
	- o Detailed license information by checking the Show License Transactions check box

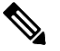

**NOTE**: To view detailed license information, you must first navigate to the [Preferences Tab](#page-100-2) and set **Show License Transaction Details** in the Inventory Tab to **Enable**. Enabling Show License Transaction Details activates the Show License Transactions check box on the Licenses Tab. Selecting this setting shows the license details for that account.

- o Information about a specific license and which product is using it
- o Information about the transaction history
- o Information about the alerts for specific licenses
- Search
	- o Search licenses by name or by tag
	- o Perform advanced search for licenses using user defined search criteria
- Manage License Tags
	- o Edit and Delete in the Manage License Tags tabs
- Available Actions:
	- o Transfer Licenses (individual or bulk), Port, and Upgrade Virtual Account
	- o Add and remove license tags for licenses in the Available Actions
	- o Bulk assign/delete license tags at both the Summary Level and License Transaction Detail Level.

#### *Licenses Table*

You can view the Licenses table either from the Summary Level or License Transaction Detail Level. The levels are described here.

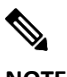

**NOTE**: The **Show License Transactions** checkbox, that can be used to show the License Transaction Detail level, is only visible under the Licenses tab, if it is **enabled** under the [Preferences tab.](#page-100-2)

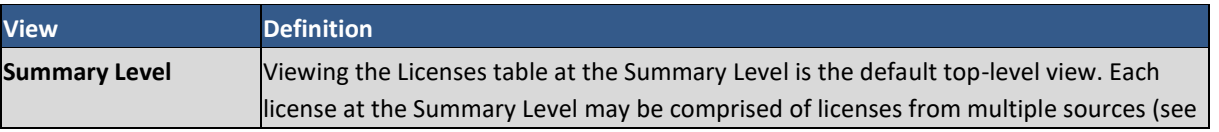

# $\frac{1}{2}$

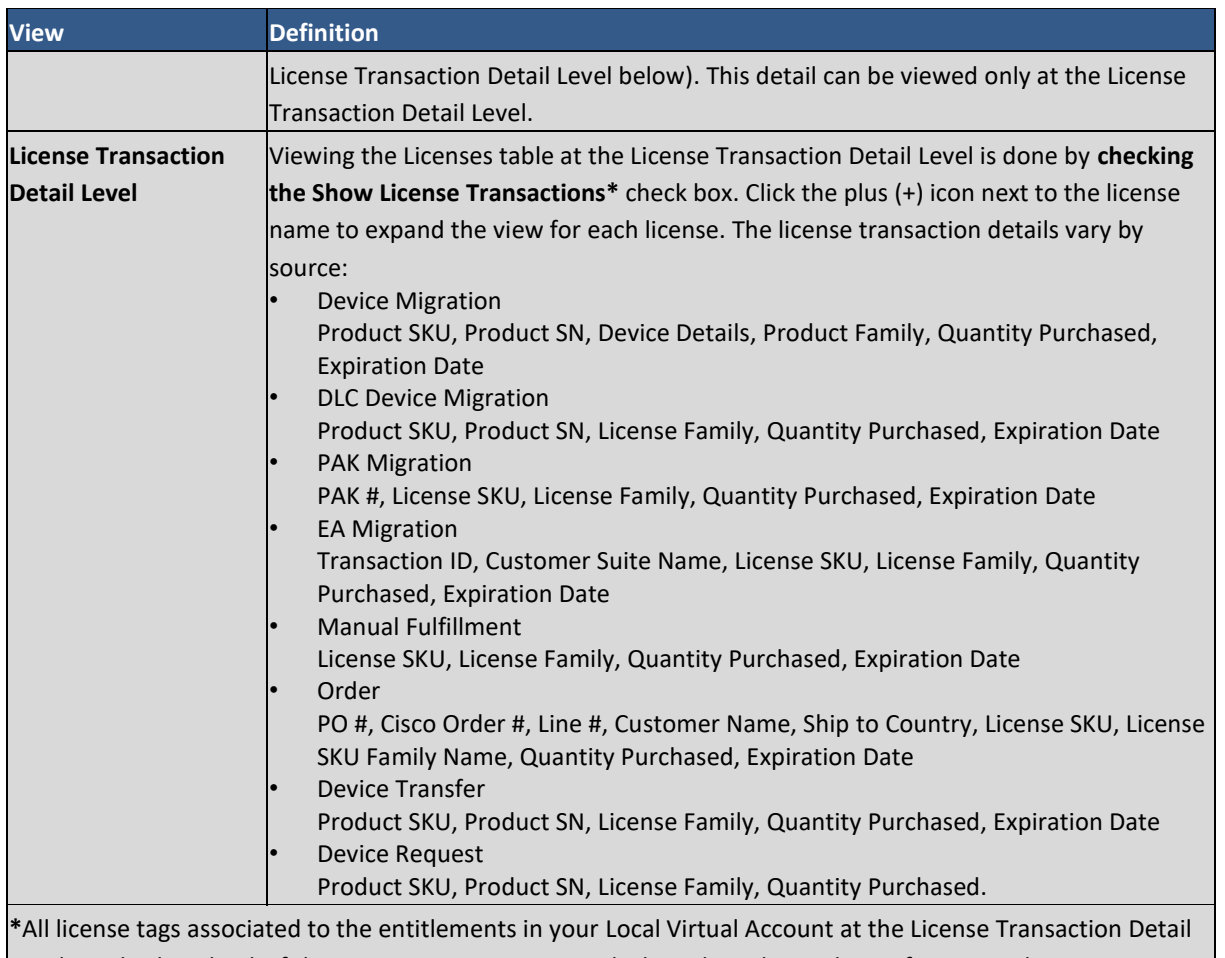

Level are displayed only if the License Transaction Details drop-down list in the Preferences tab is set to **Enabled** AND the **Show License Transactions** check box is selected in the Licenses tab.

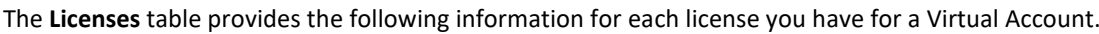

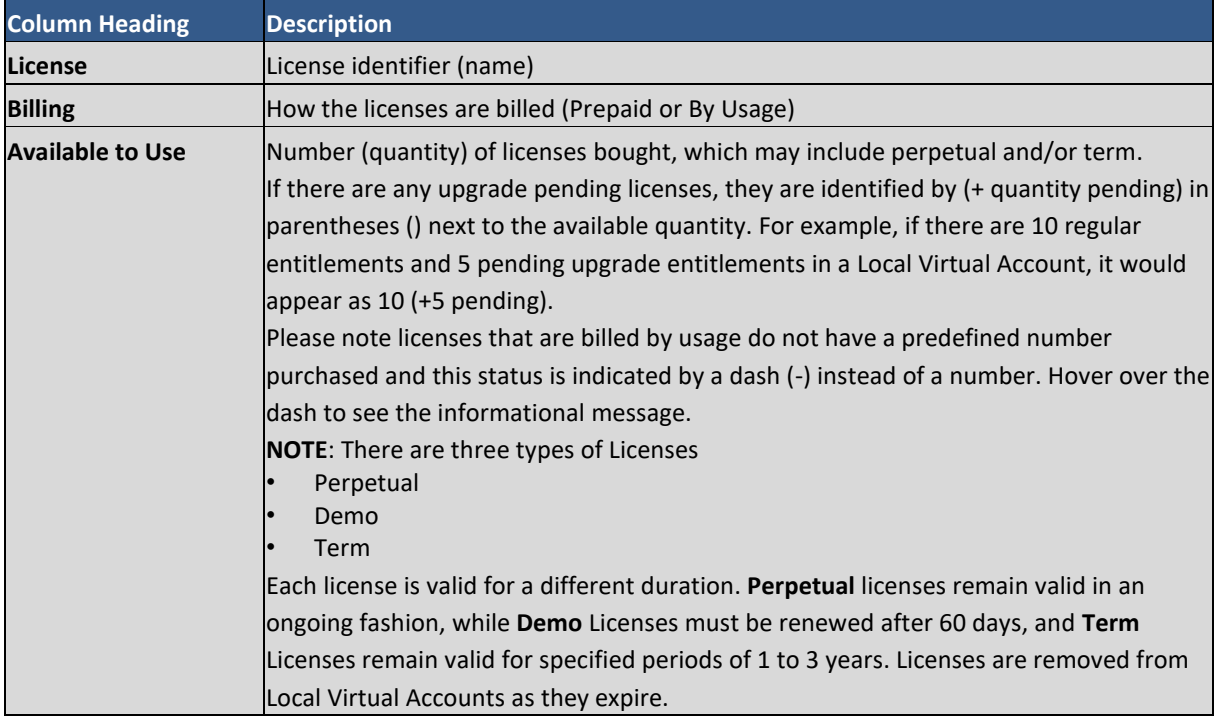
## $\left\vert .\right\vert$   $\left\vert .\right\vert$   $\left\vert .\right\vert$   $\left\vert .\right\vert$ **CISCO**

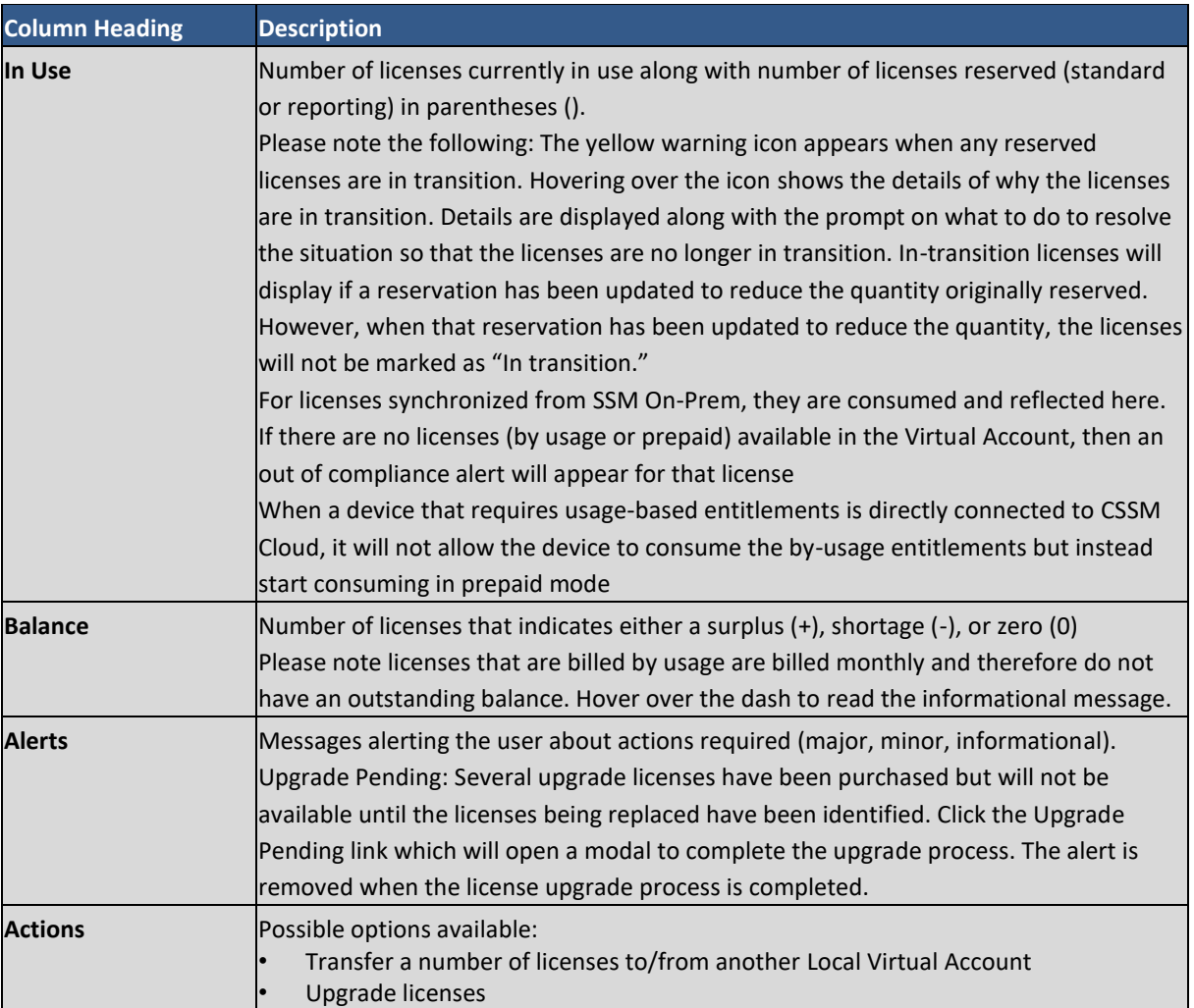

#### *License Details*

From the Inventory screen, select the **License** tab. A dialog opens to display a list of licenses for that Local Virtual Account. Click the **License** link to view the license details pop-up window that contains the following information:

- the Overview tab displays the Local Virtual Account usage pie chart, and the License Types table (that specifies license count, license type, start date, expiration date, and subscription ID),
- the **Product Instances** tab provides information on product instances, product type, and licenses used,
- the **Transaction History** tab displays license order history that includes transaction date, license SKU, quantity, expiration date, and order (line) number.

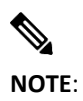

Licenses that are duplicates or are pending upgrade are not included in these license count quantities.

#### *Available Actions*

The Available Actions tab is located on the Licenses table. It is activated when you select a license (checkbox). Once activated, you can perform the following operations:

#### *Cisco Smart Software Manager On-Prem User Guide*

## $\frac{1}{2}$ **CISCO**

- Add License Tags to a license.
- Remove License Tags from a license.
- Transfer a license to/from one account to another. (See [Transferring Licenses\)](#page-111-0)

Complete these steps to add a license tag to one or more licenses.

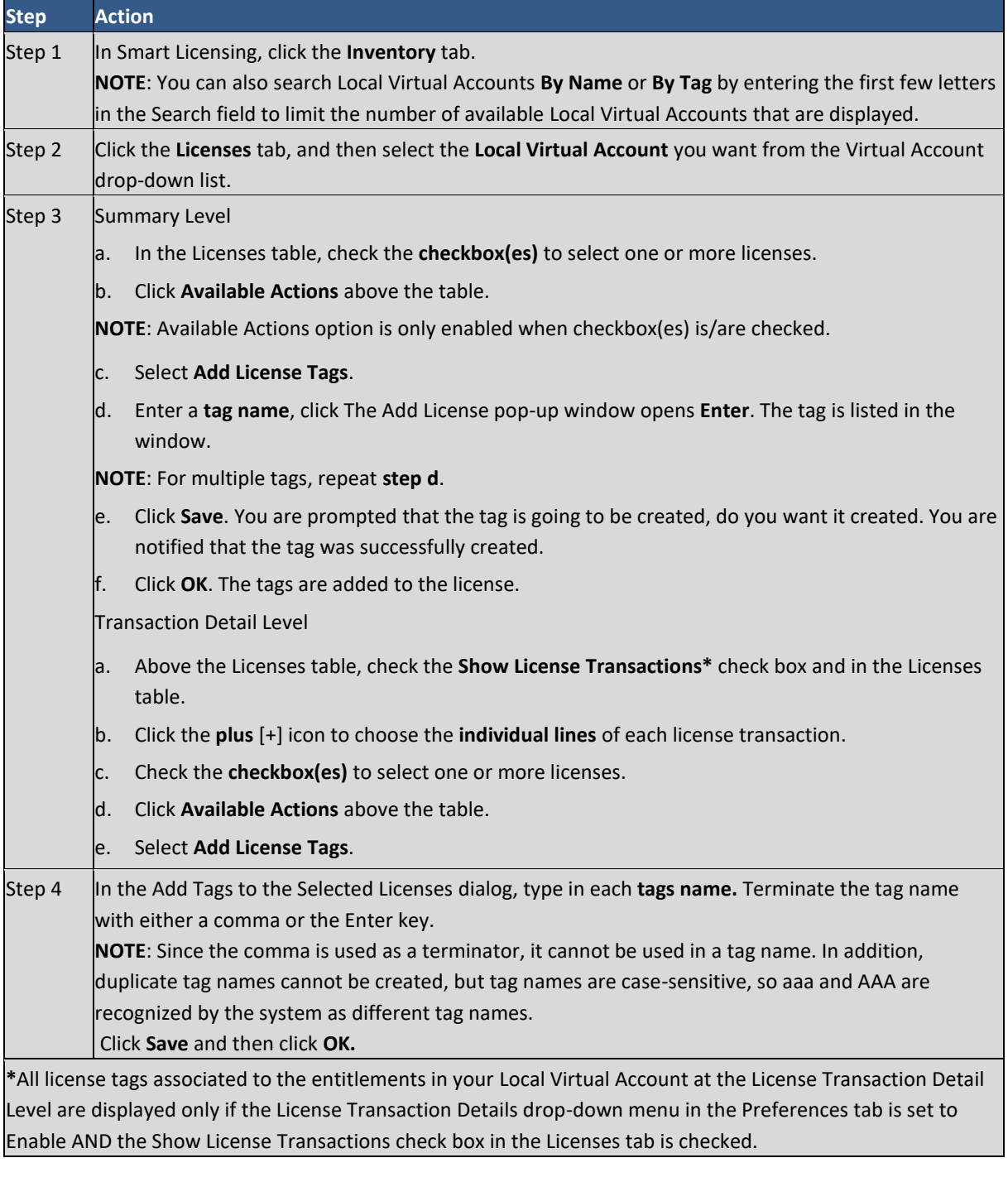

The Remove License Tags option allows you to remove a license tag(s) from specific licenses within an account.

 $\mathscr{P}$ 

**NOTE**: When you delete a tag, you delete the tags from the entire account.

## $\begin{tabular}{c} \bf{a} & \bf{b} & \bf{c} \\ \bf{c} & \bf{d} & \bf{c} \\ \bf{c} & \bf{d} & \bf{c} \\ \bf{c} & \bf{d} & \bf{c} \\ \bf{e} & \bf{e} & \bf{e} \\ \bf{e} & \bf{e} & \bf{e} \\ \bf{e} & \bf{e} & \bf{e} \\ \bf{e} & \bf{e} & \bf{e} \\ \bf{e} & \bf{e} & \bf{e} \\ \bf{e} & \bf{e} & \bf{e} \\ \bf{e} & \bf{e} & \bf{e} \\ \bf{e} & \bf{e} & \bf$ **CISCO**

Complete these steps to remove a license tag.

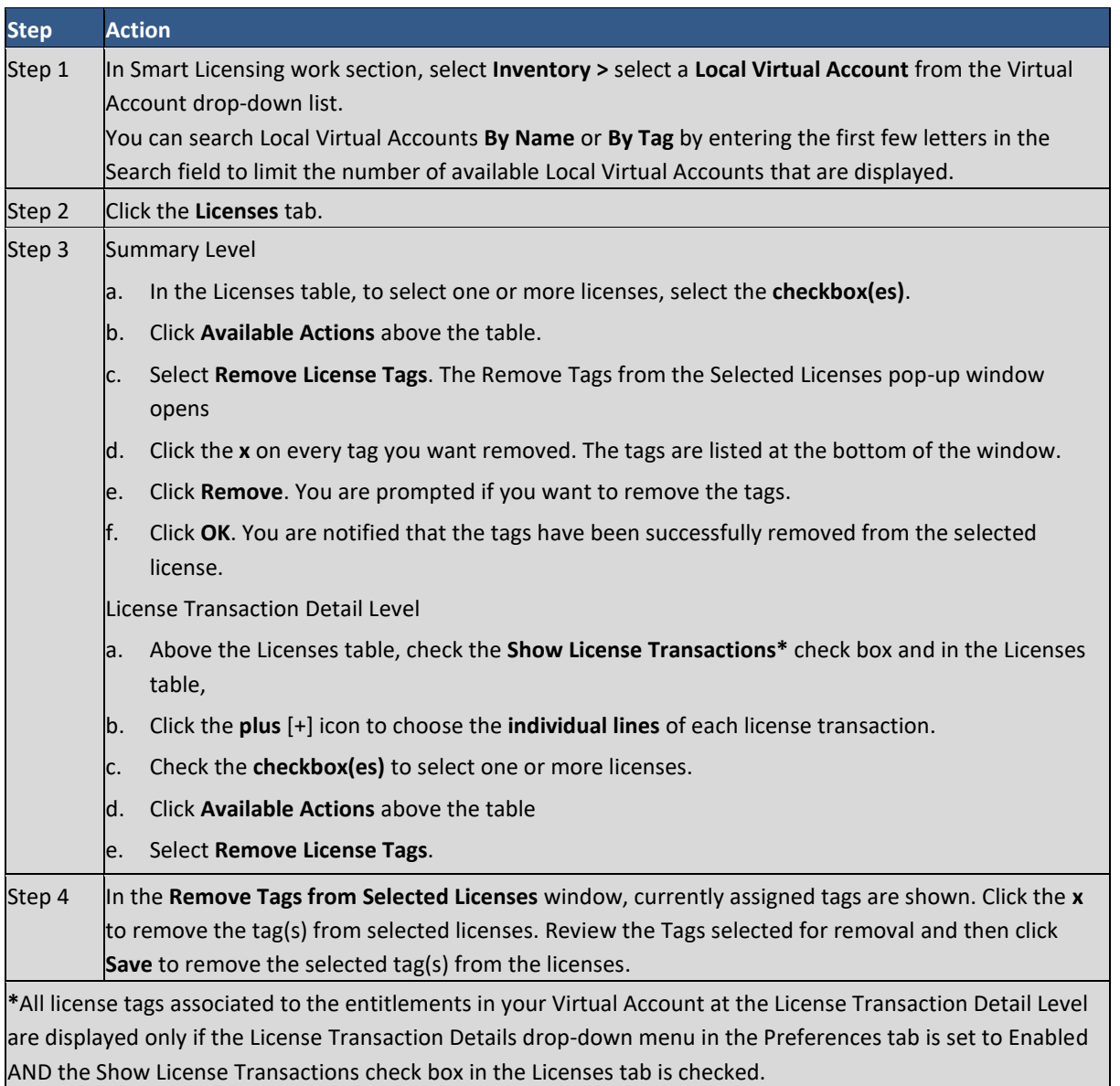

#### *Viewing Licenses in a Local Virtual Account*

From the Licenses table, you can select a Local Virtual Account from the drop-down list. Click the **Licenses tab** to display the Licenses table.

Complete these steps to view licenses in a Local Virtual Account.

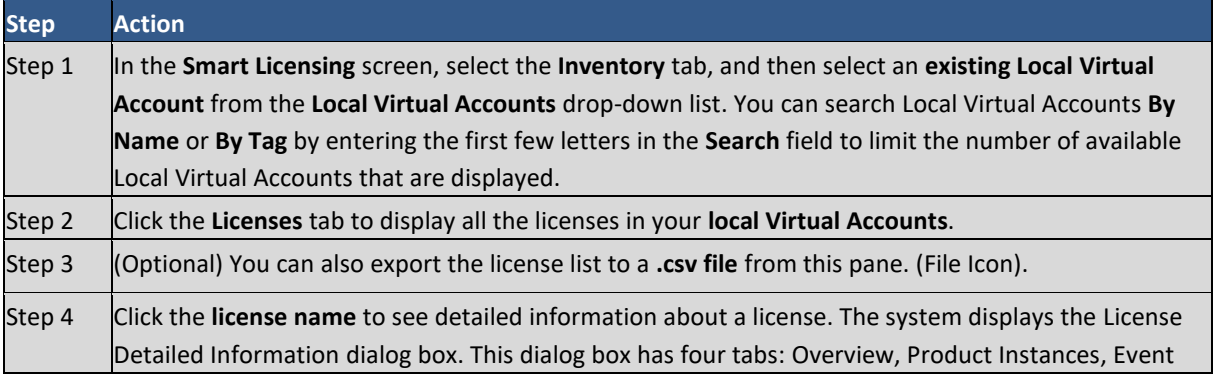

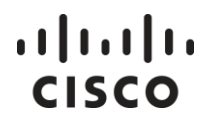

Log, and Transaction History.

**NOTE**: Searching **By Tag** is only enabled if tags have been previously associated with Local Virtual Accounts or licenses.

#### *Changing a Local Virtual Account Assignment*

Duplicate licenses can either be moved or copied to a different Virtual Account(s). These licenses become active if the local Virtual Account(s) selected do not already contain the transferred licenses.

#### Complete these steps to change a Local Virtual Account assignment.

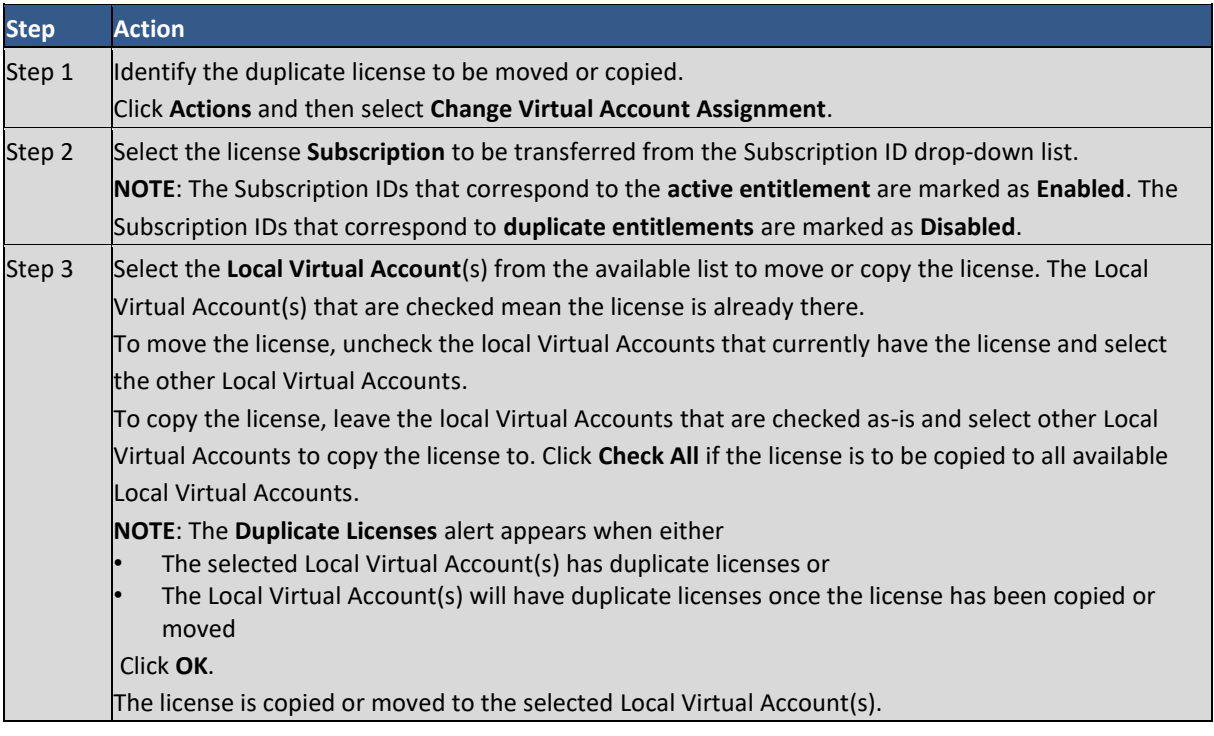

#### <span id="page-111-0"></span>*Transferring Licenses between Local Virtual Accounts*

This procedure can be conducted at either the Licenses pane (summary level) or at a detailed level (License Transaction Detail pop-up screen).

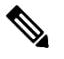

**NOTE**: Once an entitlement has been reserved, it cannot be transferred between Local Virtual Accounts. Once a reserved term license has expired, the available quantity is reduced due to licenses being used to fulfill the expired reservation.

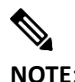

**NOTE**: License tags and their association with licenses are not transferred between Local Virtual Accounts.

Complete the following steps to transfer between Local Virtual Accounts at the summary level.

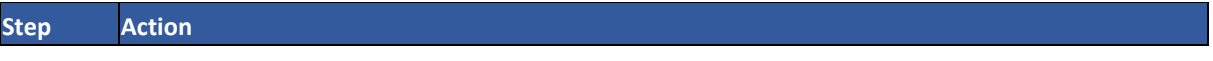

# $\frac{1}{2}$

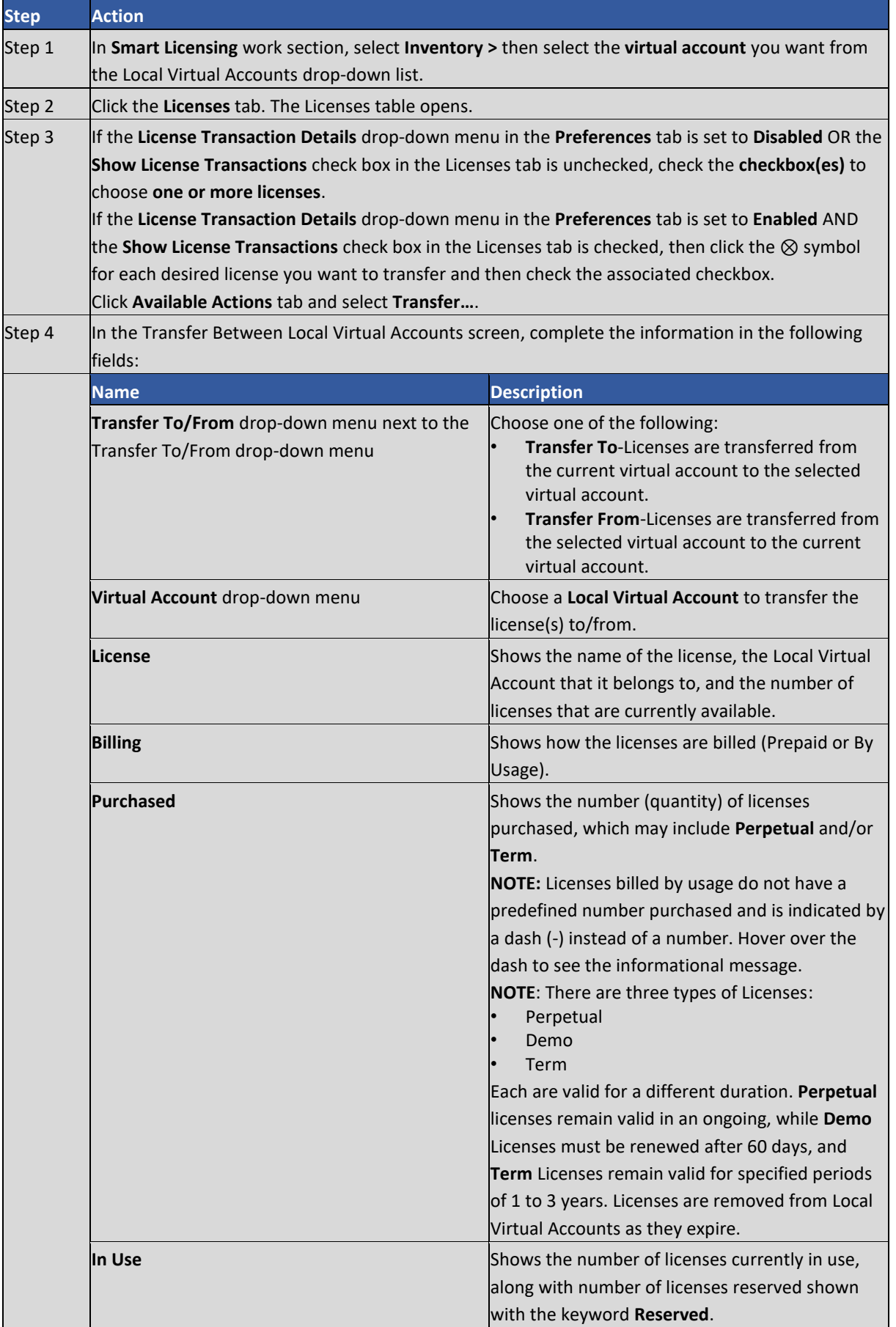

## $(1)$  $(1)$ **CISCO**

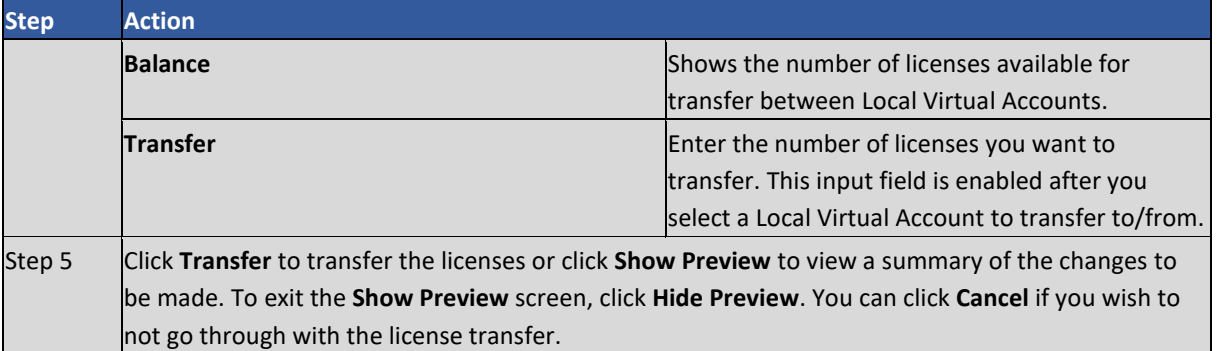

#### *License Advanced Search*

The Advanced Search feature allows you to filter using additional criteria, for example by product family, Expires By, PAK, and/or SKU.

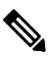

**NOTE:** Advanced search is only available if the License Transaction Details drop-down menu in the **Preferences** tab is set to **Enabled** AND the Show License Transactions check box in the **Licenses** tab is **checked**. Refer to the [Preferences tab](#page-100-0) for more details.

Complete these steps to run an advanced search.

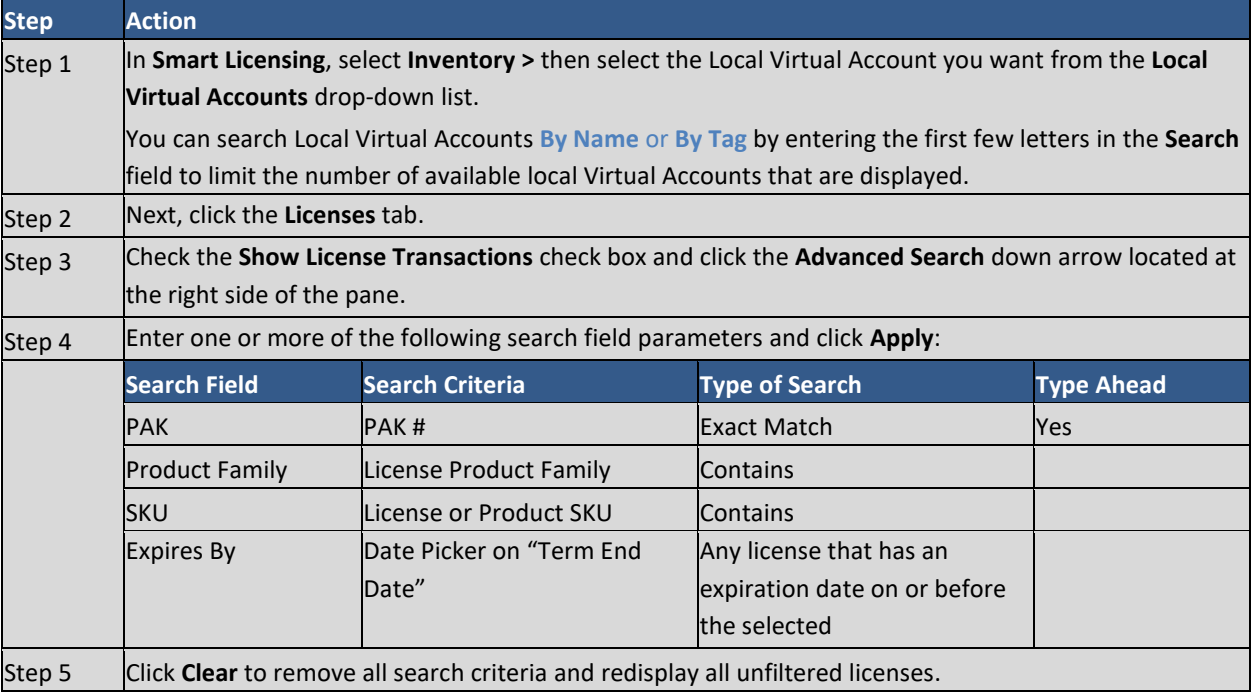

#### <span id="page-113-0"></span>*Search Licenses by Name or by Tag*

In situations where you have a large number of licenses in an account, you can search for specific licenses or groups of licenses using the Search field. You can search for licenses by either Name or Tag. Each procedure is described below.

Complete these steps to search a license by name:

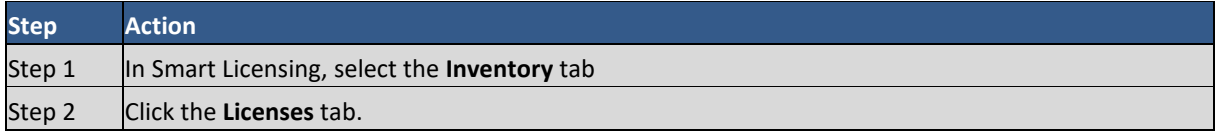

## . 11 . . . 1 . . **CISCO**

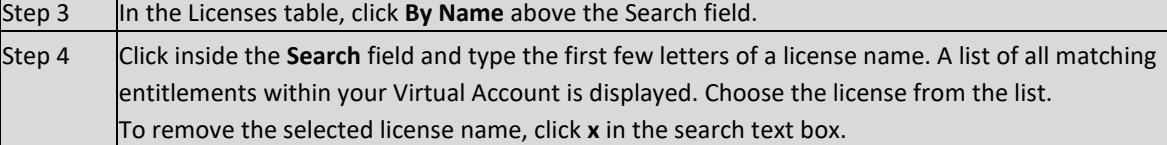

Complete these steps to search a license by tag:

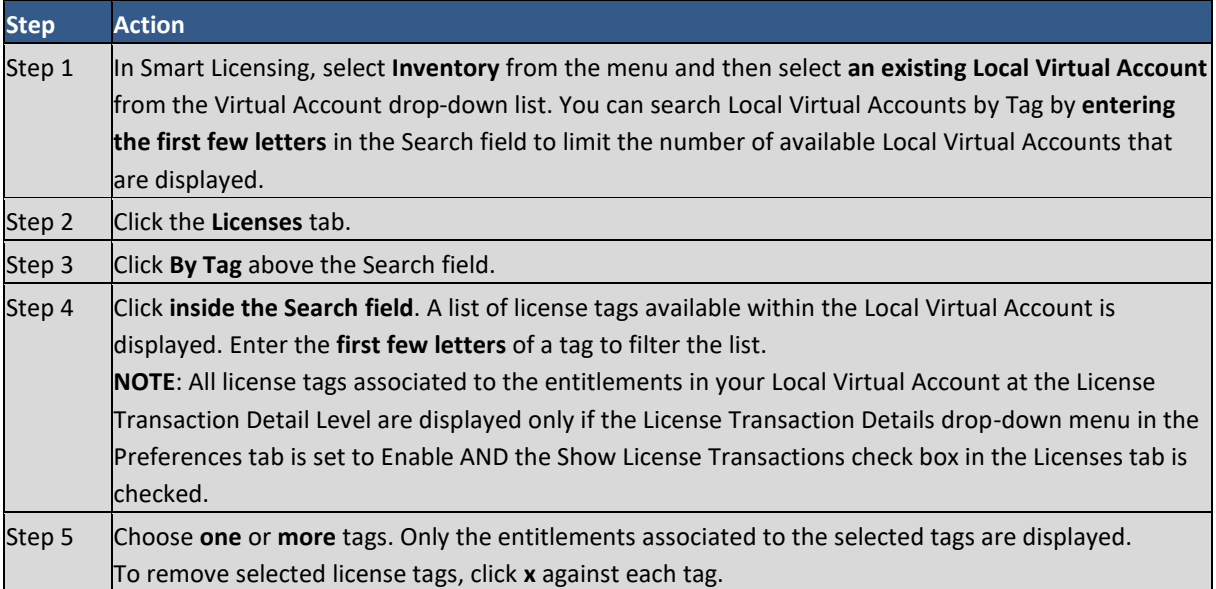

#### *Manage License Tags*

License Tags are useful for classifying, locating, and grouping licenses.

Actions such as: adding, editing, and deleting license tags from the Inventory listed in the Smart Licensing can be accomplished using the Licenses tab.

Whereas the Available Actions tab allows you to Add or Remove License Tags, the Manage License Tags tab allows you to modify or delete your existing tags across your Local Virtual Account. The License table lists the number of licenses and license transaction details that are associated with each tag.

When you modify or delete a license tag(s) in a Local Virtual Account, you modify ALL the licenses in that account. You cannot modify a single license. If you want to work with a specific license, you must use the **Available Actions** tab.

**Step Action** Step 1 In Smart Licensing, click the **Inventory** tab. Step 2 Click the **Licenses** tab, and then select the **Local Virtual Account** you want from Local Virtual Account drop-down list. **NOTE**: You can also search Local Virtual Accounts **By Name** or **By Tag** by entering the first few letters in the Search field to limit the number of available Local Virtual Account that are displayed. Step 3 Click **Manage License Tag...** tab. The Manage Tags pop-up window opens. From here you can edit or delete a tag(s). **NOTE**: If you modify or a delete a tag(s). ALL the tags associated with the account are modified or deleted.

Complete these steps to modify or delete the license tags in a Local Virtual Account.

## . <u>. 1</u> . . . 1 . . **CISCO**

#### *Licensing Events*

The table below provides an overview of licensing events. Users receive the following event messages, referencing the number of Licenses and Local Virtual Accounts, when licensing events occur in their Local Account.

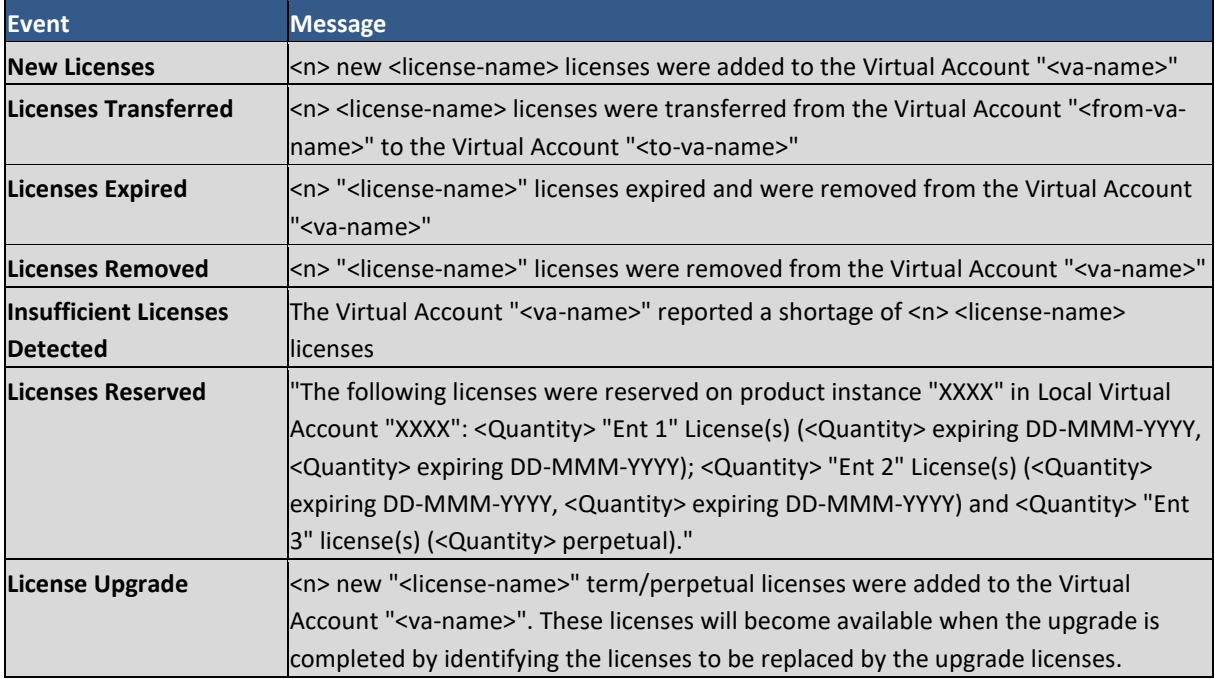

#### **Product Instances Tab**

The Product Instances tab displays information about all the product instances in your Local Virtual Account. From the Product Instances tab, you can perform the following actions:

- View a list of all Product Instances.
- View information about specific Product Instances and what licenses it consumes.
- View information about the alerts for a specific Product Instance.
- Transfer a specific Product Instance(s) between Local Virtual Accounts.

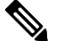

**NOTE**: From CSSM Cloud, you cannot transfer or remove Product Instances from Local Virtual Accounts associated with an SSM On-Prem Account.

- Remove a specific Product Instance from the local Virtual Account which subsequently removes it from the Local Account.
- Export a list of Product Instances to a .csv file. (Export Icon)

#### *Viewing Product Instances in a Local Virtual Account*

Selecting a Local Virtual Account from the Inventory tab displays a Product Instances tab for that selected Local Virtual Account. Click the **Product Instances** tab to display the Product Instances table.

Complete these steps to view local Product Instances in a Local Virtual Account.

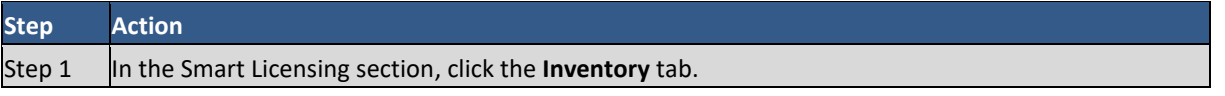

## $\frac{1}{2}$

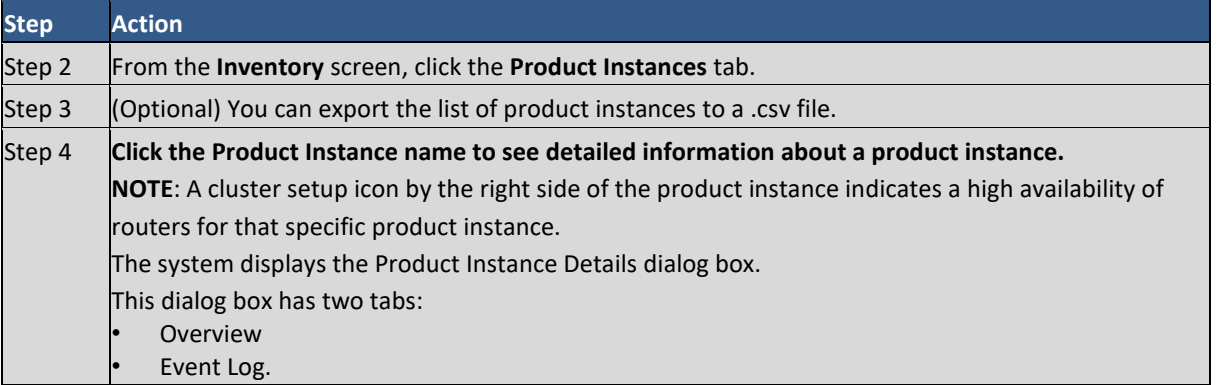

#### *Product Instances Table*

The Product Instances table provides the following information for each product you have associated with a Local Virtual Account.

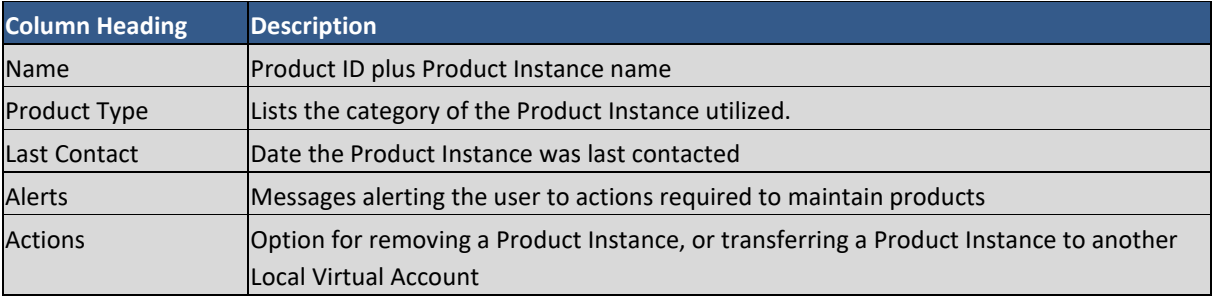

#### *Product Instance Details*

Click on a Product Instance (Device) listed in the Product Instance table to display detailed information on that Virtual Account product. The information is organized under the following tabs.

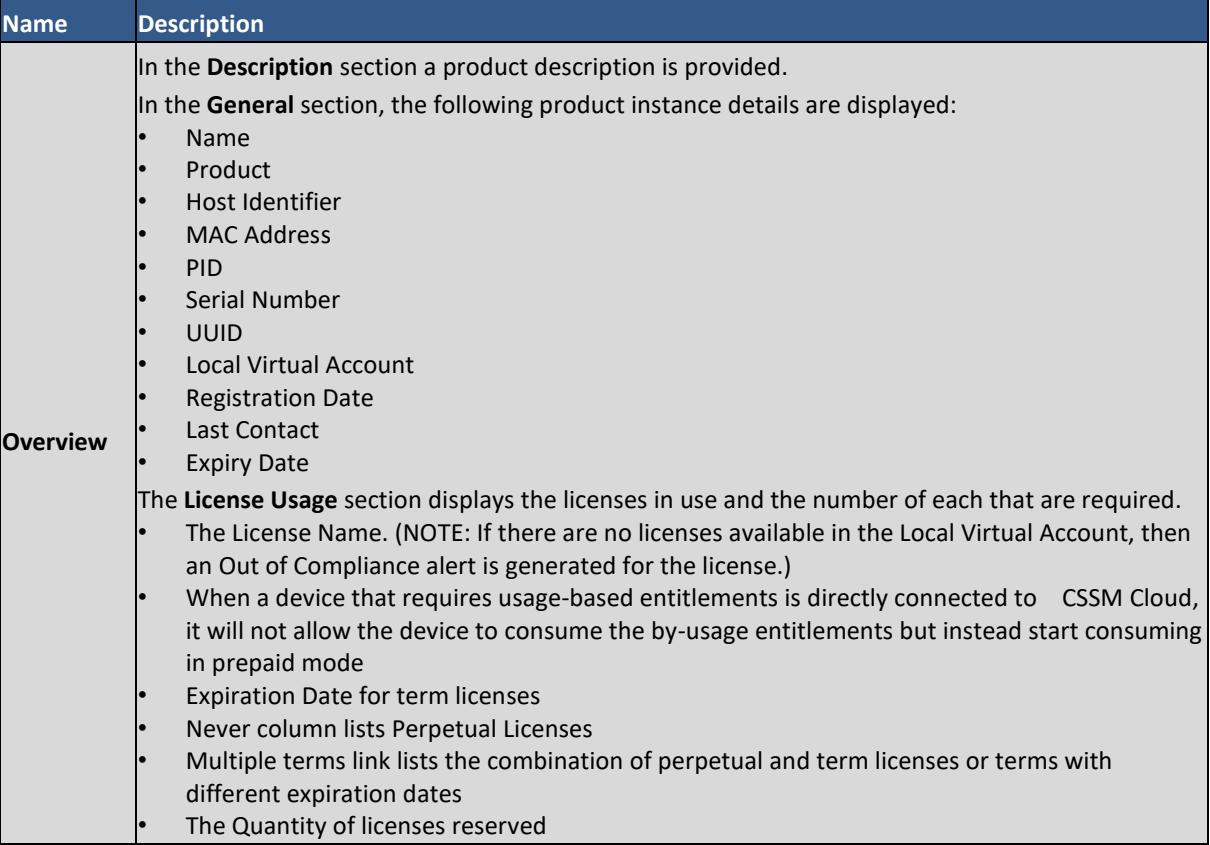

## $\frac{1}{2}$

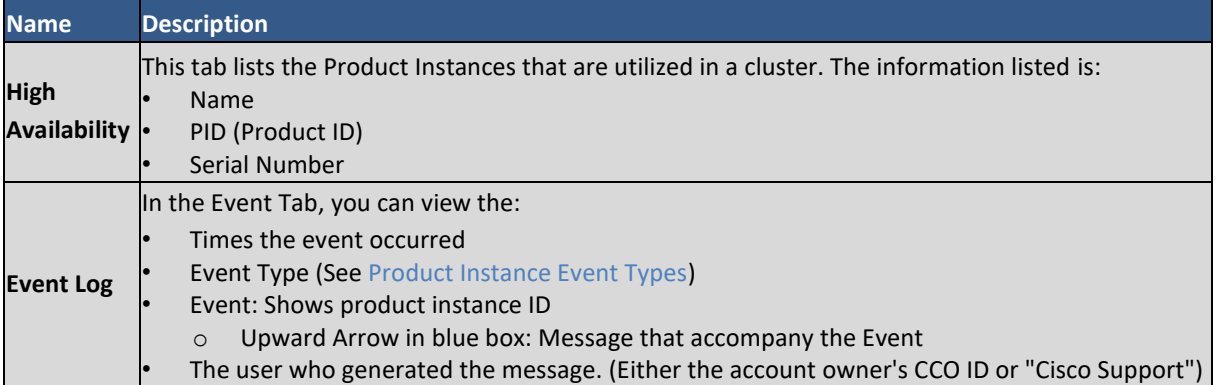

#### <span id="page-117-0"></span>*Product Instance Event Types*

The table below provides an overview of **Product Instance** events. Users receive the following event messages, referencing the number () of Product Instances () and Local Virtual Accounts (), when product instance events occur in their Local Account.

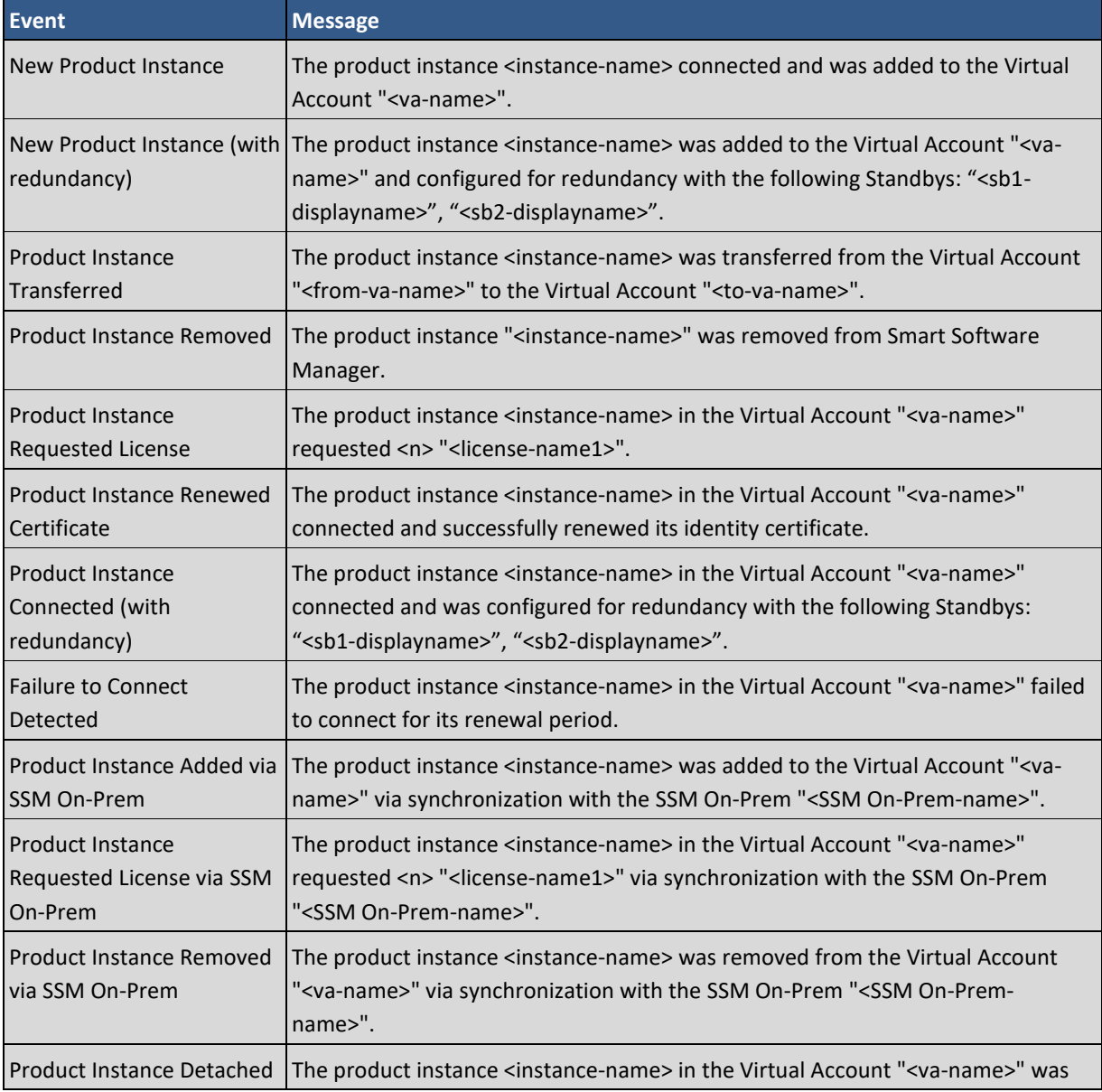

#### *Cisco Smart Software Manager On-Prem User Guide*

## $\left\vert .\right\vert$   $\left\vert .\right\vert$   $\left\vert .\right\vert$   $\left\vert .\right\vert$ **CISCO**

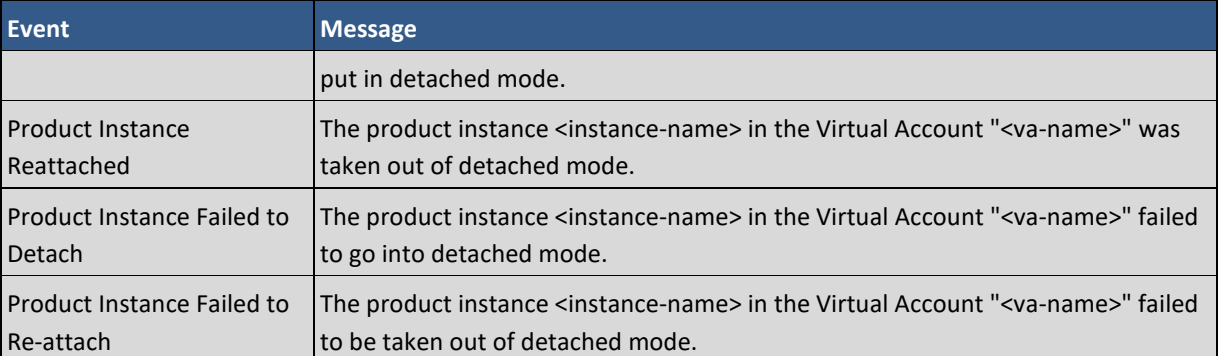

#### *Transferring a Product Instance*

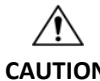

**CAUTION** Transferring a Product Instance from one Local Virtual Account to another Local Virtual Account does not result in the corresponding licenses being transferred. You will have to transfer the licenses separately.

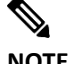

**NOTE**: From CSSM Cloud, you cannot transfer or remove Product Instances from Local Virtual Accounts associated with a SSM On-Prem Account.

When transferring a Product Instance between Local Virtual Accounts, all the reserved licenses for that Product Instance will move to the destination Local Virtual Account.

#### Complete these steps to transfer a Product Instance.

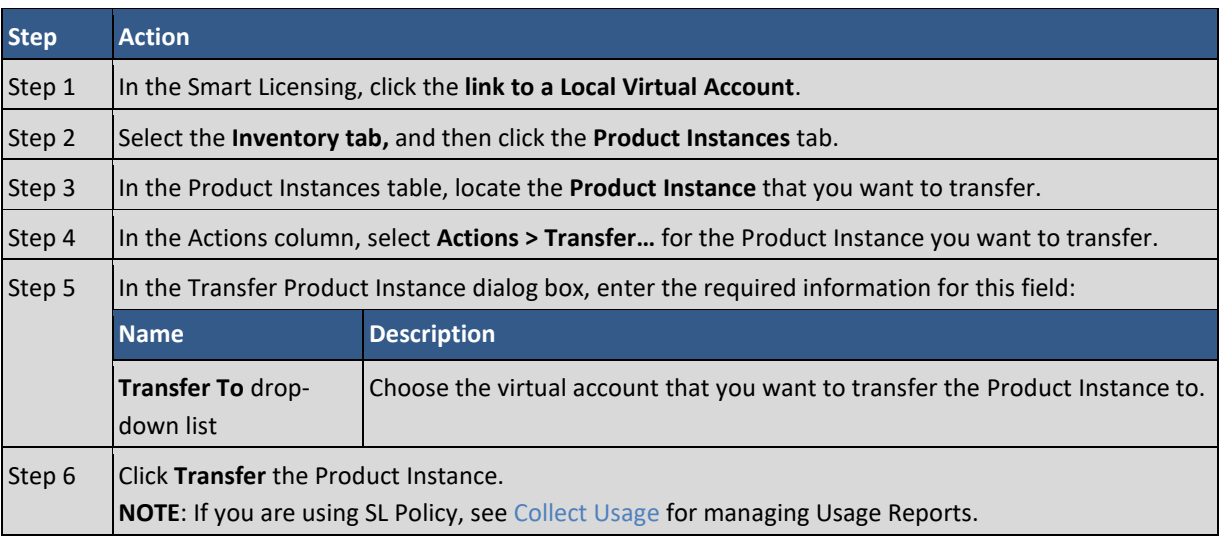

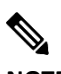

**NOTE**: You can also access the Transfer Product Instance dialog box, by clicking on the Product Instance name and clicking **Transfer…** from the Product Instance details dialog.

#### *Removing a Product Instance*

When you remove a product instance from SSM On-Prem, you are disassociating it from its licenses and deregistering it from SSM-On-Prem. The licenses that the product instance was using are still available and can be used by other products. Following removal, if you wish to use this product with SSM On-Prem and associate it with licenses, you must re-register the product instance with SSM On-Prem and re-synchronize so that CSSM

## . 11. 111. **CISCO**

and SSM-On-Prem can communicate with the product again. Note that it is not necessary to resynchronize, since this will automatically happen on the default synchronization schedule, every 30 days, but if you wish CSSM to become aware of this product instance immediately, it is necessary to invoke synchronization (see [Synchronization Widget\)](#page-86-0).

Complete these steps to remove a Product Instance

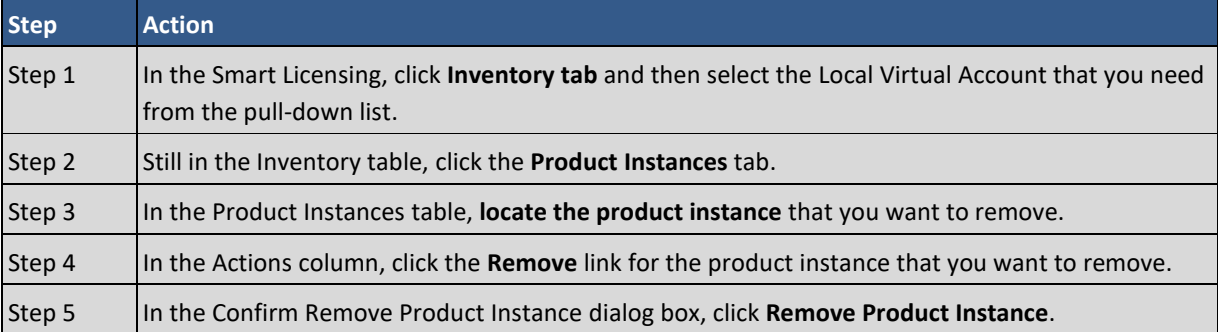

#### **SL Using Policy Tab**

(Added for On-Prem 202102)

The SL Using Policy tab represents the On-Prem interface for managing Product Instances. Listed here are the functional capabilities utilized in this tab.

The functional buttons enable you to perform the following tasks:

● **[Add Single Product](#page-120-0)**: This button opens the **Add Product** screen so that you can add a single device.

- **NOTE**: There are multiple ways devices can be added to On-Prem CSSM. If a customer is connected to CSSM Cloud), they need to configure the **Tenant URL** available by selecting the **Default Virtual Account > General Tab** and clicking the **CSLU Transport URL** link. Usage reports can then be sent from that device(s) without any trust establishment or registration. (See [Validating Devices.\)](#page-75-0)
- <span id="page-119-0"></span>● **Actions for Selected…**: This button provides a list of menu options for the following:
	- o **Remove** selected Product Instance(s) from a Local Virtual Account.
	- o **Edit** one or more parameters for selected Product Instance(s).
	- o **[Collect Usage](#page-121-0)** from selected Product Instances on any selected Product Instance.
	- o **[Request authorization codes](#page-123-0)** by downloading an authorization request file for the selected Product Instance(s). This option is used when you are obtaining information from devices that need an authorization code as an extra security measure.
	- o **Export a list of Product Instances** to a .csv file. This is a means of manually exporting usage information from multiple devices to CSSM Cloud. This feature is especially useful when you are working with many devices and reports.
- **Export/Import All…**: This button allows you to perform the following operations:
	- o **Export All Product Instances List**: This menu option globally downloads a full Product Instance list as a \*.csv file. The \*.csv file can then be used for obtaining reports for managing Product Instances.

#### *Cisco Smart Software Manager On-Prem User Guide*

## . 111. 111. **CISCO**

- o **Import Product Instances List**: When On-Prem is connected to CSSM Cloud this menu option globally uploads Product Instances to On-Prem using the Import Product Instance List feature. The information is uploaded in the  $*$ .  $csv$  format and all validated Product Instances are added to the device list.
- o **Export Usage To Cisco**: This option is a manual process used when not connected to CSSM Cloud (offline mode).
- o **Import Usage From Cisco**: This menu option provides a manual process used to import usage report, acknowledgement, and other information to On-Prem.
- **SL Using Policy Table**: This table provides these informational columns:
	- o **Product Instance Name**: Shows the Host name or IP Address of the Product Instance (this field can be filtered).

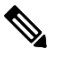

**NOTE**: For SLP device having Smart Agent version less than 5.5 then UID details will be displayed in the name field, if UID details are not available then IP address will be displayed. For SLP devices having Smart Agent version greater than or equal to 5.5 only Host name will be displayed. For SLP device having Smart Agent version greater than or equal to 5.5 the host name cannot be created by using any special characters and spaces.

- o **Product Type**: The category of product that is listed.
- o **Last Contact**: Shows the date that there was communication with the Product Instance.
- o **Alerts**: Provides latest status of this Product Instance, for example: Successful, Downloaded, Failed to Connect. (See [Appendix 7 for full list of alerts.](#page-111-0))
- **Search Field**: Located on the right side of the screen above the Policy Actions table is a search field where you can search by: Name or Product Type.

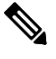

**NOTE**: From CSSM Cloud, you cannot transfer or remove Product Instances from Local Virtual Accounts associated with an SSM On-Prem Account.

#### <span id="page-120-0"></span>*Adding a Single Product*

Using the SL Using Policy tab, you can manually add a single product.

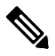

**NOTE:** For the complete procedure of adding a device and obtaining usage data, see obtaining usage [information directly from devices \(pull mode\),](#page-26-0) or [obtaining usage information from CSSM Cloud](#page-24-0)  [\(push mode\).](#page-24-0)

Complete these steps to add a Single Product.

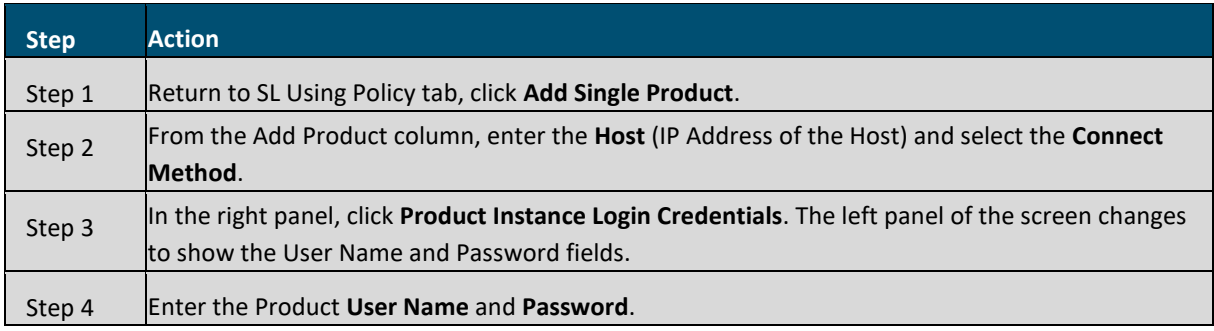

#### *Cisco Smart Software Manager On-Prem User Guide*

## $(1)$  $(1)$ **CISCO**

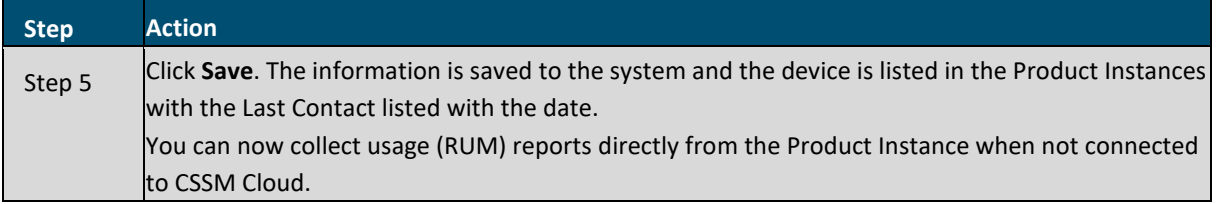

#### *Remove a Device (Product Instance)*

In On-Prem, you can remove one or multiple Product Instance (PIs) from your system using the **Actions for Selected** button.

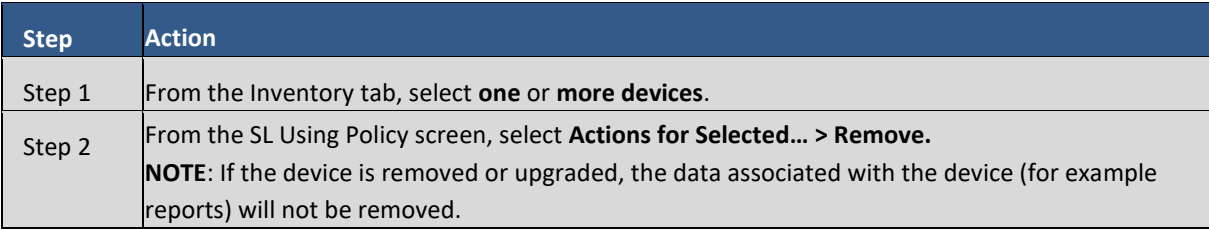

#### *Editing a Device (Product Instance)*

CSLU allows you to edit a Product Instance (PI) in your system from the Available Actions menu.

Complete these steps to edit a Product Instance (bulk operations).

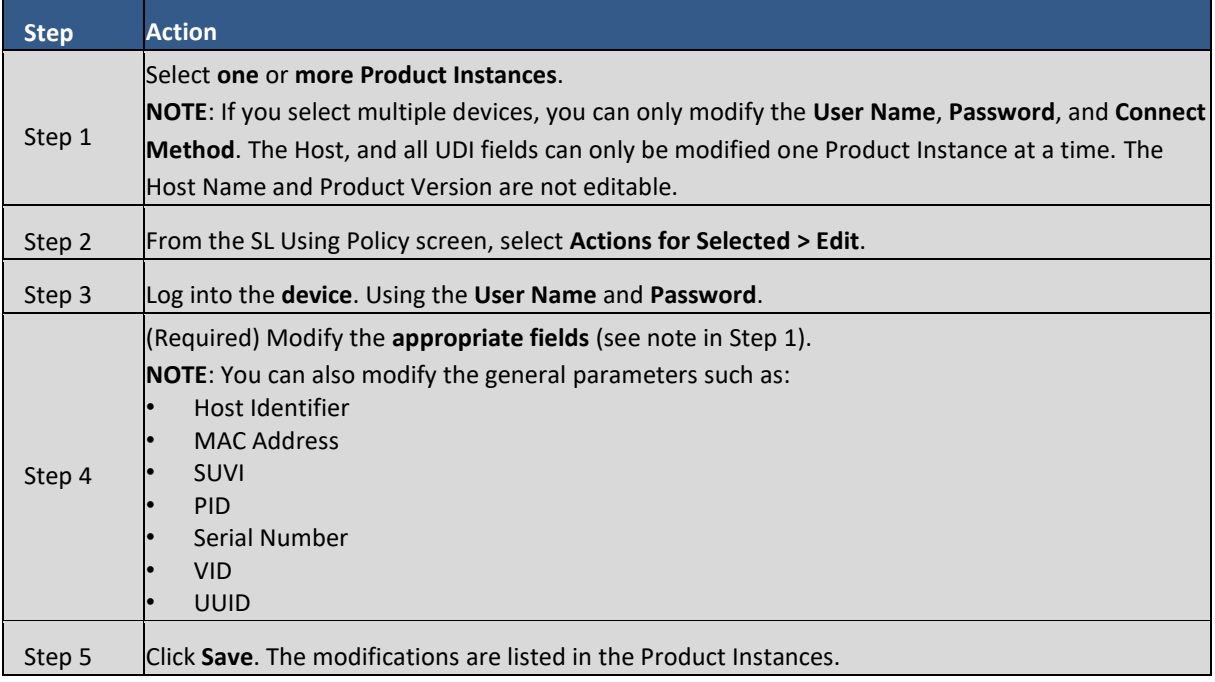

**NOTE**: You can also modify a single device by clicking on the **Product Instance Name** in the Product Instances table. From On-Prem 202206 Host name are added to the product Instance details.

#### <span id="page-121-0"></span>*Collect Usage*

On-Prem also allows you to manually trigger the gathering of usage reports from devices without being connected to CSSM Cloud.

#### **NOTE**: By default, On-Prem is scheduled to collect usage information at 5-minute intervals.

After configuring and selecting a Product Instance (selecting **Add Single Product Instance**, filling in the **Host** name and selecting the appropriate connect method), then select **Actions for Selected > Collect Usage**. On-Prem connects to the selected Product Instance(s) and collects the usage reports. These usage reports are then stored in On-Prem's local library. These reports can then be transferred to Cisco if On-Prem is connected to Cisco, or (if you are not connected to Cisco) you can manually trigger usage collection by selecting **Export/Import All.. > Export Usage to Cisco**.

Complete these steps to collect Product Instance usage reports.

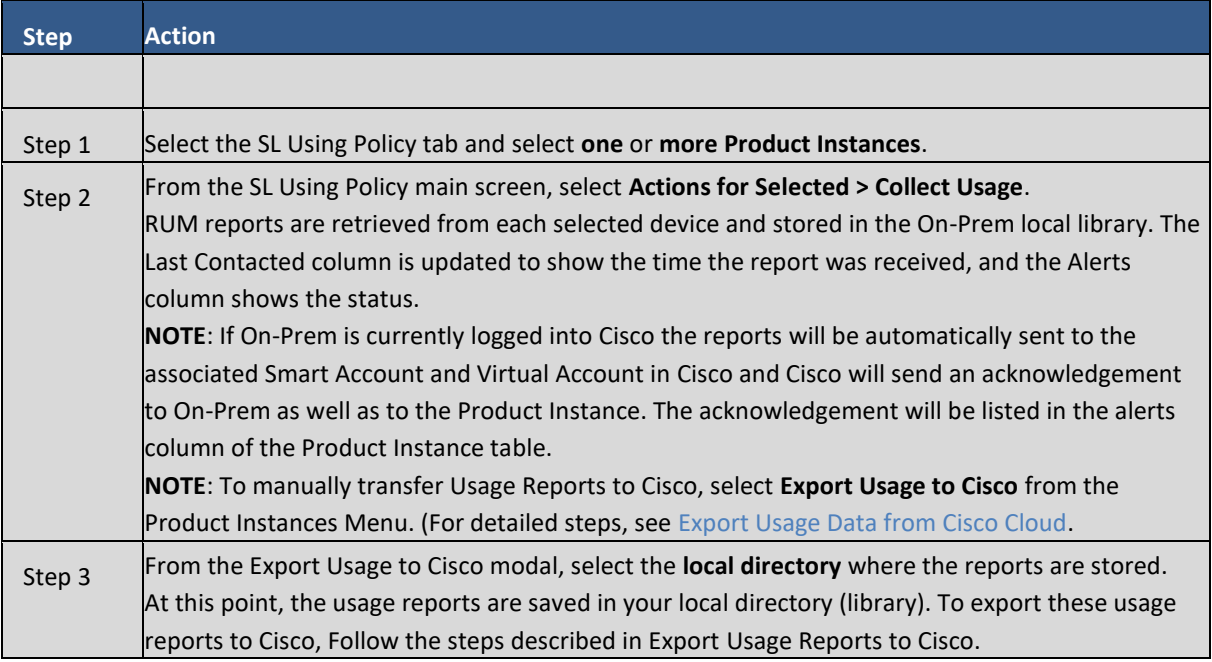

**NOTE**: The Windows operating system can change the behavior of a usage report file properties by dropping the extension when that file is re-named. The behavior change happens when you re-name the downloaded file and the re-named file **drops the extension**. For example, the downloaded default file named **UD\_xxx.tar** is re-named to **UD\_yyy**. The file loses its TAR extension and cannot function. To enable the usage file to function normally, after re-naming a usage report file, you must also **add the TAR** extension back to the file name, for example **UD\_yyy.tar**.

#### <span id="page-122-0"></span>*Importing Usage Data from Cisco Cloud*

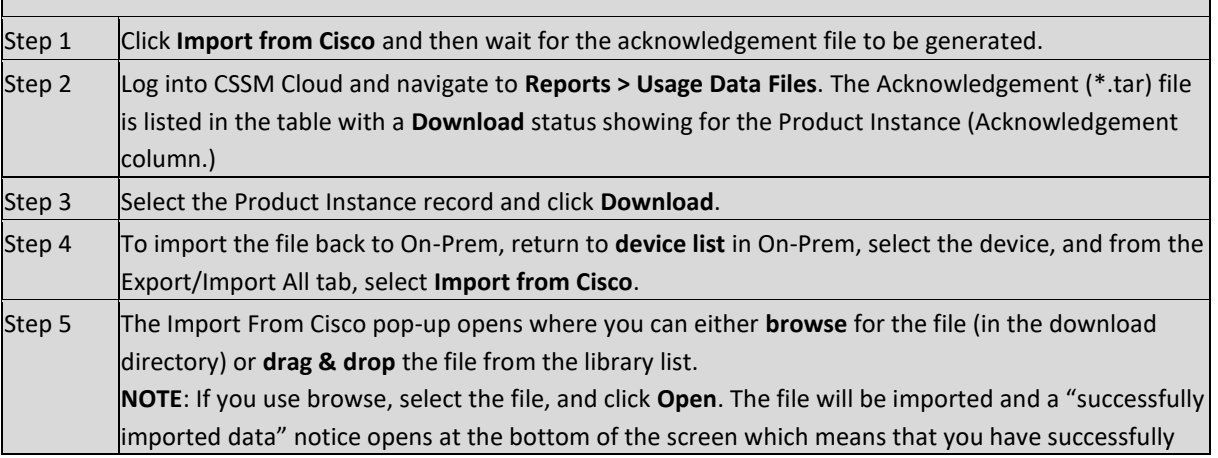

Г

#### <span id="page-123-1"></span>obtained usage data from CSSM Cloud.

#### *Exporting Usage Data to CSSM Cloud*

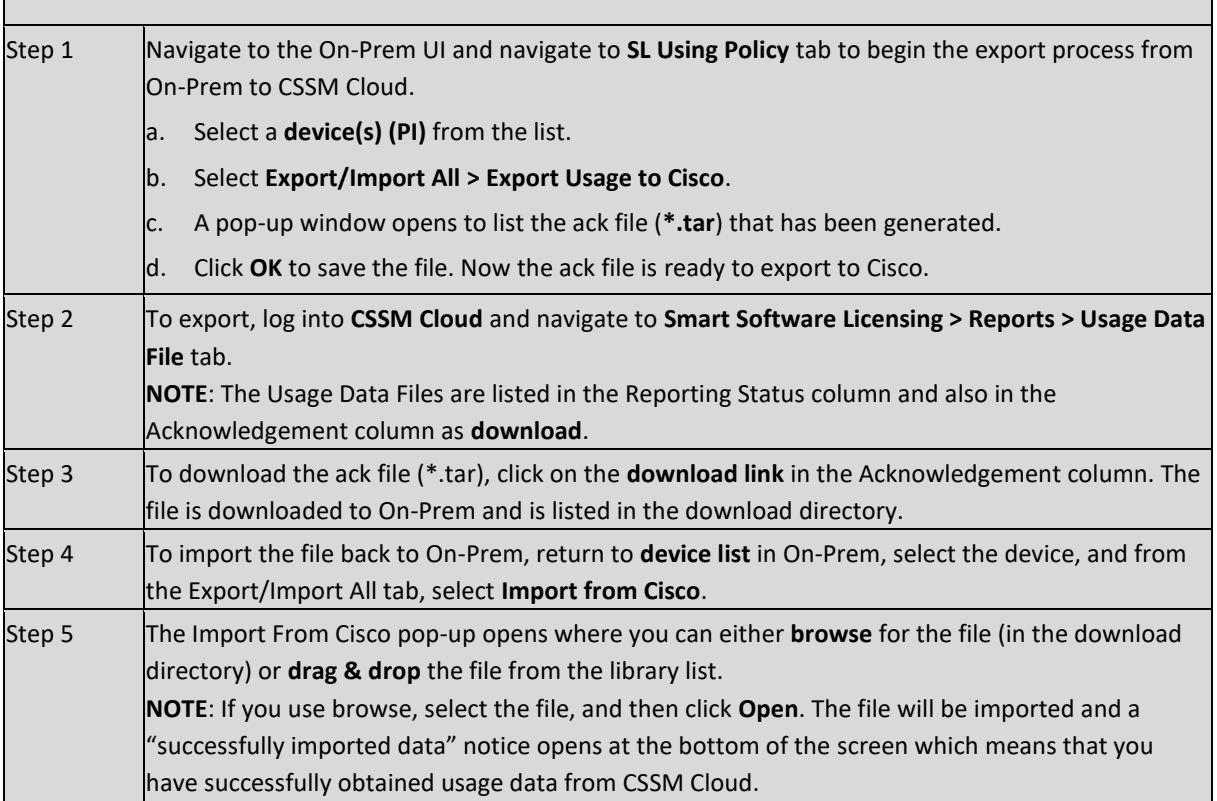

#### <span id="page-123-0"></span>*Authorization Code Request*

The Authorization Code Request menu option is specifically used to manually request authorization codes from Cisco. This option can be used for one or more selected Product Instances.

Complete these steps if you are not connected to Cisco to request authorization codes from Cisco.

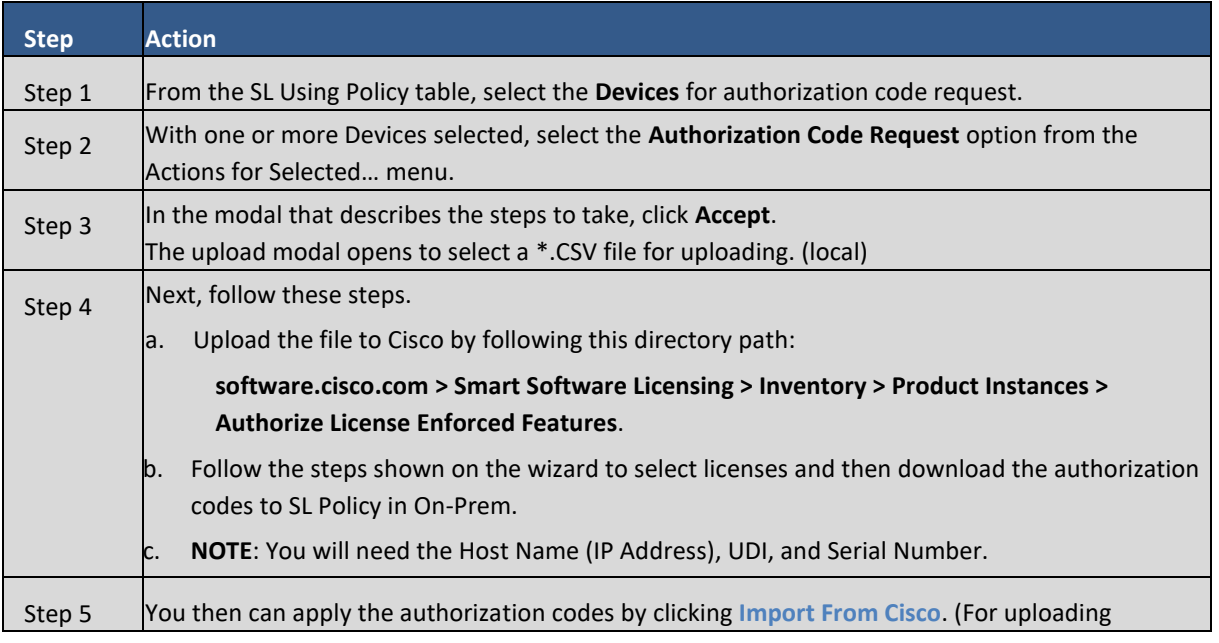

## <u>, 1 | 1 , 1 | 1 ,</u> **CISCO**

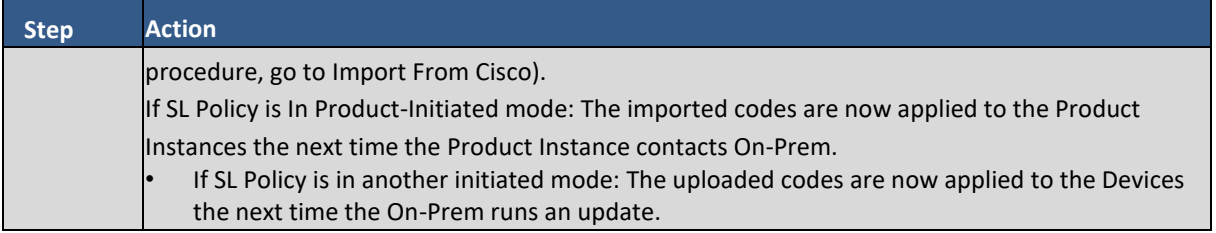

#### **Event Log Tab**

The Event Log tab displays information for all the events in a Local Virtual Account. Events are actions that you have taken using CSSM Cloud such as Specific License Reservations, adding and removing licenses and products, adding, and renaming Local Virtual Accounts, and so on. From the Event Log tab, you can do the following:

- View a detailed list of all events in the selected Local Virtual Account.
- Export the list as a .csv file.
- **\*** The following Specific License Reservation events are displayed in the Event Log:

#### **Event Description**

When a license is reserved.

When a product instance is present where reserved licenses are transferred between Local Virtual Accounts.

Anytime a user enters the confirmation code to update (increase/decrease) the quantity of licenses reserved.

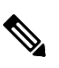

**NOTE:** To view information on all the events at the Local Account level, including events for all Local Virtual Accounts associated with your Local Account, use the Activity link on the Smart Licensing screen, and then click on the Event Log tab in the Activity screen. To view information on the licensing events specific to a Local Virtual Account, use the Inventory link on the Smart Licensing screen, select a Local Virtual Account from the drop-down list, and then click on the Event Log tab to display event messages for that Local Virtual Account.

#### Convert to Smart Licensing Tab

Smart licensing enables you to say goodbye to product activation keys (PAKs). As you upgrade from a version of a product using Traditional Licensing to a version using Smart Licensing, the device or product instance will need to have Entitlements to Smart Licenses available in a CSSM Cloud Smart Account. There are three ways to make entitlements available:

- Order Smart enabled SKUs that deliver Smart License Entitlements (licenses) to a CSSM Cloud Smart Account.
- Migrate existing Traditional Licensing using the License Registration Portal (LRP) or Smart Software Manager workspace at software.cisco.com.
- The device can initiate the conversion.

In some cases, conversion of a license is not possible within the CSSM Cloud Licensing workspace and must have the conversion initiated by the device (product instance). Examples would be Right to User (RTU)

## $(1)$  $(1)$ **CISCO**

licenses, Paper Licenses, or PAK files which are not listed in LRP or CSSM Cloud workspaces. To accommodate these license types, you can migrate from Traditional Licensing to Smart Licensing via SSM On-Prem and Device Led Conversion (DLC).

DLC allows the device/product instance to initiate the conversion of Traditional Licensing to Smart Licensing Licenses so that the entitlement can be reflected in CSSM Cloud. Products must be upgraded to a DLC-enabled version of software, connected directly to CSSM Cloud, or SSM On-Prem for this conversion to work.

DLC can only convert Traditional Licensing once if successful. That is, once a license has been converted and deposited in the Virtual Account (where the device registers) as a Smart-enabled license, CSSM Cloud will invalidate the corresponding Traditional License and will not allow the device to initiate the conversion again. If an attempt is made to convert an already converted license, the device will receive a "License Already Converted" status. The device itself remembers the status of the conversion across reboots and registrations and will only do one automatic conversion.

Prior to a conversion request from the device, the SSM On-Prem administrator needs to configure which Local Virtual Accounts are allowed or not allowed for license conversion.

Using SSM On-Prem, complete these steps to specify which Local Virtual Accounts are allowed for license conversion.

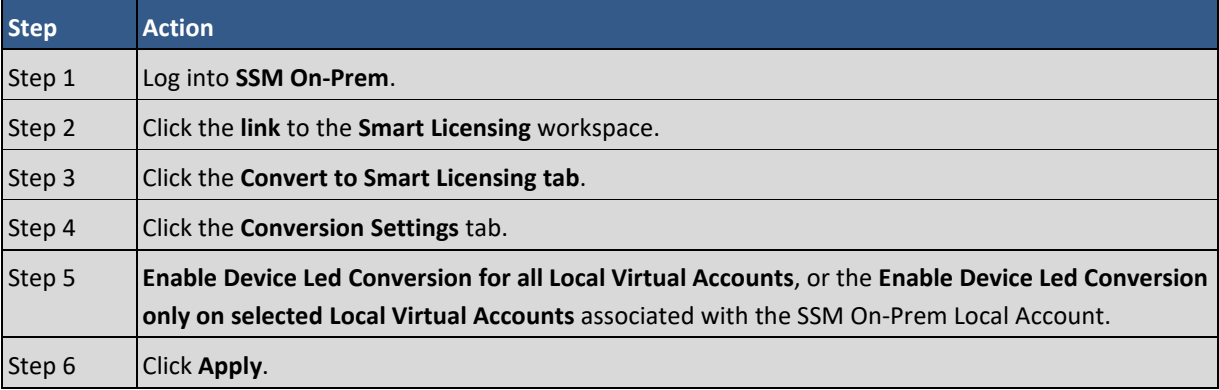

#### **Conversion Workflow**

For devices registered to SSM On-Prem, the following list is a high-level workflow:

- 1. The device either automatically or manually initiates a migration after a successful registration.
	- Automatically initiated as part of registration via the command license smart conversion.
	- Manually initiated by entering a license smart conversion start command on the device to start the conversion.
	- 2. SSM On-Prem receives one or multiple migration requests from one or multiple devices. It validates that the request comes from a registered device.
	- 3. SSM On-Prem displays an alert that the user should initiate a synchronization due to one or more DLC requests.
	- 4. SSM On-Prem responds to the device and tells it to poll back in 1 hour (3600 seconds).
	- 5. SSM On-Prem saves the conversion data so it can send it to CSSM Cloud on the next synchronization.
	- 6. SSM On-Prem passes the encoded conversion data to CSSM Cloud in the next sync (network, scheduled, or manual).

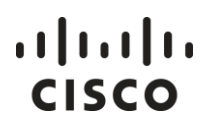

7. SSM On-Prem waits for a response from CSSM Cloud via the next sync (success or failure with a reason).

**NOTE**: For the device led conversion process to complete, allow up to four hours for the synchronization to complete.

- 8. When the device polls SSM On-Prem for status, it will respond with the appropriate response (pollme-later, agent-not-registered, migrate-success, migrate-failed, invalid message type).
- 9. SSM On-Prem keeps track of device conversion results and provides a report within its UI so users can view the status of the DLC requests/results.

#### **Viewing a Conversion Report**

Complete these steps to view a report of the conversion.

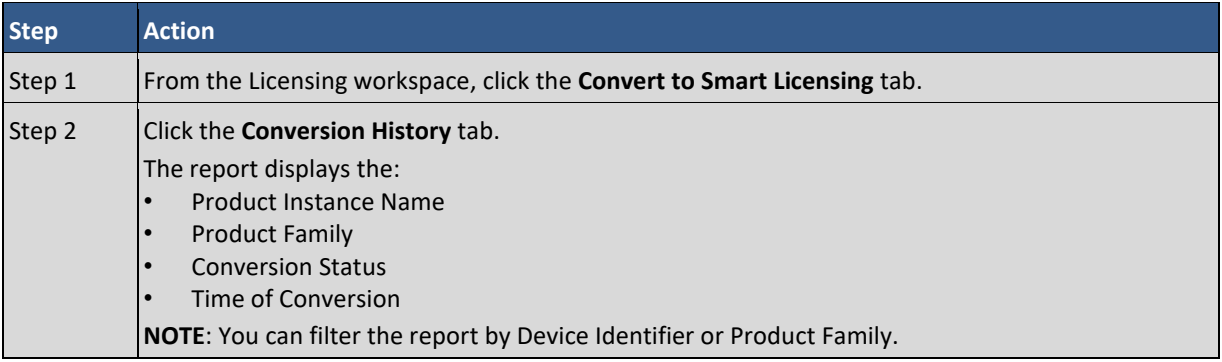

As the status changes (for example, from pending to success or failure), the report is updated.

#### **Backing Up and Restoring Conversion Results**

Listed here are the high-level steps used for backing up/restoring conversion results.

- 1. When a conversion request is initiated by the device and the license conversion data from the device has been sent to SSM On-Prem. However, the user performs an SSM On-Prem database restore to a time before the SSM On-Prem received the information. When the device tries to poll again for status, SSM On-Prem will return an error since it has no knowledge of the license conversion due to the restore operation. The device automatically retries the conversion.
- 2. If the device initiates a conversion and it is no longer registered (either as a direct result of a deregistration or an SSM On-Prem database restore operation before the result comes back. Depending on when SSM On-Prem was restored:
	- a. If the SSM On-Prem is restored before the DLC request, then it wouldn't have knowledge of this request and the device needs to retry the DLC request.
	- b. If the SSM On-Prem is restored before the device registration, it has no knowledge of the device, so the device needs to re-register and retry the DLC request.
	- 3. The device initiates a conversion. SSM On-Prem sends the conversion data to CSSM Cloud, which receives the conversion successful results, and notifies the device. If the SSM On-Prem is restored to a point before the sync was started but after SSM On-Prem receives the conversion data from the device, which means it thinks the request is pending, SSM On-Prem will send the DLC request and license data in the next synchronization with CSSM Cloud (network, scheduled, or manual). When it

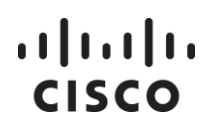

receives an ALREADY CONVERTED response, it will update the UI report accordingly. The device doesn't have to do anything because it has already received its successful status.

#### Reports Tab

The **Reports** tab allows you to run reports as well as run Usage Schedules (RUM Reports). The Reports tab has two subtabs:

- Reports: That allows you to run reports on all your Local Virtual Accounts and all your licenses within your Local Account. (See Running Reports)
- Usage Schedules: That allows you to run usage reports at specific times via the synchronization schedule fields.

#### **Running Reports**

You can run reports on devices such as Licenses, License Subscriptions, and Product Instances.

Complete these steps to run a report.

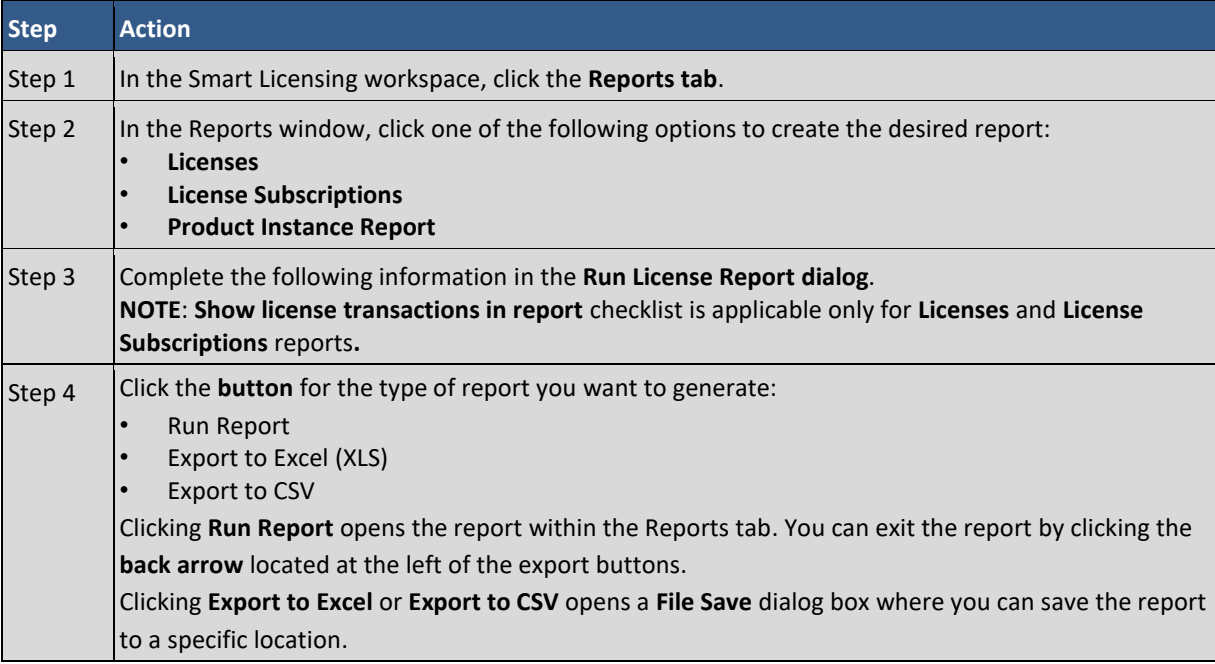

#### *Licenses and License Subscriptions Reports*

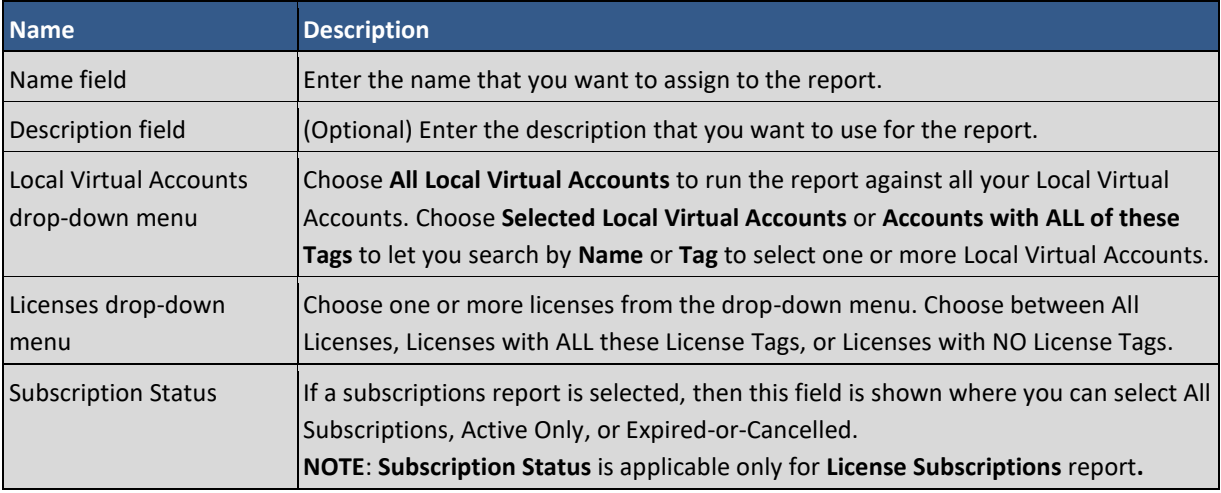

#### *Cisco Smart Software Manager On-Prem User Guide*

## $(1)$  $(1)$ **CISCO**

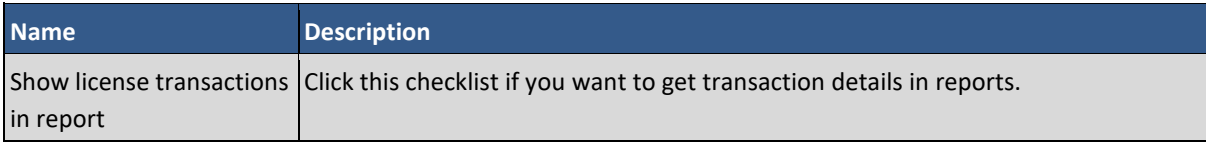

#### *Product Instances Reports*

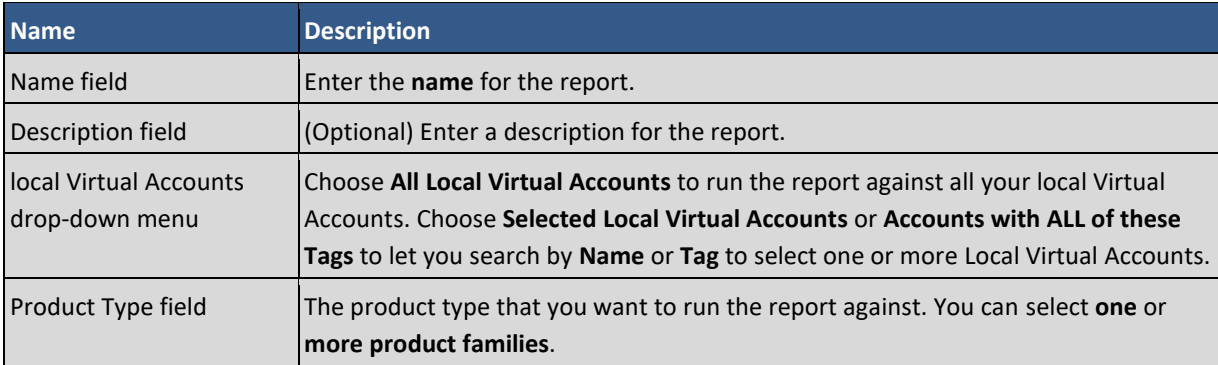

#### **Setting Usage Schedules from Cisco and from Devices (PI)**

The Usage Schedules subtab allows you to schedule usage (RUM) reports by synchronizing with Cisco Cloud or pulling directly from devices stored on On-Prem. These reports provide real-time information on the activity occurring on a device(s). You can obtain usage reports through the synchronization schedule function on the Usage Schedules subtab.

There are two ways to schedule usage reports. By synchronizing with Cisco Cloud (CSSM) or by pulling directly from devices (Product Instances) located on On-Prem. In both modes, you can either schedule synchronization or by using the **Synchronize Now** option which immediately sets up the ability to obtain usage reports.

Complete these steps to schedule usage reports when you are connected to CSSM Cloud.

#### *Synchronizing with Cisco to Obtain Usage Reports*

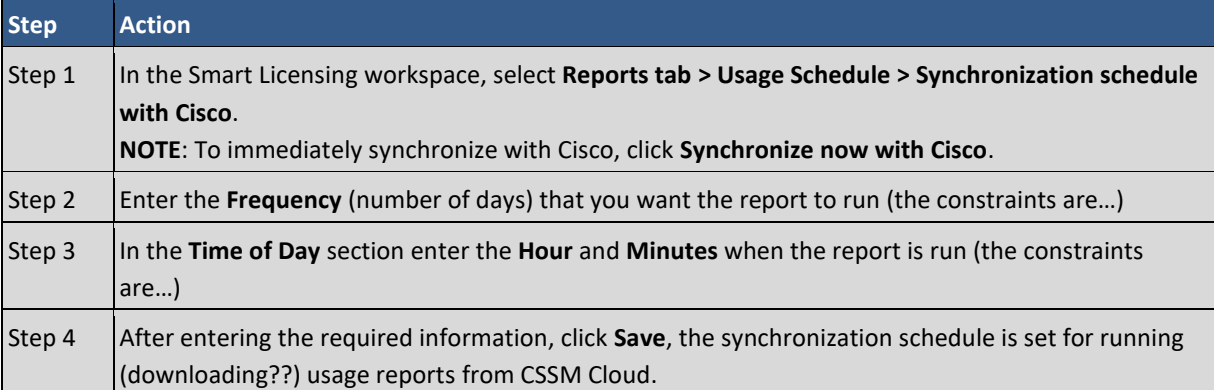

#### *Synchronizing with Devices to Obtain Usage Reports (Pull schedule)*

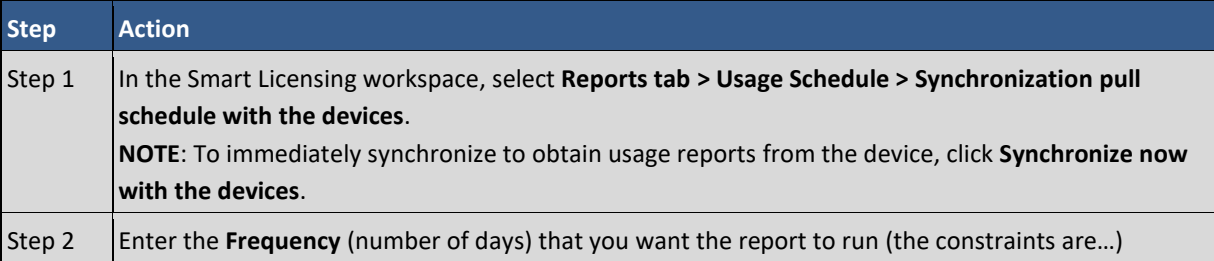

## $\left\vert .\right\vert$   $\left\vert .\right\vert$   $\left\vert .\right\vert$   $\left\vert .\right\vert$ **CISCO**

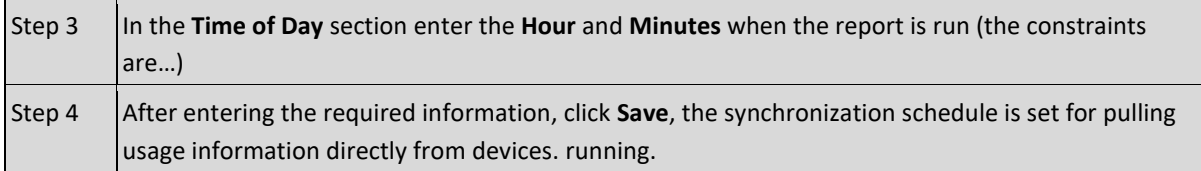

### Preferences Tab

The Preference tab allows you to enable license configuration in order to view License Transaction Details (located in the [Inventory table\)](#page-103-0). When this setting is enabled, a checkbox becomes visible in the License table where you can enable the license transaction details to be viewed. See Licenses sub tab under Inventory. Complete these steps to set this preference.

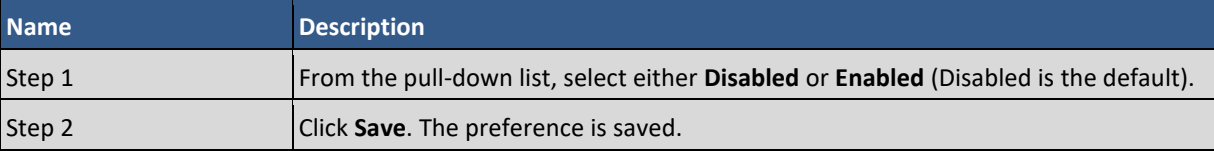

From this screen you can also view the change log (click the link: **View Change Log**). The dialog shows the:

- Date/Time of the change to the preference.
- Type of Event that occurred.
- The identity of the User who instigated the change.
- Any Notes that have been written by the user about the event/change.

#### Activity Tab

An activity in SSM On-Prem is defined to include license transactions and a variety of event messages. As with Alerts, Activities in SSM On-Prem are organized into Local Account and Local Virtual Account levels. In the Smart Licensing workspace, click the **Activity tab** to display the Activity screen. The screen has two tabs:

- License Transactions
- Event Log Occurrences

#### **License Transactions Tab**

Your view of the License Transactions tab depends upon your role as either a Cisco Administrator, Smart Licensing Administrator, System Operator, System User, or Local Virtual Account Administrator. The System Operator, and Local Virtual Account Administrator, for example, have access to Local Account information provided under the Transaction History and Event Log but the System User does not.

The parameters listed in the License Transaction tab are:

- Transaction Date: Date of the transaction
- License SKU: The Stock Keeping Unit number belonging to the license
- License: Name of the License
- Quantity: Quantity of licenses used

## . 11. 111. **CISCO**

- License Expiration: Date the license expires
- License Type: Perpetual or Term
- Local Virtual Account: The name of the Local Virtual Account
- Source: The entity that created the license

In the Administration workstation, under the License Transactions tab, the Cisco Administrator also has the option to: (Se[e Manage an Account](#page-94-0) )

- Add licenses by clicking **Add License**.
- Remove licenses by using the **Remove Licenses** option found under the Action heading in the License Transactions table.

#### **Event Log**

The Event Log shows the event message, the time of the event, and the userid (if any) associated with the event. The following types of events are captured on the Local Account Event Log:

- Changes to Local Account level attributes/properties
- Events for acceptance of legal agreements at the Local Account level
- Events for generation of tokens (Restricted or Un-restricted)
- Events for SSM On-Prem: Listings include account or local virtual account created, renamed, or deleted. SSM On-Prem account failed to sync SSM On-Prem synchronized via network, SSM On-Prem file synchronization (this last listing is for manual synchronization).
- Events for Licenses added or removed

Complete these steps to work in the Event Log tab.

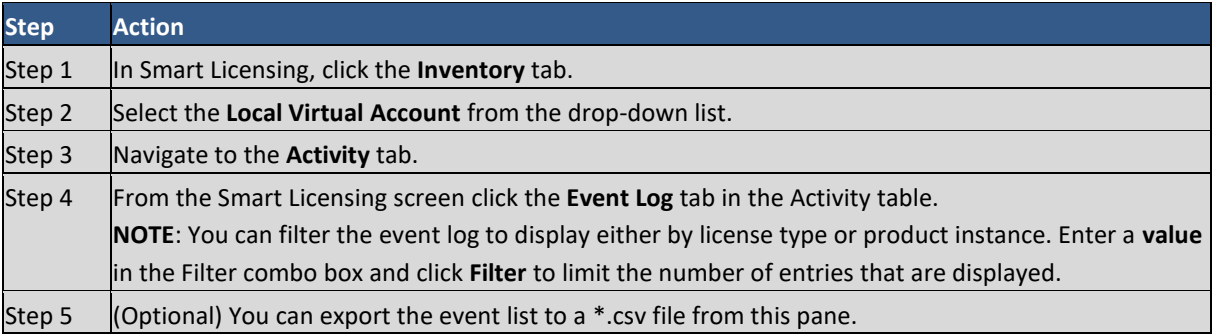

### Using Smart Software Manager On-Prem APIs

Previously there were 21 REST APIs available on CSSM Cloud. More detailed information on these CSSM Cloud APIs can be found at:

[https://anypoint.mulesoft.com/apiplatform/apx/#/portals/organizations/1c92147b-332d-4f44-](https://anypoint.mulesoft.com/apiplatform/apx/#/portals/organizations/1c92147b-332d-4f44-8c0e-ad3997b5e06d/apis/5418104/versions/102456) [8c0e-ad3997b5e06d/apis/5418104/versions/102456](https://anypoint.mulesoft.com/apiplatform/apx/#/portals/organizations/1c92147b-332d-4f44-8c0e-ad3997b5e06d/apis/5418104/versions/102456)

Of the 21APIs, the below mentioned APIs are available on Cisco SSM On-Prem as of today.

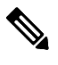

**NOTE**: For those requested URLs below that include a Virtual Account name, it is necessary to use the

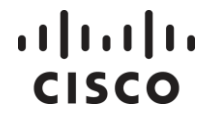

default name "Default" unless this name has been changed in the License Workspace under Manage Accounts under Local Virtual Accounts. The Default account is the **'\*'** account shown in the License Workspace.

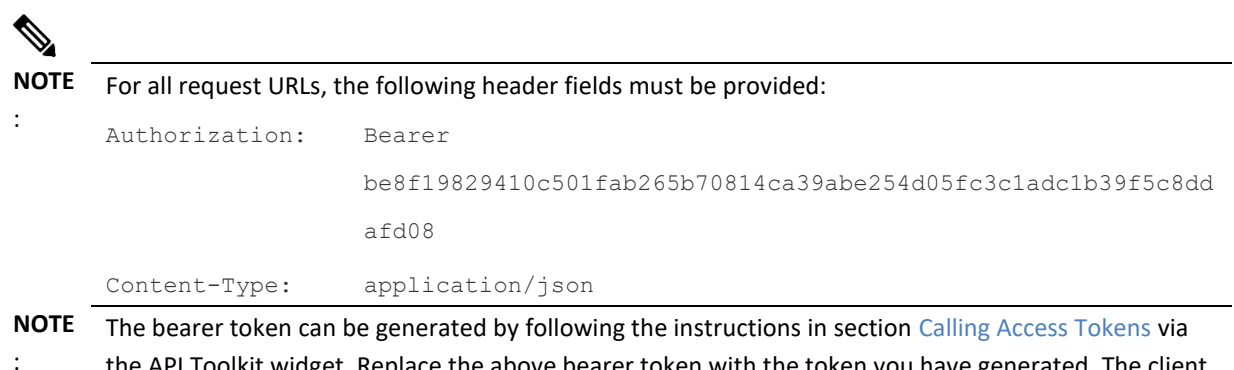

: the API Toolkit widget. Replace the above bearer token with the token you have generated. The client id and client secret used to generate the bearer token should have been generated from a resource owner grant if you plan on testing with a REST client.

This is a list of SSM On-Prem APIs:

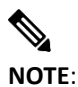

Few of the SSM On-Prem APIs will not support SLP enabled devices.

#### 1. Virtual Account

- a. **Create a Virtual Account**: Allow users to create Local Virtual Accounts under the given Local Account domain.
- b. **List Local Virtual Accounts**: List all the Local Virtual Accounts in the specified Local Account domain where the requesting user has access.
- c. **Delete a Virtual Account**: Allow users to delete a Virtual Account under the given Local Account domain.
- 2. Tokens
- a. **Create a new token**: Generate a new token within a specified Local Account/Virtual Account user for product registration. User needs to have necessary Admin or User access privileges either at the Local Account level or at the specified Virtual Account level.
- b. **List tokens**: Get existing active tokens within a specified Local Account/Virtual Account.
- c. **Revoke tokens**: Revoke the valid tokens available for the given Local Account domain and the Virtual Account. The User can pass an array of the Tokens that they want to revoke.
- 3. Licenses
	- a. **Smart License Usage**: Give the licenses usage in the specified Local Account Domain and the optional Local Virtual Accounts.
	- b. **License Subscriptions Usage**: Return the License Subscriptions on the specified Local Account Domain and the optional Local Virtual Accounts.
	- c. **Transfer Licenses**: Transfer the available licenses from one virtual account to another virtual account with in the same Local Account Domain.

## $\cdot$ l $\cdot$ **CISCO**

d. **Reserve Licenses**: Allows you to reserve Universal and Specific licenses. The API accepts an array of both Universal and Specific reservation requests in combination. Once the reservations are done, the response will be the Authorization codes for each of the submitted requests. If any reservation didn't go through, an appropriate error message will be given.

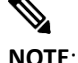

**NOTE**: Not applicable on SSM On-Prem.

e. **Update SLR Reservation**: Update the license quantity for the reservation already done for a given Virtual Account and License. This API accepts device details along with the license details to be updated. With this API, you can only update the quantity for the reservations done on a license in the given Virtual Account. The response is an authorization code for the license request.

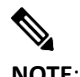

**NOTE**: Not applicable on SSM On-Prem.

f. **License Summary:** The API endpoint will require authentication and vManage will use the authorization token returned from the authentication process to fetch the license summary. The license summary resource is used to get the license summary of the Virtual Account.

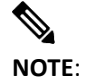

The License summary is limited to the SSM On-Prem "Default" virtual account. Will support local virtual account in the future.

- g. **License Account Details:** The API endpoint will return account details that the user has access to base on the authorization token. vManage will fetch SSM On-Prem account details to setup usage reporting.
- 4. Devices/Product Instances
- a. **Product Instance Usage**: List the device usage on the specified Local Account Domain and the optional Local Virtual Accounts specified. Based on access you have on the Local Account, the available devices will be fetched and returned.
- b. **Product Instance Search**: List the available devices and their specific details (udiPid, serial number, product tag ID, etc.) on the specified Local Account Domain and Virtual account so that these details can be passed in the Product Instance Removal API.
- c. **Product Instance Transfer**: This API is used to transfer the available product instances from one virtual account to another virtual account with in the same Local Account Domain.
- d. **Product Instance Removal**: Users can invoke this method to remove devices that are registered in their Local Account. This will enable the users to automate device removal as part of their network operations. The User needs to have the necessary admin access privilege within the Local Account/virtual account to perform this request.
- 5. Alerts
- Alerts: Allow users to view the Alerts that are available for the Smart Entitlements. There are 13 alerts associated with APIs.
	- o Update License Agreement (not applicable on SSM On-Prem)
	- o Insufficient Licenses
	- o Licenses Expired
	- o Licenses Expiring
	- o Licenses Not Converted

## . 11. 111. **CISCO**

- o Licenses Converted
- o Product Instance Failed to Renew
- o Product Instance Failed to Connect
- o SSM On-Prem Unregistered and Removed
- o Synchronization Overdue
- o Authorization Pending
- o Authorization File Ready
- o Synchronization Failed

Once authentication has been setup, the application can call the API endpoints above.

### **Local Virtual Account**

#### Creating a Local Virtual Account

#### **Request Parameters**

● smartAccountName: The SSM On-Prem Account

#### **Example Method Call**:

- HTTP Method: POST
- Request: https://<ip address>:8443/api/v1/accounts/{account name}/virtual-accounts

#### **Request Body**:

```
{ "name": "Test VA", "description": "Test VA Creation" }
```
#### **Response**:

• The created Local Virtual Account

```
Response Code: 200 OK
{
"status": "SUCCESS",
"statusMessage":"Virtual Account 'Test VA' created successfully"
```

```
Response Code: 422
```

```
{
```
}

}

}

```
"status":"ERROR",
```
"statusMessage":" The specified name 'Test VA' for the virtual account is already in use."

```
Response Code: 403
```

```
{
```
"status":"ERROR",

"statusMessage":"Not Authorized to access Local Virtual Accounts in Local Account"

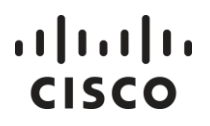

#### Listing Local Virtual Accounts

#### **Request Parameters**:

• smartAccountName: The SSM On-Prem Account

#### **Response**:

● The Local Virtual Accounts list which the user has access to

#### **Example Method Call**:

- HTTP Method: GET
- Request: https://<ip address>:8443/api/v1/accounts/{account name}/virtual-accounts

```
Response Code: 200 OK
{
"status":"SUCCESS",
"statusMessage":"",
"virtualAccounts":[
 {
  "name":"Default",
  "description":"Default virtual Account",
  "isDefault":"Yes"
 },
  {
  "name":"Test Virtual Account",
  "description":"Test VA",
  "isDefault":"No"
 }
]
}
```

```
{
"status":"ERROR",
"statusMessage":"Not Authorized to create Local Virtual Accounts within 
Local Account '{SA Domain Name}'"
```
#### Deleting a Local Virtual Account

#### **Request Parameters**:

- smartAccountName: The SSM On-Prem Account Name where the user wants to search the devices
- virtualAccountName: The name of the Local Virtual Account that you would like to remove

#### **Response**:

• The status of the delete virtual account request

#### **Example Method Call**:

## . 11. 111. **CISCO**

- HTTP Method: POST
- Request: https://<ip address>:8443/api/v1/accounts/{smartAccountName}/virtualaccounts/{virtualAccountName}/delete

#### **Response Code**: 200 OK

```
{
"status": "SUCCESS",
"statusMessage": "Virtual Account '{virtual account name}' deleted successfully" 
}
```
### **Tokens API**

#### Creating a Token

#### **Request Parameters**:

- smartAccountName: The SSM On-Prem Account Name. example:
- virtualAccountName: The name of the Local Virtual Account.
- description: Description of the token.
- expiresAfterDays: The number of days that the token can be used for, after which it will expire.
- numberofUses: The number of times the token can be used, before the expiration date.

#### **Response**:

• The Token list that the user has access to.

#### **Example Method Call**:

- HTTP Method: POST
- Request: https://<ip address>:8443/backend/api/v1/accounts/{account name}/virtual-accounts/{virtual account name}/tokens

#### **Request Body**:

```
{ 
"expiresAfterDays": 100, 
"description": "Test VA Creation", 
"exportControlled": ["Allowed"|"Not Allowed"],
"numberofUses": "3"
}
```
#### **Response Code: 200 OK**

```
{ 
"status":"SUCCESS",
"statusMessage":"A valid, active token was generated.",
"tokenInfo":{
```
## $(1)$  $(1)$ **CISCO**

"token":"OGVjMDk4YjktNGUwNS00OTc0LTk0YjQtNWZkZTI5ZTU2ZjFjLTE0Nzc1Mjc2%0ANTA2NTZ8M0wvcmdB WmJnbVR1akdaa0xjTU9ldDRFbXVFQjh3L3k1aHAzdTBD%0ANzlYbz0%3D%0A", "expirationDate":"2016-10-26T20:20:50", "description":"this is Ben September 23", "createdBy":"bvoogd", "exportControlled": "Not Allowed" } }

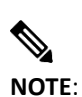

Choose either "Allowed" or "Not Allowed" without the brackets depending upon the export-controlled setting in Cisco SSM. If the Cisco SSM setting is set to "Allowed", you can use either "Allowed" or "Not Allowed". If the Cisco SSM setting is set to "Not Allowed", sending Allowed or Not Allowed will always return "Not Allowed" for the token.

#### Listing all Tokens

This API will list all existing active tokens within a specified Account/Local Virtual Account. The tokens successfully read can be used for other Product Registration needs.<br> **K** 

**NOTE**:

You need to have the necessary access privileges either at the Account level or at the specified Local Virtual Account level.

#### **Request Parameters**:

- smartAccountName: The SSM On-Prem Account name.
- virtualAccountName: The name of the Local Virtual Account.

#### **Response**:

● List of all the active Tokens within the specified Local Virtual Account. For every active token tokenString, tokenExpirationDate, tokenDescription, createdBy will also be listed.

#### **Example Method Call**:

- HTTP Method: GET
- Request: https:// <ip-address>:8443/api/v1/accounts/{smartAccountName}/virtualaccounts/{virtualAccountName}/tokens

#### **Response Code**: 200 OK

```
{
"status":"SUCCESS",
"statusMessage":"Successfully read active tokens.",
"tokens":[
 {
```
"token":"OWI2YmE2ZDgtYTBhZi00MGQyLWE1NDYtZThkMWZjMDUzYzM1LTE0NzcyNjA1%0AMjI2NTh

#### *Cisco Smart Software Manager On-Prem User Guide*

```
(1)(1)CISCO
       8cUhjaEtiaGlXalRLeFNseHFqQXpMUnpiZXVvZ0VybkNacU91L1Vq%0AbDc0ST0%3D%0A",
          "expirationDate":"2016-10-23T22:08:42",
          "description":"this is Ben September 23",
          "createdBy":"bvoogd"
          "exportControl":"Not Allowed",
         },
         {
       "token":"YWQwZjE2MmUtMWI4NS00YmM4LWIyZTAtYjA1OGJjMGI1MTkzLTE0NzcyNDMy%0AMTgyM
       TF8K0djaEJOZWg2S3NIMHhURUI2aWFKOEgxQ0w0Wm41MXZIZHRsbVp3%0AOUFZOD0%3D%0A",
          "expirationDate":"2016-10-23T17:20:18",
          "description":"this is Ben September 23",
          "createdBy":"bvoogd"
          "exportControl":"Not Allowed",
         },
         {
       "token":"OTI2M2I5YmYtYjRjMy00ZjcyLWE1OTEtOTUwZDY5ZWY3NWRlLTE0NzcyNDMw%0ANDA0NTZ
       8U1pRVEJKNFh5a1VTWFprb2FMclh0bjBEVDNrVnNoUzVOdjdmZTJJ%0AZklZYz0%3D%0A",
          "expirationDate":"2016-10-23T17:17:20",
          "description":"test ben",
          "createdBy":"bvoogd"
          "exportControl": Allowed",
         }
        ]
       }
```
#### **Response Code**: 403

```
{
"status":"ERROR",
"statusMessage":"Not Authorized to view the Tokens"
}
```
#### Revoking a Token

Users can use this method to revoke the valid tokens available for the given SSM On-Prem Account and the Local Virtual Account. The user can pass an array of the tokens they want to revoke.

#### **Request Parameters**:

- smartAccountName: The SSM On-Prem Account where you want to revoke the token.
- virtualAccountName: The Local Virtual Account of the SSM On-Prem Account where you want to revoke the token.

#### **Response**:

• The revoke token status for each of the requested tokens.

#### **Call-outs**:

• The maximum tokens you can revoke per request are 10.

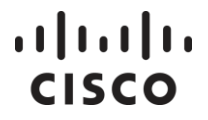

#### **Example Method Call**:

- HTTP Method: POST
- Request: https://<ip address address>:8443/api/v1/accounts/{smartAccountName}/virtualaccounts/{virtualAccountName}/tokens/revoke

#### **Request Body**:

```
{
```

```
"tokens":[
```

```
"OGVjMDk4YjktNGUwNS00OTc0LTk0YjQtNWZkZTI5ZTU2ZjFjLTE0Nzc1Mjc2%0ANTA2NTZ8M0wvc
mdBWmJnbVR1akdaa0xjTU9ldDRFbXVFQjh3L3k1aHAzdTBD%0ANzlYbz0%3D%0A",
"ZGQ1ZmQ2ZWQtNjE4YS00NjA5LThhODMtN2JmNzgyMTU2OTc5LTE0OTU3OTQ4%0ANzE5MTJ8Uit
TTXIzUGRwb3d5QXB5WExoM01RU1grU1hzYWNjTEo3MzhjOHRt%0AK3dPaz0%3D%0A"
]
}
```
**Response Code**: 200 OK

```
{
"status": "SUCCESS",
"statusMessage": "{count} tokens revoked successfully" 
"tokenRevokeStatus":[
{
"status": "SUCCESS",
"statusMessage": "Token-
'ZTBkYjkzOGMtOWY3Yi00ZThjLThkOTAtYTljZmIwZTA5ZWFjLTE1MDU0MTcw%0AMzE2NzJ8Y1dZ
MkRGUWF1QVQzK3VuNVNSN3hNTDNUUG5XMkJiTS9jMGxMVzNq%0AZVV2TT0%3D%0A' revoked 
successfully"},
  {
  "status": "SUCCESS",
  "statusMessage": "Token-
'ZTBkYjkzOGMtOWY3Yi00ZThjLThkOTAtYTljZmIwZTA5ZWFjLTE1MDU0MTcw%0AMzE2NzJ8Y1dZ
MkRGUWF1QVQzK3VuNVNSN3hNTDNUUG5XMkJiTS9jMGxMVzNq%0AZVV2TT0%3D%0A' revoked 
successfully"}
  ]
}
```
#### **Response Code**: 200 OK

```
{
 "status": "WARNING",
 "statusMessage": "2 tokens successfully revoked.",
 "tokensRevokeStatus": [
  {
  "status": "ERROR",
   "statusMessage": "The token 
MmFkMzgyNmMtMDQ2Zi00NjU2LThiZmMtMTk4YWZkNDVhNGU5LTE1MDU0MTcw%0AMjI0ODF8
Wjdu"NW5ObVd0L1BGZmFvOWZYenJiaGJyRVE4T0R5NFJheW90V2hq%0AQkRSND0%3D%0A has 
already been revoked."
  },
```
## $\left| \right| \left| \right| \left| \right| \left| \right|$ **CISCO**

```
 {
```
}

```
 "status": "SUCCESS",
  "statusMessage": "Token-
'ZTBkYjkzOGMtOWY3Yi00ZThjLThkOTAtYTljZmIwZTA5ZWFjLTE1MDU0MTcw%0AMzE2NzJ8Y1dZ
MkRGUWF1QVQzK3VuNVNSN3hNTDNUUG5XMkJiTS9jMGxMVzNq%0AZVV2TT0%3D%0A' revoked 
successfully"
  }
]
```
#### **Response Code**:422 Unprocessable Entity

```
\{ "tokens":[
  \{ "status": "ERROR",
    "statusMessage": "Failed to find token 
OGVjMDk4YjktNGUwNS00OTc0LTk0YjQtNWZkZTI5ZTU2ZjFjLTE0Nzc1Mjc2%0ANTA2NTZ8M0wvcm
dBWmJnbVR1akdaa0xjTU9ldDRFbXVFQjh3L3k1aHAzdTBD%0ANzlYbz0%3D%0A."
  },
   {
    "status": "ERROR",
    "statusMessage": "Failed to find token 
ZGQ1ZmQ2ZWQtNjE4YS00NjA5LThhODMtN2JmNzgyMTU2OTc5LTE0OTU3OTQ4%0ANzE5MTJ8UitT
TXIzUGRwb3d5QXB5WExoM01RU1grU1hzYWNjTEo3MzhjOHRt%0AK3dPaz0%3D%0A."
  }
 ],
 "statusMessage": "Token(s) could not be revoked.",
  "status": "ERROR"
}
```
#### **Response Code**: 403

```
{
"status":"ERROR",
"statusMessage": "Not Authorized to revoke tokens for Virtual Account '{virtualAccountName}' ."
}
```
#### **Licenses**

#### License Usage

#### **Request Parameters**:

● smartAccountName: The SSM On-Prem Account being searched.

#### **Response**:

• The license usage for the requested domain and optional request parameters.

#### **Example Method Call**:

## $(1)$  $(1)$ **CISCO**

- HTTP Method: POST
- Request: https:// <ip address>:8443/api[/v1/accounts/{SmartAccountName}/licenses](https://apmx-stage.cisco.com/services/api/smart-accounts-and-licensing/v1/accounts/%7bsmartAccountDomain%7d/licenses)

#### **Request Payload**:

- **virtualAccounts**: An optional list of Local Virtual Accounts where users can obtain the available licenses. If not specified, all the licenses from the smart account, where the user has access to, will be returned.
- **limit**: Number of records to return. Represents the page size for pagination. If all the data is required without pagination the limit can be set to -1. Default limit is 50.
- **offset**: The start offset to fetch data from for pagination. To retrieve data for the first page with a limit of 50, the offset will be 0, for the second page the offset will be 50 and for the third page the offset will be 100 and so on.

```
{
"virtualAccounts": ["Physics", "Zoology"],
"limit": 50,
"offset": 0
}
```
#### **Response Code**: 200 OK

```
{
"status": "SUCCESS",
"statusMessage": "",
"totalRecords": 7,
 "licenses": [
  {
   "license": "UC Manager Essential License (12.x)",
   "virtualAccount": "Physics",
   "quantity": 4,
   "inUse": 6,
   "available": 0,
   "status": "In Compliance",
   "ahaApps": false,
   "pendingQuantity": 0,
   "reserved": 0,
   "isPortable": false,
   "licenseDetails": [
   {
   "licenseType": "Term",
  "charge_type": "Prepaid"
   "quantity": 4,
   "startDate": "2017-05-18",
   "endDate": "2018-05-17",
   "subscriptionId": "Sub905308"
   }
   ],
   "licenseSubstitutions": [
\{
```
## $1111111$ **CISCO**

```
 "license": " UC Manager Essential License (12.x)",
  "substitutedLicense": "UC Manager Enhanced License (12.x)",
  "substitutedQuantity": 2,
  "substitutionType": "Substitution From Higher Tier" 
 }
 ]
 },
 {
 "license": "UC Manager Basic License (12.x)",
 "virtualAccount": "Physics",
"quantity": 14,
 "inUse": 16,
 "available": 0,
 "status": "In Compliance",
 "ahaApps": false,
 "pendingQuantity": 0,
 "reserved": 0,
 "isPortable": false,
 "licenseDetails": [
 {
  "licenseType": "Term",
  "quantity": 10,
  "startDate": "2017-05-18",
  "endDate": "2017-11-14",
  "subscriptionId": ""
 },
 {
  "licenseType": "Perpetual",
  "quantity": 4,
  "startDate": "",
  "endDate": "",
  "subscriptionId": ""
 }
 ],
 "licenseSubstitutions": [
 {
  "license": " UC Manager Basic License (12.x)",
  "substitutedLicense": "UC Manager Enhanced License (12.x)",
  "substitutedQuantity": 2,
  "substitutionType": "Substitution From Higher Tier"
 }
 ]
 },
 {
 "license": "UC Manager Enhanced License (12.x)",
 "virtualAccount": "Physics",
 "quantity": 10,
 "inUse": 0,
 "available": 6,
 "status": "In Compliance",
```
## $1111111$ **CISCO**

```
 "ahaApps": false,
   "pendingQuantity": 0,
   "reserved": 0,
   "isPortable": false,
   "licenseDetails": [
\{ "licenseType": "Term",
   "quantity": 10,
   "startDate": "2017-05-18",
   "endDate": "2017-11-14",
   "subscriptionId": ""
   }
   ],
   "licenseSubstitutions": [
\{ "license": " UC Manager Basic License (12.x)",
   "substitutedLicense": "UC Manager Enhanced License (12.x)",
   "substitutedQuantity": 2,
   "substitutionType": "Substitution To Lower Tier"
   },
   {
   "license": " UC Manager Essential License (12.x)",
   "substitutedLicense": "UC Manager Enhanced License (12.x)",
   "substitutedQuantity": 2,
   "substitutionType": "Substitution To Lower Tier"
   }
   ]
  },
 {
   "license": "UC Manager Enhanced Plus License (12.x)",
   "virtualAccount": "Physics",
   "quantity": 10,
   "inUse": 21,
   "available": -1,
   "status": "Out Of Compliance",
   "licenseDetails": [
\{ "licenseType": "Term",
   "quantity": 10,
   "startDate": "2017-05-18",
   "endDate": "2017-11-14",
   "subscriptionId": ""
   }
   ],
   "licenseSubstitutions": [
   {
   "license": "UC Manager Enhanced Plus License (12.x)",
   "substitutedLicense": "UC Manager CUWL License (12.x)",
   "substitutedQuantity": 10,
   "substitutionType": "Substitution From Higher Tier"
```
*Cisco Smart Software Manager On-Prem User Guide*

```
(1)(1)(1)CISCO
```

```
 }
 ]
 },
 {
 "license": "UC Manager CUWL License (12.x)",
 "virtualAccount": "Physics",
 "quantity": 10,
 "inUse": 0,
 "available": 0,
 "status": "In Compliance",
   "ahaApps": false,
 "pendingQuantity": 0,
 "reserved": 0,
 "isPortable": false,
 "licenseDetails": [
 {
  "licenseType": "Perpetual",
  "quantity": 10,
  "startDate": "",
  "endDate": "",
  "subscriptionId": ""
 }
 ],
 "licenseSubstitutions": [
 {
  "license": "UC Manager Enhanced Plus License (12.x)",
  "substitutedLicense": "UC Manager CUWL License (12.x)",
  "substitutedQuantity": 10,
  "substitutionType": "Substitution To Lower Tier"
 }
 ]
 },
 {
"license": "CSR 1KV AX 100M",
 "virtualAccount": "Zoology",
 "quantity": 11,
 "inUse": 0,
 "available": 11,
 "status": "In Compliance",
   "ahaApps": false,
 "pendingQuantity": 0,
 "reserved": 0,
 "isPortable": false,
 "licenseDetails": [
 {
  "licenseType": "Term",
  "quantity": 1,
  "startDate": "2017-05-24",
  "endDate": "2020-05-23",
```
# $(1)$ **CISCO**

*Cisco Smart Software Manager On-Prem User Guide*

```
 "subscriptionId": ""
  },
  {
  "licenseType": "Demo",
  "quantity": 10,
   "startDate": "2017-05-22",
   "endDate": "2017-07-21",
   "subscriptionId": ""
  }
  ],
  "licenseSubstitutions": []
 },
  {
  "license": "CSR 1KV SECURITY 1G",
  "virtualAccount": "Zoology",
  "quantity": 5,
  "inUse": 7,
  "available": -2,
  "status": "Out Of Compliance",
    "ahaApps": false,
  "pendingQuantity": 0,
  "reserved": 0,
  "isPortable": false,
  "licenseDetails": [
  {
  "licenseType": "Perpetual",
   "quantity": 5,
   "startDate": "",
   "endDate": "",
   "subscriptionId": ""
  }
  ],
  "licenseSubstitutions": []
 }
 ]
```
## **Response Code**:200 OK

}

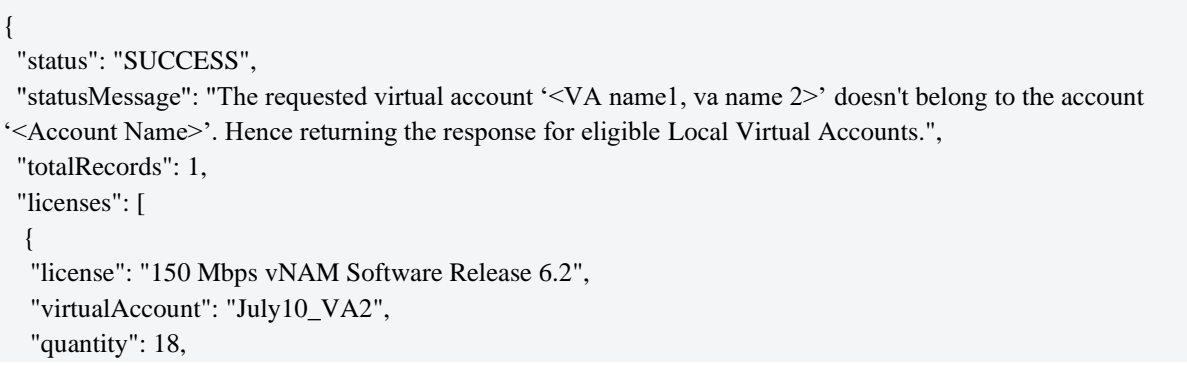

*Cisco Smart Software Manager On-Prem User Guide*

## $1111111$ **CISCO**

```
 "inUse": 9,
   "available": 18,
   "status": "In Compliance",
   "licenseDetails": [
     {
     "licenseType": "PERPETUAL",
     "quantity": 18,
     "startDate": null,
     "endDate": null,
     "subscriptionId": null
     }
   ],
   "licenseSubstitutions": [
     {
     "license": "150 Mbps vNAM Software Release 6.2",
     "substitutedLicense": "A9K 2x100G MPA Consumption Model LC license",
     "substitutedQuantity": 9,
     "substitutionType": "Substitution From Lower Tier"
     }
   ] 
]
}
```
### **Response Code**:403

```
{
"status":"ERROR",
"statusMessage": "Not Authorized to access licenses for specified Local Virtual Accounts"
}
```
#### **Response Code**:422

```
{
"status":"ERROR",
"statusMessage": "Invalid limit or offset value"
}
```
#### **Response Code**: 200 OK

```
{
"status": "SUCCESS",
"statusMessage": "",
"totalRecords": 7,
 "licenses": [
  {
   "license": "UC Manager Essential License (12.x)",
   "virtualAccount": "Physics",
   "quantity": 4,
   "inUse": 6,
```
# $11111111$ **CISCO**

```
 "available": 0,
   "status": "In Compliance",
   "ahaApps": false,
   "pendingQuantity": 0,
   "reserved": 0,
   "isPortable": false,
   "licenseDetails": [
   {
   "licenseType": "Term",
   "quantity": 4,
   "startDate": "2017-05-18",
   "endDate": "2018-05-17",
   "subscriptionId": "Sub905308"
   }
   ],
   "licenseSubstitutions": [
   {
   "license": " UC Manager Essential License (12.x)",
   "substitutedLicense": "UC Manager Enhanced License (12.x)",
   "substitutedQuantity": 2,
   "substitutionType": "Substitution From Higher Tier" 
   }
   ]
  },
  {
   "license": "UC Manager Basic License (12.x)",
   "virtualAccount": "Physics",
   "quantity": 14,
   "inUse": 16,
   "available": 0,
   "status": "In Compliance",
   "ahaApps": false,
   "pendingQuantity": 0,
   "reserved": 0,
   "isPortable": false,
   "licenseDetails": [
   {
   "licenseType": "Term",
   "quantity": 10,
   "startDate": "2017-05-18",
   "endDate": "2017-11-14",
   "subscriptionId": ""
   },
\{ "licenseType": "Perpetual",
   "quantity": 4,
   "startDate": "",
   "endDate": "",
   "subscriptionId": ""
```
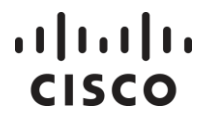

}

## License Subscription Usage

### **Request Parameters**:

● smartAccountName: The SSM On-Prem Account being searched.

#### **Response**:

• The available License Subscriptions usage for the request submitted.

#### **Example Method Call**:

- HTTP Method: POST
- Request: https://<ip-address>:8443/api/v1/accounts/{smartAccountName}/license-subscriptions

#### **Request Body**

- **virtualAccounts**: An optional list of Local Virtual Accounts for where users can obtain the available licenses. If not specified, all the licenses from the domain, where the user has access to, will be returned.
- **status**: The status of the subscriptions to be obtained. Valid values are Active, Canceled, Expired.
- **limit**: Number of records to return; represents the page size for pagination. If all the data is required without pagination the limit can be set to -1. Default limit is 50.
- **offset**: The start offset to fetch data from for pagination. To retrieve data for the first page with a limit of 50, the offset will be 0, for the second page the offset will be 50 and for the third page the offset will be 100 and so on.

```
{
"virtualAccounts": ["Physics", "Zoology"],
"status": ["Active", "Expired", "Canceled"],
"limit": 50,
"offset": 0
}
```
#### Response Code: 200 OK

```
{
"status":"SUCCESS",
"statusMessage":"",
"totalRecords":3,
"licenseSubscriptions":[
{
 "virtualAccount":"Physics",
 "license":"CSR 1KV UCSD VIRTUAL CONTAINER",
  "quantity":"500",
 "startDate":"2016-12-04",
 "endDate":"2019-12-03",
 "status":"Active",
 "subscriptionId":"Sub905825"
```
## $||||||||||||||$ **CISCO**

},

```
{
  "virtualAccount":"Physics",
  "license":"ASR 9000 4-port 100GE Advanced IP Lic for SE LC",
  "quantity":"50",
  "startDate":null,
  "endDate":null,
  "status":"Canceled",
  "subscriptionId":"Sub905308"
 },
 {
  "virtualAccount":"Zoology",
  "license":"CSR 1KV UCSD VIRTUAL CONTAINER",
  "quantity":"10",
  "startDate":"2016-11-29",
  "endDate":"2019-11-28",
  "status":"Active",
  "subscriptionId":"Sub905309"
 }
]
}
```
## **Response Code**: 403

```
{
"status":"ERROR",
"statusMessage": "Not Authorized to access license subscriptions for specified Local Virtual Accounts"
}
```
### **Response Code**: 403

```
{
"status":"ERROR",
"statusMessage": "Not Authorized to access license subscriptions for Local Account {SA Domain}"
}
```
#### **Response Code**:422

```
{
"status":"ERROR",
"statusMessage": "Invalid limit or offset value"
}
```
## License Transfers

## **Request Parameters:**

● smartAccountName: The SSM On-Prem Account where the user intends to conduct the license transfer

## . 11. 111. **CISCO**

● virtualAccountName: The name of the Local Virtual Account from which the user intends to perform the License transfer.

**Response**: A list of transfer responses for each of the list of transfer requests submitted.

## **Call-outs**:

• There is a threshold of 10 licenses transfer which the user can transfer in a single request.

### **Example Method Call**:

- HTTP Method: POST
- Request: https://<ip address>:8443/api/v1/accounts/{smartAccountName}/virtualaccounts/{virtualAccountName}/licenses/transfer

#### **Request Payload**

- TargetVirtualAccount: The target Local Virtual Account to which you wish to transfer the License to.
- Quantity: The quantity to transfer. This quantity should always be less than the available quantity for the specified license in the Local Virtual Account the licenses are being transferred from.
- Precedence: Optional attribute specifying the precedence order in which transfers will take place in the case of term-based licenses. Valid values are LONGEST\_TERM\_FIRST and LONGEST\_TERM\_LAST. By default, if this attribute is not specified, it will default to LONGEST\_TERM\_FIRST. As an example, assume there are 2 termbased licenses for CSR 1KV SECURITY 10M in Local Virtual Account Chemistry and the first term-based license has a term of 90 days and the second has a term of 60 days. If the precedence is LONGEST\_TERM\_FIRST, then the 90 days license will be processed first for the transfer followed by the 60 days license.
- LicenseType: The type of license the user wishes to transfer. Valid values are 'TERM' and 'PERPETUAL'. Please note that all the non 'PERPETUAL' licenses like 'DEMO', 'SUBSCRIPTION' will be treated as 'TERM'.
- ChargeType: The type of charge the user wishes to use. Valid values are 'USAGE' and 'PREPAID'

NOTE: If you try to transfer licenses "ERROR", "statusMessage": "The license being transferred is a utility license and cannot be transferred to another virtual account."

• License: The name of the license which the user wants to transfer.

```
{"licenses":[
{
"license": "CSR 10KV SECURITY 10M",
"licenseType": "PERPETUAL",
"quantity": 50, 
"targetVirtualAccount": "Physics",
"charge_type": "USAGE"
},{
"license": "CSR 1KV SECURITY 10M",
"licenseType": "TERM",
"precedence": "LONGEST_TERM_FIRST",
"quantity": 50, 
"targetVirtualAccount": "VA2"
"charge_type"; "PREPAID"
},{
"license": "CSR 1KV SECURITY 10M",
```
## almla **CISCO**

```
"licenseType": "PERPETUAL",
"quantity": 10, 
"targetVirtualAccount": "Physics"
}]
}
```
## **Response Code**: 200 OK

```
{
"status":"WARNING",
"statusMessage":"{license count} licenses transferred successfully. ",
"licensesTransferStatus":[
 {
  "status":"SUCCESS",
  "statusMessage":"50 'CSR 1KV SECURITY 10M' licenses were transferred to Virtual Account 'Physics' 
from Virtual Account 'VA1'."
 },
 {
  "status":"ERROR",
  "statusMessage":"Failed to find "CSR 1KV SECURITY 10M" license in Virtual Account "VA1."
 },
 {
  "status":"ERROR",
  "statusMessage":"You do not have access to 'VA9'."
 }
]
}
```
## **Response Code**: 200 OK

```
{
"status":"SUCCESS",
"statusMessage":"{license count} licenses transferred successfully.",
"licensesTransferStatus":[
 {
 "status":"SUCCESS",
 "statusMessage":"50 'CSR 1KV SECURITY 10M' licenses successfully transferred from Virtual Account 
'VA1' to Virtual Account 'Physics'."
 },
 {
 "status":"SUCCESS",
 "statusMessage":"50 'CSR 10 KV SECURITY 10M' licenses successfully transferred from Virtual Account 
'VA1' to Virtual Account 'va2'."
}
]
}
```
## $||||||||||||||$ **CISCO**

```
{
"status":"ERROR",
"statusMessage":"All licenses failed to transfer.",
"licensesTransferStatus":[
 {
 "status":"ERROR",
 "statusMessage":"Failed to find Virtual Account '{vaName}'."
 }
]
}
```
### **Response Code**: 422

```
{
"status": "ERROR",
"statusMessage": "All licenses failed to transfer."
"licensesTransferStatus":[
{
"status": "ERROR",
"statusMessage": "Invalid 'licenseType' or 'precedence' value."
}]
}
```

```
Response Code: 422
```
{ "status": "ERROR", "statusMessage": "All licenses failed to transfer." "licensesTransferStatus":[ "status": "ERROR", "statusMessage": "Quantity to transfer is greater than the available quantity for license 'CSR 1KV SECURITY 10M' license in Virtual Account '{vaName}'." }] }

## **Response Code**: 403

```
{
"status": "ERROR",
"statusMessage": "All licenses failed to transfer."
"licensesTransferStatus":[
{
"status": "ERROR",
"statusMessage": "Not Authorized to access Local Virtual Accounts '{vaName}' or 'Physics'."
}]
}
```
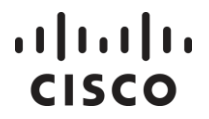

## **Response Code**: 403

```
{
"status": "ERROR",
"statusMessage": " Not Authorized to access Virtual Account '{Source VA Name}'."
```

```
}
```
## VManage License Summary

## **Response**

• The available license summary of the SSM On-prem account responses for the request submitted**.**

### **Example Method Call**

- HTTP Method: POST
- Request: https://<ip-address>:8443/api/v1/upstream\_satellites/{account\_name}/licenses\_summary

### **Request Body**

• Empty

## **Response Body:** 200 OK

```
"summary": [
      {
        "tag": "regid.2017-11.com.cisco.advanced_features,12.4_81e0d1a9-0481-4236-9f3b-422019ba96a1",
        "compliance_status": "In Compliance",
       "display_name": "Advanced Features",
        "enforced": false,
        "export_restricted": false,
        "license_details": [
           {
             "billing_type": "PREPAID",
             "quantity": 6,
             "postpaid_usage": 0,
            "start_date": null,
            "end_date": null,
             "subscription_id": null,
             "status": "ACTIVE",
             "billing_model": null,
             "license_type": "PERPETUAL"
           }
        ],
        "prepaid_entitled": 6,
        "prepaid_inuse": 0,
        "prepaid_reserved": 0
      },
```
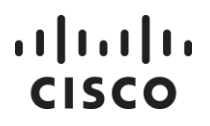

## VManage Account Details

### **Response**

• The list of available account details responses for the request submitted**.**

### **Example Method Call**

- HTTP Method: POST
- Request: https://<ip-address>:8443/api/v1/upstream\_satellites/accounts

### **Request Body**

• Empty

### **Response Body:** 200 OK

```
accounts": [
     {
       "account_id": "1",
        "domain": "delphi.cisco.com",
       "name": "My_acc1",
        "cslu_tenant_url": "https://10.83.111.80/cslu/v1/pi/My_acc1-1",
        "cssm_smart_account_id": 106851,
       "cssm_smart_account_name": "DLO Test Account",
        "cssm_virtual_account_id": 616352,
        "cssm_virtual_account_name": "My_acc1",
        "virtual_accounts": [
          {
            "virtual account id": "1",
             "name": "Default",
             "default": true
          }
        ]
     },
     {
       "account_id": "2",
        "domain": "delphi.cisco.com",
        "name": "Local_acc",
        "cslu_tenant_url": "https://10.83.111.80/cslu/v1/pi/Local_acc-2",
       "cssm_smart_account_id": 106851,
       "cssm_smart_account_name": "DLO Test Account",
        "cssm_virtual_account_id": 616703,
       "cssm_virtual_account_name": "Local_acc",
       "virtual_accounts": [
          {
             "virtual_account_id": "3",
             "name": "Default",
             "default": true
 }
        ]
```
## . <u>. 1</u> . . . 1 . . **CISCO**

```
 ]
}
```
}

## **Device/Product Instances**

## Product Instance Usage

Lists the available information on the Product Instances in the specified Account and Local Virtual Account so that this information can be easily included in the PI Remove API.

### **Request Parameters**:

● smartAccountName: The SSM Account where the user will search for devices.

#### **Request Body**:

- SSM On-Prem Accounts: An optional list of Local Virtual Accounts where users intend to obtain the available licenses. If not specified, all the licenses from the domain where the user has access will be returned.
- limit: Number of records to return; Represents the page size for pagination. If all the data is required without pagination the limit can be set to -1. Default limit will be 50.
- offset: The start offset to fetch data from for pagination. To retrieve data for the first page with a limit of 50, the offset will be 0, for the second page the offset will be 50 and for the third page the offset will be 100 and so on.

```
"virtualAccounts": ["Physics", "Zoology"],
 "limit": 50,
 "offset": 0
}
```
#### **Response:**

{

{

● The available Product Instances for the submitted request.

Example Method Call:

- HTTP Method: POST
- Request: https://<ip-address>:8443/api/v1/accounts/{account name}/devices

#### **Response Code**: 200 OK

```
"status": "SUCCESS",
"statusMessage": "",
"totalRecords": 2,
devices: [{
  "virtualAccount": "Physics",
 "hostName": "ucbu-aricent-vm107",
```
*Cisco Smart Software Manager On-Prem User Guide*

# $(1)$  $(1)$ **CISCO**

```
 "sudi": {
   "suvi": "",
  "uuid": "062f582e30844ed2b8d005c14c425b06",
  "hostIdentifier": "",
  "udiPid": "Cisco Unity Connection",
  "udiSerialNumber": "062f582e30844ed2b8d005c14c4",
  "udiVid": "",
  "macAddress": ""
 },
 "productName": "Cisco Unity Connection (12.0)",
 "productDescription": "Cisco Unity Connection",
 "productTagName": "regid.2014-04.com.cisco.ASR_9000,1.0_577f0b47-7ba4-4cae-a86e-77b64604d808",
 "productType": "UNICONN",
 "status": "In Compliance",
 "registrationDate": "2017-05-23T12:34:35Z",
 "lastContactDate": "2017-05-23T12:54:22Z",
 "licenseUsage": [{
   "license": "Unity Connection Enhanced Messaging User Licenses (12.x)",
   "quantity": 7
  }, {
   "license": "Unity Connection Basic Messaging User Licenses (12.x)",
   "quantity": 2
  }
\mathbf{I} }, {
 "virtualAccount": "Zoology",
 "hostName": "infy-lm05-lnx",
 "sudi": {
  "suvi": "",
   "uuid": "ba8892ae89bf45688ce00302d1db8a35",
  "hostIdentifier": "",
  "udiPid": "UCM",
  "udiSerialNumber": "b8a35",
  "udiVid": "",
  "macAddress": ""
 },
 "productName": "Unified Communication Manager (12.0)",
 "productDescription": "Unified Communication Manager",
 "productTagName": "regid.2014-04.com.cisco.ASR_9000,1.0_577f0b47-7ba4-4cae-a86e-77b64604d808",
 "productType": "UCL",
 "status": "Out Of Compliance",
 "registrationDate": "2017-05-18T12:34:35Z",
 "lastContactDate": "2017-06-02T12:54:22Z",
 "licenseUsage": [{
   "license": "UC Manager Basic License (12.x)",
   "quantity": 4
  }, {
   "license": "UC Manager Enhanced License (12.x)",
```
### *Cisco Smart Software Manager On-Prem User Guide*

## $(1)$  $(1)$ **CISCO**

```
 "quantity": 10
 }
```

```
 ]
   }
 ]
}
```
## Product Instance Transfer

## **Request Parameters**:

- smartAccountName: The SSM On-Prem Account where the user wants to transfer the Product Instances.
- virtualAccountName: The name of the Local Virtual Account where the user intends to perform the device transfer.

## **Response**:

● A list of transfer responses for each of the list of submitted transfer requests.

**Call-outs**: There is a threshold of 10 devices transfer that the user can conduct in a single request.

## **Example Method Call**:

- HTTP Method: POST
- Request: http://<ip address>:8443/ap[i/v1/accounts/{smartAccountName}/virtual](https://apmx-stage.cisco.com/services/api/smart-accounts-and-licensing/v1/accounts/%7bsmartAccountDomain%7d/virtual-accounts/%7bvirtualAccountName%7d/devices/transfer)[accounts/{virtualAccountName}/devices/transfer](https://apmx-stage.cisco.com/services/api/smart-accounts-and-licensing/v1/accounts/%7bsmartAccountDomain%7d/virtual-accounts/%7bvirtualAccountName%7d/devices/transfer)

### **Request Body**

```
{
"productInstances":[{ 
"sudi": {
 "suvi": null,
  "uuid": null,
  "hostIdentifier": null,
  "udiPid": "N77-C7710",
  "udiSerialNumber": "JPG3032006T",
  "udiVid": null,
 "macAddress": null
},
"productTagName": "regid.2015-09.com.cisco.Nexus_7000,1.0_6e2b6ed8-fe9b-48e0-a71f-74eaf1bcc991",
"targetVirtualAccount": "Physics"
},
{ 
"sudi": {
  "suvi": null,
 "uuid": null,
  "hostIdentifier": null,
  "udiPid": "N77-C7711",
  "udiSerialNumber": "JPG3032004T",
  "udiVid": null,
  "macAddress": null
},
"productTagName": "regid.2015-39.com.cisco.Nexus_7000,1.0_6e2b6ed8-fe9b-48e0-a71f-74eaf1bcc991" ,
```
# . 111. 111. **CISCO**

*Cisco Smart Software Manager On-Prem User Guide*

"targetVirtualAccount": "Maths" }] }

## **Response Code**: 200 OK

```
{
"status": "WARNING",
"statusMessage": "{device count} product instances transferred successfully."
"productsTransferStatus": [
{
{
"status": "SUCCESS",
"statusMessage" : "Device 'N77-C7711' successfully transferred from Virtual Account '{vaName}' to Virtual 
Account 'Physics'."
},
{
"status" : "ERROR",
"statusMessage" : "Failed to find device 'N897-C0987' in Virtual Account '{vaName}'."
}]
}
```
## **Response Code**: 200 OK

```
{
"status": "SUCCESS",
"statusMessage": "{device count} product instances transferred successfully."
"productsTransferStatus": [
{
"status": "SUCCESS",
"statusMessage" : "Device 'N77-C7711' successfully transferred from Virtual Account '{source VA Name}' to 
Virtual Account '{target VA Name}'."
},
{"status": "SUCCESS",
"statusMessage" : "Device 'N77-c5644' successfully transferred from Virtual Account '{source VA Name}' to
Virtual Account '{target VA Name}'."
}]
}
```
## **Response Code**: 422

```
{"status": "ERROR",
"statusMessage": "all the product instances failed to transfer"
"productsTransferStatus": [
{
"status" : "ERROR",
"statusMessage" : "Failed to find device with specified information in Virtual Account '{target VA Name}'."
}]
```
## . 111. 111. **CISCO**

}

#### **Response Code**: 422

```
{
"status": "ERROR",
"statusMessage": "all the devices failed to transfer"
"productsTransferStatus": [
{
"status": "ERROR",
"statusMessage" : "Failed to find Virtual Account '{target VA Name}'."
}]
}
```
### **Response Code**: 422

```
{
"status": "ERROR",
"statusMessage": "Failed to find Virtual Account 'Physics'."
}
```
#### **Response Code**: 403

```
{
"status": "ERROR",
"statusMessage": " Not Authorized to access Virtual Account '{Source VA Name}'."
}
```
## Product Instance Search

Lists the available information of Product Instances within the specified SSM On-Prem Account and Local Virtual Account, the response of this API, can be used in Product Instance Removal API as well.

#### **Request Parameters**:

- smartAccountName: The SSM On-Prem Account where the user wants to search for the devices.
- virtualAccountName: The name of the Local Virtual Account where the user wants to search for the devices.

#### **Request Parameters (***Optional***):**

- Instance Name: The instance name from the order- Hostname, UDI Serial Number, Host Identifier, Mac Address, IP Address, SUVI, UUID, whichever is available, add to the suffix of request URL. For example: ?udiSerialNumber=123456Albert45678901.
- Limit: Number of records to return; Represents the page size for pagination. If all the data is required without pagination the limit can be set to -1. Default limit will be 50.

## $(1)$  $(1)$ **CISCO**

● Offset: The start offset to fetch data from for pagination. To retrieve data for the first page with a limit of 50, the offset will be 0, for the second page the offset will be 50 and for the third page the offset will be 100 and so on.

## **Response**:

• The available Product Instances for the request submitted.

## **Example Method Call**:

- HTTP Method: GET
- Request: https://<ip address>:8443/backend/api/v1/accounts/{smartAccountName}/virtualaccounts/{virtualAccountName}/devices

## **Response Code**: 200 OK

```
"devices": [
    {
       "instanceName": "firepower",
       "sudi": {
         "suvi": null,
         "uuid": "a91dba0a-af1a-11ea-90bf-57292abdab7c",
         "hostIdentifier": null,
         "udiPid": "FS-VMW-SW-K9",
         "udiSerialNumber": "3",
         "udiVid": null,
         "macAddress": null
       },
       "productTagName": "regid.2015-06.com.cisco.FPR-TD,v1_f782c685-80e4-45ac-8d5b-a080457146c2"
    },
    {
       "instanceName": "UDI_PID:ISR4321/K9;UDI_SN:FDO22011HP1;UDI_VID:;",
       "sudi": {
         "suvi": "",
         "uuid": "",
         "hostIdentifier": "",
         "udiPid": "ISR4321/K9",
         "udiSerialNumber": "FDO22011HP1",
         "udiVid": "",
         "macAddress": ""
       },
       "productTagName": "regid.2014-12.com.cisco.ISR_4321,1.0_fe94a4a6-84c7-4f71-9118-018541b9c358"
    },
    {
      "instanceName": "UDI_PID:ISR4321/K9;UDI_SN:FDO22011HP1;UDI_VID:;",
       "sudi": {
         "suvi": "",
         "uuid": "",
         "hostIdentifier": "",
         "udiPid": "ISR4321/K9",
         "udiSerialNumber": "FDO22011HP1",
         "udiVid": "",
         "macAddress": ""
```
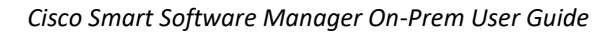

```
 },
      "productTagName": "regid.2014-12.com.cisco.ISR_4321,1.0_fe94a4a6-84c7-4f71-9118-018541b9c358"
   }
 ],
 "totalRecords": 3,
 "statusMessage": "",
 "status": "SUCCESS"
```
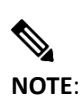

}

. 111. 111. **CISCO** 

> From Version 8-202212 SSM On-Prem Supports both SL And SLP devices in Product Instance Search API.

## Product Instance Removal

This API enables user to programmatically, remove devices that are registered to the SSM On-Prem Account. This method enables user to automate device removal as part of network operations. User should have the necessary **admin access privileges** within the SSM On-Prem Account/Local Virtual Account to perform this request.

## **Request Parameters**:

- smartAccountName: The SSM On-Prem Account where the user wants to perform device removal.
- virtualAccountName: The name of the Local Virtual Account where the user wants to perform device removal**.**

## **Payload Parameters:**

- SUDI of Device: The SUDI is a certificate and an associated key-pair. The SUDI provides an immutable identity for the router that is used to verify that the device is a genuine Cisco product, and to ensure that the router is well-known to the customer's inventory system.
- Software/Product Tag Identifier: Identifier that helps the Smart Licensing system to identify the software product family. The product Tag Identifier can be found by logging into device, running 'show license techsupport', and using the value of the 'Software ID' key.

## **Response**:

The Local Virtual Account lists the admin privilege users.

## **Call-outs:**

● The provided SUDI details must match a product instance in the provided virtual account.

## **Example Method Call**:

- HTTP Method: POST
- Request: https://<ip-address>:8443/backend/api/v1/accounts/{smartAccountName}/virtualaccounts/{virtualAccountName}/devices/remove

#### **Request Payload**

## *Cisco Smart Software Manager On-Prem User Guide*

```
\left| \right| \left| \right| \left| \right| \left| \right|CISCO
```

```
{ 
 "productInstanceRemoveRequests": [
    { 
      "sudi": { 
      "udiPid": "CSR1000V", 
      "udiSerialNumber": "97N1PAGTEOZ" 
      },
      "productTagName": "regid.2013-08.com.cisco.CSR1000V,1.0_1562da96-9176-
4f99-a6cb-14b4dd0fa135"
    },
   {
      "sudi": { 
      "udiPid": "C8000V",
      "udiSerialNumber": "9ENUB66G5PT",
      "uuid": "",
      "suvi":"",
      "hostIdentifier": "",
      "udiVid": "",
      "macAddress": ""
      },
      "productTagName": "regid.2019-10.com.cisco.C8000V,1.0_e361c3dc-27c2-
4084-b4a4-cae639cff335"
   }
]
}
```
## **Response Code**: 200 OK

```
{
   "status": "SUCCESS",
   "statusMessage": {
     "statusMessage": "1 Product Instance(s) removed successfully.",
     "removeProductInstancesStatus": [
        {
          "statusMessage": "The Product Instance local.lab was successfully 
removed.",
          "status": "SUCCESS",
          "device": "udiPid:CSR1000V udiSerialNumber:97N1PAGTEOZ 
hostName:local.lab"
       },
\left\{ \begin{array}{ccc} 1 & 1 & 1 \\ 1 & 1 & 1 \end{array} \right\} "statusMessage": "The Product Instance UDI_PID: C8000V;UDI_SN:
9ENUB66G5PT; UDI VID:; was successfully removed.",
          "status": "SUCCESS",
          "device": "udiPid:C8000V udiSerialNumber:9ENUB66G5PT hostName:"
        }
     ]
   }
```
## . 111. 111. **CISCO**

**NOTE**:

From Version 8-202212 SSM On-Prem Supports both SL And SLP devices in Product Instance Removal API.

## Account Policy

(Added for SSM On-Prem 8 Release 202212)

This API allows user to view the account policy details.

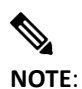

The Policy defined on CSSM, shall be obtained during the acknowledgement response.

## **Response**:

● The available Policy details of the account.

## **Example Method Call**:

- HTTP Method: GET
- Request: https://<ip address>:8443/backend/api/v1/account/policy

## **Headers:**

• X-CSL-LOGICAL-ACCOUNT-ID: Account id represents an account on which the policy details are requested.

## **Response Code:** 200 OK

# { "status": "COMPLETE", "message\_code": "", "message": "", "timestamp": 1667783004078,

 "policy": "PHNtYXJ0TGljZW5zZVBvbGljeT48cG9saWN5Q29kZT48bmFtZT5ETE8gVGVzdDwvbmFtZT 48dmVyc2lvbj4yMzwvdmVyc2lvbj48ZmxhZz48L2ZsYWc+PGRhdGVzdGFtcD4yMDIxLTEyLTA4VDE0Oj A0OjExPC9kYXRlc3RhbXA+PGFja1JlcXVpcmVkPnllczwvYWNrUmVxdWlyZWQ+PHN1YnNjcmlwdGlvbj 48Zmlyc3RUaW1lUmVwb3J0PjA8L2ZpcnN0VGltZVJlcG9ydD48b25Hb2luZ1JlcG9ydGluZz4wPC9vbkdva W5nUmVwb3J0aW5nPjxyZXBvcnRPbk1BQ0Q+MDwvcmVwb3J0T25NQUNEPjwvc3Vic2NyaXB0aW9uPjx wZXJwZXR1YWw+PGZpcnN0VGltZVJlcG9ydD41MTwvZmlyc3RUaW1lUmVwb3J0PjxvbkdvaW5nUmVw b3J0aW5nPjM8L29uR29pbmdSZXBvcnRpbmc+PHJlcG9ydE9uTUFDRD4yPC9yZXBvcnRPbk1BQ0Q+PC9 wZXJwZXR1YWw+PGVuZm9yY2VkPjxvbkdvaW5nUmVwb3J0aW5nPjA8L29uR29pbmdSZXBvcnRpbmc+ PHJlcG9ydE9uTUFDRD4zPC9yZXBvcnRPbk1BQ0Q+PC9lbmZvcmNlZD48ZXhwb3J0PjxvbkdvaW5nUmV wb3J0aW5nPjA8L29uR29pbmdSZXBvcnRpbmc+PHJlcG9ydE9uTUFDRD4zPC9yZXBvcnRPbk1BQ0Q+PC9 leHBvcnQ+PGdlbmVyaWM+PGZpcnN0VGltZVJlcG9ydD4wPC9maXJzdFRpbWVSZXBvcnQ+PG9uR29pb mdSZXBvcnRpbmc+MDwvb25Hb2luZ1JlcG9ydGluZz48cmVwb3J0T25NQUNEPjA8L3JlcG9ydE9uTUFDR

# . 11. 111. **CISCO**

D48L2dlbmVyaWM+PC9wb2xpY3lDb2RlPjxzaWduYXR1cmU+TUVZQ0lRQ0dMekdXWWJGeWQxUStsQl BnMGN3WnNFNWRsRVJsbW1ZVFRjYVFIc2NqaHdJaEFMSkd6YklNOE81WHJtSUhhYnArQndvSjdDN09 Ha3Voek53aVFMMnIrcW8yPC9zaWduYXR1cmU+PC9zbWFydExpY2Vuc2VQb2xpY3k+" }

## **Response Code**: 403

```
{
   "error": "base",
   "error_message": "Cannot find account with the provided id:'3'."
}
```
## **Alerts**

This API will allow you to view the Alerts that are available for the Smart entitlements.

## **Request Parameters:**

• smartAccountName: The SSM On-Prem Account where the user wants to fetch the alerts.

## **Response**:

• The available Alerts for the submitted request.

## **Example Method Call**:

- HTTP Method: POST
- Request: https://<ip address>:8443/ap[i/v1/accounts/{Account}/alerts](https://apmx-stage.cisco.com/services/api/smart-accounts-and-licensing/v1/accounts/%7bsmartAccountDomain%7d/alerts)

## **Request Payload**

- virtualAccounts: An optional list of Local Virtual Accounts for which users intend to fetch the available licenses. If not specified, all the alerts from the domain for which the user has access to will be returned.
- severity: Optional list of numeric values for severity of the alerts. If not specified defaults to both Major and Minor alerts.
- limit: Number of records to return: Represents the page size for pagination. If all the data is required without pagination the limit can be set to -1. If the limit is set to -1, the first 1000 alerts matching the request criteria will be fetched. If the limit is not specified, the default limit will be 50.
- offset: The start offset to fetch data from for pagination. To retrieve data for the first page with a limit of 50, the offset will be 0, for the second page the offset will be 50 and for the third page the offset will be 100 and so on.

```
{
"virtualAccounts": ["Physics", "Zoology"],
"severity": ["Major","Minor"],
"limit": 50,
"offset": 0
}
```
## almla **CISCO**

## **Response Code:** 200 OK

```
{
  "status": "SUCCESS", 
  "statusMessage":"",
  "totalRecords": 13,
 "alerts": [
  \left\{ \right. "virtualAccount": "",
   "message": "Please review and indicate acceptance of the updated Cisco Smart Software Licensing 
Agreement's terms and conditions.",
   "severity": "Major",
   "messageType": "Updated Smart Software Licensing Agreement",
   "actionDue": "Now",
   "source": "",
   "sourceType": "Account Agreement"
   },
   {
   "virtualAccount": "Physics",
   "message": "The Virtual Account \"Physics\" has a shortage of \"CSR 1KV SECURITY 10M\" licenses. 1 
license is required to return to compliance.",
   "severity": "Major",
   "license": "CSR 1KV SECURITY 10M",
   "messageType": "Insufficient Licenses",
   "actionDue": "Now",
   "source": "Physics",
   "sourceType": "Virtual Account"
   },
   {
   "virtualAccount": "Physics",
   "message": "10 \"CSR 1KV ADVANCED 50M\" demo licenses in the Virtual Account \"Physics\" expired 
on May 24, 2017",
   "severity": "Minor",
   "license": "CSR 1KV ADVANCED 50M",
   "messageType": "Licenses Expired",
   "actionDue": "Now",
   "source": "Physics",
   "sourceType": "Virtual Account"
   },
 {
   "virtualAccount": "Physics",
   "message": "10 \"CSR 1KV STANDARD 50M\" demo licenses in the Virtual Account \"Physics\" are set to 
expire in 43 days on Jul 15, 2017",
   "severity": "Minor",
   "license": "CSR 1KV STANDARD 50M ",
   "messageType": "Licenses Expiring",
   "actionDue": "43 days",
   "source": "Physics",
   "sourceType": "Virtual Account"
 },
```
## $(1)$  $(1)$ **CISCO**

```
 {
```
"virtualAccount": "Physics",

"message": "The product instance \"1491321888000\" was successfully registered to the Virtual Account \"Physics\" however an eligible Smart Software License could not be identified to for the conversion of one or more licenses. Please contact Cisco Support for conversion assistance",

"severity": "Minor",

"productInstanceHostName": "1491321888000",

"messageType": "Licenses Not Converted",

"actionDue": "None",

"source": "Physics",

"sourceType": "Virtual Account"

},

{

"virtualAccount": "Physics",

 "message": "The product instance \"hiDLCShe3\" was successfully registered to the Virtual Account \"Physics\" but one or more traditional licenses that were installed on it failed to be converted to Smart Software Licenses.",

"severity": "Minor",

"productInstanceHostName": "hiDLCShe3",

"messageType": "Licenses Converted",

"actionDue": "None",

"source": "Physics",

"sourceType": "Virtual Account"

 }, {

"virtualAccount": "Physics",

 "message": "The product instance \" ucbu-aricent-vm107\" in the Local Virtual Account \"Physics\" failed to connect during its renewal period and may be running in a degraded state. The licenses it was consuming have been released for use by other product instances.",

"severity": "Major",

"productInstanceHostName": "ucbu-aricent-vm107",

"messageType": "Product Instance Failed to Renew",

"actionDue": "Now",

"source": "Physics",

"sourceType": "Virtual Account"

},

{

"virtualAccount": "Physics",

 "message": "The product instance \" ucbu-aricent-vm108\" in the Virtual Account \"Physics\" has not connected for its renewal period. The product instance may run in a degraded state if it does not connect within the next 2 days. If the product instance is not going to connect, you can remove it to immediately release the licenses it is consuming.",

```
 "severity": "Minor",
   "productInstanceHostName": "ucbu-aricent-vm108",
   "messageType": "Product Instance Failed to Connect",
   "actionDue": "2 days",
   "source": "Physics",
   "sourceType": "Virtual Account"
  },
 {
   "virtualAccount": "Zoology",
```
## $(1)$  $(1)$ **CISCO**

 "message": "The Smart Software Manager On-Prem \"TestOn-Prem\" failed to synchronize within 90 days and was removed from Smart Software Manager. All of the product instances registered through the On-Prem were also removed from the associated Local Virtual Accounts and may be running in a degraded state.", "severity": "Major", "On-PremName": "TestOn-Prem", "messageType": "On-Prem Unregistered and Removed", "actionDue": "Now", "source": "TestOn-Prem", "sourceType": "On-Prem" }, { "virtualAccount": "Zoology", "message": "The Smart Software Manager On-Prem \"test-may5\" has not synchronized for 28 days. If it is not synchronized within 62 days, this On-Prem will be removed from Smart Software Manager and all of the product instances registered through the On-Prem may run in a degraded state.", "severity": "Major", "On-PremName": "test-may5", "messageType": "Synchronization Overdue", "actionDue": "Now", "source": "test-may5", "sourceType": "On-Prem" }, { "virtualAccount": "Zoology", "message": "The Smart Software Manager On-Prem \"TestSat\" has been created but requires an On-Prem Authorization File to complete the registration process. An email notification will be sent to \"attadmin@att.com\" when the file has been generated and is ready to be downloaded.", "severity": "Minor", "On-PremName": "TestSat", "messageType": "Authorization Pending", "actionDue": "Now", "source": "TestSat", "sourceType": "On-Prem" }, { "virtualAccount": "Zoology", "message": "The Authorization File for Smart Software Manager On-Prem \"TestSat123\" has been generated and is ready to be downloaded. To complete the registration process, save this file and upload it to Smart Software Manager On-Prem using the On-Prem setup utility.", "severity": "Minor", "On-PremName": " TestSat123", "messageType": "Authorization File Ready", "actionDue": "Now", "source": "TestSat123", "sourceType": "On-Prem" }, { "virtualAccount": "Zoology", "message": "An error occurred while processing the Synchronization File for the On-Prem. Try generating a new Synchronization File from your On-Prem and synchronizing again. If the problem persists, contact Cisco Support.",

### *Cisco Smart Software Manager On-Prem User Guide*

## $\left| \right| \left| \right| \left| \right| \left| \right|$ **CISCO**

```
 "severity": "Major",
  "On-PremName": " Thera",
  "messageType": "Synchronization Failed",
  "actionDue": "Now",
  "source": "Thera",
  "sourceType": "On-Prem"
 }
 ]
```
## **Response Code**: 403

}

```
{
"status":"ERROR",
"statusMessage": "Not Authorized to access alerts for specified Local Virtual Accounts"
}
{
"status":"ERROR",
"statusMessage": "Not Authorized to access alerts for Local Account '{Local Account Domain}'"
}
```
## **Response Code**: 422

```
{
"status":"ERROR",
"statusMessage": "Invalid limit, offset or severity value"
}
```
## Using Smart Software Manager On-Prem SYSLOG

## **Overview of SYSLOG Message Variables**

The following variables are used in syslog alert messages. Each variable must begin with a percent sign and be enclosed in curly braces as, for example, %{VariableName}.

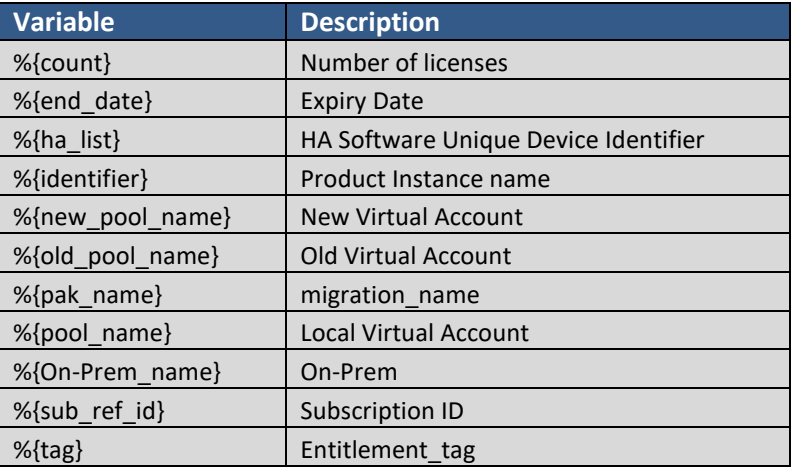

%{type} License type

## **Device-Led Conversion**

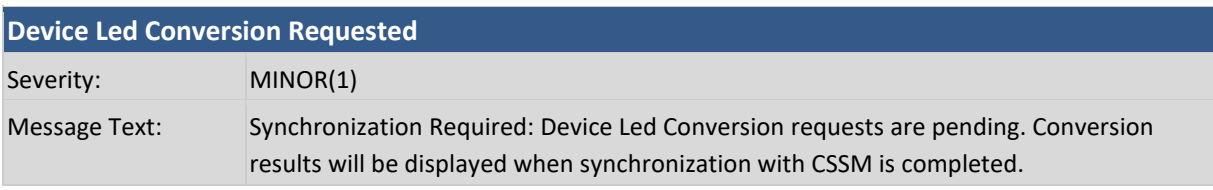

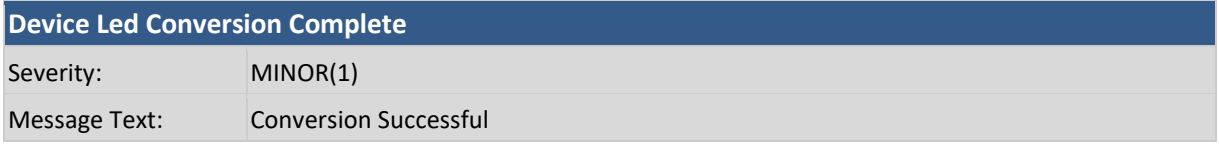

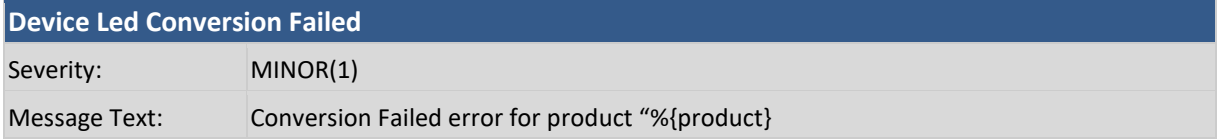

## **Export Control**

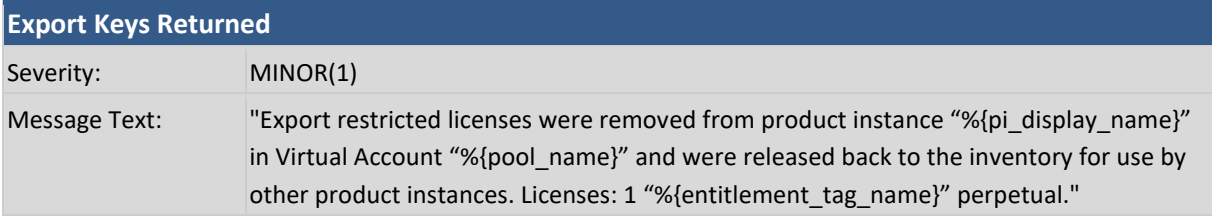

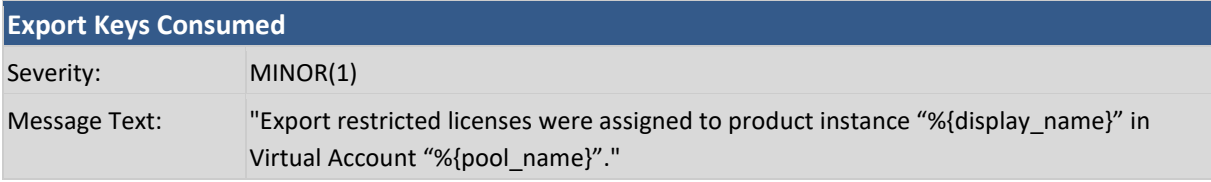

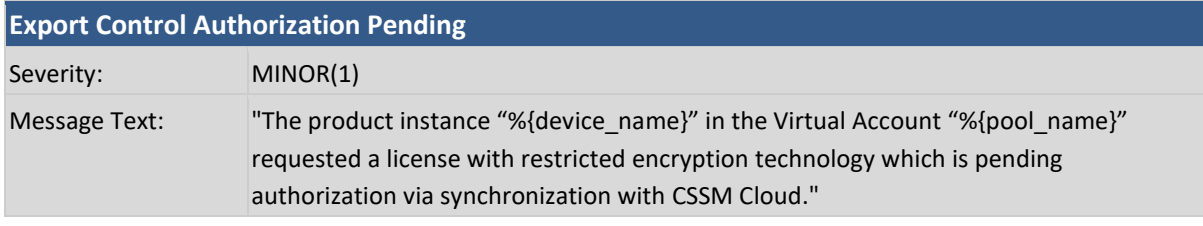

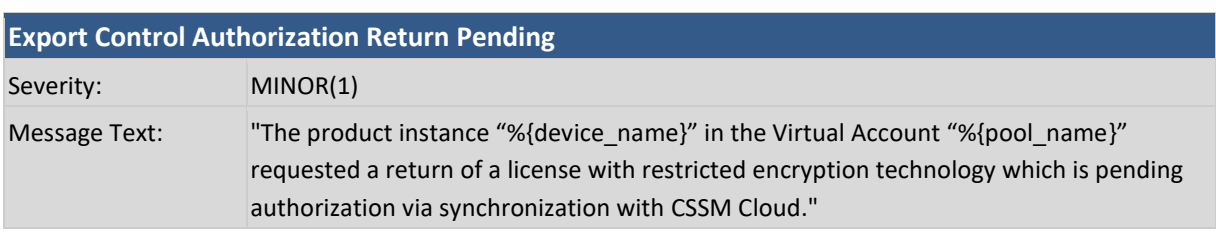

**Export Keys Returned**

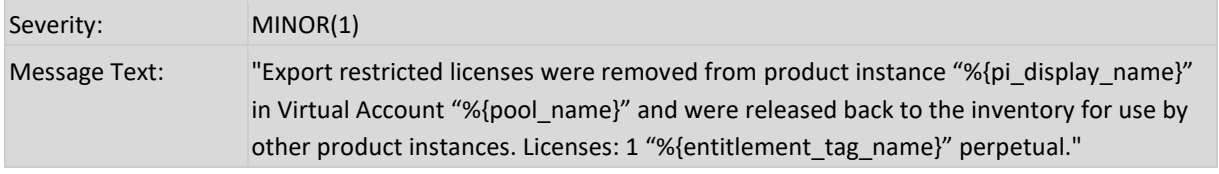

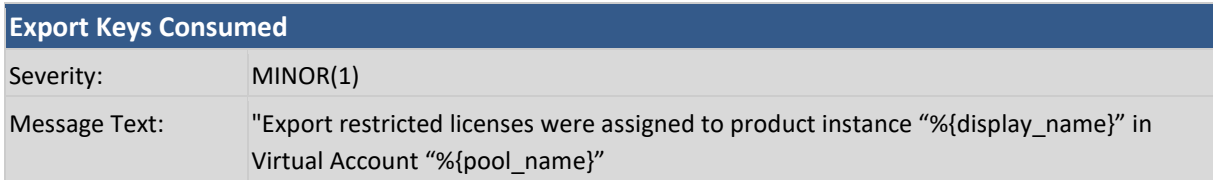

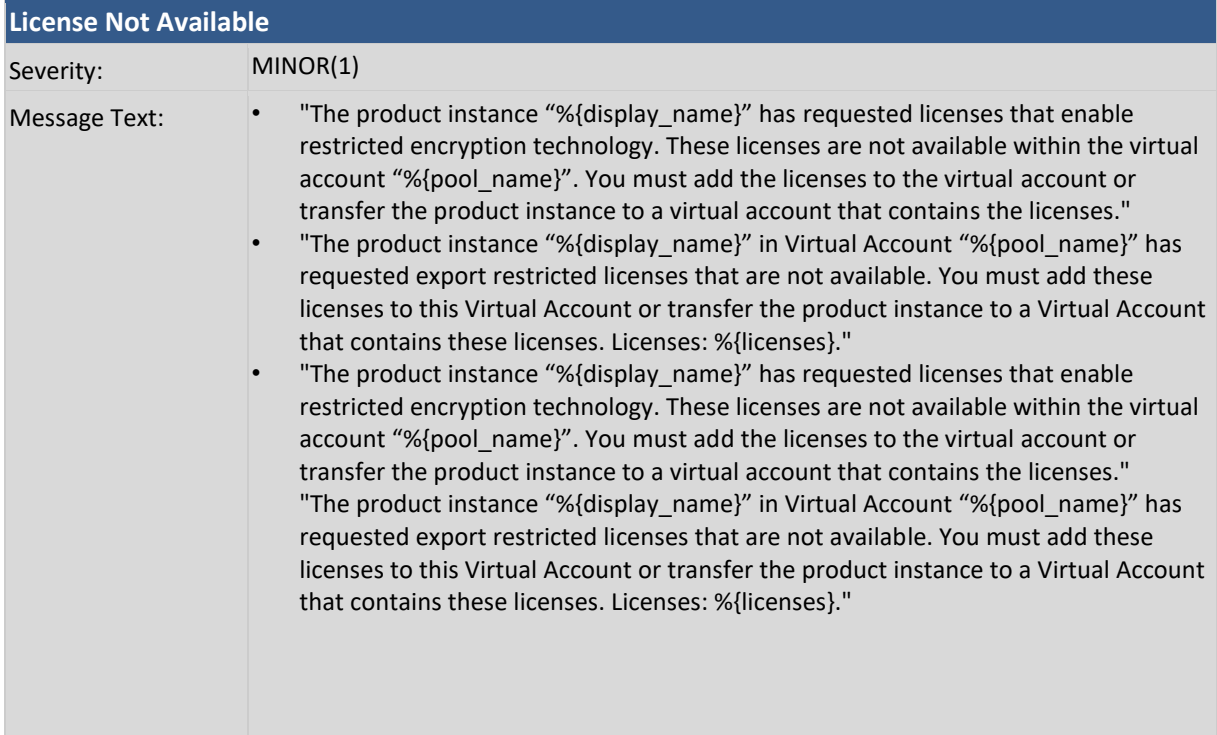

## **Get Third Party Key**

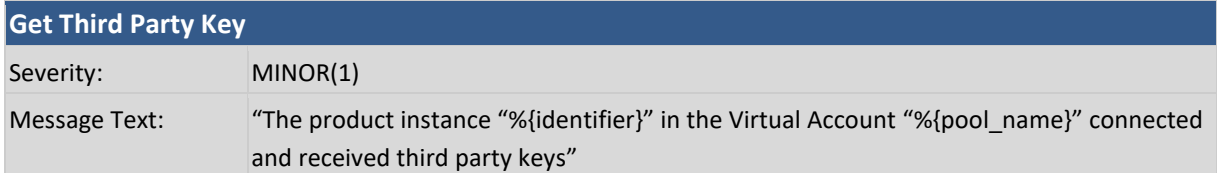

## **Licenses**

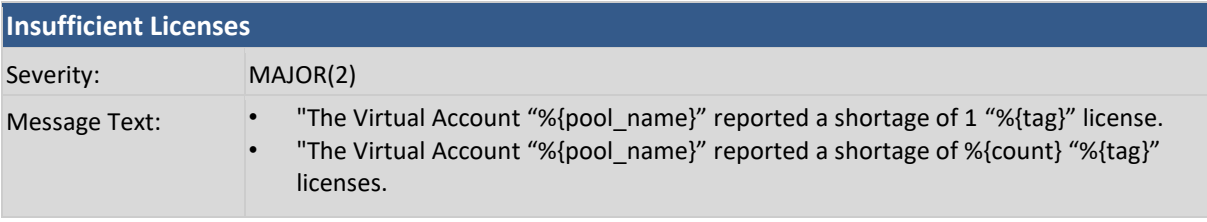

## *Cisco Smart Software Manager On-Prem User Guide*

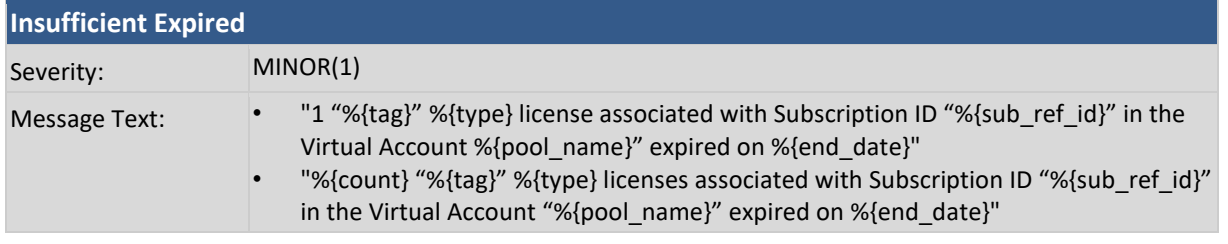

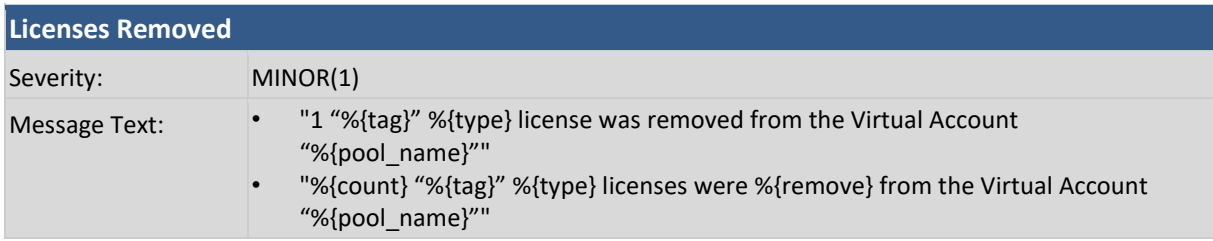

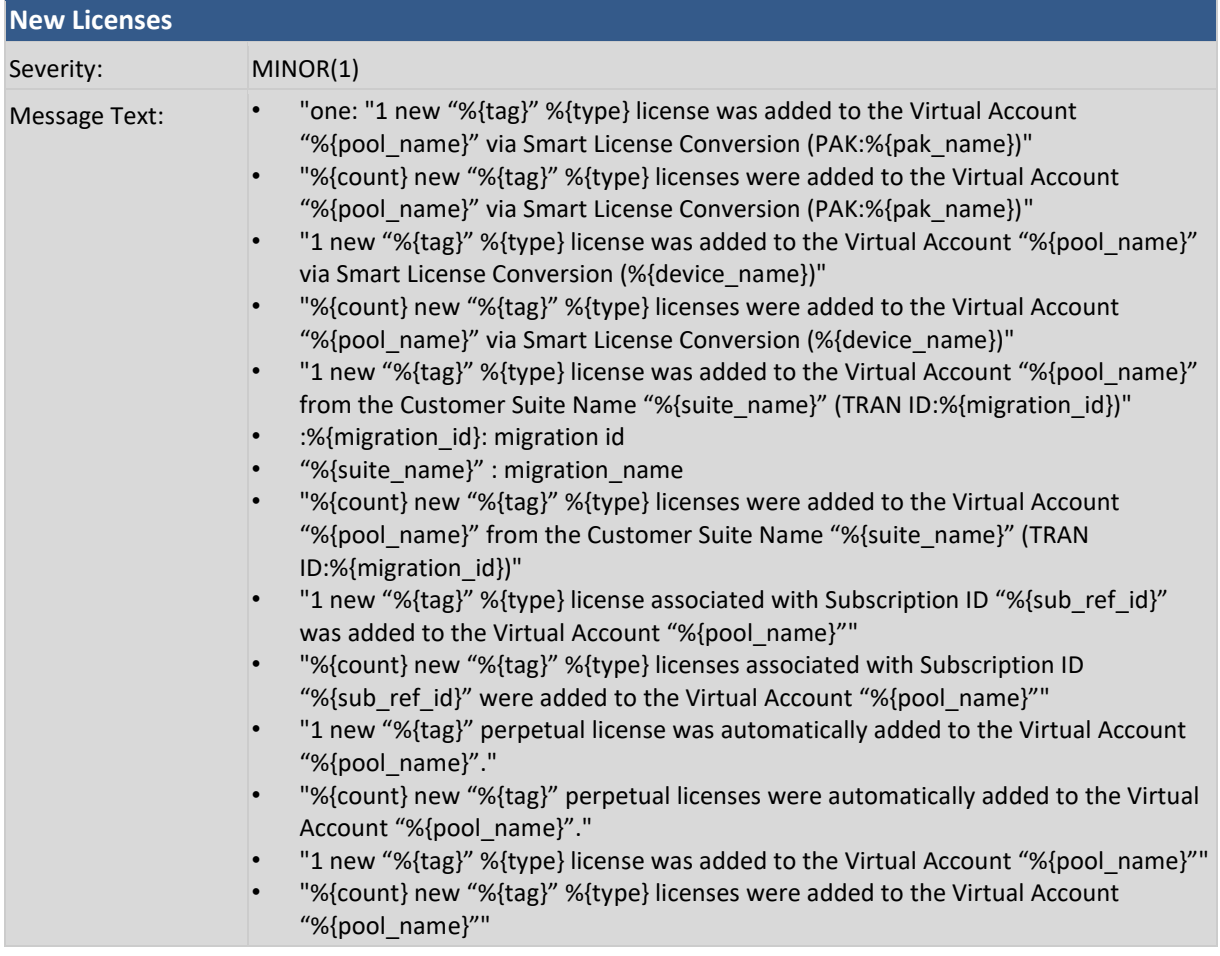

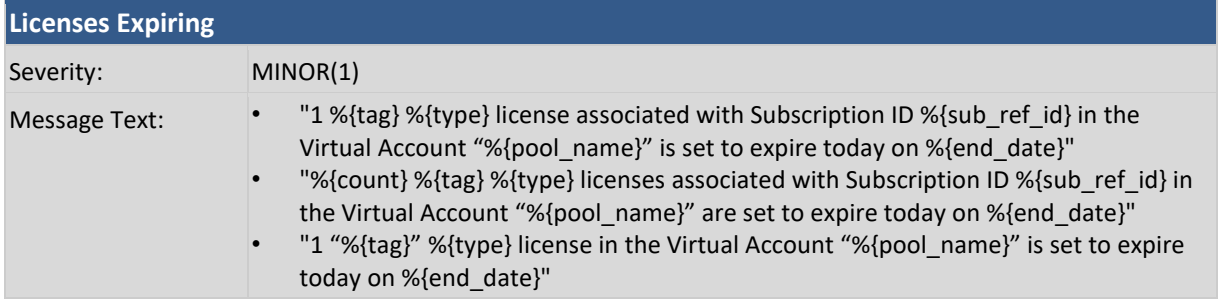

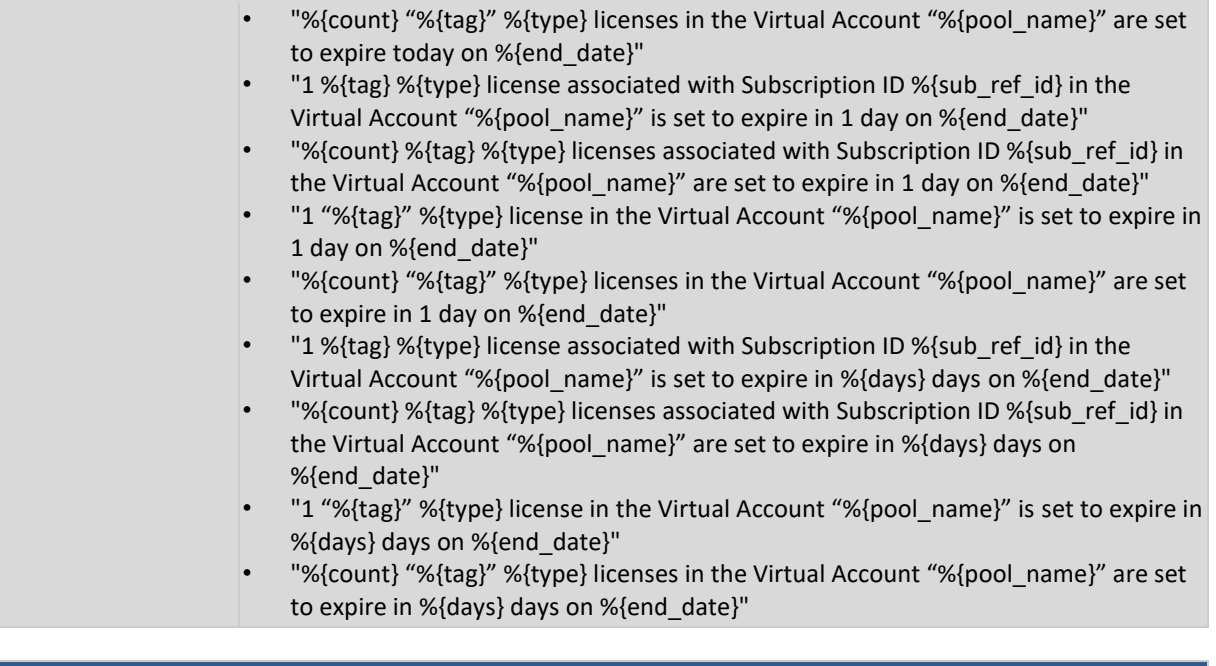

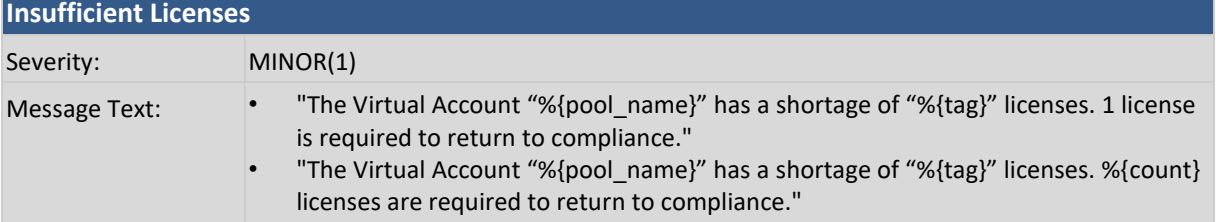

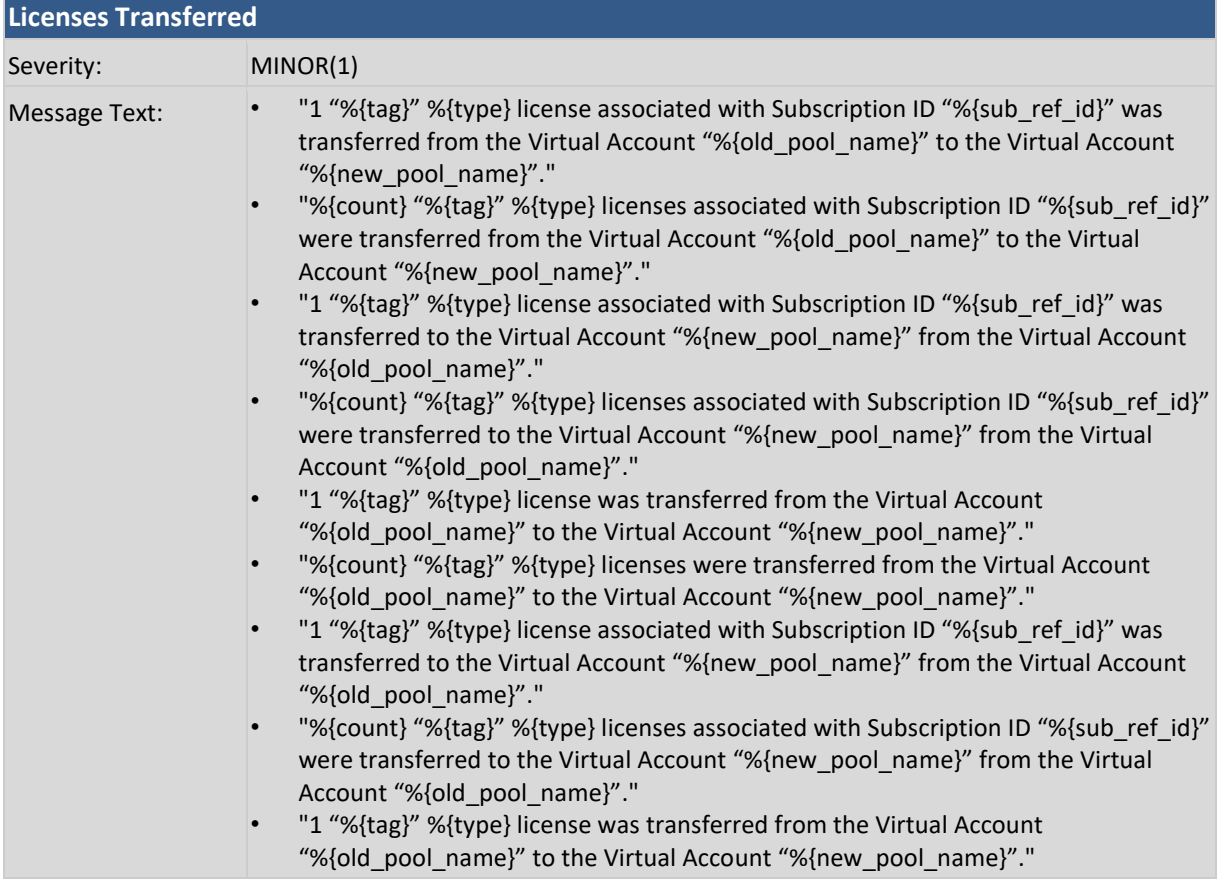

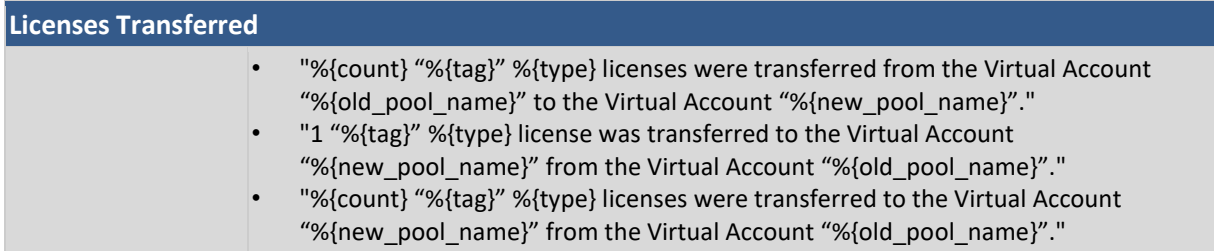

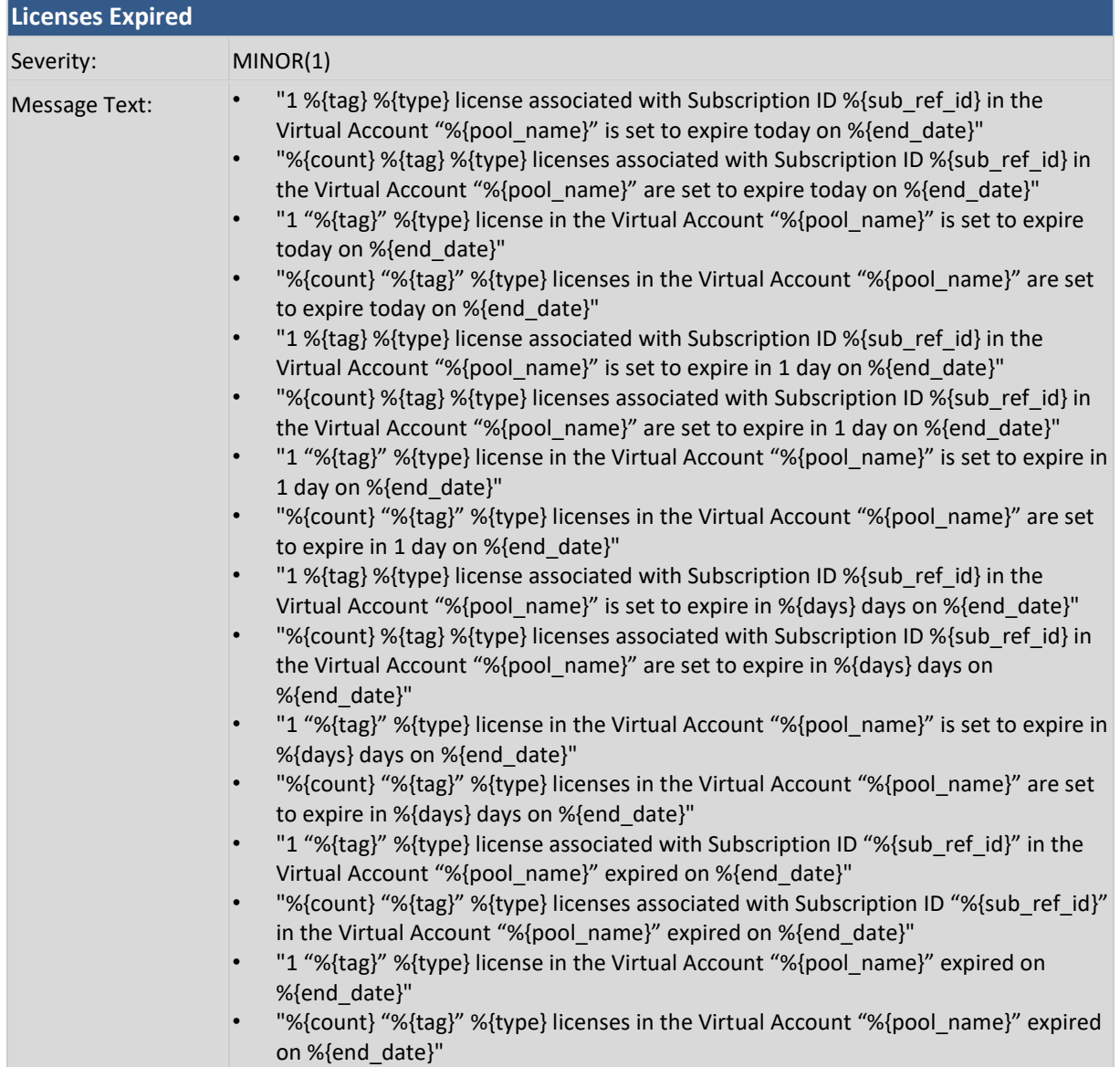

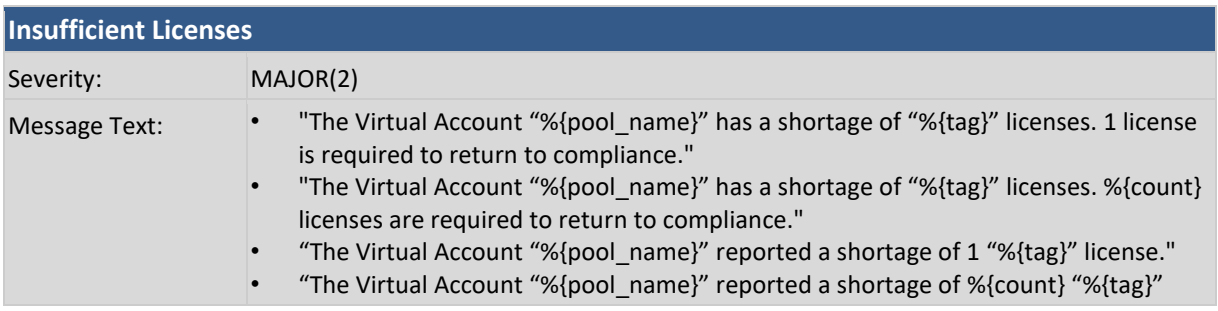

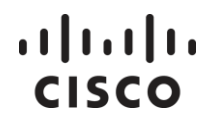

licenses."

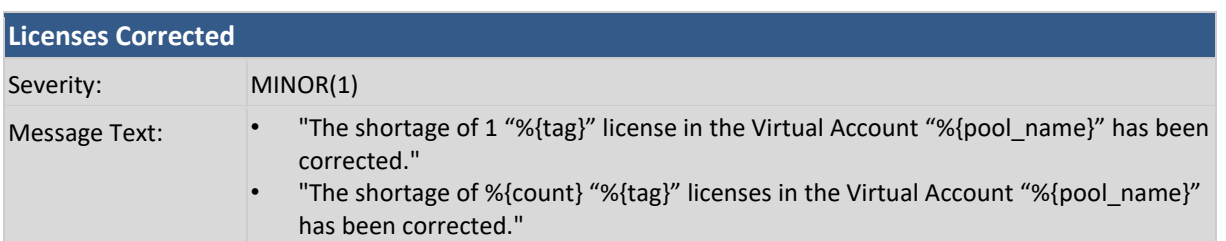

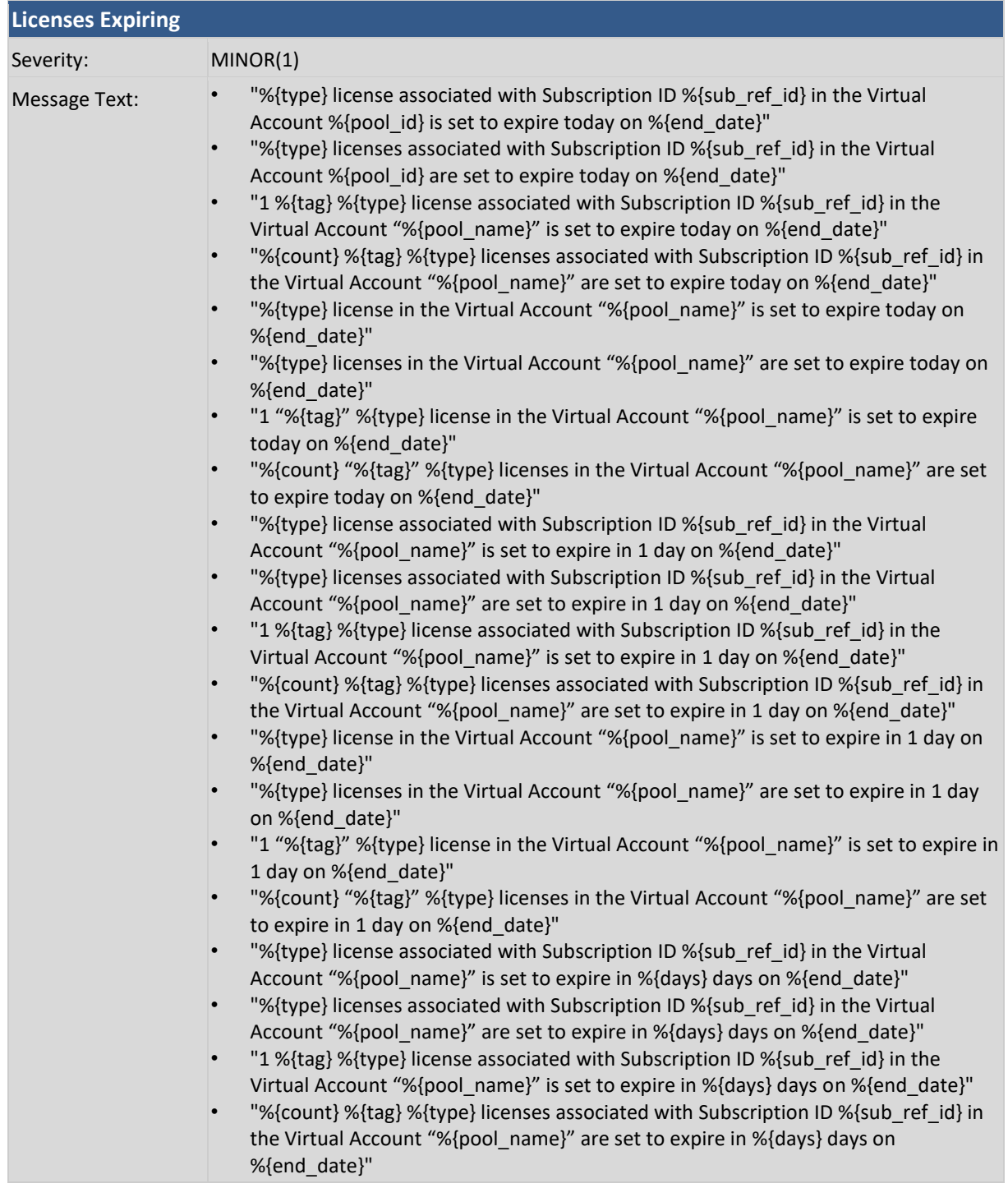

٦

# $\frac{1}{2}$

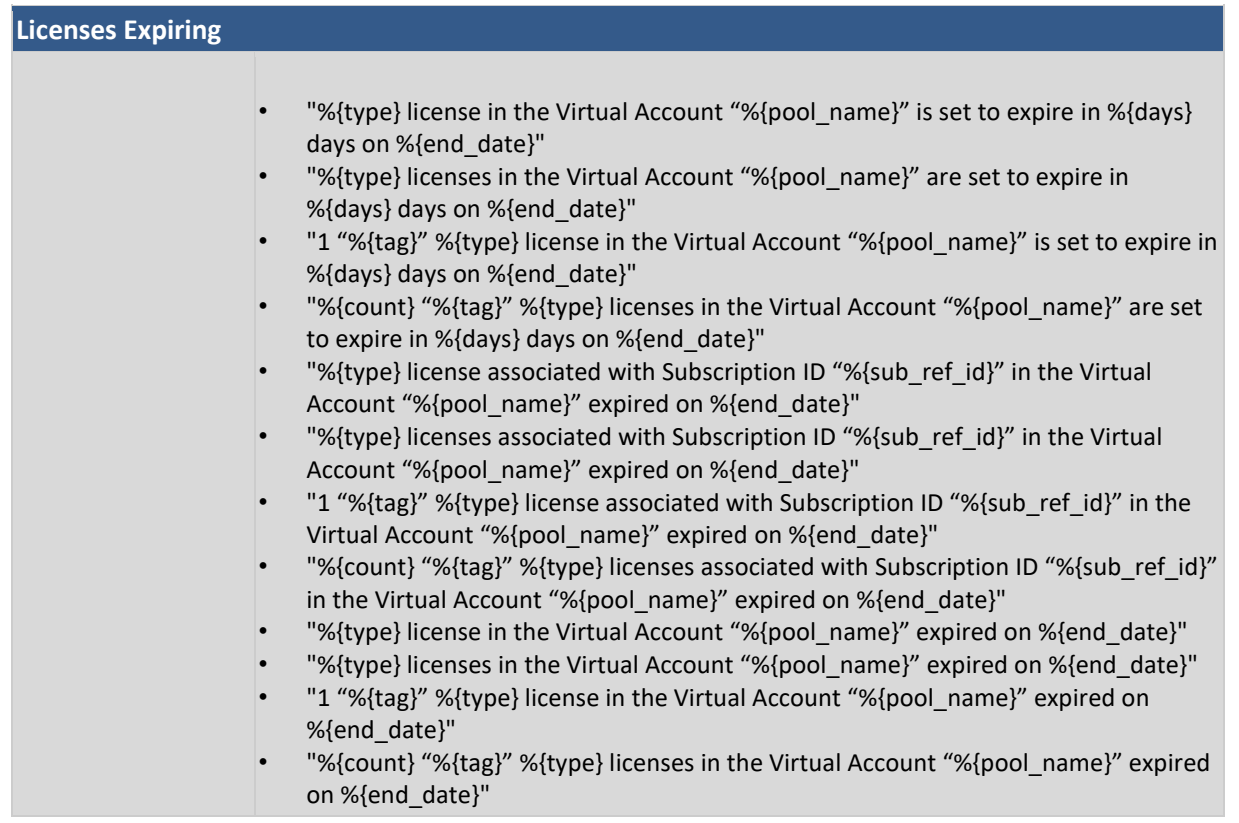

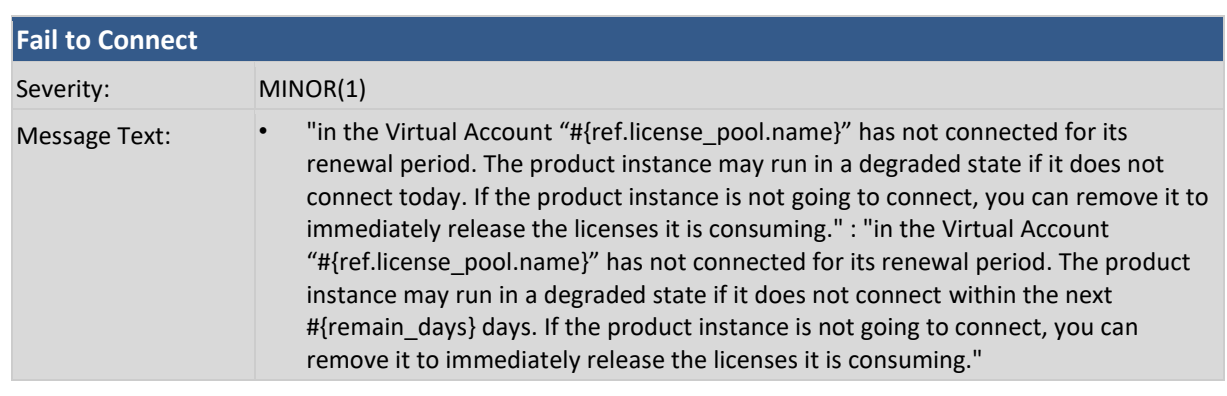

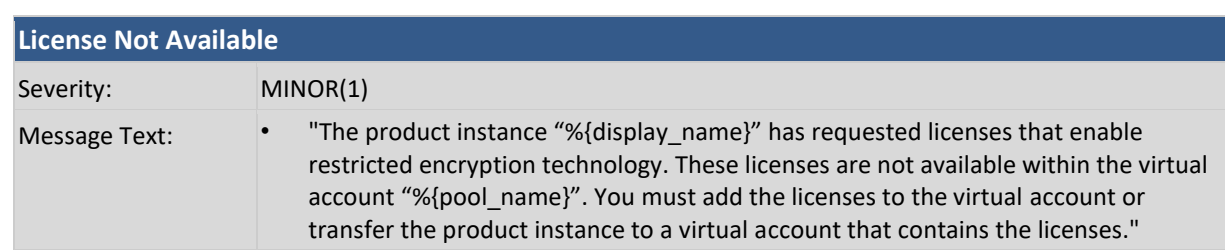

## **Product Instances**

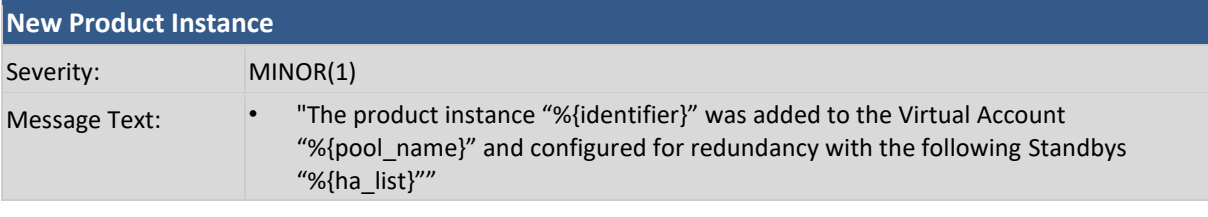

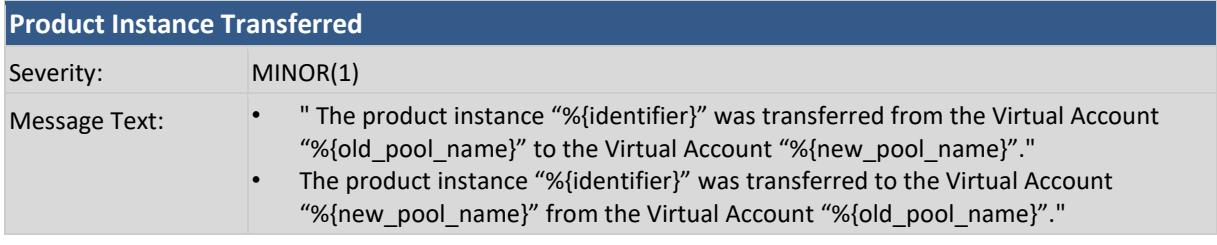

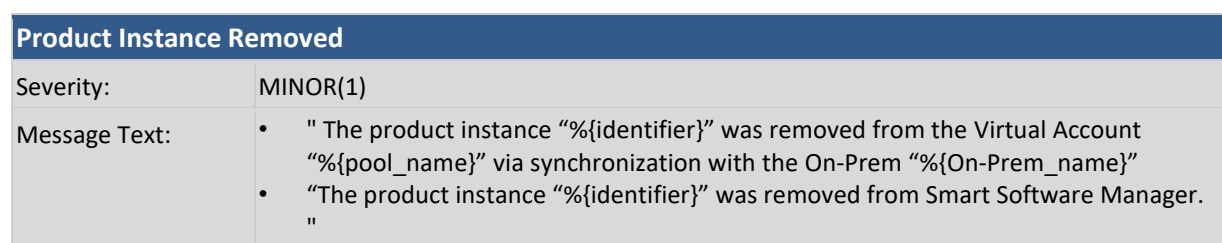

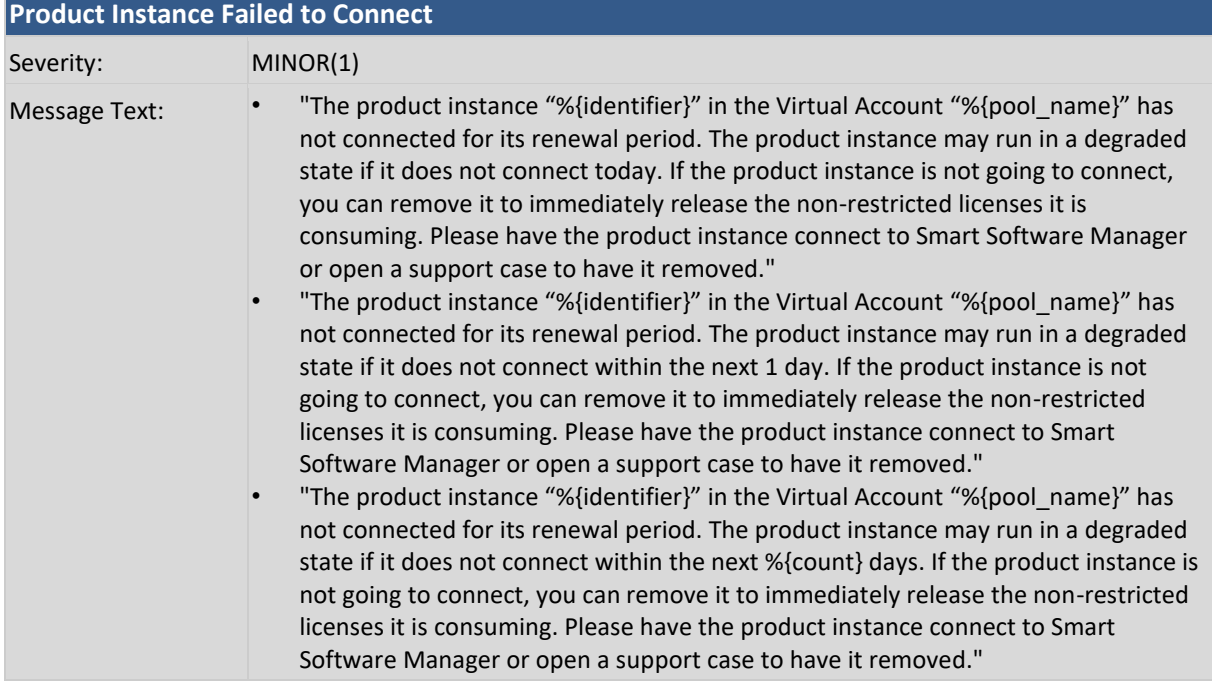

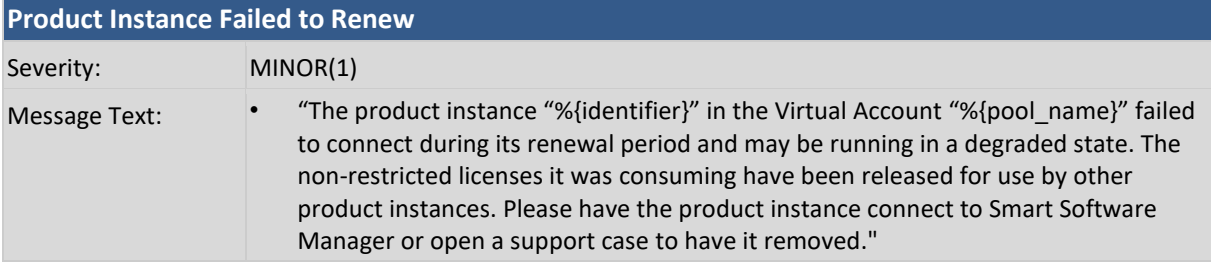

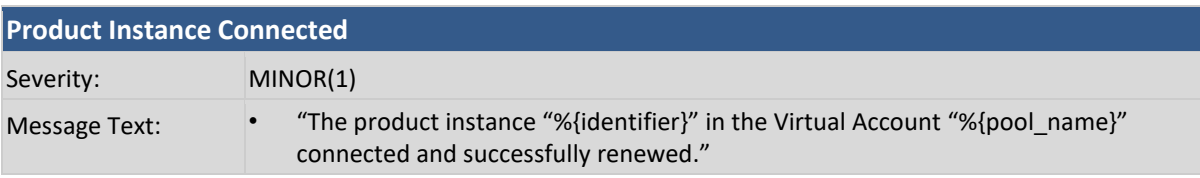

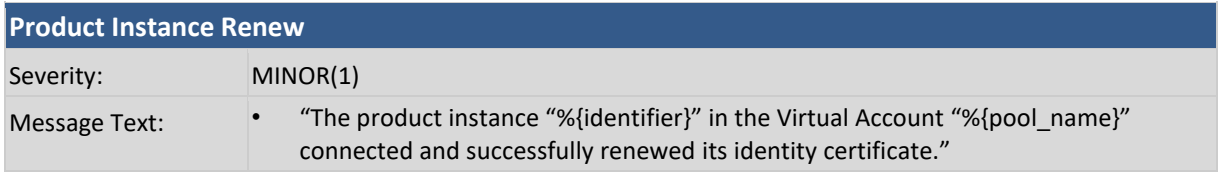

## **SSM On-Prem**

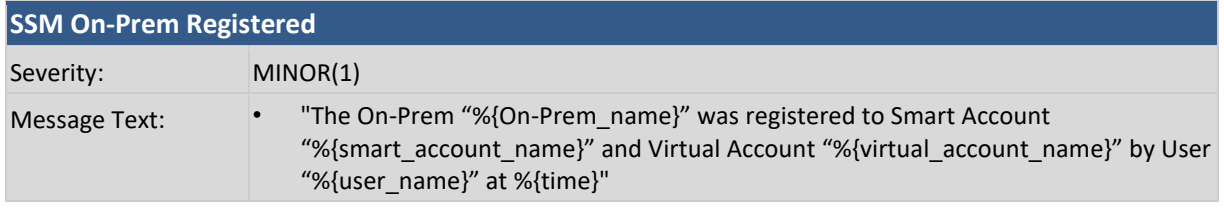

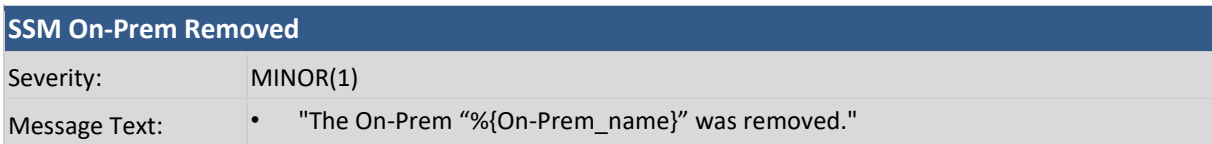

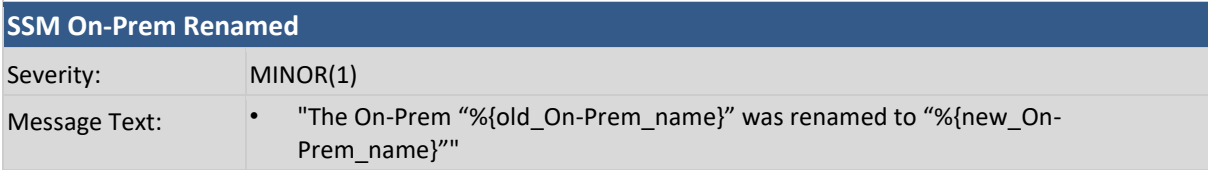

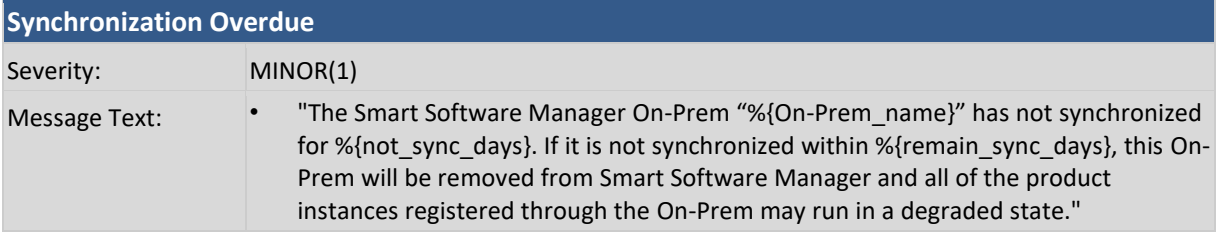

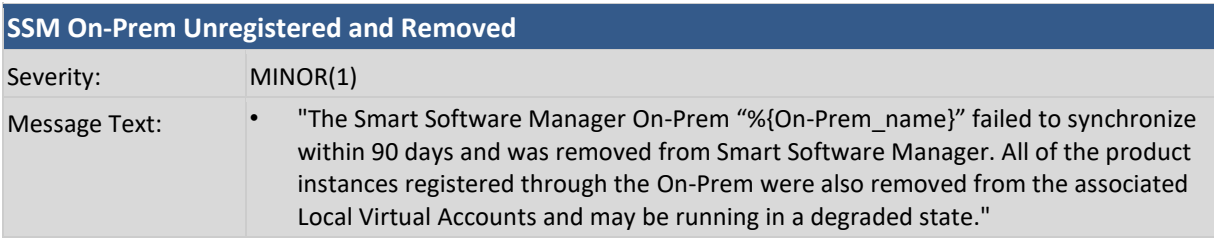

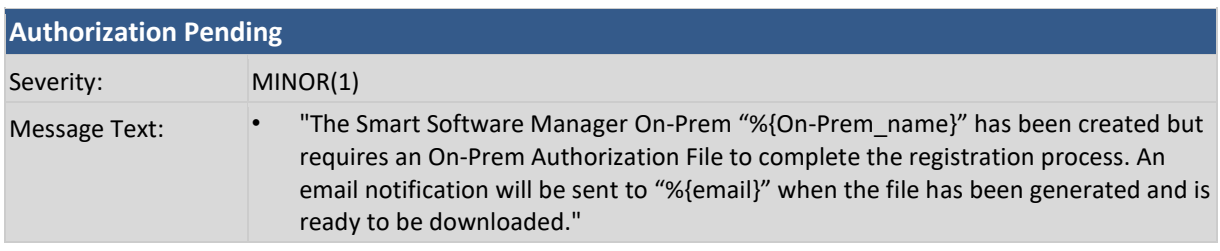

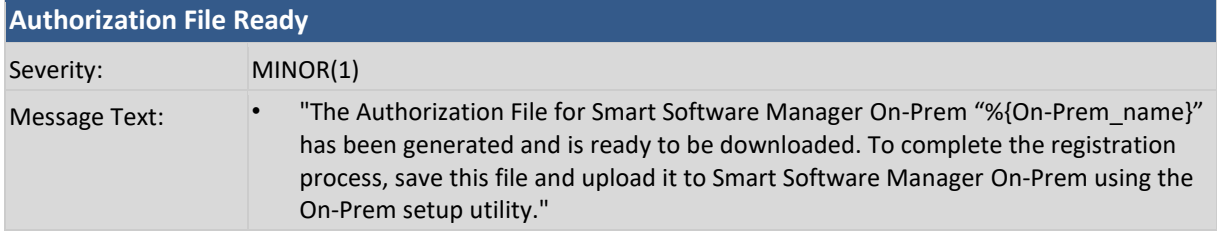

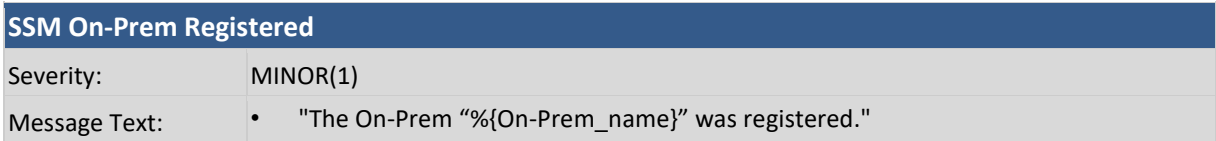

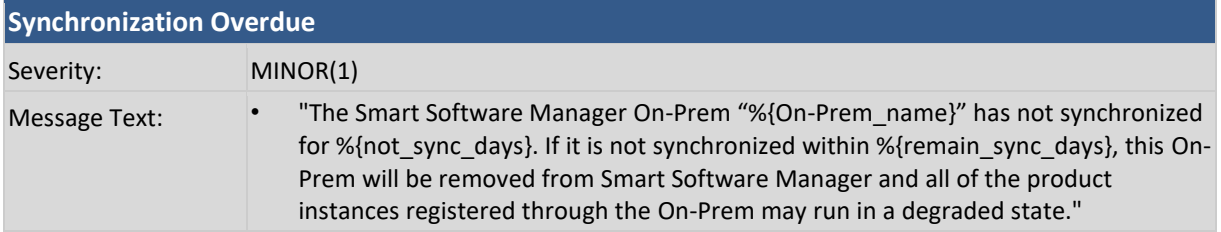

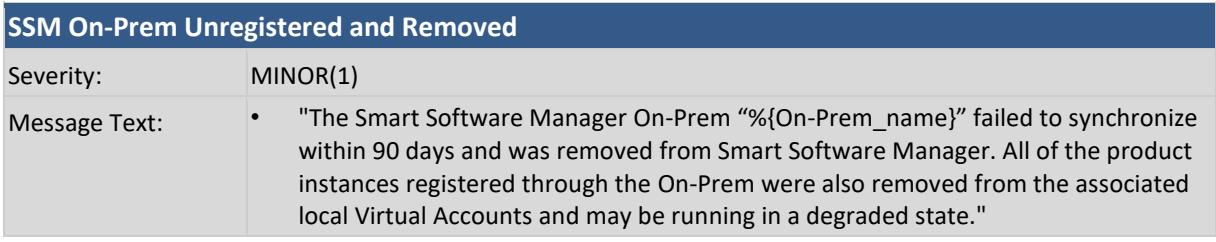

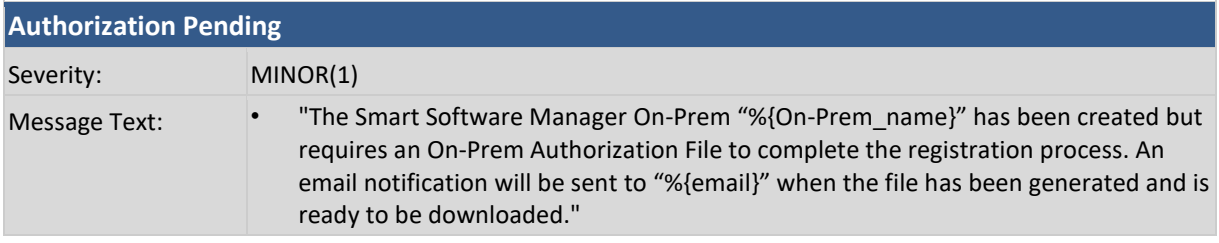

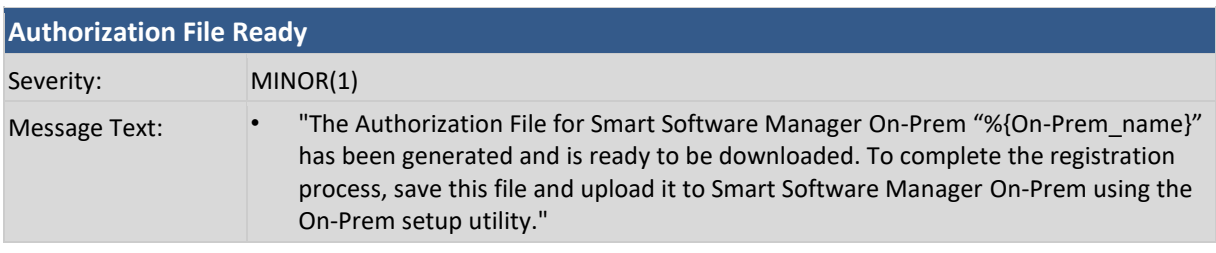

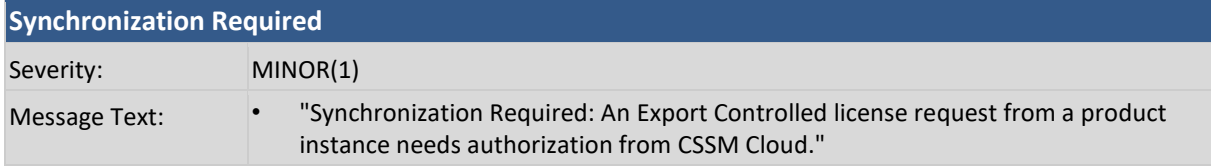

## *Cisco Smart Software Manager On-Prem User Guide*

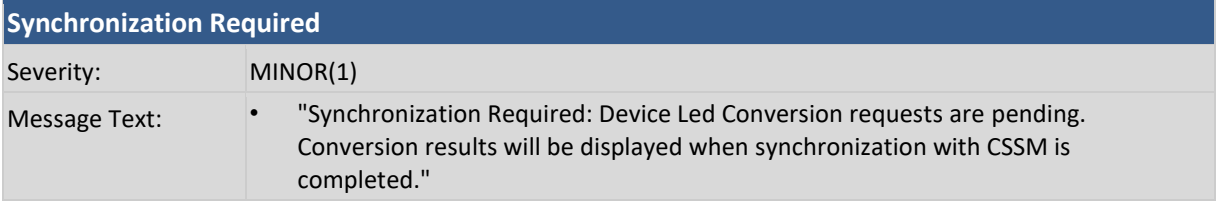

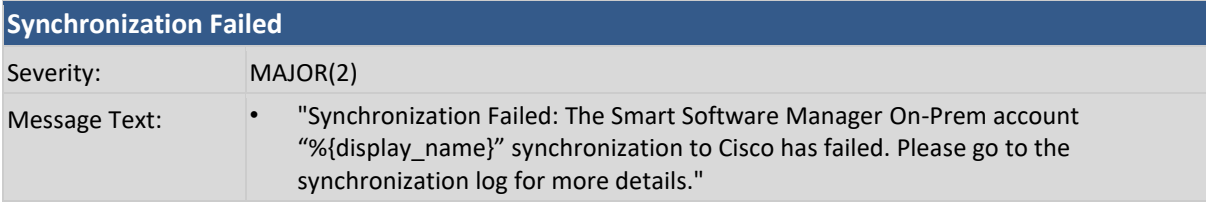

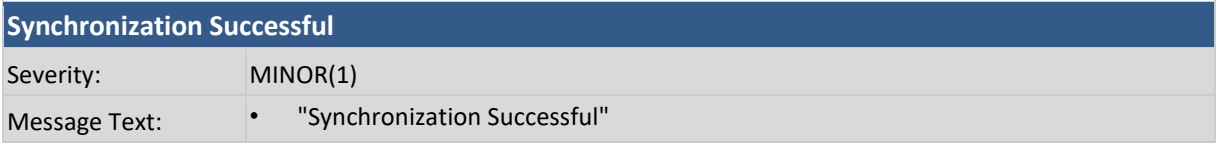

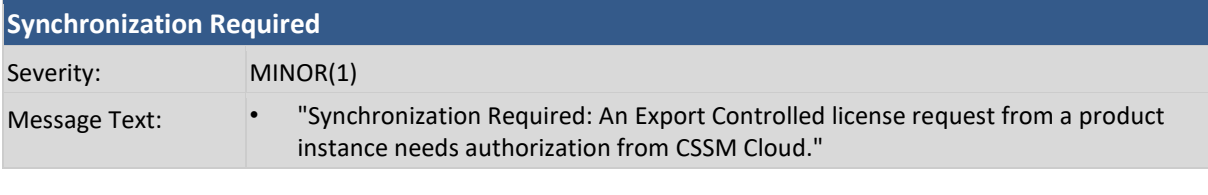

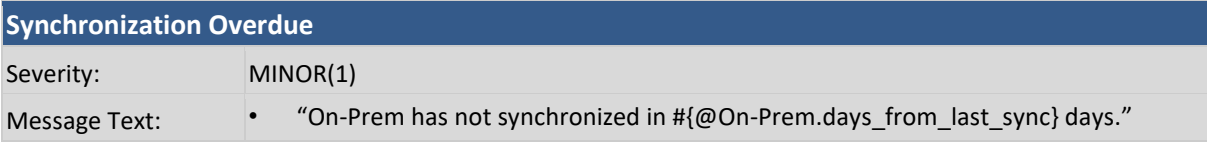

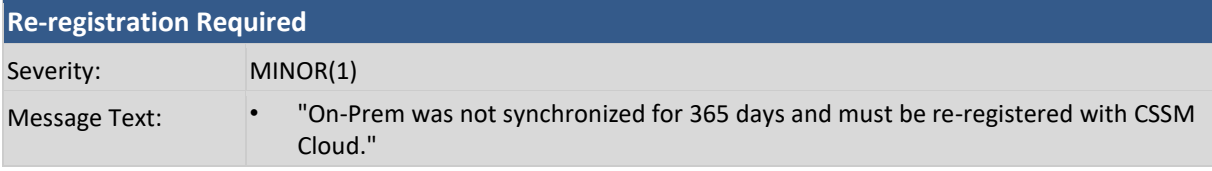

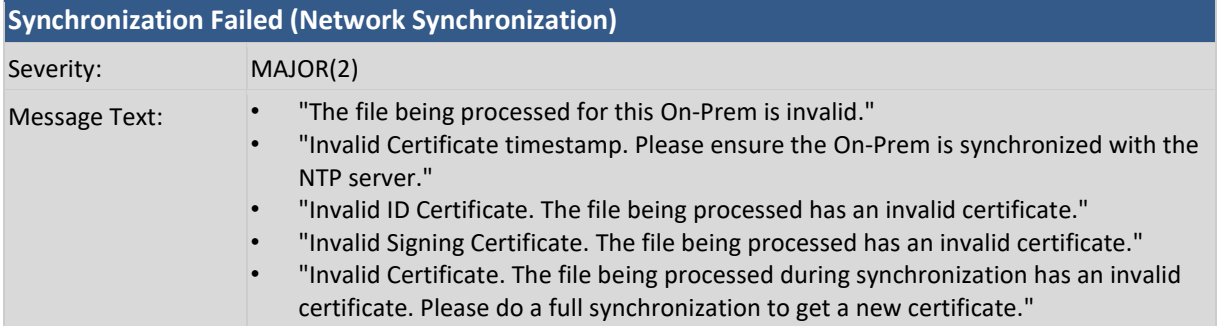

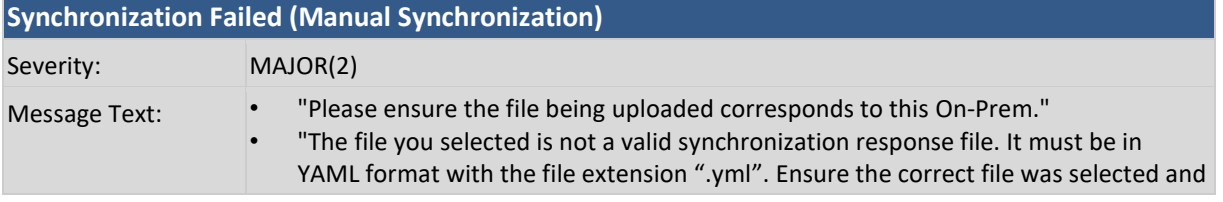
٦

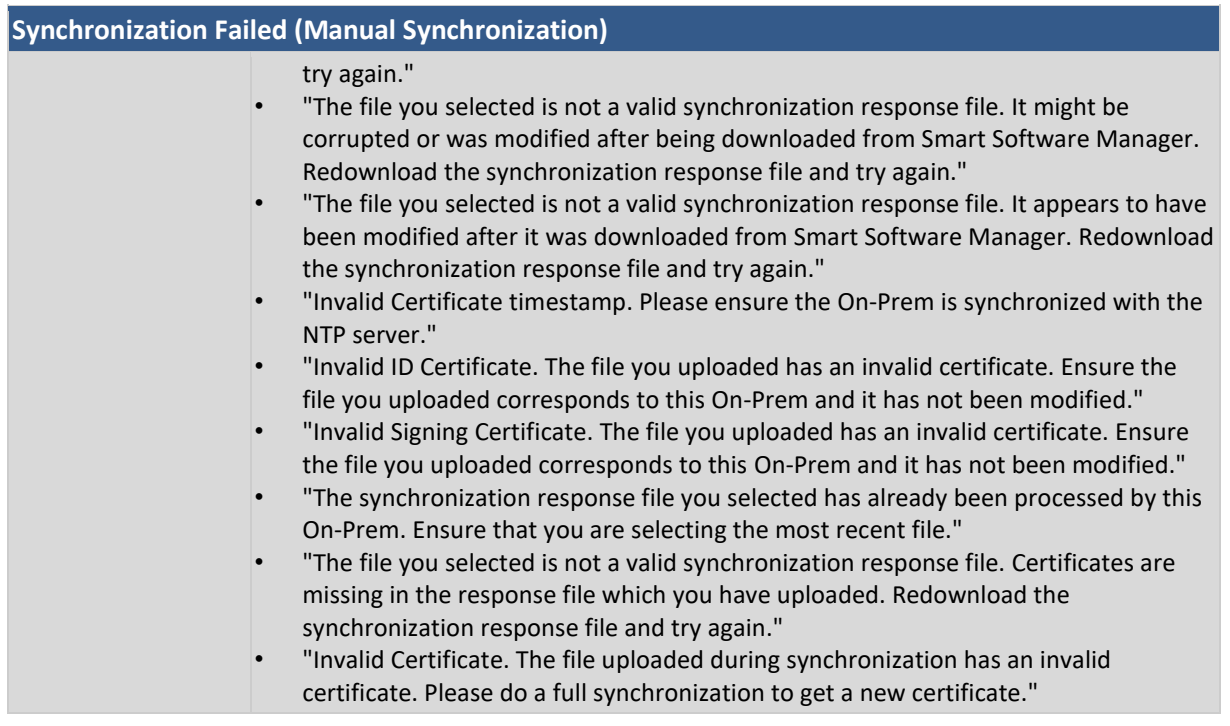

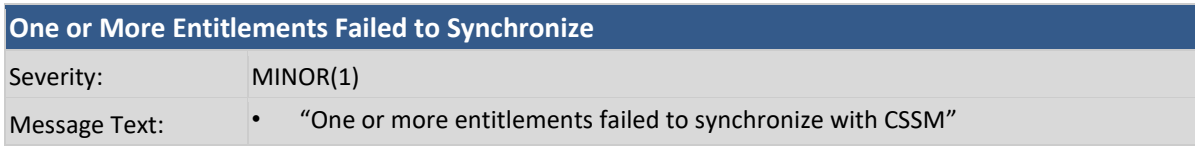

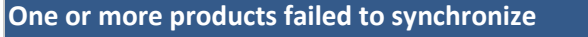

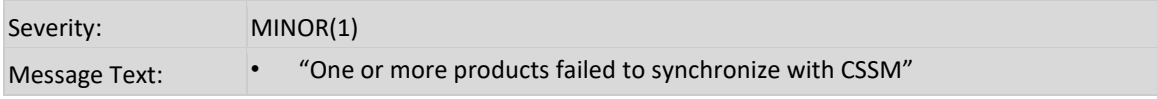

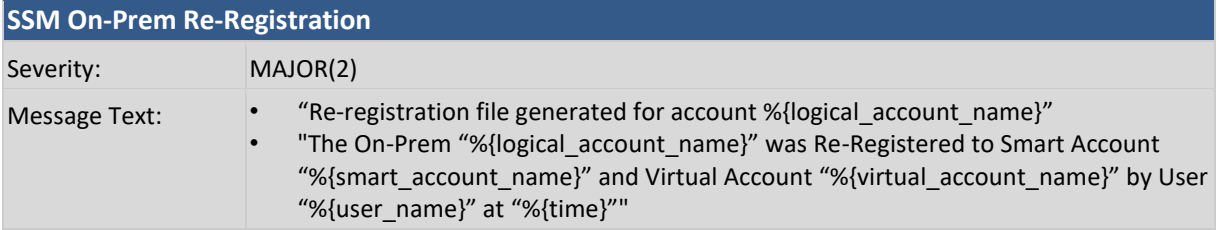

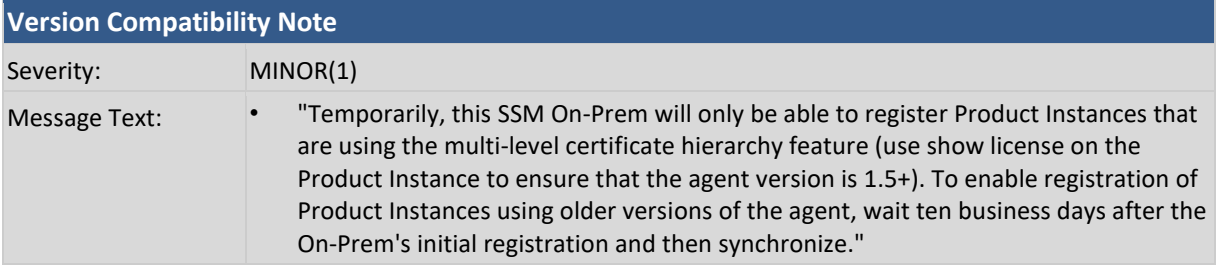

### **Token ID**

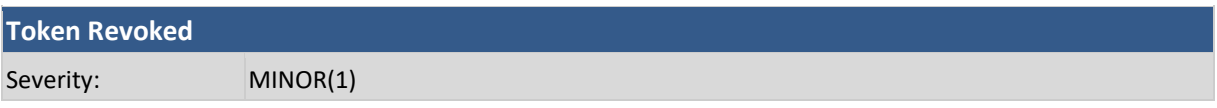

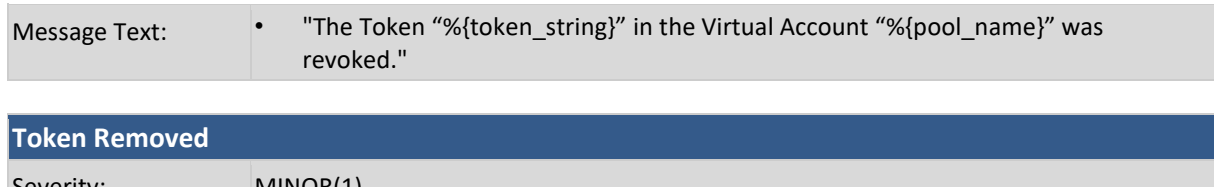

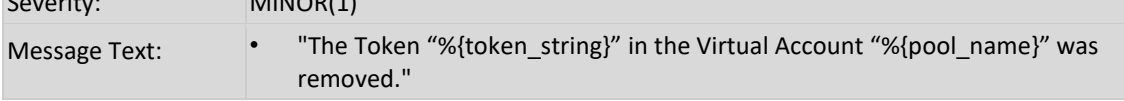

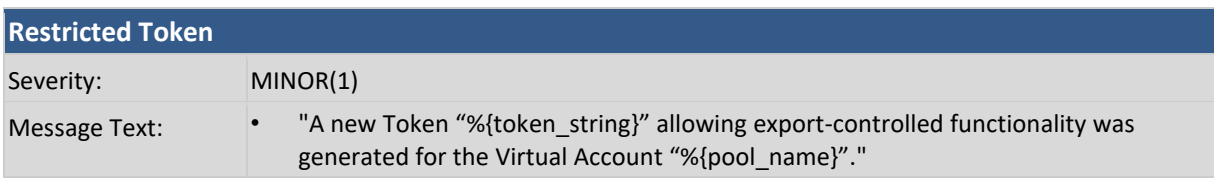

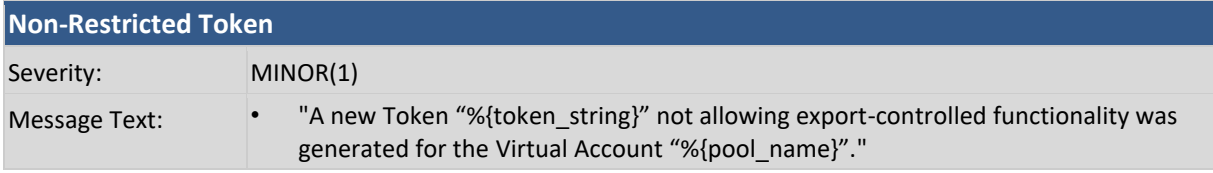

#### **User**

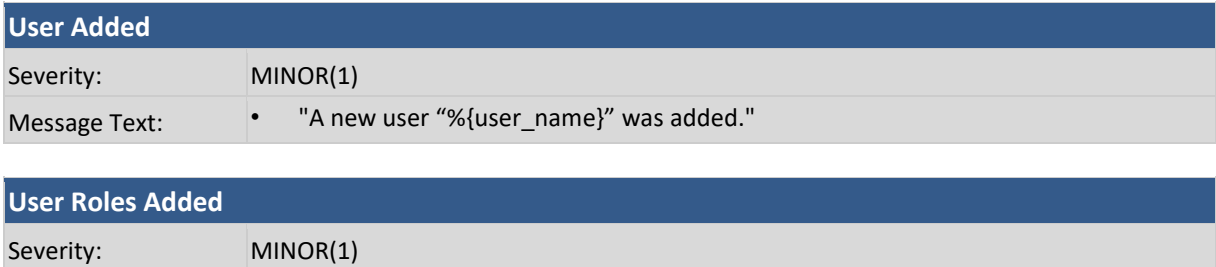

Message Text: • The user "%{user\_name}" was assigned the role "%{role\_name}"."

#### **User Roles Removed** Severity: MINOR(1) Message Text: • "User "%{user\_ccoid}" was removed as virtual account admin when "%{pool\_name}" was deleted."

## **User Groups**

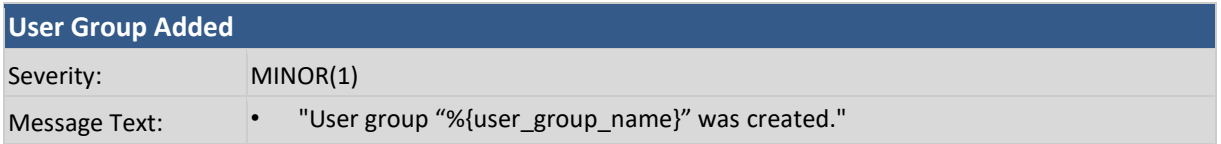

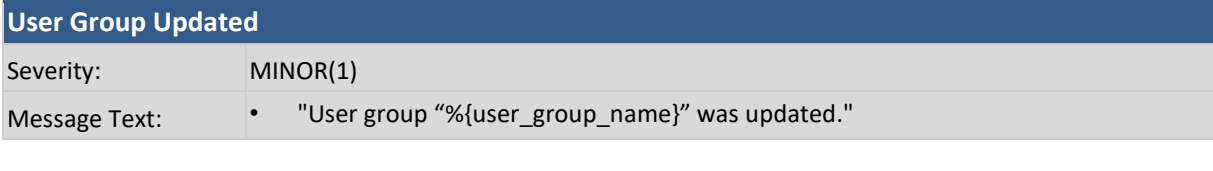

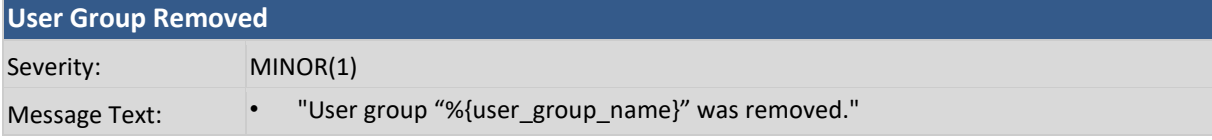

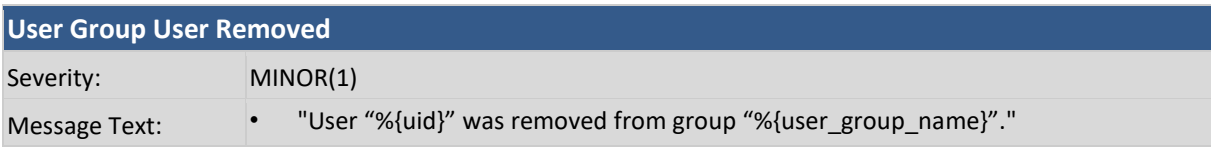

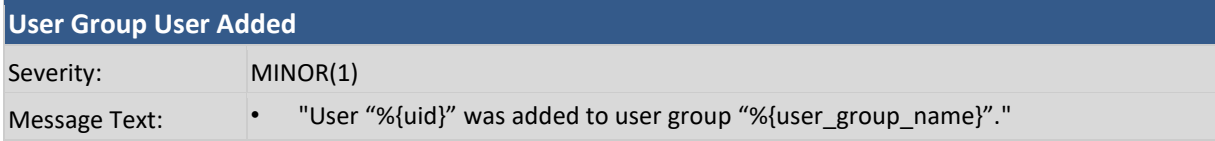

## **Local Virtual Account**

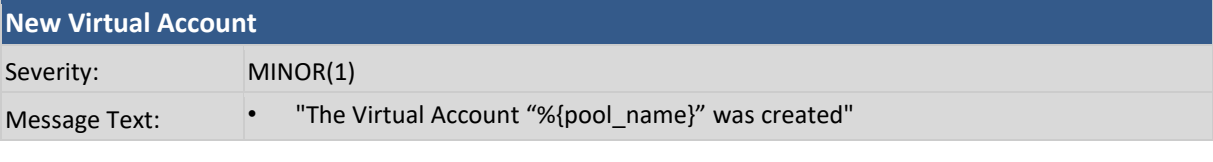

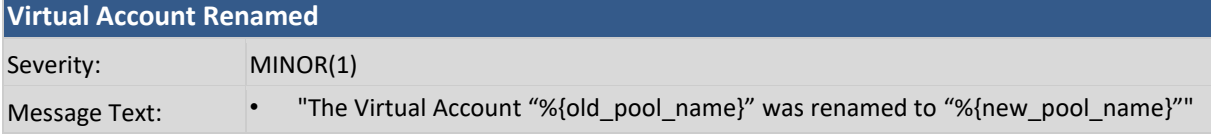

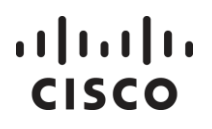

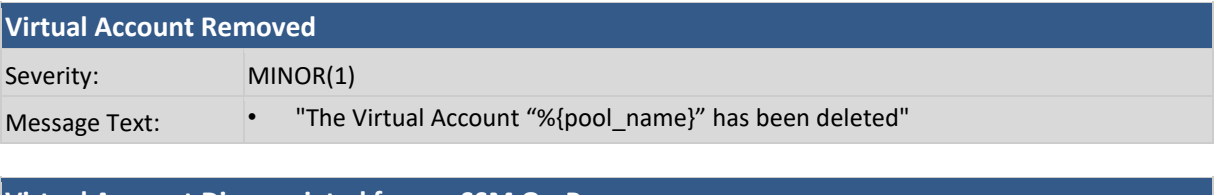

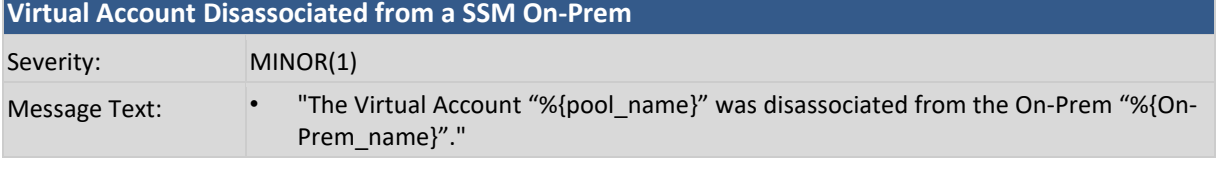

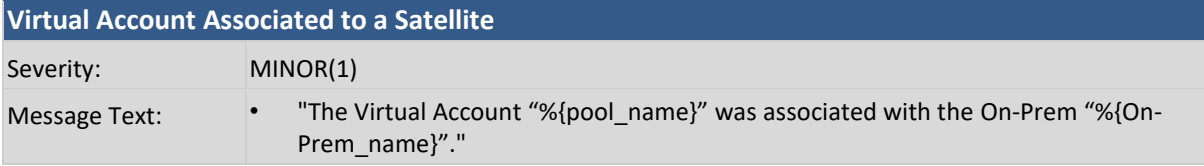

## Troubleshooting Smart Software Manager On-Prem

### **Account Registration Issues**

The following is a list of registration issues that can occur in SSM On-Prem with the steps to correct the issue.

- 1. The Smart Licensing and Manage Local Account options are grayed out on the Licensing workspace.
- You need to request a new account or request access to an existing Account.
- Register it to CSSM Cloud.
- Log back into the Licensing workspace and your Local Account will show up on the upper right-hand side.
- Once a Local Account is created and registered, these options are enabled.
	- 2. I cannot add a user
- Verify that you have the appropriate authentication method configured in the Administration workspace
- If you are using LDAP, the user must log into SSM On-Prem Licensing workspace first before they can be found in the "Add User" screen
	- 3. I cannot register a product
- Verify that you have a token which has not expired
- Verify the URL on the product points to the proper common name or IP address for SSM On-Prem (For details, se[e Filling the Common Name\)](#page-64-0)
	- 4. When a user logs into the Licensing workspace, they cannot see their SSM On-Prem Local Account
- Ensure the user has been assigned a role for (access to) the Local Account. The available roles are Local Account Administrator, Local Account User, Local Virtual Account Administrator, Local Virtual Account User
	- 5. What ports are used in SSM On-Prem?
- User Interface: HTTPS (Port 8443)
- Product Registration: HTTPS (Port 443), HTTP (Port 80)

# . 11. 111. **CISCO**

- CSSM Cloud: Ensure port 443 (HTTPS) is allowed through your firewall and ensure the following are accessible:
	- o cloudsso.cisco.com
		- 173.37.144.211
		- 72.163.4.74
	- o api.cisco.com (Prior to 6.2.0)
		- 173.37.145.221
		- 72.163.8.72
	- o swapi.cisco.com (6.2.0 and later)

### **Product Registration Issues**

 $\mathscr{P}$ 

**NOTE**: A product registration time must fall within the 24-hour window of the SSM On-Prem time. If the registration time is anywhere outside of that time limit. The registration will fail.

If you experience issues with the product registration process, take the following actions:

- Ensure that the On-Prem configuration is correct.
- Verify the Network settings are properly configured.
- Verify the time on the On-Prem is correct.
- Verify that the Call-Home configuration on the client points to the On-Prem.
- Verify the token has been generated from the On-Prem used in the call-home configuration.
- Your firewall settings should allow traffic to and from On-Prem for the following:
	- o Product interaction with SSM On-Prem IP address uses ports 443 and 80
		- 443 if using HTTPS
		- 80 if using HTTP
	- o User browser to SSM On-Prem IP address uses port 8443

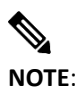

Products which support Strict SSL Cert Checking require the hostname for SSM On-Prem to match the "destination http" URL address configured for the product.

### **Manual Synchronization Issues**

If you experience issues with the manual synchronization process, take the following actions:

- Verify the time on the On-Prem is correct.
- Verify the licenses in the associated Local Virtual Account.
- Make sure that you are uploading and downloading the YAML (request and response) files from the correct On-Prem Local Account. You can do this by verifying that the file names include the name of the On-Prem that you are synchronizing.

# $\left| \right| \left| \right| \left| \right| \left| \right|$ **CISCO**

● You may be requested to re-perform a full manual synchronization after a standard manual synchronization as explained previously.

## **Network Synchronization Issues**

If you experience issues with the network synchronization process, take the following actions:

- Verify that the On-Prem can reach cisco.com.
- Ensure port 443 (HTTPS) is allowed through your firewall and ensure the following are accessible:
	- o cloudsso.cisco.com
	- o api.cisco.com (Prior to 6.2.0)
	- o swapi.cisco.com (6.2.0 and later)
- Verify that the On-Prem can reach the configured DNS server.
- Verify that the time on the On-Prem is correct.

### **Firewall Warnings on On-Prem Installation and Startup**

Docker-related firewall warning messages are the result of internal Docker startup sanity checks. As Docker adjusts the firewall to enable container communication through the firewall, Docker tries to make sure that there are no existing rules before setting up a container. If a rule does not exist, Docker adds the rule and generates a warning message.

These firewall warnings basically show that rules have been added where none existed and do not affect the installation or startup of the application and should be ignored. No action is required.

## Getting Support with Global Licensing Operations (GLO)

Cisco provides around-the-clock, award-winning technical support services, online and over the phone to all customers, partners, resellers, and distributors who hold valid Cisco service contracts. To best meet customer's needs, TAC offers a wide variety of support options.

### **Opening a Case about a Product and Service**

Follow these steps these steps to open a support ticket for products and services.

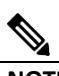

**NOTE**: Please have your Cisco.com User ID, Contract and Serial number(s) ready when you contact Cisco Support to prevent any delays with your support request.

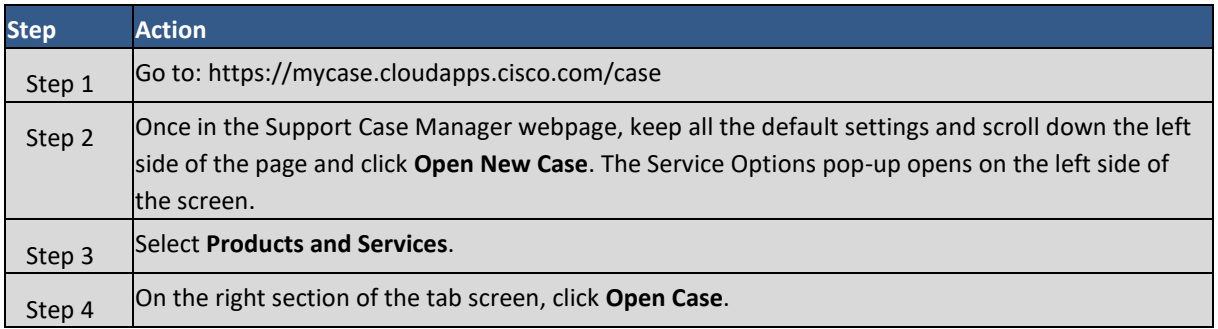

# $(1)$  $(1)$ **CISCO**

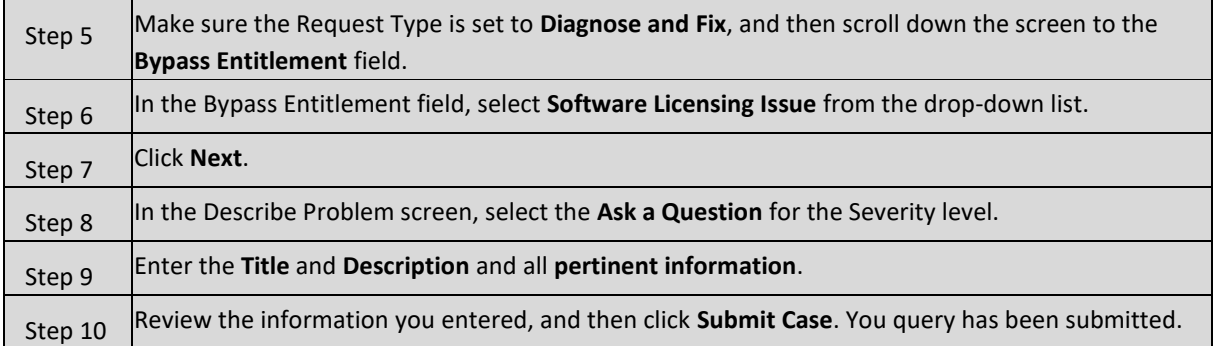

### Opening a Case about a Software Licensing Issue

To open a case for software licensing, follow these steps.

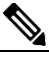

**NOTE**: Please have your Cisco.com User ID, Contract and Serial number(s) ready when you contact Cisco Support to prevent any delays with your support request.

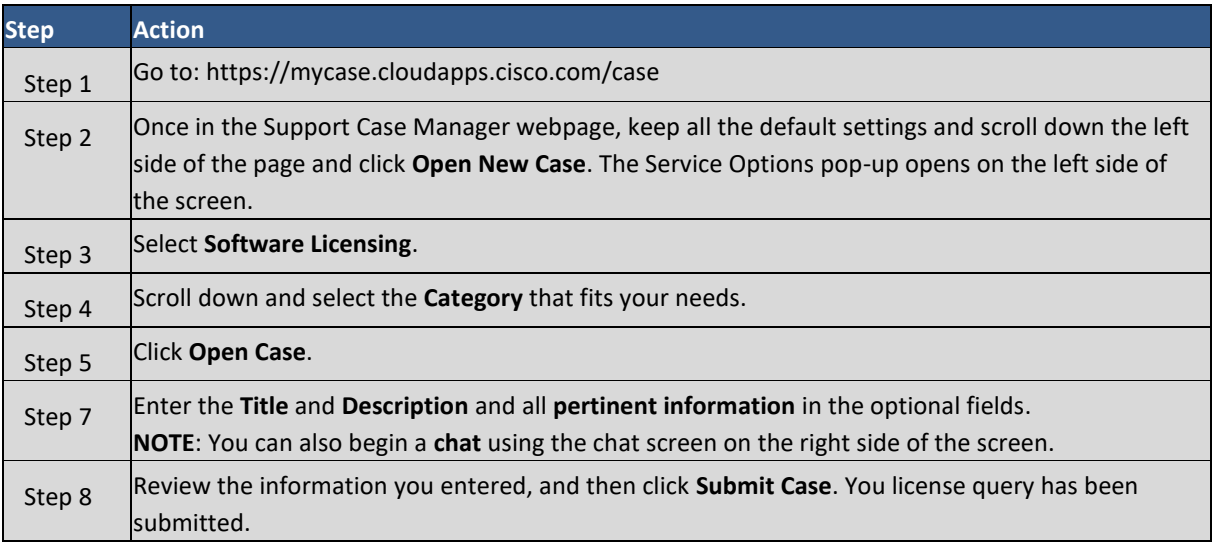

### **Smart Software Licensing (software.cisco.com)**

Go to [Smart Software Manager](https://software.cisco.com/#module/SmartLicensing) to track and manage your Smart Licenses.

• Under **"Convert to Smart Licensing"**, you can convert PAK-based licenses to Smart Licenses (if applicable)

#### **Smart Accounts**

Go to the **Administration** section of [Cisco Software Central](https://software.cisco.com/) to manage existing Smart Accounts or to request a new account from the choices.

- Go to [Request Access to an Existing Smart Account](https://webapps.cisco.com/software/company/smartaccounts/home?route=accountaccess-userAccessRequest) for access to your company's account.
- For training and documentation clic[k here.](http://www.cisco.com/web/ordering/smart-software-manager/smart-accounts.html)

#### **Enterprise License Agreements (ELA)**

#### Go to the [ELA Workspace](https://software.cisco.com/#module/ELA) to manage licenses from ELA.

Other self-serve licensing functions are available. Please go to our [Help page](https://www.cisco.com/web/fw/tools/swift/xui/html/help.html) for how-to videos and other resources.

## $1111111$ **CISCO**

For urgent requests, please contact us by [phone.](http://www.cisco.com/c/en/us/support/web/tsd-cisco-worldwide-contacts.html)

To update your case, either send attachments or updates to [attach@cisco.com](mailto:attach@cisco.com) and include the **case number** in the Subject line of your email. Please **do not** include [licensing@cisco.com i](mailto:licensing@cisco.com)n your email with the engineer.

## Appendix

## **A1. Manually Backing Up and Restoring SSM On-Prem**   $\wedge$

**CAUTION:** When SSM On-Prem is associated with High Availability (HA), you must backup and restore both the databases on the **active node**.

SSM On-Prem supports on-demand backup and restore operations. These operations allow you to backup and later restore the On-Prem to a prior operational state or migrate data from one system to a new deployment.

#### Backing Up SSM On-Prem Release 6.x

You can initiate an on-demand Backup at any time by performing the following procedure.

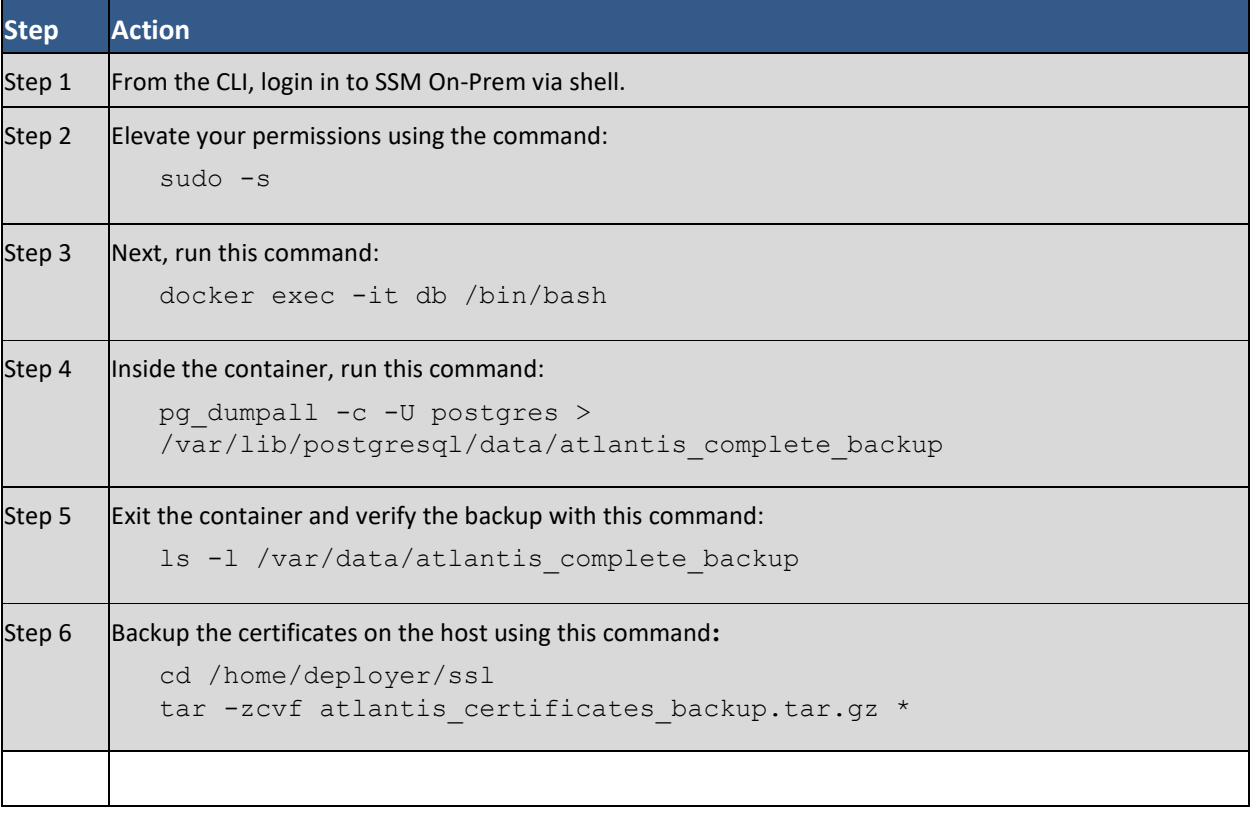

**NOTE**: While it's possible to leave the backup files: atlantis complete backup and atlantis certificates backup.tar.gz;

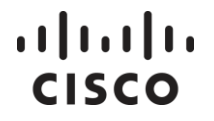

on the SSM On-Prem it is recommended they be copied from SSM On-Prem and moved to a secure storage location of your choosing.

#### Restoring SSM On-Prem Release 6.x

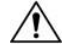

**CAUTION:** When SSM On-Prem is associated with HA, you must both backup and restore the database on the active node.

The Restore action allows you to return an On-Prem to a previous operational state or migrate data from one system to a new one system running the same version. The Restore operation requires you to use a previously downloaded backup file. (See Backing Up SSM On-Prem 6.x)

P

**NOTE**: A system restart and synchronize is required when the Restore is complete.

Before you begin a Restore, you must **copy** prior backup files onto the SSM On-Prem, if they were copied off as part of the Backup process above. (See Backing Up SSM On-Prem 6.x) Complete these steps to restore SSM On-Prem 6.x.

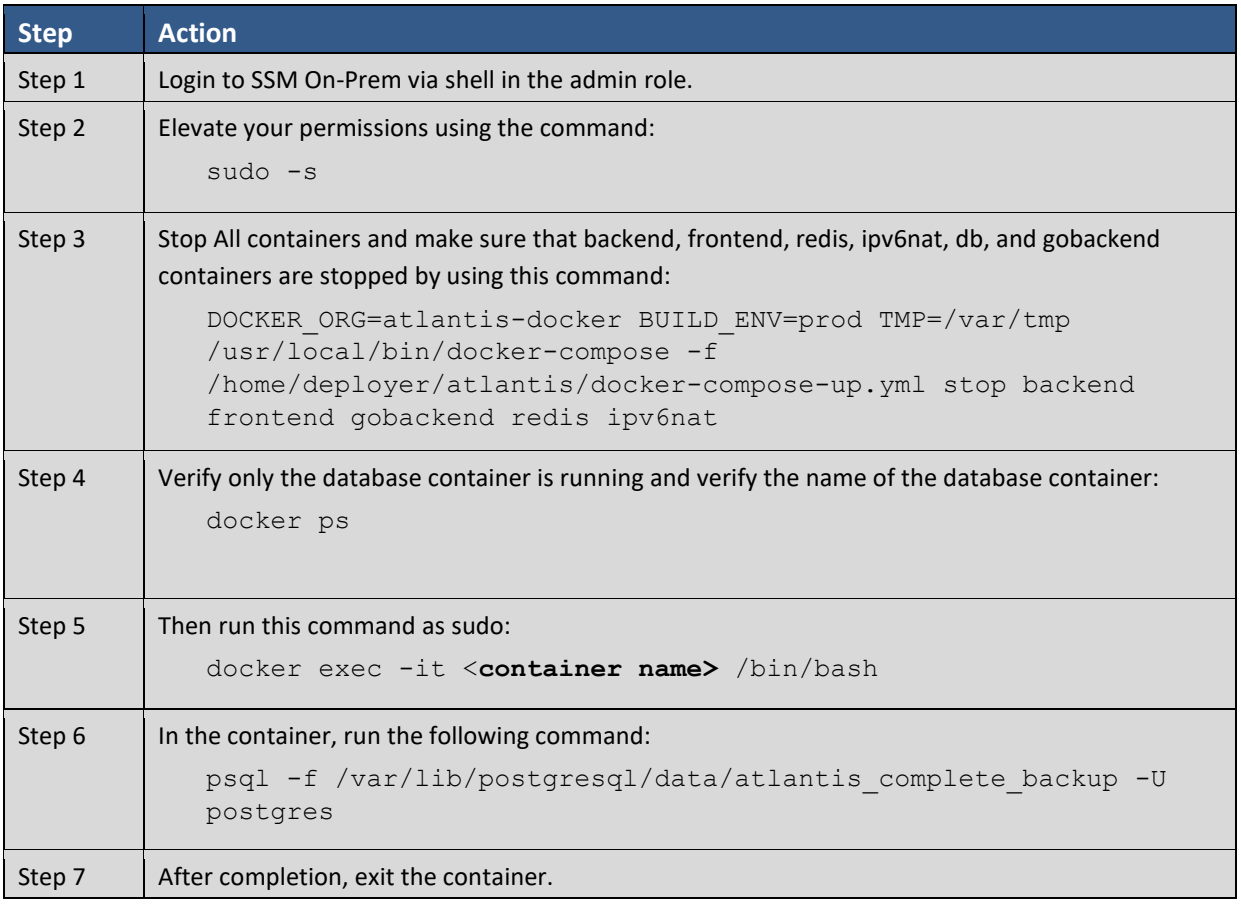

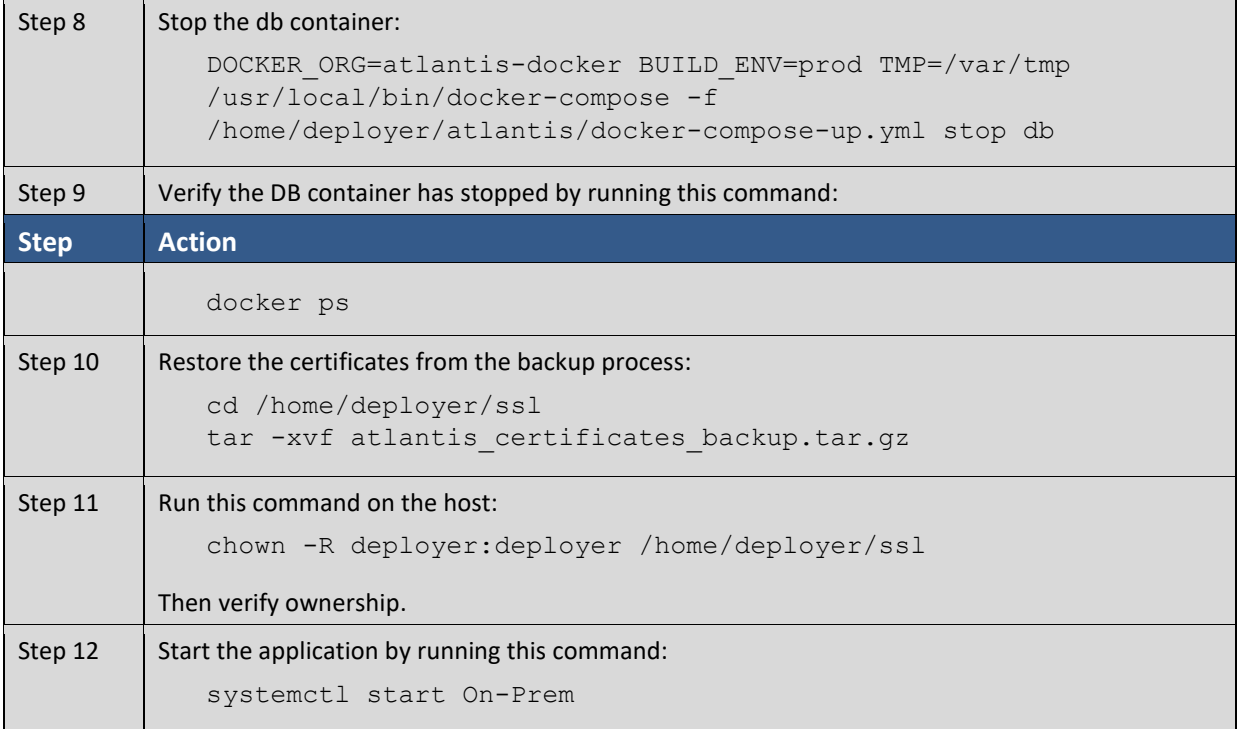

## Backing Up the SSM On-Prem Release 8

You can initiate an on-demand backup and restore to the same version at any time by performing the following manual procedure (Available in Version 7-201907 or later releases).

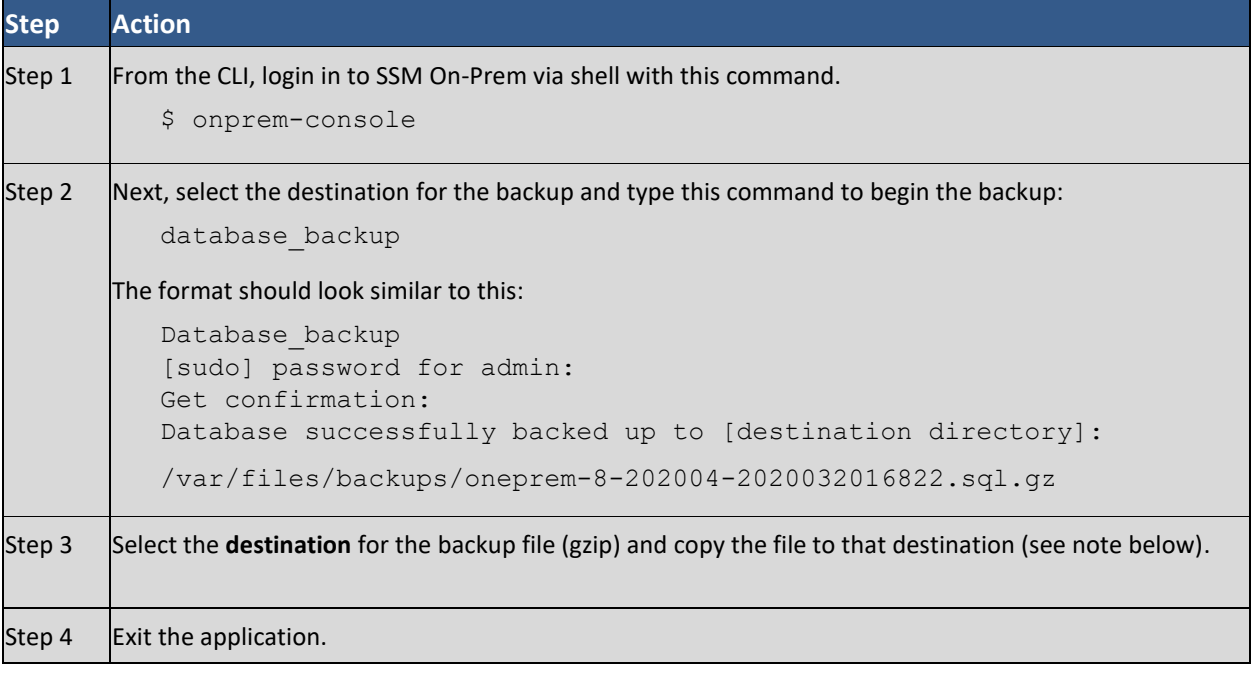

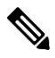

**NOTE**: While it's possible to leave the backup files:

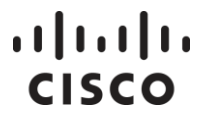

atlantis complete backup and atlantis certificates backup.tar.gz;

on the SSM On-Prem it is recommended they be copied from SSM On-Prem and moved to a secure storage location of your choosing

#### Restoring the SSM On-Prem 7-201907 Release

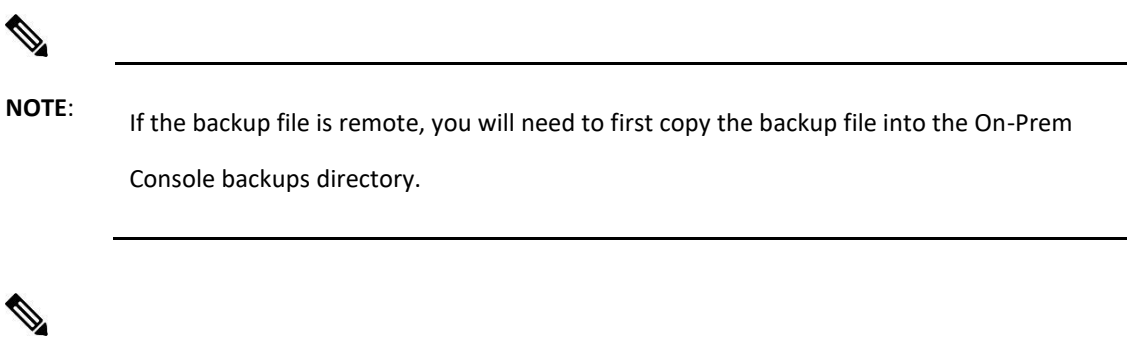

**CAUTION**: The 7-201907 version was built with partitions that do not allow SSM OnPrem essential processes to work properly. Therefore, if you have deployed a fresh 7-201907 version you need to install on a new OnPrem Server from the 8-201908 version, then use the back-up/restore procedure for Release 8-201908.

> Because you cannot change partitions on a running server, the upgrade script cannot fix this incompatibility issue. If you don't use the procedure shown here, you will continue to have issues with installing future versions.

#### Backup and Restore Procedure for only Release 8-201908

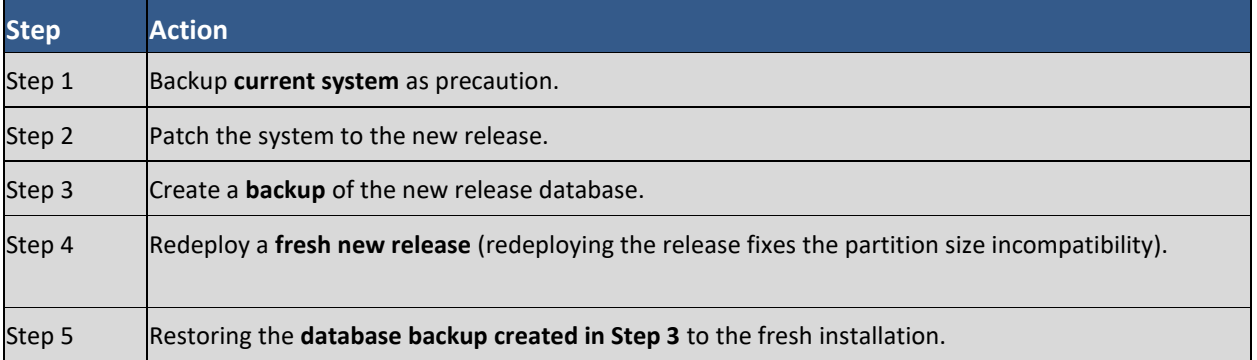

#### Restoring the SSM On-Prem Release 8

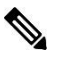

**NOTE**: Do not use this backup/restore procedure using 8-201908. Release 8-201908 has a specific procedure described in Backup and Restore Procedure Release 8-201908.

 $\mathscr{O}$ 

**NOTE**: If the backup file is remote, you will need to first copy the backup file into the On-Prem

Console backups directory.

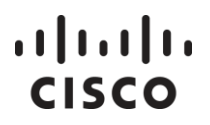

#### Backup and Restore Procedure

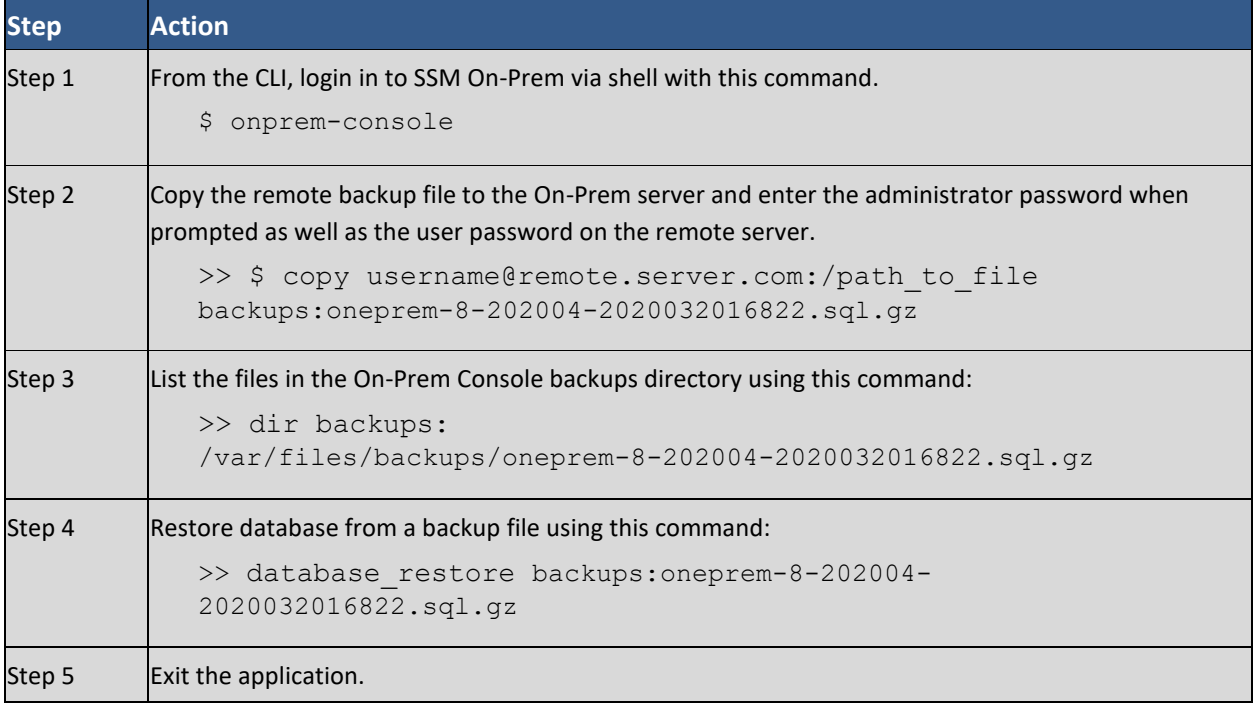

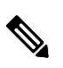

**NOTE**: Once registered and restored, an SSM On-Prem must be synchronized with Cisco Smart Software Manager.

### **A2. Product Compatibility Notice**

Before the SSM On-Prem can accept registrations from product instances, it must register with CSSM Cloud. Previously, SSM On-Prem to CSSM Cloud registration required a 10-day wait because someone had to manually sign the Certificate Signing Request (CSR) from On-Prem to CSSM Cloud. This meant that if products wanted to connect to On-Prem, they had to wait 10 days for SSM On-Prem to be fully registered and functional.

The manual signing of the CSR has been automated so that the CSR from SSM On-Prem to CSSM Cloud is now signed immediately. However, there are changes that must be made to the product smart agents, SSM On-Prem and CSSM Cloud, for this trust chain to work in an automated way. The previous trust chain consisted of 3 levels of certificates (3-tier) from the device to SSM On-Prem to CSSM Cloud. In the new implementation to automate the trust chain validation, additional certificates were added, and we had 4-levels of certificates (4 tier). These changes must also be backward compatible so that older devices that do not have this updated level of smart agent, SSM On-Prem, and CSSM Cloud code would continue to function.

In the new implementation, smart agents, SSM On-Prem, and CSSM Cloud must exchange a new message type to know if it supports a 3-tier or 4-tier certificate. Products that have not implemented the latest smart agent code (1.4+) for registering with SSM On-Prem must wait 10 days as SSM On-Prem needs to get the 3-tier certificate from CSSM Cloud before it can register the product. Product teams can decide to implement Smart

## . <u>. 1</u> . . . 1 . . **CISCO**

Agent code 1.4+ at their own schedules, so we don't always know what version of Smart Agent they embed. At the time of this writing, these 3-tier products are listed below. To know what version of the Smart Agent you have, issue the command:

"license smart status".

These are the following cases:

- **Devices with new Smart Agent registering to the latest On-Prem release** Devices that have implemented the latest Smart Agent code register successfully with latest SSM On-Prem using multi-tier certificate hierarchy.
- **Devices with new Smart Agent registering to a back-level On-Prem**

Devices that have implemented the latest Smart Agent code dynamically validate the certificate chain (from device to On-Prem to Cisco Admin).

#### ● **Devices with old Smart Agent registering to the latest On-Prem release**

When you install the latest SSM On-Prem release, its registration with CSSM Cloud is instantaneous. During this process, the SSM On-Prem also requests a previous 3-tier certificate. When devices with older Smart Agent register with the SSM On-Prem, you get a registration failure message that informs you to wait 10 business days and perform a network or manual synchronization to get the backward compatible (3-tier) certificate and re-register. Afterwards, these devices can successfully register to the SSM On-Prem.

In this case, as HTTPS is used for device-to-SSM On-Prem communication, you need to complete the following steps:

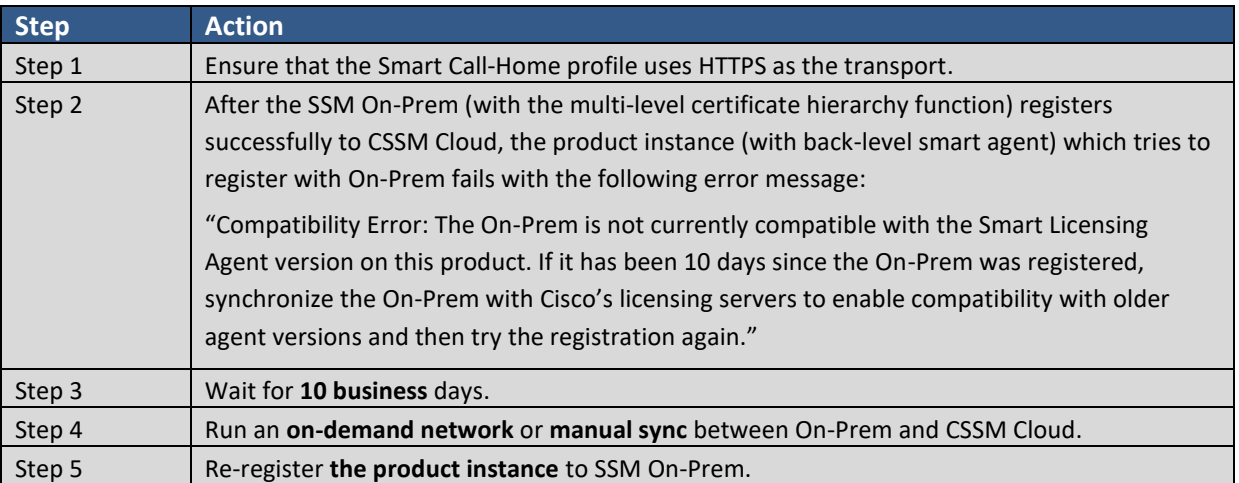

If you perform a fresh 3.1.x SSM On-Prem installation, after registration and upon logging, you will see the following message:

**Version Compatibility Note**: Temporarily, this On-Prem will only be able to register Product Instances that are using the Smart Licensing Agent version 1.5 or later (use the "show license" commands on the Product Instance to see the agent version). To enable registration of Product Instances using older versions of the agent, wait two business days after the On-Prem's initial registration and then synchronize the On-Prem.

This version compatibility note means that a cert request can take 2 to 10 business days to be processed. The three-tier certificate will be obtained by On-Prem from CSSM Cloud during the sync to support three-tier smart agents.

Following are the current 3-tier agents:

# . 11 . . . 1 . . CISCO

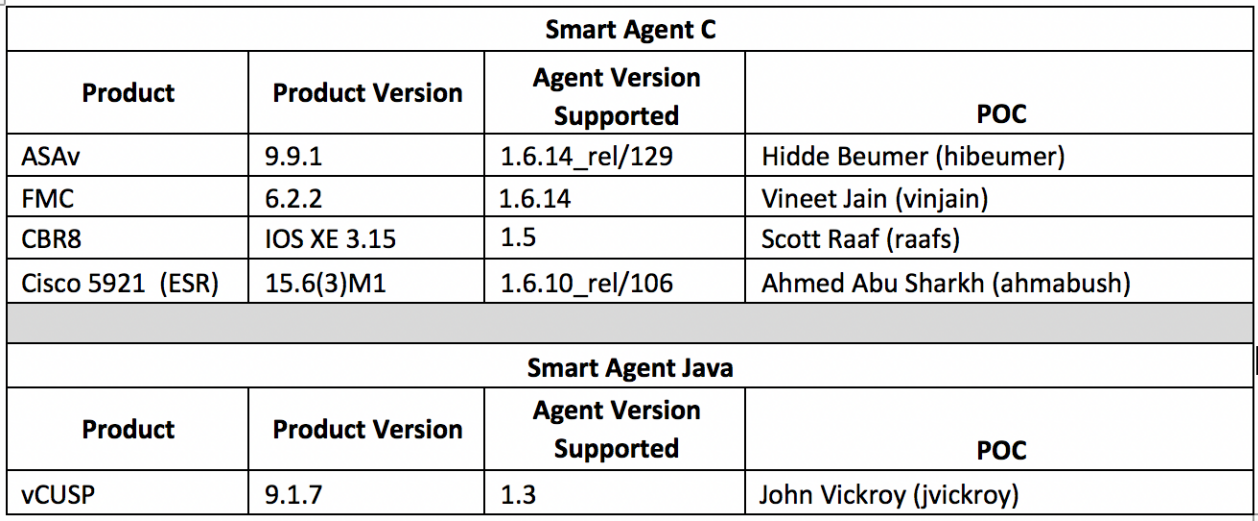

## **A3. Product Registration Example: Cisco** Cloud Service Router (CSR)

For complete instructions for configuring the **Cisco Cloud Service Router (CSR)** product instance to communicate with SSM On-Prem, see the CSR Smart Licensing configuration:

[http://www.cisco.com/c/en/us/td/docs/routers/csr1000/software/configuration/csr1000Vswcfg/licensing.ht](http://www.cisco.com/c/en/us/td/docs/routers/csr1000/software/configuration/csr1000Vswcfg/licensing.html) [ml](http://www.cisco.com/c/en/us/td/docs/routers/csr1000/software/configuration/csr1000Vswcfg/licensing.html)

For a specific product, please use this URL:

#### <https://www.cisco.com/go/smartlicensing>

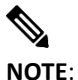

A product registration time must fall within 24-hours of the current SSM On-Prem server time either ahead or behind. If the registration time is anywhere outside of that time limit, the registration will fail.

Then, select the product you need from the drop-down list from the **View Smart License document by product**  section of the screen.

To get your transport gateway:

In the Smart Licensing Workspace go to **Inventory >General** and then within the Product Usage Registration Tokens section, click either the **Smart Transport Registration URL**, **CSLU Transport URL**, or **Smart Call-Home Registration URL** (see th[e Product Instance Registration Tokens](#page-103-0) section located under the Inventory Tab for more information).

For products that use CSLU as transport, click the **CSLU Transport URL**

Copy the **URL** to your browser.

Ensure you have the following commands configured in the respective router platforms:

● For IOS-XR platforms:

Crl optional

● For IOS/XE platforms:

use revocation-check none

#### **Sample Smart Transport to Use SSM On-Prem on the Cloud Service Router**

These are the steps you would complete to configure a CSR.

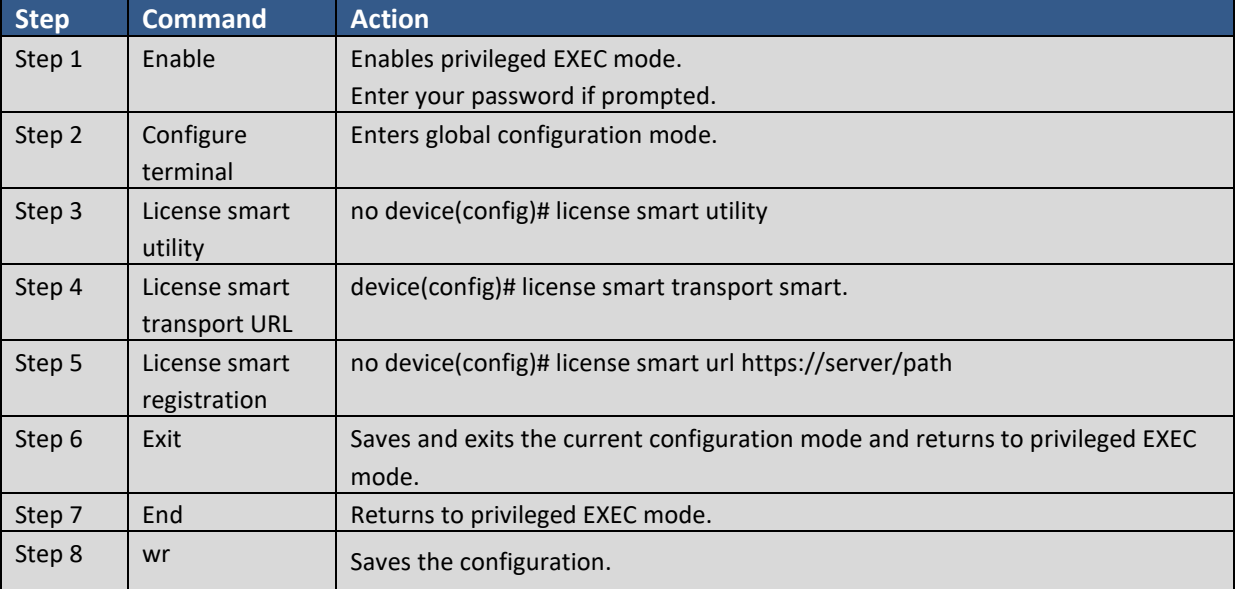

#### **Sample Smart Call-Home Profile to Use SSM On-Prem on the Cloud Service Router**

#### Sample Procedure

**CISCO** 

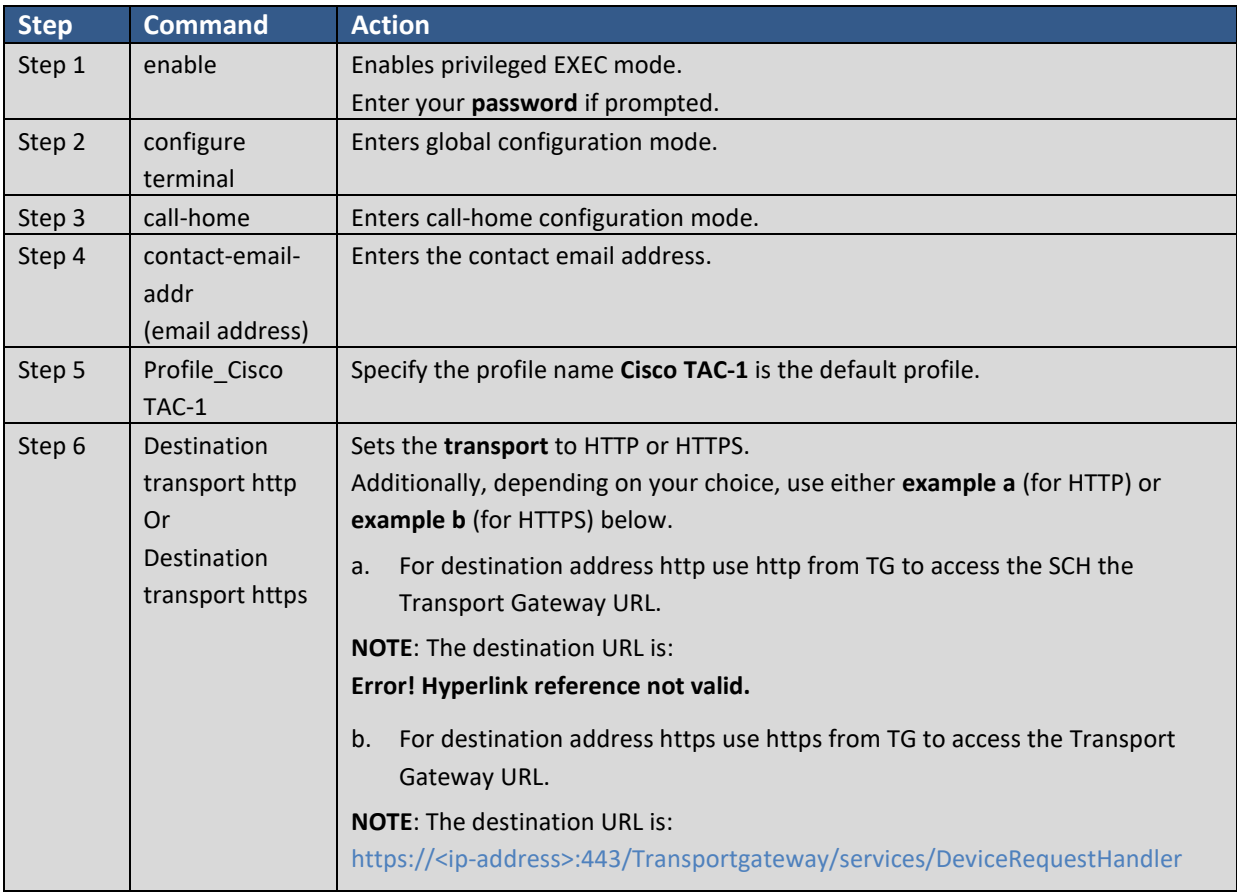

## . 11. 111. **CISCO**

#### *Cisco Smart Software Manager On-Prem User Guide*

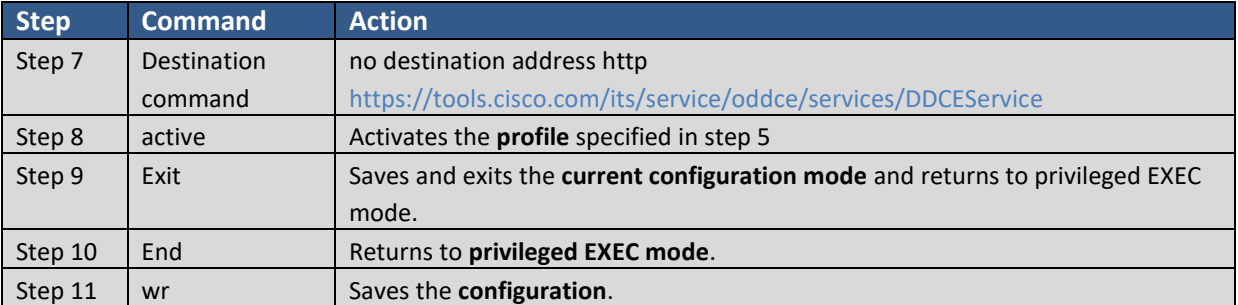

The following configuration is only a sample for CSR for HTTP. Please see platform specific configurations for the call-home profile config.

#### **Example**:

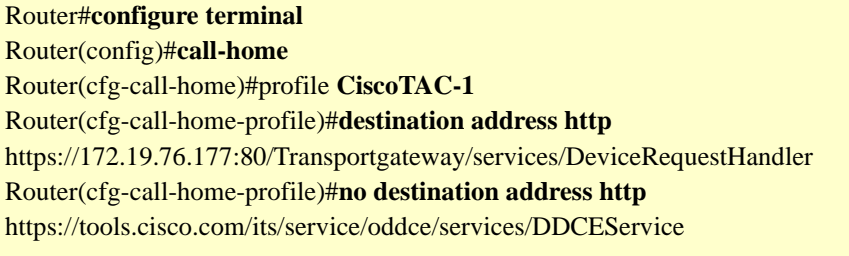

The following configuration is only a sample for CSR for HTTPS. Please see platform specific configurations for the call-home profile config. Starting with CSSM On-Prem 3.0.x port # and URL are not needed.

#### **Example**:

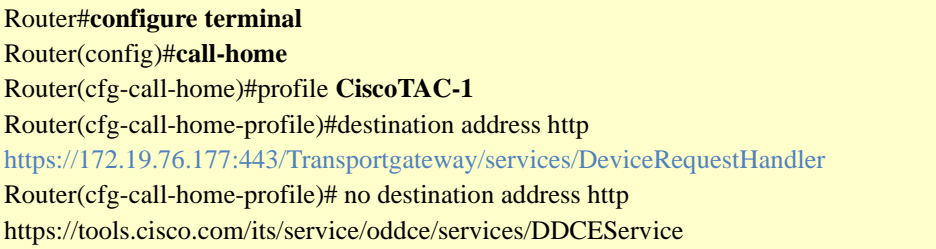

For ASR9K and CSR, ensure you remove the URL for CSSM Cloud as follows:

no destination address http: <https://tools.cisco.com/its/service/oddce/services/DDCEService>

Add the URL for On-Prem and the following command:

```
Destination address http
Error! Hyperlink reference not valid. common name>: 
443/Transportgateway/services/DeviceRequestHandler
```
### **A4. Setting up ADFS and Active Directory (AD) Groups and Claims**

The following procedures are specifically for setting up AD and ADFS for SSM On-Prem.

To configure AD groups and claims for Microsoft Windows Server 2019 and 2012, follow the procedures described in the Windows 2019 and 2012 sections.

# $(1)$ **CISCO**

#### Configuring ADFS and Active Directory (AD) Groups and Claims for Windows 2019 Server

For specific constraints to enable ADFS and generate bearer tokens, see [Generating Bearer Tokens.](#page-202-0)

#### **Prerequisites**

**NOTE**: You must make sure that On-Prem is synchronized with the NTP server. See configuring the [Time Settings Tab](#page-76-0) under the Administration Workspace Setting Widget.

• Before you begin to configure the Windows 2019 server, make sure you have the Service Provider Redirect URI, located in the [ADFS Configuration Tab.](#page-55-0)

<span id="page-196-0"></span>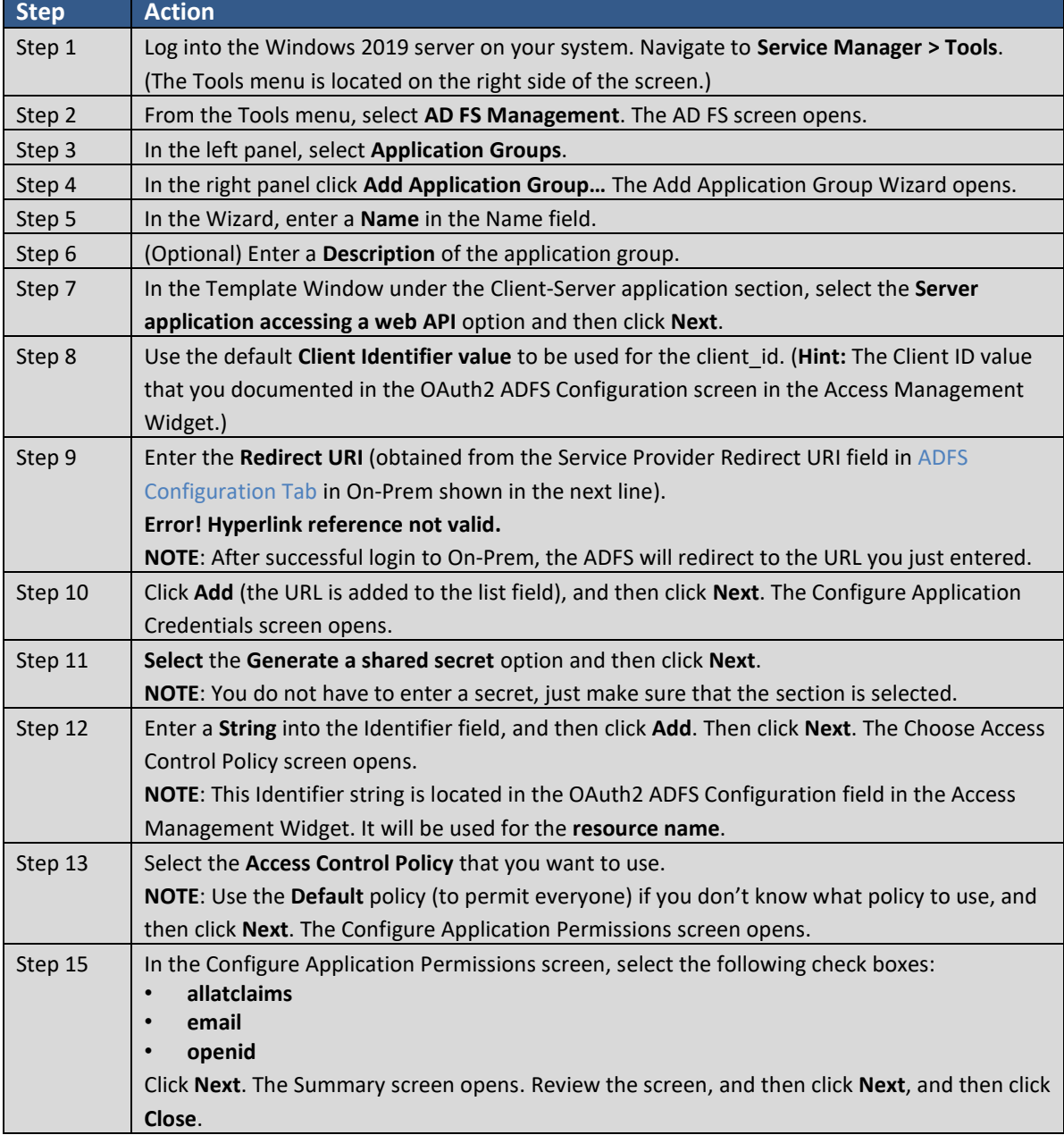

# $1111111$ **CISCO**

#### <span id="page-197-0"></span>**Mapping Claims to Roles in On-Prem**

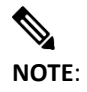

**NOTE**: On-Prem cannot accommodate role differentiation across multiple groups. For example, if there are two groups such as, Group A and Group B, and if a user belongs to both groups, but has different role designations, such as SYSADMIN and SYSUSEDR, the system will only designate SYSUSER privileges when the user logs into the system. See Step 11 [in Mapping](#page-197-0)  [Claims to Roles.](#page-197-0)

Once you have set up an AD Group, the next step in the configuration process is to map claims to On-Prem. Complete these steps to map claims to On-Prem Roles.

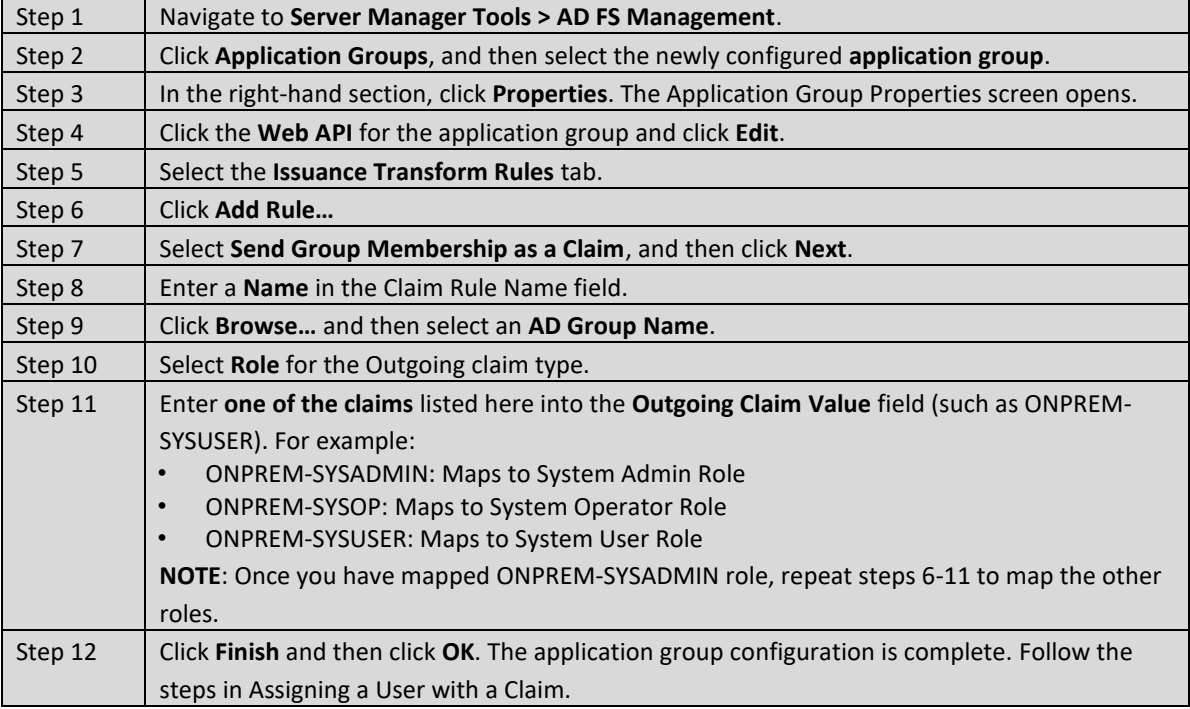

#### **Assigning a User with a Claim**

Follow these steps to associate a user with a claim.

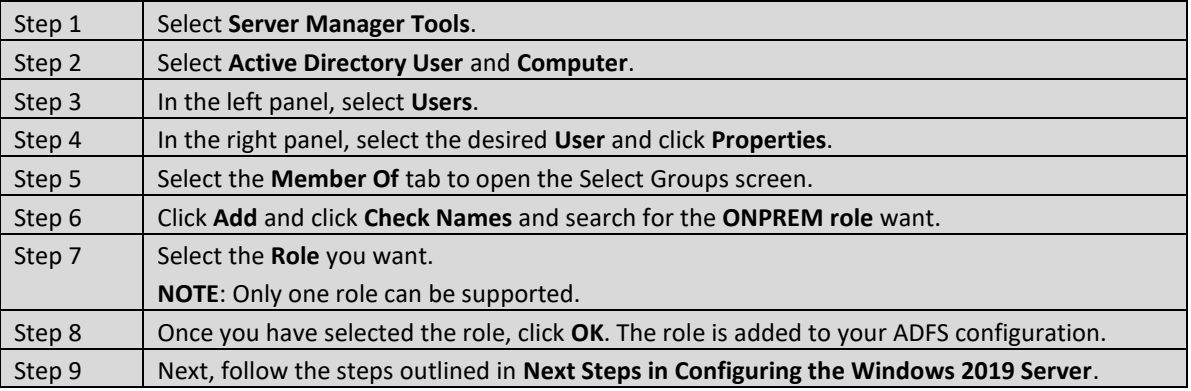

#### **Next Steps in Configuring the Windows 2019 Server**

The next stage in configuring the Windows 2019 server is to:

1. Log into **On-Prem**.

## $1111111$ **CISCO**

#### 2. Navigate to the **Administration Workspace**.

3. Navigate to the [ADFS Configuration Tab](#page-55-0) and enter the appropriate information into the ADFS using these steps. (See [Step 13](#page-196-0) for the resource name.)

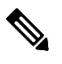

**NOTE**: Make sure that you select the **v4** for Windows 2019 option.

**NOTE**: To get an explanation of the field, hover your cursor over the field which opens a tooltip that explains the function of the field.

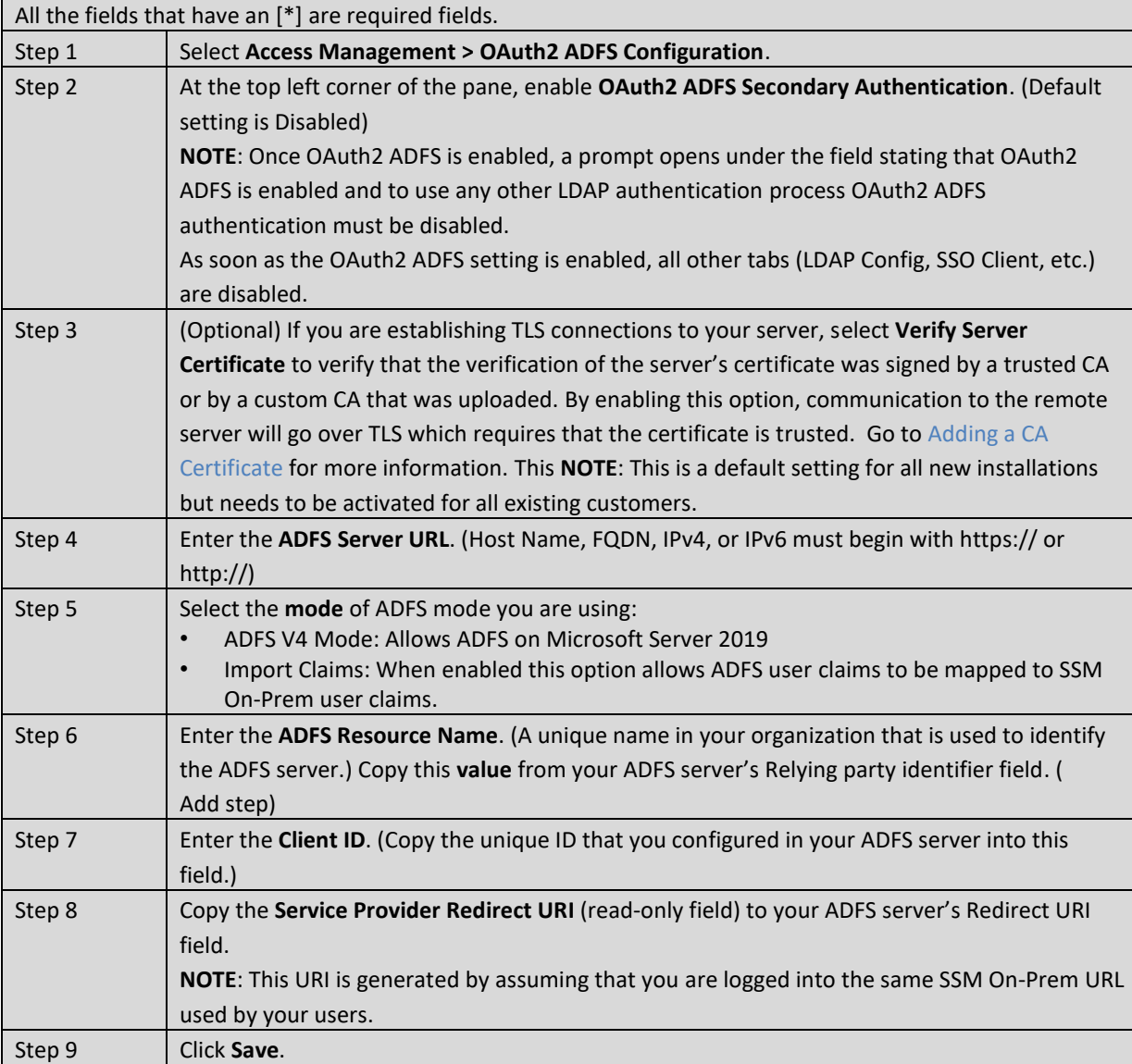

- 4. Once you have configured for OAuth2 ADFS, **logout of On-Prem**.
- 5. Open **On-Prem** and in the authentication page, click **[Login Using OAuth2 ADFS](#page-11-0)** on either Workspace (License or Administration). You are redirected to On-Prem using ADFS configuration.
- 6. Log into On-Prem by entering your **User Name** and **Password**.

# $(1)$ **CISCO**

#### Configuring ADFS and Active Directory (AD) Groups and Mapping Claims for Windows 2012 Server

For specific constraints for enabling ADFS and generating bearer tokens, see [Generating Bearer Tokens.](#page-202-0)

# **Prerequisites**

**NOTE**:

You must make sure that On-Prem is synchronized with the NTP server. See configuring the [Time Settings Tab](#page-76-0) under the Administration Workspace Setting Widget.

When you are configuring the Windows 2012 server, make sure that the **Service Provider Redirect URI** is accessible. It is located in th[e ADFS Configuration Tab](#page-55-0) under the field.

**NOTE**: Windows 2012 Server supports only letters, numbers, and underscores, **no spaces**.

<span id="page-199-0"></span>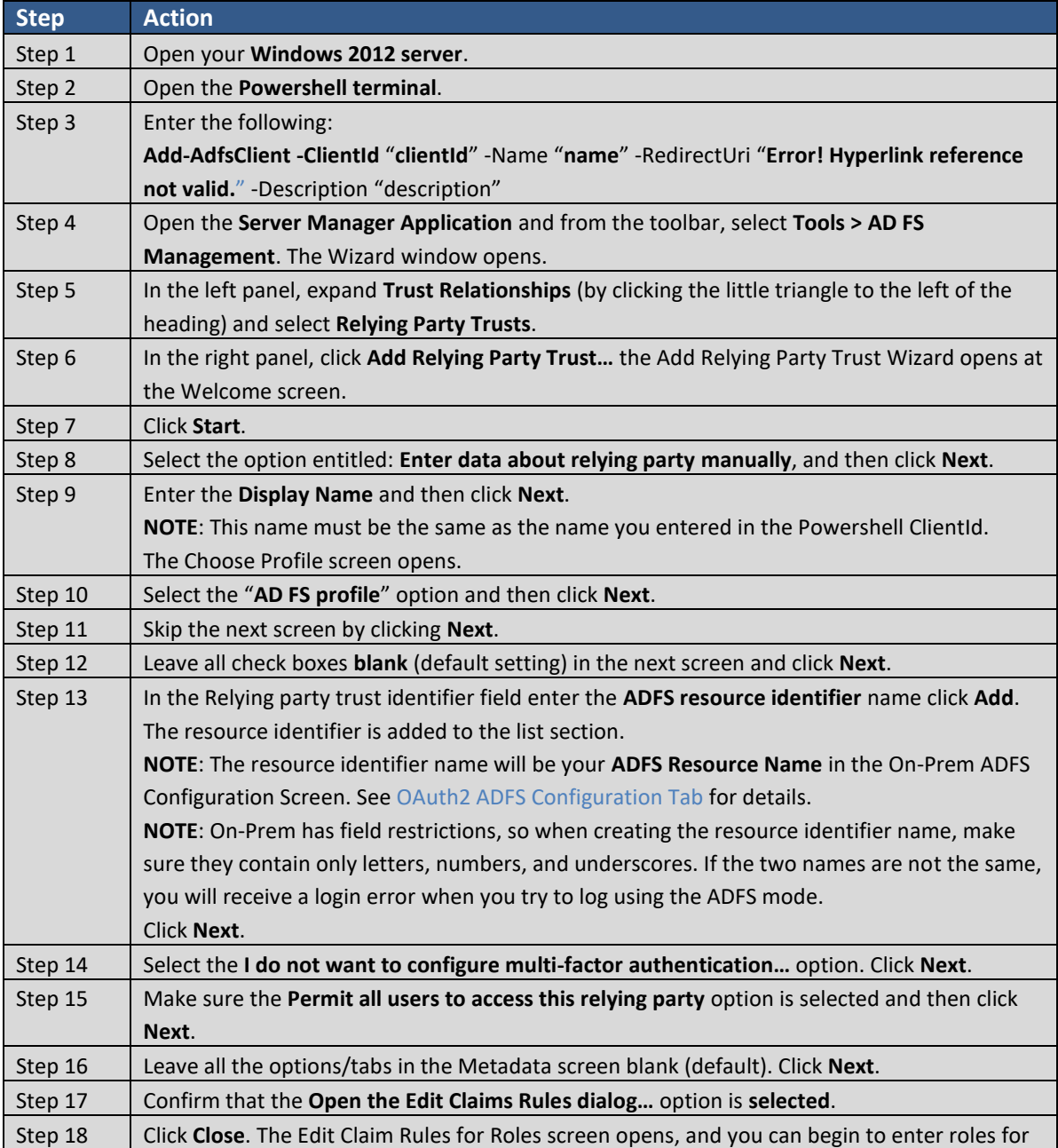

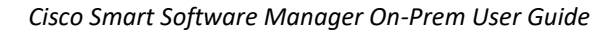

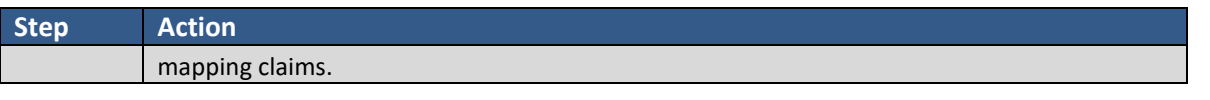

#### **Mapping Claims to Roles in On-Prem**

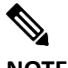

 $11111111$ **CISCO** 

**NOTE**: On-Prem cannot accommodate role differentiation across multiple groups. For example, if there are two groups such as, Group A and Group B, and if a user belongs to both groups, but has different role designations, such as SYSADMIN and SYSUSEDR, the system will only designate SYSUSER privileges when the user logs into the system. See Step 3 [in in Mapping](#page-197-0)  [Claims.](#page-197-0)

Once you have set up an AD Group, the next step in the configuration process is to map claims to On-Prem. Complete these steps to map claims to On-Prem Roles

<span id="page-200-0"></span>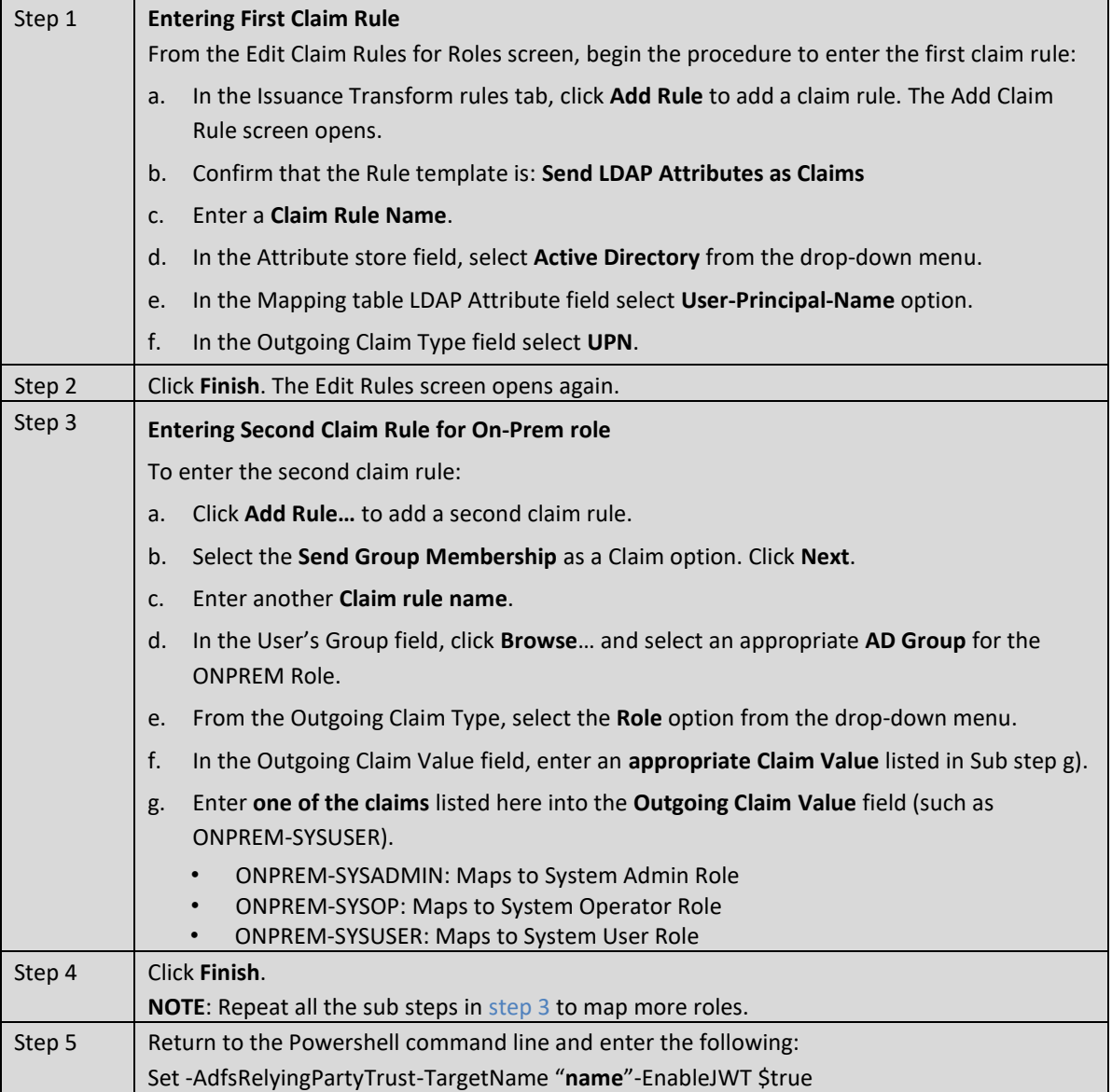

#### **Next Steps in Configuring the Windows 2012 Server**

The next stage in configuring the Windows 2012 server is to:

# $(1)$ **CISCO**

- 1. Log into **On-Prem** and open **Administration Workspace**.
- 2. Navigate to the [ADFS Configuration Tab](#page-55-0) and enter the appropriate information into the ADFS using these steps.

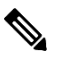

**NOTE**: Make sure that you select the v3 for Windows 2012 option.

**NOTE**: To get an explanation of the field, hover your cursor over the field which opens a tooltip that explains the function of the field.

All the fields that have an [\*] are required fields.

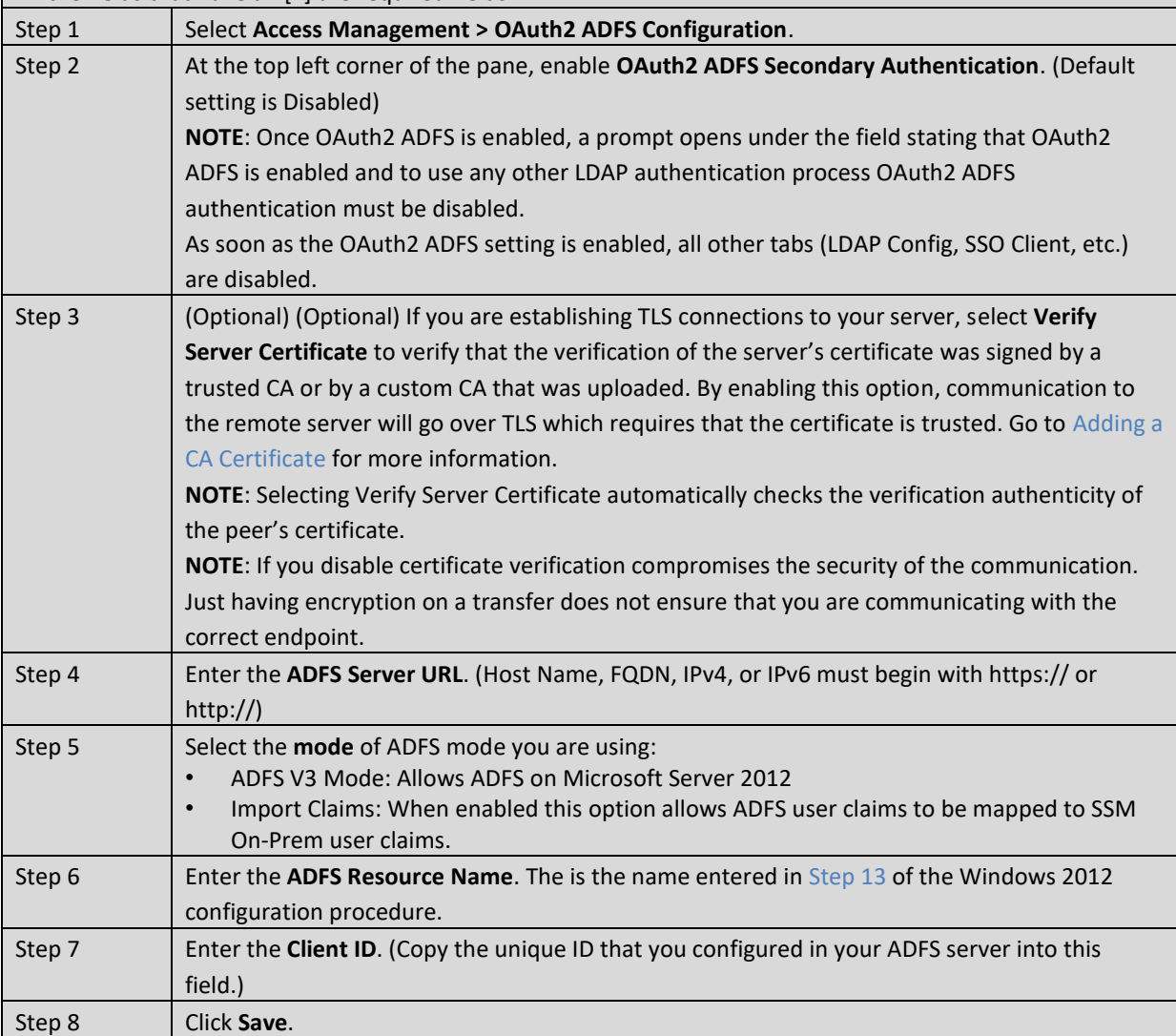

- 3. Once you have configured for OAuth2 ADFS, **logout of On-Prem**.
- 4. Open **On-Prem** and in the authentication page, click **[Login Using OAuth2 ADFS](#page-11-0)** on either Workspace (License or Administration). You are redirected to On-Prem using ADFS configuration.
- 5. Log into On-Prem by entering your **User Name** and **Password**.

# $(1)$  $(1)$ **CISCO**

#### Implementing ADFS and Generating Bearer Tokens

When implementing ADFS (using Microsoft Windows Server 2012 or 2019) all bearer tokens must be created by a user with a System Administrator role. If any other user role trying to generate a bearer token, an error occurs with the following statement:

<span id="page-202-0"></span>We're sorry, but something went wrong (500).

### **A5. Events that Trigger Email Notifications**

The following is a list of events that would trigger an email notification.

- User Group Created
- User Group Deleted
- User Group Member Added
- User Group Member Removed
- User Group Send Message
- License Pool removed
- Account Deactivated
- Account Reactivated
- Account Request Pending
- Account Request Accepted
- Account Request Rejected
- User Role Modified
- User Password Expiration Notification
- Activation of the code for resetting a password
- Notification of password update

### **A6. SL Policy Initiated Collect Method Descriptions**

The table below provides the protocol, reference documentation, and transport information for each of the SL Policy-initiated collect methods used.

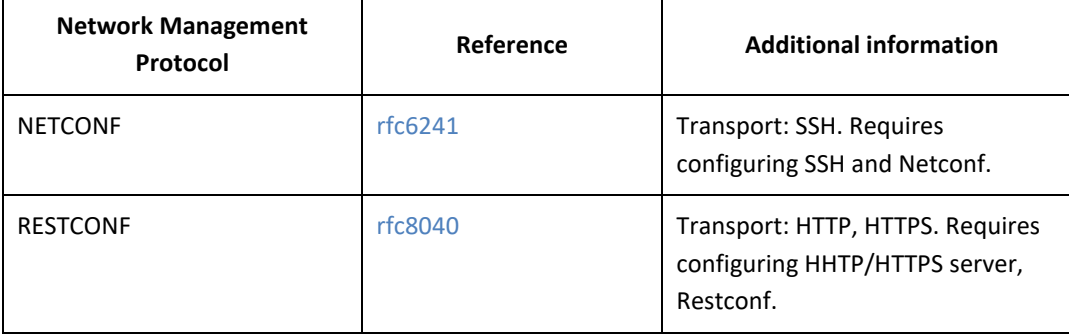

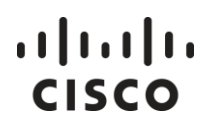

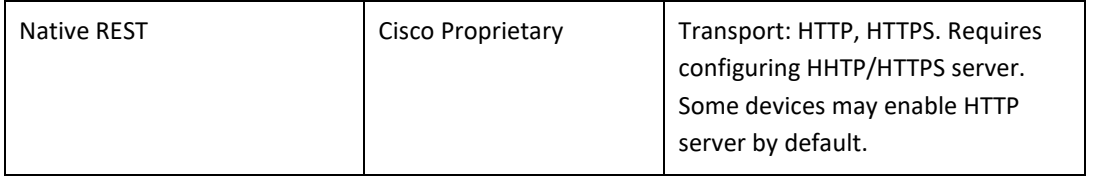

## **A7. Default Data Transfer Intervals**

By default, SL Policy is scheduled to transfer usage data with Cisco or Product Instance(s) at specific intervals. Listed here are the usage data intervals:

- Retrieve Usage Data from Product Instances: 60-day intervals
- Importing Usage Data to Product Instances: 5-minute intervals

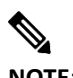

**NOTE**: On-Prem provides an additional method of manual synchronization. To set synchronization schedules or manually trigger a synchronization for getting Usage Reports, see [Usage](#page-128-0)  **[Schedules](#page-128-0)** 

## **A8. Configuring TACACS+ Through CLI**

Complete these steps to configure your On-Prem server for TACACS+ authentication using the CLI.

**NOTE**: The tacacs\_config command requires administrator (sudo) privilege to invoke it.

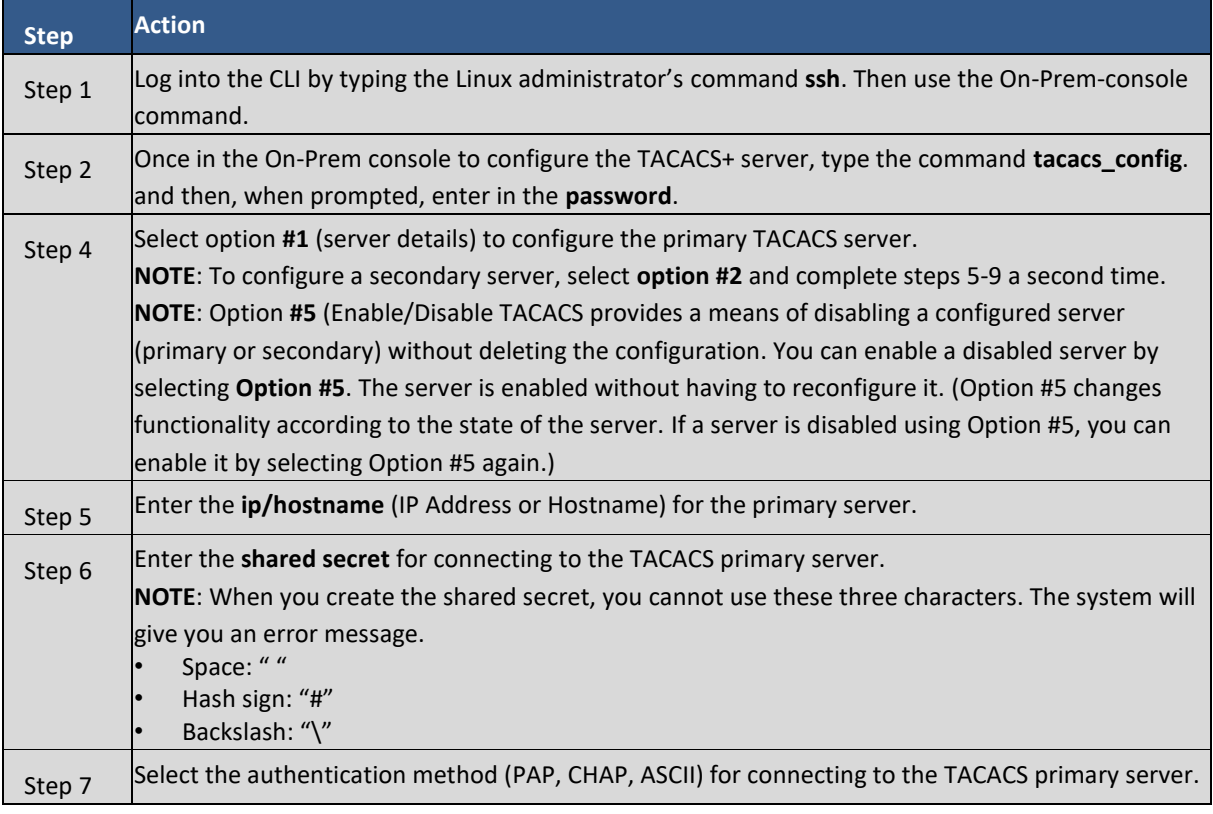

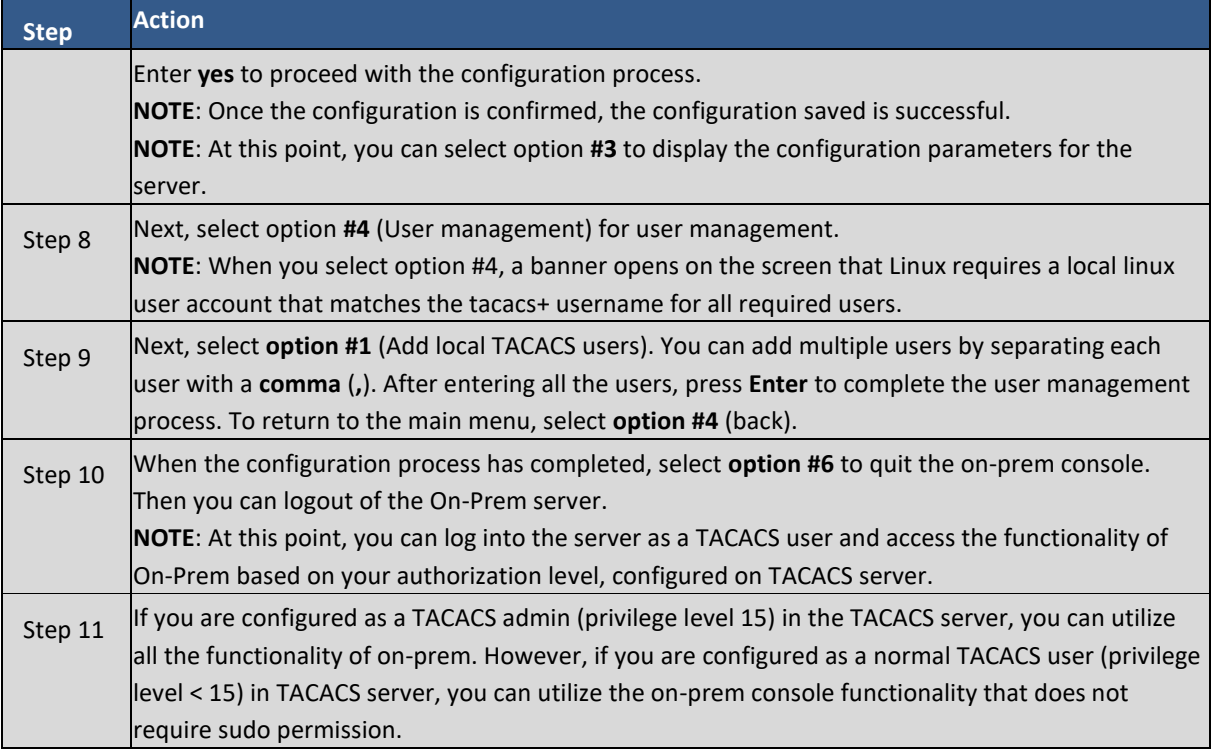

## **A9. SL Policy Table Alerts and Errors**

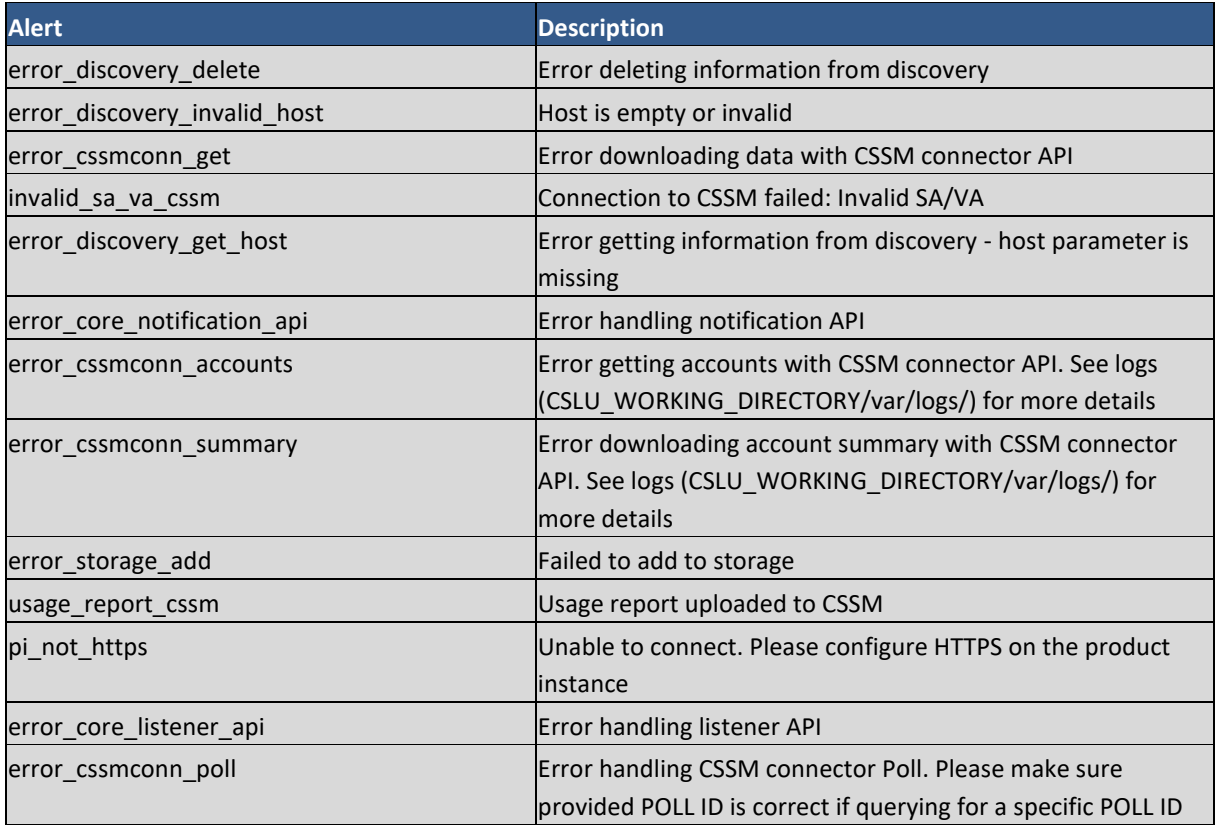

*Cisco Smart Software Manager On-Prem User Guide*

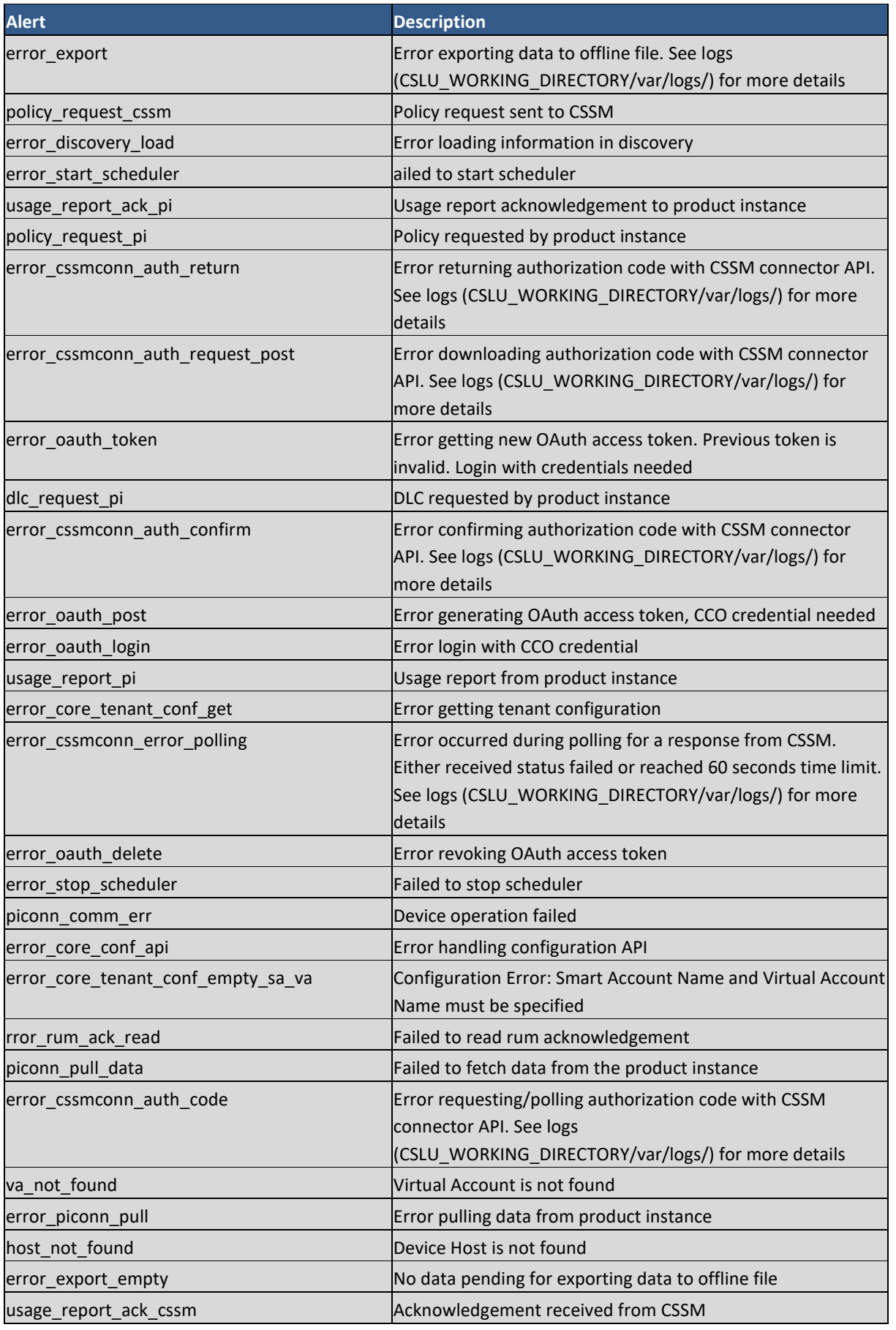

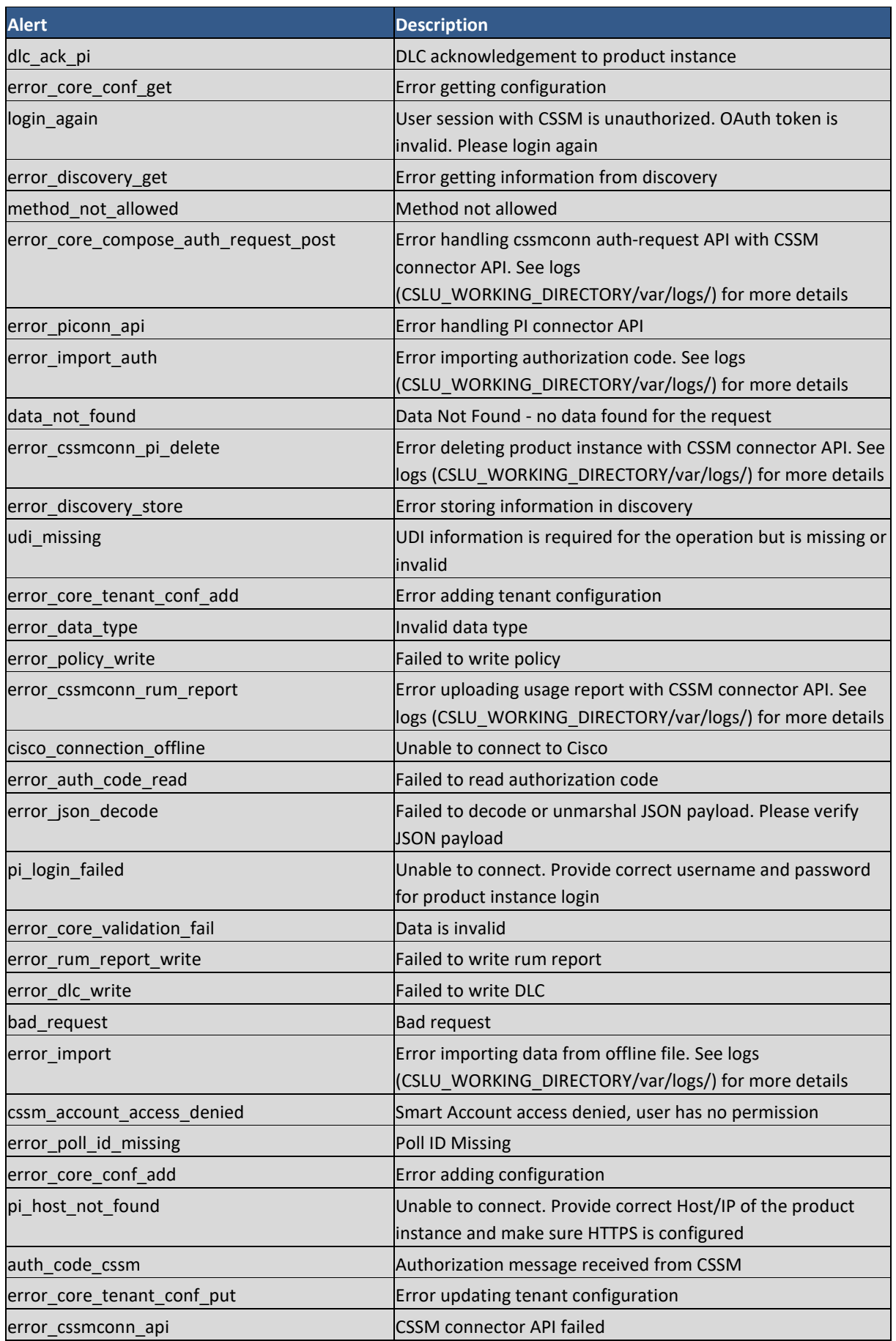

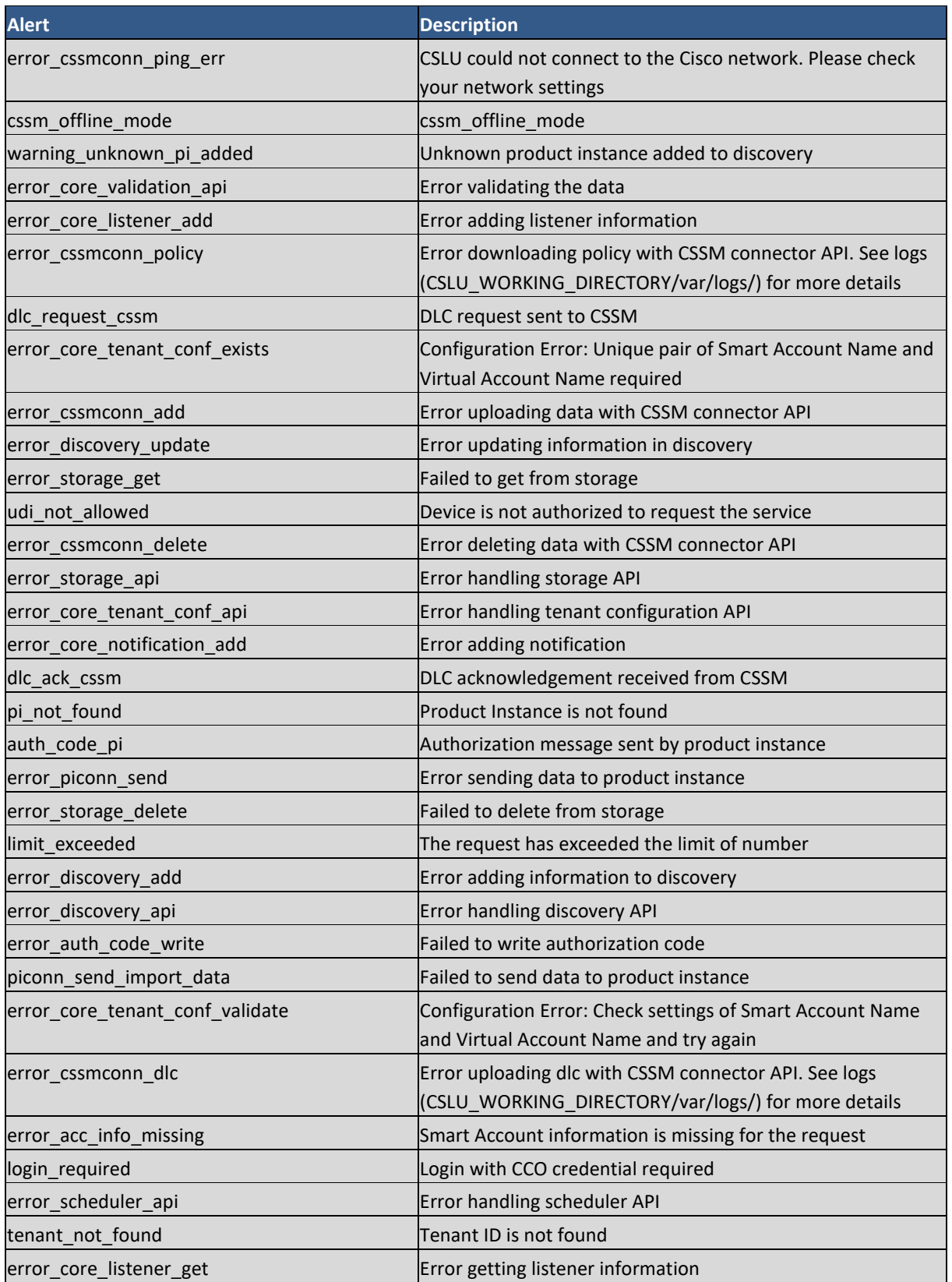

## Acronyms

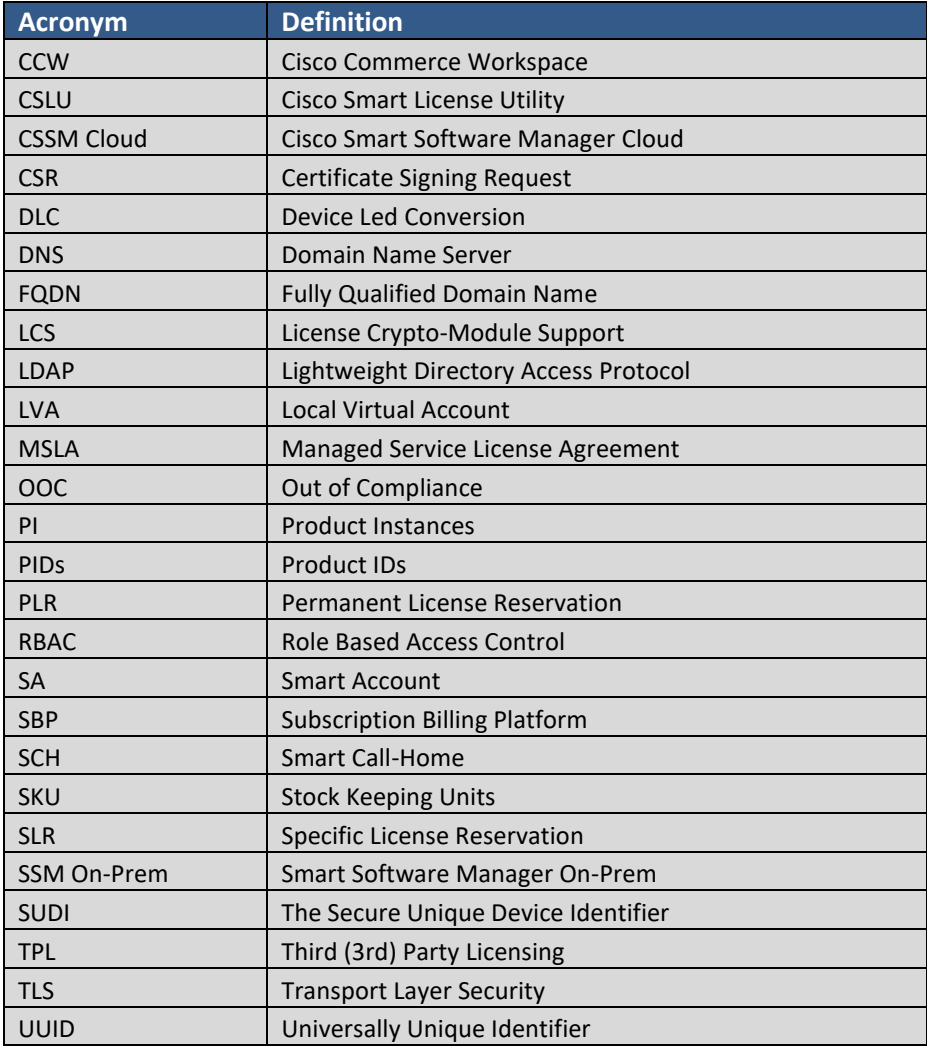